## **Was ist Shareware?**

Shareware erlaubt es, ein Programm vor dem Kauf während einer bestimmten Zeitspanne zu testen. Snareware enaubt es, ein Programm vor dem Kauf wahrend einer bestimmten Zeitspanne zu testi<br>Da Sie ein Shareware-Programm testen können, wissen Sie schon *vor* dem Kauf, ob es Ihren Anforderungen entspricht. Falls Sie dieses Programm länger als die angegebene Testperiode (30 Anforderungen entspricht. Falls Sie dieses Programm langer als die angegebene Testperiode (30<br>Tage) verwenden, so wird erwartet, dass Sie das Programm <u>registrieren</u>. Eine lizenzierte Version dieses Produkts enthält das permanente Recht, dieses Programm für eine unbegrenzte Zeit zu verwenden. Die registrierte Version deaktiviert auch den Registrierhinweis beim Start des Programms.

**Die Ombudsmann-Erklärung:** (deutsche Übersetzung, Originaltext der ASP siehe unten)

Dieses Programm wird von einem Mitglied der Association of Shareware Professionals (ASP) nergestellt. Die ASP-mochte sicherstellen, dass das Shareware-Prinzip für Sie aurgent. Falls Sie ein Problem betreffend Shareware mit einem ASP-Mitglied nicht direkt lösen können, so kann ASP moglicherweise heifen. Der ASP-Ombudsmann kann Innen neifen, einen Streit oder ein Problem mit einem ASP-Mitglied zu lösen, gibt aber keine technische Unterstützung für die<br>Produkte der Mitglieder. Bitte schreiben Sie kontaktieren Sie den ASP Ombudsmann **auf englisch** online an der Adresse **http://www.asp-shareware.com/omb** .

# **The Ombudsman Statement:**

This program is produced by a member of the **Association of Shareware Professionals** (ASP). ASP wants to make sure that the shareware principle works for you. If you are unable to resolve a share ware-related problem with an ASP member by contacting the member directly,  $ASP$  may be able to help. The ASP Umbudsman can help you resolve a dispute or technical problem with an<br>ASP members but does not provide technical support for members' products. Please contact the ASP member, but does not provide technical support for members' products. Please contact the ASP Ombudsman online at **http://www.asp-shareware.com/omb** .

# **Aktuelles Verzeichnis**

Oberhalb des Dateifensters wird das jeweils aktuelle Verzeichnis angezeigt. Befinden Sie sich innerhalb einer Archivdatei (gepackten Datei), so wird auch diese und eventuelle Unterverzeichnisse innerhalb der Archivdatei hier angezeigt.

Ein einzelner Klick macht die Zeile bearbeitbar, so dass Sie z.B. das Verzeichnis in die Zwischenablage kopieren oder ein anderes Verzeichnis einfügen können. Mit ENTER wechseln Sie zum neuen Verzeichnis (Editbox bleibt offen, falls der Wechsel fehlschlägt). Ein Doppelklick auf diese Zeile öffnet die Verzeichnisliste, welche einen schnellen Wechsel in oft benutze Verzeichnisse erlaubt. Ein Rechtsklick öffnet das Kontextmenü des aktuellen Verzeichnisses, und ein langer Rechtsklick (1 Sekunde) öffnet eine Liste bereits besuchter Verzeichnisse.

Ein Klick bei gedrückter Umschalttaste auf einen Teil des Verzeichnisnamens springt direkt zum entsprechenden Verzeichnis. Beispiel: Verzeichnis ist c:\windows\system, Umsch+Klick auf "Windows" springt nach c:\windows.

# **Anzahl markierte Dateien**

Unterhalb dem Dateifenster wird angezeigt, wieviel Speicherplatz (in Kilobytes) die markierten Dateien benötigen. Dahinter wird der Speicherbedarf aller im Quellverzeichnis angezeigten Dateien angezeigt. Ebenfalls werden die Anzahl markierter sowie die totale Anzahl Dateien angezeigt.

# **ALT+F4: Beenden**

Beendet die Ausführung des Total Commanders und speichert die momentan gesetzten Verzeichnispfade

## **Benutzerdefinierte Spalten**

Hier können Sie eine von 29 verschiedenen Anzeigevarianten mit benutzerdefinierten Spalten wählen. Dier können Sie eine von 29 verschiedenen Anzeigevananten mit benutzerdeilnierten Spalten Die angezeigten Feider konnen Sie via Koniiguneren - <u>Benutzerder, Spalten</u> iestlegen. Diese<br>Anzeigevarianten sind nützlich für spezielle Dateien, etwa zum Anzeigen von Erstelldatum und -zeit oder

# **Benutzeroberfläche**

Klicken Sie auf den Ausschnitt, zu dem Sie Informationen haben wollen!

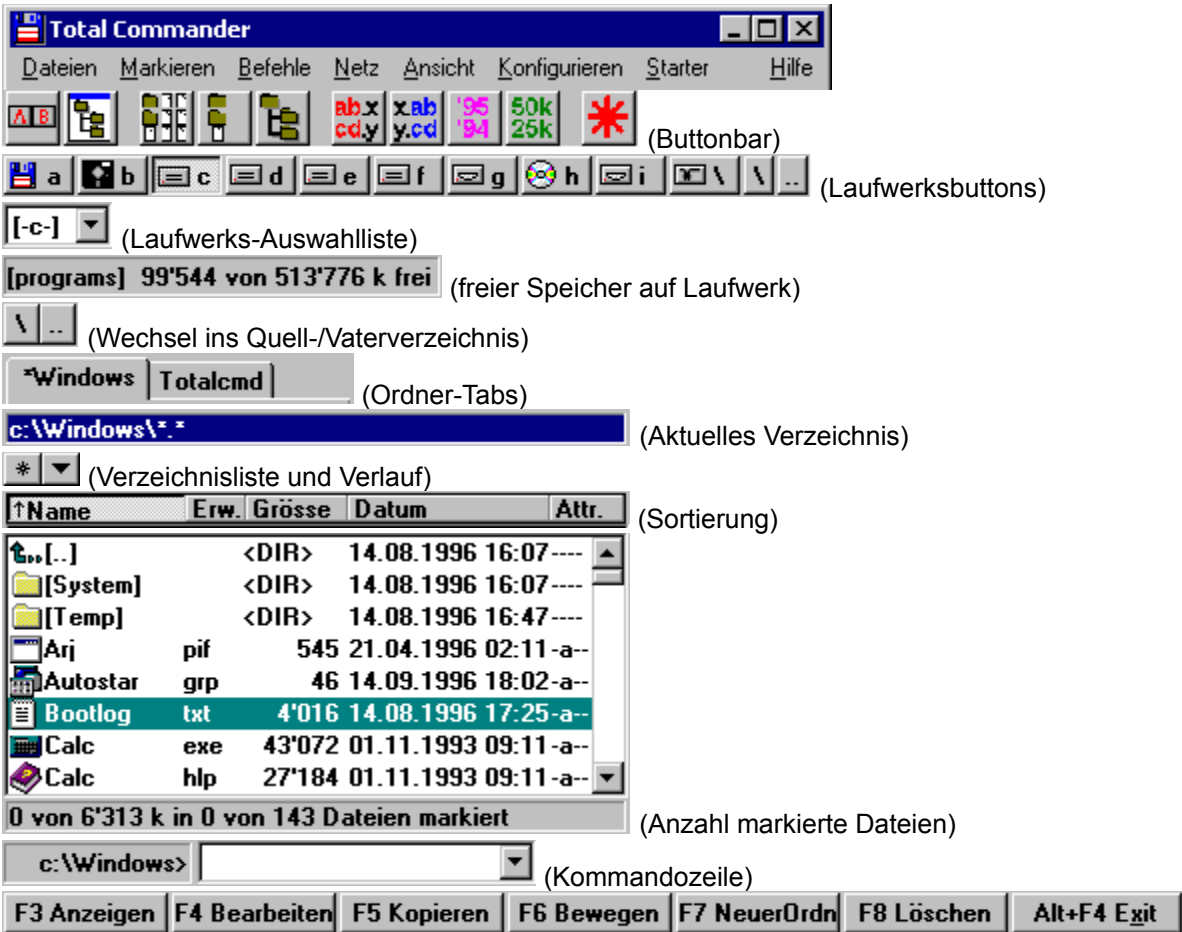

# **Der Buttonbar**

Mit dem Buttonbar lassen sich Menübefehle, externe Programme sowie weitere Buttonbars aufrufen. Lassen Sie den Mauscursor einen Moment auf einem Button stehen, so erscheint eine Erklärung.

Der Buttonbar lässt sich durch einfaches Drag&Drop (bei gedrückter Umsch-Taste) einfach erweitern. Mit der rechten Maustaste öffnen Sie ein lokales Menü, mit dessen Hilfe Sie einfach Buttons ändern bzw. löschen können. Für weitergehende Änderungen am Buttonbar empfiehlt sich die Verwendung der Dialogbox zum Ändern des ganzen Buttonbars.

# **CD-Verzeichnisbaum**

Öffnet eine Dialogbox mit dem Verzeichnisbaum des aktuellen Laufwerks. Wählen Sie ein Verzeichnis aus (durch OK oder Doppelklick), dann wird im Quellverzeichnis in dieses Verzeichnis gewechselt.

Siehe auch **Dialogbox Verzeichnisbaum** 

# Context Sensitive Topics

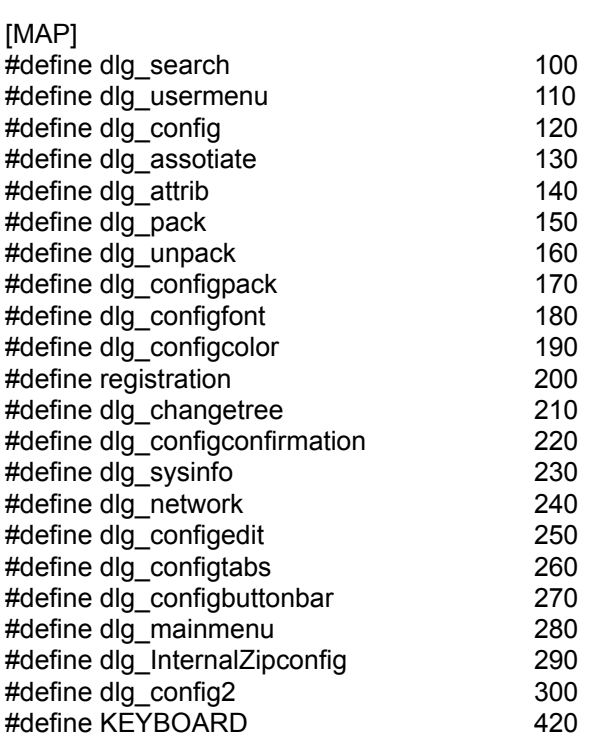

# **DOS starten**

Startet den DOS-Kommandointerpreter, auf den die Variable COMSPEC zeigt. Dies ist üblicherweise

# **Datei aufspalten**

Diese Funktion erlaubt das Aufspalten einer (grossen) Datei in mehrere i.a. gleich grosse kleinere Diese Furiktion enaubt das Aufspallen einer (grossen) Datei in mehrere i.a. gielch grosse kleinere Datelen, Z.B. iur den Transport über internet oder auf Diskette. Die Einzeldatelen konnen dabei einweder

Die Teildateien können am Zielort entweder mit Total Commander (Kommando Dateien zusammenfügen) zusammengesetzt werden, oder z.B. mit dem DOS-Befehl **copy**. Die Kommandozeile lautet dabei: copy /b teil.001 + teil.002 + teil.003 + teil.004 original.dat

Dies setzt die Teile 1 bis 4 zur Datei original.dat zusammen.

Dies setzt die Teile T bis 4 zur Datei original dat zusammen.<br>Nach dem Aufspalten erzeugt Total Commander eine Datei mit der Endung **.crc**. Diese Datei enthält u.a. den Namen und die Grösse der Originaldatei, sowie eine Quersumme (CRC-Checksumme). Zum Zusammensetzen mit einem anderen Programm (z.B. copy) ist diese Datei nicht notwendig! Total Commander kann mit dieser Datei jedoch testen, ob die Originaldatei korrekt wiederhergestellt wurde.

#### **Spalte die Datei 'xxx' in folgendes Verzeichnis auf**

In folgendes verzeichnis auf<br>Hier können Sie den Zielpfad angeben. Die Dateinamen werden von Total Commander seibst wie lolgt gewählt. Der Name wird beibenalten, und die Endungen werden in .001, .002 usw. geandert. Dadurch sind maximal 999<br>— Telluatelen moglich. Lassen Sie das Feid leer, dann wird ins aktuelle verzeichnis aufgespalten.

**Bytes pro Datei** Geben Sie hier die gewünschte Dateigrösse in Zeichen (Bytes) an, oder wählen sie eine der vorgegebenen Grossen aus der Liste, wenn sie Automatisch wahlen, so nutzt Total Commander bei wechselmedien den gesamten freien Speicherplatz auf dem Medium. Beim Aufsplitten auf die Festplatte werden 1.44 MB (3 1/2 " Diskette) verwendet.

#### **Lösche Dateien auf Zieldisk (nur wechselbare Disks)**

Weigisk (nur wechseldare Disks)<br>Weigisk ist, so werden alle Dateien in Zielverzeichnis und Zielverzeichnis und Zielverzeichnis und Zielverzeic darunter gelöschten gelöschten fragt Total Communistier und Zur Sicherheit und Sicherheit und Sicherheit nach der Zur Sicherheit nach der Zur Sicherheit nach der Sicherheit nach der Sicherheit nach der Sicherheit nach der darunter gelöscht. Vor dem Löschen fragt Total Commander zur Sicherheit nach, und zeigt dabei eine Liste der zu löschenden Dateien an.

# **Datei codieren (MIME,UUE,XXE)**

Mit dieser Funktion können Sie Binärdateien wie z.B. Programme oder Archivdateien in reinen Text umwandeln, z.B. für den Versand über das Internet per e-mail. Die Textdaten werden dabei entweder in eine grosse Datei geschrieben, oder auf mehrere Teildateien aufgetrennt.

Die Textdatei können Sie am Zielort entweder mit Total Commander (Kommando Datei decodieren) wieder in das Original zurückverwandeln, oder z.B. mit dem Programm **Wincode**, das weit verbreitet ist.

#### **Codiere die Datei 'xxx' ins Verzeichnis**

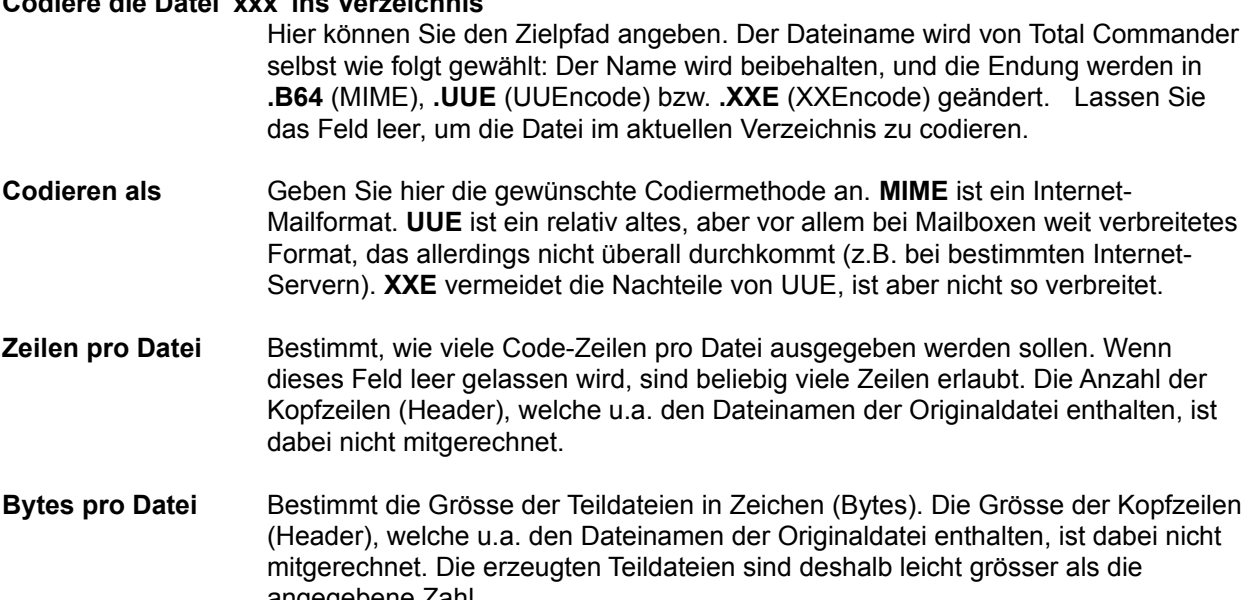

# **Datei decodieren (MIME, UUE, XXE, BinHex)**

Diese Funktion erlaubt das Decodieren einer oder mehrerer Dateien zu einer Datei. Total Commander unterstutzt die Formate Milwie, OOEncode, XXEncode, BinHex (version 4.0), sowie neu auch Yenc.<br>Stellen Sie einfach den Cursor auf die zu decodierende Datei, bzw. auf die **erste Teildatei** und wählen<br>Sie 'Dateien decodieren sie Dateien decodieren. Bei einer mehrteiligen codierten Datei mussen die Dateinamen aufsteigend numeriert sein, oder mit aufsteigenden Buchstaben versehen sein. Total Commander erkennt damit **datei001.uue, datei002.uue, datei003.uue**, aber auch **dateiaa, dateiab, dateac**.

#### **Decodiere die Datei XXX in Verzeichnis:**

**XX in verzeichnis:**<br>Hier können Sie den Zielpfad angeben. Der Dateiname der Zieldatei wird aus der collerien Datei herausgelesen. Lassen Sie das Feid leer, um die Datei im aktuellen<br>V

## **Dateianzeige kurz, lang, Kommentare**

**Kurz** zeigt nur die Dateinamen an. **Lang** hingegen zeigt zusätzlich Grösse, Datum und Zeit der letzten **Kurz** zeigt nur die Dateinamen an. Lang ningegen zeigt zusatzlich Grosse, Datum und Zeit der letzten<br>Änderung, sowie Attribute an. **Kommentare** zeigt den Dateinamen plus einen eventuell vorhandenen Kommentar aus einer der Dateien descript ion oder hies obs. Falls beide Dateien im seiben verzeichnis existieren, so himmt er die Kommentare aus der bevorzugten Datei. Diese lasst sich via <u>Konliguneren -</u>

# **Dateiattribute ändern**

Ermöglicht das Setzen oder Löschen der Dateiattribute **nur lesen (r), Archiv (a), Versteckt (h) und System (s)**. Wählen Sie die Dateien aus, deren Attribute geändert werden sollen, und wählen Sie anschliessend **Dateiattribute ändern** aus dem Menü Dateien.

Ausserdem können Sie mit diesem Befehl Datum und Zeit von Dateien ändern (nicht jedoch von Verzeichnissen, ausser bei Windows 95/98/ME - bei Windows NT/2000/XP brauchen Sie u.U. Administratorrechte, um das Verzeichnis mit Backup-Privilegien zu 'öffnen').

Dieser Befehl kann auch auf Dateien in den markierten Unterverzeichnissen wirken, sofern die entsprechende Option markiert ist.

#### Siehe Dialogbox **Dateiattribute ändern**

Falls Total Commander mit einem FTP-Server verbunden ist, wird die <u>Dialogbox **UNIX-Attribute ändern**</u>

# **Dateien anzeigen**

Zeigt die spezifizierten Dateitypen an:

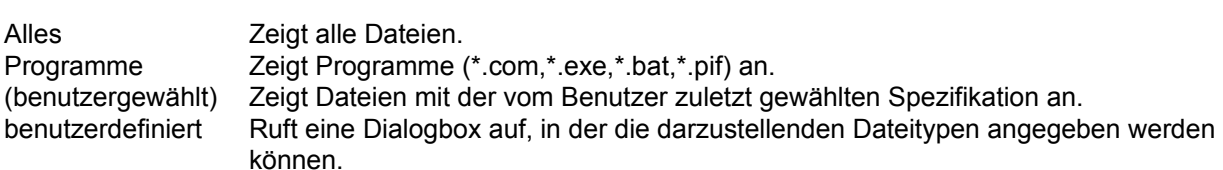

# **Entpacken**

Ermöglicht das Entpacken aller oder spezifischer Dateien und Verzeichnisse aus einer Archivdatei. Bewegen Sie den Cursorbalken auf eine Archivdatei, und wählen Sie anschliessend **Entpacken** aus dem Menü Dateien oder drücken Sie **ALT+F9**.

Darauf erscheint eine **Dialogbox zur Angabe des Zielverzeichnisses und zur Eingabe der Namen der zu** Darauf erscheint eine <u>Dialogbox</u> zur Angabe des Zielverzeichnisses und zur Eingabe der Namen der zu<br>entpackenden Dateien. Diese Namen dürfen die Jokerzeichen \* und ? enthälten. Die Eingabe von \* **bmp** entpackt z.B. alle Bitmap-Grafiken. Falls Sie einen Namen eingeben wollen, der Leerzeichen enthält, so müssen Sie diesen in doppelten Anführungszeichen schreiben, z.B. **"Brief an Herrn Meier.doc"**.

**Hinweis:** Zum Entpacken einzelner Dateien brauchen Sie bloss auf das Archiv mit den gepackten Dateien doppelt zu klicken. Dies öffnet das Archiv und zeigt seinen Inhalt an. Sie können dann die Dateien einiach ins gewünschte Verzeichnis <u>köpleren</u>. Enthalt die Archivoater Unterverzeichnisse, so

# **Packen**

Ermöglicht das Packen von Dateien und Verzeichnissen mit den externen Packern **pkZIP**, **ARJ**, **LHA**, **RAR**, **UC2** und **ACE**. Wählen Sie die Dateien und Verzeichnisse aus, die gepackt werden sollen, und wählen Sie anschliessend **Packen** aus dem Menü Dateien, oder drücken Sie **ALT+F5**. Gleichzeitiges wanien Sie anschliessend Packen aus dem Menu Dateien, oder drucken Sie ALT+F5. Gleichzeitiges<br>Drücken von **Umsch** bewirkt, dass die Dateien in die Archivdatei verschoben werden, d.h. gepackt und anschliessend gelöscht.

Darauf erscheint eine **Dialogbox zur Angabe der Packer-Parameter**.

**Wichtig:** In der Dialogbox muss **neu** unbedingt der **Name des Packers** (zip, arj, lha, rar, uc2 oder ace) mit einem Doppelpunkt vor dem Dateinamen stehen, ansonsten wird **normal kopiert!!!**

Bitte beachten Sie, dass die meisten Packer eine **maximale Grösse von 2 GB** erlauben!

**Hinweis:** Zum Entpacken der gepackten Dateien brauchen Sie bloss auf das Archiv mit den gepackten Dateien doppelt zu klicken. Dies öffnet das Archiv und zeigt seinen Inhalt an. Sie können dann die Dateien einfach ins gewünschte Verzeichnis köpieren. Enthält die Archivdatei Unterverzeichnisse, so konnen sie ganz normal in diese wechseln und Dateien daraus entpacken. Sie konnen jedoch nicht Dateien gezielt in ein Unterverzeichnis packen, ausser mit dem internen ZIP-Packer sowie mit UC2. Trennen Sie dazu den internen Pfad durch einen Vorwärtsbruchstrich / vom Dateinamen! **Beispiel: zip:c:\test.zip/Dies/ist/ein/Pfad**

#### **CAB-Dateien können nicht erzeugt werden!**

In der 32-bit Version können die Kopier-, Entpack- (nur ZIP) und Packeroperationen in den **Hintergrund** verschoben werden, indem man auf den "Hintergrund"-Knopf drückt. Dies erlaubt es, während der Operation andere Dinge fillt Total Commander zu erleugen. Nach Beenden der Hintergründoperation  $m$ ussen Sie F $z$  oder STRG+R drucken, um das aktuelle verzeichnis heu einzulesen. Nur dahn werden

# **Sortieren**

Sortiert die angezeigten Dateien nach dem spezifizierten Kriterium:

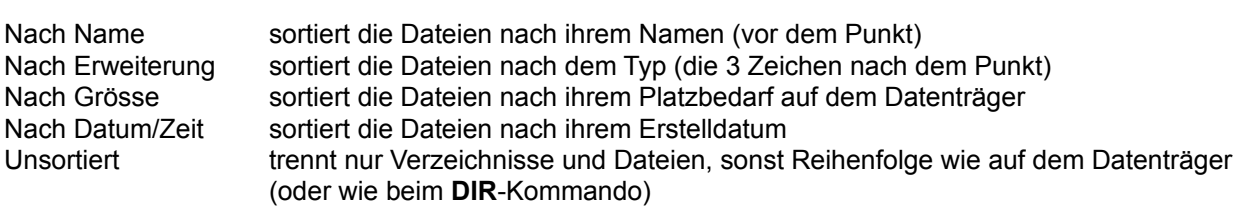

absteigend sortiertsortiert rückwärts, d.h. Z vor A, bzw. die grösste oder jüngste Datei zuerst

**Hinweis**: Bei der Wahl Sortierreihenfolgen *Nach Name* und *Nach Erweiterung* wird automatisch **Hinweis**: Bei der wani Sonterreinenfolgen *Nach Name* und *Nach Erweiterung* wird automatisch<br>*aufsteigend sortiert*, bei der Wahl von *Nach Grösse* und *Nach Datum/Zeit* wird *absteigend sortiert* 

# **Dateien wählen**

Dateien selektieren Sie einfach durch Anklicken mit der Maus oder Anwählen mit den Cursortasten und Dateien selektieren Sie einlach durch <u>Anklicken</u> mit der Maus oder Anwahlen mit den Cursontasten<br>drücken der Taste Insert (Einf). Haben Sie die entsprechende Option (rechte Maustaste) unter Konligurieren gewählt, so konnen Sie die Datelen auch mit der rechten Maustaste durch Ank<br>auswählen. Wenn Sie ein Verzeichnis mit der **Leertaste** markieren, so wird automatisch der Speicherbedarf dieses Verzeichnisses aufsummiert!

#### **Mehrere aufeinanderfolgende Dateien selektieren**

Klicken Sie auf die erste zu wählende Datei, drücken Sie die Umsch-Taste und anschliessend klicken Sie auf die letzte zu warlierige Datei, drucken sie die Omsch-Taste und anschilessend Klicken s auf die letzte zu markierende Datei. Wenn die Option rechte Maustaste eingeschaltet ist, so klicken sie die rechte Maustaste und ziehen Sie über die zu markierenden Dateien.

#### **Bestimmte Dateitypen selektieren/deselektieren**

Drücken Sie + (bzw. -) auf dem numerischen Zahlenblock, oder wählen Sie eine der Markieroptionen aus dem Menü *Markieren*. Dann geben Sie den gewünschten Dateityp an (z.B. \*.doc). Sie können auch dern wienu *warkieren.* Dann geben Sie den gewunschien Dateityp an (2.B. 3doc). Sie konnen auch<br>mehrere Dateitypen angeben, und sogar Dateitypen, die **nicht** angezeigt werden sollen! Diese müssen Sie durch das Pipe-Symbol | abtrehnen. Dieses Symbol wird verwendet, weil es kein guitiges Zeichen für

**Beispiel 1:** w\*.\*|\*.bak \*.old markiert alle Dateien, die mit w beginnen und nicht mit .bak oder .old enden.enden.

**Beispiel 2:**  $\vert$ \*.exe markiert alle Dateien ausser Programmen.

Als Alternative können Sie einen vordefinierten Filter wählen, welchen Sie über den Knopf 'Definieren' in derselben Dialogbox erzeugen können. Dieser Filter erlaubt dieselben Optionen wie der Suchen-Dialog, und wird auch über diesen konfiguriert!

**Neu:** Sie können nun auch <u>reguläre Ausdrücke</u> verwenden: Diese müssen durch ein "<"-Zeichen eingeleitet werden, um sie von normalen Suchstrings unterscheiden zu können.

#### **Alle/Keine Dateien selektieren**

Wählen Sie Alle Dateien markieren bzw. Keine Dateien markieren aus dem Menü Markieren oder drücken sie die Control (STRG)-taste zusammen mit + bzw. -.

#### **Auswahl umkehren**

Markiert alle noch nicht markierten Dateien im Quellverzeichnis und hebt die Markierung für die bisher markiert alle noch nicht markierten Dateien im Queliverzeichnis und nebt die markierung iur die t markierten Dateien wieder auf. Verzeichnisse werden nicht angetastet! Drücken Sie dazu \* (das Multiplikationszeichen) auf dem numerischen Tastenblock.

#### **Auswahl merken**

Merkt sich die aktuelle Markierung intern. Kann mit dem nächsten Menüpunkt wiederhergestellt werden. Werkt sich die aktuelle Markierung intern. Kann mit dei Wird bei jeder Dateioperation automatisch aufgerufen.

#### **Auswahl wiederherstellen**

Stellt die Markierung wieder her, welche vor der letzten Dateioperation aktiv war. Taste: /

#### **Auswahl in Datei speichern**

Merkt sich die aktuelle Markierung in einer reinen Textdatei.

## **Auswahl aus Datei laden**

Stellt die Markierung aus einer Textdatei wieder her.

# **Dateien zusammenfügen**

Diese Funktion erlaubt das Zusammenfügen von mehreren Dateien zu einer grossen Datei. Dabei kann Diese Funktion enaubt das Zusammenlugen von mehleren Dateien zu einer grossen Datei. Dabei kann Total Commander nicht nur mit der Funktion Datei aufspalten erzeugte Dateien zusammenfügen, sondern auch z.B. mit dem Unix-Befehl **split -b** erzeugte Teildateien. Stellen Sie einfach den Cursor auf die **erste Teildatei** und wählen Sie 'Dateien zusammenfügen'. Die Dateinamen müssen aufsteigend numeriert sein, oder mit aufsteigenden Buchstaben versehen sein. Total Commander erkennt damit **datei.001, datei.002, datei.003**, aber auch **dateiaa, dateiab, dateiac**.

Falls eine Datei mit Endung .crc im selben Verzeichnis wie eine der Teildateien gefunden wird, welche denselben Dateinamen (onne Erweiterung) hat wie eine der Teildateien, so benutzt Total Commander diese Datei, um die zusammengesetzte Datei auf Fehler zu überprüfen. Ausserdem wird der in der crc-Datei gespeicherte Dateiname für die Zieldatei verwendet.

# Füge XXX und alle Dateien mit aufsteigenden Dateinamen zusammen, im Verzeichnis:

Hier konnen Sie den Zielplad angeben. Lassen Sie das Feid leer, um die Datei im

# **Dateifenster**

In den Dateifenstern werden (falls **lang** im Menü Links bzw. Rechts gewählt ist) die Dateinamen, Grösse, Datum und Zeit der Erstellung sowie die Attribute (r= nur lesen, a=archiv, h=versteckt, s=system, p=NTFS-komprimiert, c=NTFS-verschlüsselt) der Dateien im aktuellen Verzeichnis angezeigt. Alternativ p=ixTFS-komprimiert, c=ixTFS-verschlusseit) der Dateien im aktuellen verzeichnis angezeigt. Alternativ<br>(Option **kurz**) können auch nur die Dateinamen (dreispaltig) angezeigt werden. Markierte Dateien erscheinen dabei rot hervorgehoben. Die jeweils aktuelle Datei ist von einem feinen Rechteck umgeben. Fans die entsprechende Option markiert ist, wird links vom Dateinamen je hach Dateityp ein Symbol angezeigt. Das Symbol zeigt den Dateityp an (Verzeichnis, Archivdatei) sowie eventuell eine<br>Verknüpfung.

# **F3: Dateiinhalte anzeigen**

Wählen Sie die anzuzeigenden Dateien aus und drücken Sie **F3**, oder ziehen Sie die Dateien per Drag&Drop auf den F3-Button. Der eingebaute File-<u>Lister</u> des Total Commander zeigt darauf die<br>gewählten Dateien an. Mit n schalten Sie weiter zur nächsten Datei, mit **ESC** kehren Sie zum Total-Commander zurück. Unter Einstellungen im Menü Konfigurieren kann gewählt werden, ob alle selektierten Dateien oder nur die Datei unter dem Cursor angezeigt werden sollen. Sie können Total Commander auch so konfigurieren, dass mit **F3** ein externer Dateibetrachter aufgerufen wird.

Mit **ALT** schalten Sie dabei zwischen externem und internem Viewer um, mit **Umsch** zwischen einer und mit **ALT** schalten Sie dabei zwischen externem und internem viewer um, mit **Umsch** zwischen ein<br>mehreren Dateien (mehrere nur intern). Mit **Alt+Umsch** lädt der Lister Dateien ohne Plugins oder Multimedia-Anzeige.

Wenn das Quellverzeichnis eine Archivdatei (gepackte Datei) anzeigt, so werden Sie vorher gefragt, ob Wenn das Queliverzeichnis eine Archivoatei (gepäckte Datei) anzeigt, so werden Sie vorher gefrägt, ob Sie die markierte(n) Datei(en) wirklich entpacken und anzeigen wollen. Die Datei(en) werden daraufhin in das Verzeichnis \$wc\ unterhalb dem Verzeichnis entpackt, auf das die Umgebungsvariable **temp** zeigt. das verzeichnis swc\ unternaib dem verzeichnis entpackt, auf das die Umgebungsvanable **temp** zeigt.<br>Sie können diese in der **autoexec.bat** setzen, z.B. **set temp = c:\windows\temp** Daraufhin werden alle temporären Dateien nach windows\temp\\$wc entpackt. Beim Beenden von Total Commander wird das Verzeichnis \$wc automatisch gelöscht (sofern es leer ist).

# **Dateimaske**

Als Dateimaske kann z.B. **\*.neu** angegeben werden. Dann werden alle Dateien während dem Kopieren/Verschieben zusätzlich noch umbenannt, z.B. datei.txt in datei.**neu**. Wird keine Maske angegeben, wird automatisch **\*.\*** angenommen.

# **Dateioperationen**

# Auswählen von Dateien

F2 Verzeichnis neu einlesenF4 BearbeitenF6 Umbenennen/BewegenF8 Löschen

 F3 Anzeigen F5 Kopieren **F7 Verzeichnis erstellen** ALT+F4 Beenden

# **Datenträger benennen**

Ermöglicht das Erzeugen oder Ändern der Datenträgerbezeichnung (Volumenname) für das aktive<br>The folgenden Datenten bestehenden darch aus maximalismen zur den Zeichen Zeiter aus der Zeichen Zeiter Zeite Fenster. Der Datenträgername darf aus maximal 11 Zeichen bestehen (NTFS: 32). Die folgenden Zeichen sind **nicht erlaubt**:

? / | | . , ; : + = < > [ ] ( ) & ^ \* " \

# **Der integrierte Dateibetrachter (Aufruf mit F3)**

Der integrierte Dateibetrachter (Lister) erlaubt das Betrachten fast beliebig grosser Dateien (max. 2^63 Der integrierte Dateibetrachter (Lister) erlaubt das Betrachten fast beilebig grosser Dateien (max. 2<sup>..</sup>63<br>bytes) im Text-, Unicode-, HTML-, Binär- und Hexadezimalformat, sowie von **Bitmapgrafiken**. Dabei wird (ausser bei Grafiken) jeweils nur ein Kiemer Teil der Datei im Speicher benähen, der Rest wird beim Blättern durch die Datei automatisch nachgeladen.

Wenn Sie den Betrachter mit mehreren Dateien aufrufen (Siehe **Konfiguration - Dateibetrachter /**  wenn Sie den Betrachter mit mehreren Dateien auffüen (Siene <u>Konfiguration - Dateibetrachter /</u><br>Editor), so können Sie mit Hilfe der Tasten n (nächste Datei) und p (vorhergehende Datei) von einer Datei zur nächsten wechseln. Wenn Sie Multimedia-Dateien betrachten oder Musik hören, wechselt Lister am Ende eines Stücks automatisch zur nächsten Datei (Playlist-Funktion). Mit **Strg+A** markieren Sie den am Ende eines Stucks automatisch zur nachsten Datei (Playlist-Funktion). Mit Strg+A markieren Sie der<br>ganzen Text. Mit den Pfeiltasten sowie den Tasten **Home, End, SeiteAuf** und SeiteAb (bzw. Leertaste) blättern Sie beguem im Text. Alternativ dazu können Sie auch die Maus benutzen. Der Dateibetrachter kann beliebig on vom Total Commander aus gestanet werden. Beim Beenden des Total Commanders werden auch alle integrierten Dateibetrachter beendet. Mit F2 lesen Sie eine angezeigte Datei neu ein.

Beschreibung der einzelnen Menüpunkte:

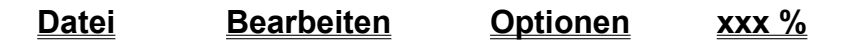

# **Dialogbox - Mehrfach-Umbenenn-Tool**

Mit dieser Dialogbox können Sie eine Liste von in Total Commander markierten Dateien umbenennen. Mit dieser Dialogbox konnen Sie eine Liste von in Total Commander markierten Dateien umbenennen. softene von Tund z werden Platznatier in eckigen Klammern [] verweriget. Die neuen Namen werden sofort in der Resultatliste angezeigt, aber die Dateien werden nicht wirklich umbenannt, bevor nicht der **Start!**-Knopf gedrückt wird.

### **Feld Beschreibung**

# **Umbenennmaske: Dateiname** ateiname<br>In diesem Feld können Sie eine Definition für den neuen Dateinamen eingeben. Die Knopie darunter enauben das Einiugen von Platzhaltern iur den alten Namen, Telle davon, einen Zähler, oder Dateidatum/-zeit. Platzhalter stehen immer in eckigen Nammern [], wanrend alle anderen Zeichen (ohne eckigen Nammern) in den neuen Namen ohne Änderung übernommen werden. Siehe unten für eine Beschreibung aller verfügbaren Platzhalter! **Erweiterung Franzen der Definition für die Erweiterung. Im Prinzip können alle Platzhalter zu jeder der beiden** Definitionsboxen hinzugefügt werden. Das Umbenenntool erzeugt den Grinderiennstring wie lolgt: Maske für Dateiname + . + Maske für Erweiterung. Der Grund für zwei separate Felder ist, dass man nicht aus Versehen die Dateierweiterungen entfernt, was die Verknüpfung mit einem bestimmten

**Suchen & Ersetzen** Der Text im Feld 'Suchen nach' wird ersetzt durch den Text in 'Ersetzen durch'. Die Gross-/Kleinschreibung im Feld 'Suchen nach' wird nicht beachtet. In beiden Fällen sities-Meinschreibung im Feld Suchen nach wird nicht beachtet. In belden Fallen Sind die Platznalierzeichen (Wildcards) " und ? erlaubt. Ein " bedeutet beliebig viele<br>T Zeichen, ein ? genau ein Zeichen. zeichen, ein z genau ein zeichen.<br>Diese Funktion wird NACH der Umbenennmaske angewandt! Diese Funktion wird NACH der Umbehemmaske angewandt!<br>Neu: Sie können nun mehrere Texte auf einmal suchen und ersetzen! Die Texte müssen durch die vertikale Linie | (Alt+124) getrennt sein. mussen aurch ale vertikale Linie | (Alt+124) getrennt sein.<br>**Beispiel:** Ersetze Umlaute und Akzente:<br>erspiel: automatismente durch: ae Suchen nach: ä|ö|ü|é|è|ê|à Ersetzen durch: ae|oe|ue|e|e|e|a

**RegEx** Neu werden auch reguläre Ausdrücke unterstützt.

Programm ebenfalls entfernen würde.

Subst. Substitution: Der komplette Dateiname wird durch die Zeichen im Feld "Ersetzen" ersetzt. Falls diese Option nicht markiert ist, wird nur der gefundene Ausdruck ersetzt. In beiden Fallen kann mit Teilausdrücken gearbeitet werden, siehe das Beispiel in reguläre Ausdrücke.

### **Gross-/Kleinschreibung**

Wandelt den ganzen Namen in Grossschreibung/Kleinschreibung bzw. Ersten Buchstaben gross, den Rest klein um. Diese Funktion wird NACH der Buchstaben gross, den Rest kieln um. Diese Funktion wird NACH der Mangel ander Umbehennmaske und nach Suchen $\alpha$ Ersetzen angewandt: Benutzen Sie die Platzhalter [U], [L] und [n], um nur bestimmte Teile des Namens in Gross-/Kleinschreibung umzuwandeln!

## **Definiere Zähler [C]** Definiert den Zähler für den Platzhalter [C].

**Deriniere Zanier [C]** Deimiert den Zanier für den Platznalter [C].<br>**Starten bei:** Nummer der ersten Datei. Die Dateien werden immer in der Reihenfolge nummeriert, wie sie in der Resultatliste angezeigt werden. Sie können die Resultatliste wie im Hauptfenster von Total Commander sortieren. Zusätzlich können Sie einzelne Dateien mit Drag&Drop oder Umsch+Pfeiltasten umsortieren. **Schrittweite:** Der Zähler wird um diesen Wert erhöht/verringert.

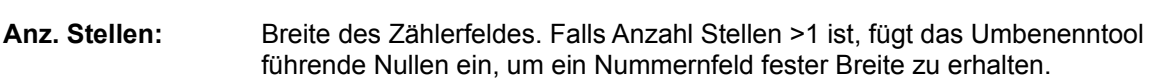

**F2 Lade/Speichere Einst.**

- **ınst.**<br>Erlaubt das Laden und Speichern der Einstellungen des Mehrfach-Umbenenntools. **<Voreinstellung>**
	- Stellt die Voreinstellungen ein, d.h. keine Änderung der Namen

**Einstellungen speichern**

**iern**<br>Erlaubt das Speichern der aktuellen Einstellungen

- **Eintrag löschen** Löscht den zuletzt gewählten Eintrag aus der Liste
- **Eintragsnamen** Lädt früher gespeicherte Optionen
- **<Dateiliste>** Zeigt eine Liste mit allen Dateien, die umbenannt werden sollen. Die geänderten zeigt eine Liste mit allen Dateien, die umbehannt werden sollen. Die geanderten<br>Namen werden in der Spalte **Neuer Name** angezeigt. Alle Änderungen an den obigen Feldern werden sofort in dieser Spalte angezeigt, aber die Dateien werden nicht wirklich umbenannt, bevor nicht der **Start!**-Knopf gedrückt wurde. Falls die nicht wirklich umbehannt, bevor nicht der **Start!-**Knopi gedruckt wurde. Falls die<br>Umbenennmaske einen Fehler enthält, wird **<Fehler!>** angezeigt. Die Liste kann nach Name, Erweiterung, Datum/Zeit und Grösse sortiert werden, und einzelne Namen können per Drag&Drop oder mit Umsch+Pfeiltasten verschoben werden. Dies ist nützlich, um die Reihenfolge der Dateien für die Zählerfunktion zu ändern.

nächster Schritt) Lädt die Umbenennresultate für den nächsten Schritt. Nützlich falls Sie mehrere Umbenennregeln auf dieselben Dateien anwenden möchten. Taste: F5.

Umbenennregein auf dieselben Dateien anwenden mochten. Taste: F5.<br>**Start!** Startet mit dem Umbenennen der Dateien. Im Falle von Namenskonflikten wird eine Warnungsmeldung angezeigt.

warnungsmeidung angezeigt.<br>**Rückgängig** Macht die letzte Umbenenn-Aktion rückgängig, und zwar in umgekehrter Reihenfolge (letzte umbehannte Datei zuerst). Dies funktioniert auch NACH dem Schliessen dieser Dialogbox! Offnen Sie sie einfach nochmals mit irgendeiner Datei.

**Resultatliste** Erzeugt ein Protokoll der umbenannten Dateien (Quelle und Ziel).

**Schliessen** Schliesst die Dialogbox ohne weitere Aktionen.

Hier ist eine Beschreibung aller verfügbaren Platzhalter. **WICHTIG:** Auf Gross-/Kleinschreibung achten!

- **[N]** Alter Dateiname, OHNE Erweiterung (Dateityp)!
- **[N1]** Das erste Zeichen des alten Dateinamens einfügen
- **[N1]** Das erste Zeichen des alten Dateinamens einigen<br>**[N2-5]** Zeichen 2 bis 5 des alten Namens (Total 4 Buchstaben).
- Hinweis: Zwei Byte Zeichen (z.B. Chinesisch, Japanisch) werden als ein Zeichen gezählt!
- **[N2,5]** 5 Zeichen beginnend bei Zeichen Nummer 2
- **[N-8,5]** 5 Zeichen beginnend beim 8.-letzten Zeichen (gezählt vom Ende des Namens)
- **[N-8-5]** Zeichen vom 8.-letzten zum 5.-letzten Zeichen
- **[N2-]** Alle Zeichen beginnend ab dem zweiten.
- **[N2--5]** Alle Zeichen vom zweiten bis zum 5.-letzten Zeichen
- **[N-5-]** Alle Zeichen vom 5.-letzten Zeichen bis zum Ende des Namens
- **[N-5-]** Alle Zeichen vom 5.-letzten Zeichen bis zum Ende des Namens<br>[2-5] Zeichen 2 bis 5 von Name INKLUSIVE Erweiterung (andere Kombinationsmöglichkeiten analog Definition von [N]).
- analog Deliniuon von [N]).<br> **[P]** Name des Vaterverzeichnisses einfügen (Parent dir), also c:\verzeichnis\datei.txt -> fügt "verzeichnis" ein.

Ebenso gehen **[P2-5]**, **[P2,5]**, **[P-8,5]**, **[P-8-5]** und **[P2-]**, siehe Beschreibung von **[N]**

- **[G]** Grossvaterverzeichnis (Benutzung siehe [P]).
- **[E]** Erweiterung
- **[E1-2]** Zeichen 1-2 der Erweiterung (andere Kombinationsmöglichkeiten analog Definition von [N])
- **[C]** Füge Zähler ein, wie er im Feld **Definiere Zähler** definiert ist
- **[C10+5:3]** Füge Zähler ein, definiere Zählereinstellungen direkt. In diesem Beispiel Start bei 10,

Schrittweite 5, Ziffernbreite 3.

Teildefinitionen wie **[C10]** oder **[C+5]** oder **[C:3]** sind auch erlaubt.

- **Feindermindhen wie [C10] dder [C+5] dder [C:3] sind auch enaupl.**<br> **[Caa+1]** Füge Zähler ein, definiere Zählereinstellungen direkt. In diesem Beispiel Start mit aa,<br>
Schrittweite 4 Buchstabe 2 Buchstaben breit (definiert Schrittweite 1 Buchstabe, 2 Buchstaben breit (definiert durch Breite von 'aa').
- Schrittweite T Buchstabe, 2 Buchstaben breit (deimiert durch Breite von aa.).<br> **[d]** Füge Datum der Datei ein, wie in den Ländereinstellungen definiert. / wird durch einen Strich ersetzt, da in Dateinamen nicht erlaubt.
- **[Y]** Füge Jahr mit 4 Ziffern ein
- **[M]** Füge Monat ein, immer 2 Ziffern
- **[D]** Füge Tag ein, immer 2 Ziffern
- **[t]** Füge Zeit ein, wie in den Ländereinstellungen definiert. : wird durch einen Punkt ersetzt.
- **[h]** Füge Stunden ein, immer im 24 h-Format, mit 2 Ziffern
- **[m]** Füge Minuten ein, immer 2 Ziffern
- **[s]** Füge Sekunden ein, immer 2 Ziffern
- **[U]** Alle Buchstaben nach diesem Platzhalter in Grossbuchstaben umwandeln
- **[L]** Alle Buchstaben nach diesem Platzhalter in Kleinbuchstaben umwandeln
- **[F]** Nach diesem Platzhalter: Erster Buchstabe jedes Worts gross, alle anderen klein
- **[r]** Nach diesem Platzhalter: Erster Buchstabe jedes worts gross, alle anderen klein<br>[n] Alle Buchstaben nach diesem Platzhalter wie im Originalnamen (Gross-/Kleinschreibung
- **[[] Eckige Klammer auf einfügen**
- **[[]** Eckige Klammer auf einfügen<br>**[]]** Eckige Klammer zu einfügen (kann nicht mit anderen Befehlen innerhalb der Klammer kombiniert werden!)

# **[=Pluginname.Feldname.Einheit]**

me.Feldname.Einneitj<br>Fügt Feld namens "Feldname" vom Inhaltsplugin namens "Pluginname" ein. "Einheit" kann eine optionale Masselnheit sein (lalls von diesem Feld unterstützt), oder eine<br>Feldformatierung wie YMD für Datumsfelder. Sie können den Knopf **[=?] Plugin** benutzen, um Plugin-Felder einzufügen.

### **[=Pluginname.Feldname.Einheit:4-7]**

Wie oben, aber für Teilstrings (hier: Buchstaben 4-7).

# **Dialogbox: Aktion bearbeiten**

Hier können Sie eine Aktion (Verb) für einen Dateityp definieren oder abändern.

**Aktion (Verb)** Name der Aktion, z.B. **'open'** oder **'print'**.

#### **Aktions-Beschreibung**

Text, welcher im Kontextmenü (Rechtsklickmenü) für diese Aktion angezeigt wird. Text, weicher im Koniextmenu (Rechtskilckmenu) iur diese Aktion angezeigt wird. Auf nicht englischsprachigen Systemen (z.B. Deutsch) wird hier die entsprechende Übersetzung des Verbs angezeigt, also **'Öffnen'** bzw. **'Drucken'**.

- **Befehl** Befehl, der ausgeführt wird, wenn die in diesem Dialog definierte Aktion im Kontextmenü gewählt wird. Um die verknüpfte Datei ans gestartete Programm zu übergeben, müssen Sie entweder einen Kommandozeilenparameter anhängen (%1 oder "%1"), oder DDE verwenden.
- **DDE verwenden** Windows soll DDE verwenden, um den Dateinamen der verknüpften Datei ans gestanete Programm zu übergeben. Dies enaubt es, menfere Dateien in einem Indija.<br>Diesember Programm zu öffnen, wie z.B. bei WinWord.
- **DDE Befehl** DDE-Befehl, der an das Programm geschickt wird, um die Datei zu öffnen. Der DDE-Beieni, der an das Programm geschickt wird, um die Datei zu of<br>Befehl wird üblicherweise in eckigen Klammern übergeben. **Beispiel:**<br>-[DateiÖffnen("%1")]

#### **DDE-Programmname**

,<br>Name des Programms, das für die DDE-Verbindung verwendet wird, z.B.<br>Winder WinWord.

#### **DDE-Befehl wenn Programm nicht läuft**

einige Programme benutzten einen anderen Befehl, wenn das Programme noch das Programm noch das Programm noch d<br>Programm noch das Programm noch das Programm noch das Programm noch das Programm noch das Programm noch das Pr Einige Programme benutzen einen anderen Befehl, wenn das Progra nicht läuft, als wenn es bereits läuft, wenn der Befehl geschickt wird. nicht lauft, als wenn es bereits lauft, wenn der Befehl geschickt wird.<br>**Beispiel:** Wenn Sie bei Excel-Dateien 'Drucken' wählen, so ist der Befehl bei nicht laurendem Excel der lolgende. [open(%)] J[[print()][quit()]. Dies bewirkt, dass Excel nach dem Drucken wieder geschlossen wird.  $F$ ach dem Drucken wieder geschlossen wird.  $\frac{1}{2}$  is a so late to be nurror  $\frac{1}{2}$ . Fails Excel bereits läuft, so läutet der Beleni loc das Dokument schliesst, Excel aber offen lässt. **DDE-Thema** Das DDE-Thema für die DDE-Verbindung. Bei den meisten Programmen lautet es **'System'**.

- OK Speichert die aktuellen Einstellungen für diese Aktion in der Registrierdatenbank, und schliesst den Dialog.
- **Abbrechen** Schliesst die Dialogbox, ohne die Änderungen zu speichern.

**Hilfe** Öffnet die Hilfe mit dieser Seite.

# **Dialogbox - Kommentar bearbeiten**

Diese Dialogbox erlaubt das Setzen bzw. Ändern eines Kommentars für eine Datei.

#### **Kommentar bearbeiten für:**

an r**u**r:<br>Zeigt den Namen der Datei, dessen Kommentar Sie bearbeiten können.

#### **<Bearbeitungsfeld>**

Hier können Sie den Kommentar eingeben. Wenn Sie descript.ion-Dateien verwenden, so ist der Kommentar auf 512 Zeichen begrenzt. Verwenden Sie wird sport speichern auch instrumenten Zeiten entnahlen. Der Kommentalt wird beim Speichern automatisch ins richtige Format umgewandelt. Das bevorzugte Format legen Sie via <u>Konfigurieren - Operation</u> fest. Falls hur eine Datei des nicht bevorzugten Typs gelunden wird, so andert diese Funktion den I Kommentar in dieser anderen Datei.

#### **Benutze OEM(DOS)-Schrift**

Benutze eine DOS-Schrift wie z.B. Terminal zum Bearbeiten der Kommentare.  $B$ enutze eine DOS-Schrift wie Z.B. ferminal zum Bearbeiten der Kommentare.<br>Werden Nützlich z.B. für Files.bbs-Dateien, welche in DOS-Schrift gespeichert werden. Spezielle Zeichen wie Linien oder andere Ascii-Grafiken können nur mit der DOS-Schrift angezeigt und geändert werden.

F2 OK Drücken Sie diesen Knopf oder auf F2, um den Kommentar zu speichern.

**Abbrechen** Schliesst den Dialog und ignoriert die Änderungen. Taste: **ESC**

**Hilfe** Öffnet diese Hilfeseite.

# **Dialogbox: Firewall-Einstellungen**

Mit dieser Dialogbox können Sie den Firewall (Übergangsserver vom Firmennetz ins Internet) kinf dieser Dialogbox Konfien sie den Firewall (Obergangsserver vom Firmennetz ins internet) konfigurieren. Diese Einstellungen sind für alle Verbindungen dieselben. Sie erhalten sie in der Regel vom Administrator Ihres Firmennetzes. Um den Firewall mit der Funktion 'Neue Verbindung' zu benutzen. müssen Sie mindestens eine Verbindung im Verbindungsdialog für Firewall-Betrieb konfigurieren.

#### **Verbindungsmethode**

**ode**<br>Wählen Sie die von Ihrem Server unterstützte Verbindungsmethode.

#### **Sende Kommando USER Benutzer@Maschinenname**

Sendet dem Proxy das Kommando USER Benutzer@Maschinenname. Diese Sendet dem Proxy das Kommando USER Benutzer@Maschinenhame. Diese<br>Methode wird z.B. vom Programm **Wingate** verwendet. Die Felder 'Benutzername' und 'Passwort' müssen leer gelassen werden.

#### **Sende Kommando SITE (mit logon)**

Sendet dem Proxy zuerst Benutzername und Passwort (sofern angegeben), danach das Kommando 'SITE Maschinenname'. Die Felder 'Benutzername' und 'Passwort' das Kommando 'SITE Maschinenname'. Die Felder 'Benutzername' und 'Passwort' müssen in der Regel angegeben werden.

#### **Sende Kommando OPEN**

Sendet dem Proxy zuerst Benutzername und Passwort (sofern angegeben), danach das Kommando 'OPEN Maschinenname'. Die Felder 'Benutzername' und 'Passwort' das Kommando 'OPEN Maschinenname'. Die Felder 'Benutzername' und 'Passwort' sind für diesen Proxy-Typ oft nicht nötig.

# USER user@firewalluser@hostname / PASS pass@firewallpass

Benutze diese 2 Befehle für die Verbindung.

Benutze diese z Befehle für die Verbindung.<br>**Transparent** Sendet erst die Befehle USER und PASS mit Benutzernamen und Passwort des Firewalls, danach mit denen des Zielrechners.

#### **HTTP Proxy mit FTP-Unterstützung**

**FP-Onterstutzung**<br>Benutzt dieselbe Methode wie Netscape und Internet Explorer. Dies funktioniert nicht mit allen Proxy-Servern, da die zurückgegebenene HTML-Seite keinem Standard<br>folgt. Die wichtigsten Proxies werden jedoch unterstützt. **Wichtig:** Über einen HTTP-Proxy kann man nicht selbst festlegen, ob eine Datei im Text- oder Binärmodus übertragen wird, das bestimmt der Proxy via MIME-Typen!

ubertragen wird, das bestimmt der Proxy via Milwe-Typen!<br>**SOCKS4** Benutze einen SOCKS4-Proxy. Dieser Proxy benötigt üblicherweise einen Benutzernamen oder eine Benutzerid, aber kein Passwort. Eventuell müssen Sie einen identa-Service auf Infern Rechner laufen lassen. Sie imden einen (gratis) auf www.tucows.com. Falls Sie Domainnamen eingeben wollen, muss Ihr Netz DNS<br>unterstützen. d.h. einen Nameserver haben.

#### **SOCKS5 (basic authentication)**

ithentication)<br>Proxy. Benötigt in Antonio Proxy. Benedict in Passwort. Die eine Passwort. Die eine Passwort. Die eine Passwor  $B$ erlutze einen SOCKS5-Proxy. Benougt i.A. Benutzerhamen und Passwort. Die GSSAPT-Authentifizierung wird wegen der Schweizer Kryptoexportgesetze nicht. unterstützt.

# USER user@hostname firewalluser PASS pass ACCT firewallpass

Benutze diese 3 Befehle für die Verbindung.

- Befluce diese 3 Befehle für die verbindung.<br>**HTTP CONNECT**-Diese Option öffnet einen FTP-Tunnel auf einem HTTP-Proxy, welcher den CONNECT-Befehl unterstützt (benötigt HTTP 1.1). Nicht alle HTTP-Proxies<br>unterstützen diesen Befehl. Bitte beachten: Diesem Modus sollte der Vorzug unterstützen diesen Befehl. **Bitte beachten:** Diesem Modus sollte der vorzug<br>gegeben werden vor **HTTP Proxy mit FTP-Unterstützung**, weil er alle FTP-Befehle unterstützt, inkl. Löschen und Anlegen neuer Verzeichnisse. Bei diesem Proxytyp ist nur der Passivmodus möglich.
- **Firewall-Infos** Geben Sie hier die Details zu Ihrem Firewall-Server an.
- Servername Geben Sie hier die Internet-Adresse oder den Namen des Firewalls an. Eine andere

firewall.meinfirma.com:1021 **Benutzername** Geben Sie hier Ihren Benutzernamen auf dem Firewall-Server an. Viele Firewalls verlangen keine Angabe von Benutzernamen und Passwort. verlangen keine Angabe von Benutzernamen und Passwort.<br>**Passwort** Hier können Sie das Firewall-Passwort angeben (sofern benötigt). Geben Sie das Passwort nur an, ialis inr PC absolut sicher ist! Total Commander fragt bei Bedarf.<br>Nichte

# **Dialogbox: Verbindungsdetails**

Mit dieser Dialogbox können Sie die Einzelheiten für eine Verbindung (FTP) festlegen.

**Titel:** Geben Sie hier der Verbindung einen beliebigen Namen, z.B. **Microsoft FTP-Server**. **Servername:** Dieses Feld nimmt den Internetnamen oder die IP-Adresse des FTP-Servers auf, z.B. **ftp.microsoft.com** Eine andere Portnummer geben Sie durch Doppelpunkt getrennt an, z.B. **ftp.firma.com:1021 Anonyme Verbindung ung**<br>Drücken Sie auf diesen Knopf, um Total Commander für eine anonyme Verbindung zu konfigurieren. Das bedeutet, dass **anonymous** als Benutzername und Ihre **e-mail**konfigurieren. Das bedeutet, dass **anonymous** als Benutzername und Inre **e-mail-**<br>Adresse als Passwort an den Server gesendet werden. Total Commander fragt bei jedem Betätigen dieses Knopfes nach Ihrer e-mail-Adresse. Benutzername: Geben Sie hier Ihren Benutzernamen an (anonymous, falls Sie keinen privaten Zugang zum Server haben). **Passwort:** Hier können Sie das Passwort angeben. **Geben Sie das Passwort nur an, falls Ihr**  Filer konnen Sie das Passwort angeben. **Geben Sie das Passwort nur an, falls inr**<br>**PC absolut sicher ist!** Es ist keine gute Idee, das Passwort auf einem Computer zu speichern, welcher anderen Benutzern zugänglich ist. Total Commander fragt bei Nichtangabe des Passworts bei jeder Verbindung nach. **Entferntes Verz.:** Wenn Sie hier ein Verzeichnis angeben, so versucht Total Commander, nach dem venn Sie nier ein verzeichnis angeben, so versucht Total Commander, nach den<br>Verbindungsaufbau in dieses Verzeichnis zu wechseln. **WICHTIG:** Die einzelnen<br>Bestandteile des Pfades sind normalerweise durch Vorwärtsstriche <sup>1</sup> Bestandteile des Pfades sind normalerweise durch Vorwärtsstriche '/' getrennt. **Lokales Verz.:** Total Commander wechselt nach der Verbindung in dieses lokale Verzeichnis, und Total Commander wechselt hach der Verbindung in dieses lokale Verzeichnis, und<br>zwar im **anderen** Dateifenster. Die einzelnen Bestandteile des Pfades sind durch Rückwärtsstriche '\' getrennt. Sende Befehle: Sende die angegebenen Befehle direkt nach Aufbau der Verbindung an den FTPserver, wenrere Belenie konnen durch einen Strichpunkt voneinander getrennt angegeben werden. **Server-Typ:** Die meisten öffentlichen Server auf dem Internet werden von Total Commander mit **Server-Typ:** Die meisten öffentlichen Server auf dem Internet werden von Total Commander mit dem Modus 'Automatische Erkennung' unterstützt. Viele Grossrechner oder Intranet-Server verwenden jedoch ihr eigenes proprietäres Dateilisting, das von Total Commander nicht verstanden wird. Diese Option erlaubt die Benutzung solcher Server. Um einen solchen Server zu konfigurieren, wählen Sie 'Definiere neuen Server' und verbinden Sie anschliessend zu diesem Server, wenn möglich in einem Server' und verbinden Sie anschliessend zu diesem Server, wenn möglich in einem Verzeichnis mit vielen Dateien und Verzeichnissen. Sie erhalten dann eine Dialogbox, in welcher Sie die Einstellungen für diesen Server vornehmen können. Sie können auch von anderen definierte Servertypen importieren, indem Sie 'Aus Datei auch von anderen deilnierte Servertypen importieren, indem Sie Aus Datei<br>importieren' wählen. Eine solche Datei erzeugen Sie selbst, indem Sie via 'definiere<br>neuen Server' einen Servertun definieren und ensiehem und ihn an deuen Server einen Servertyp deimieren und speichern, und ihn anschliessend aus der Datei wcx\_lip.ini in eine eigene Datei kopieren. Der Eintrag sieht z.B. so aus:<br>\* \* \* \* \* **IUnix11** Template1=ppppppppppppppp !S\* TTT DD UUUUU n\*

#### **Benutze Firewall-Server (Proxy)**

Wenn Sie das Internet über ein Firmennetz (Intranet) erreichen, so müssen Sie hier
möglicherweise einen Firewall-Server angeben. Dazu öffnet diese Option eine eigene Dialogbox.

# Passiven Modus für Transfers verwenden (wie WWW-Browser)<br>Dateilige der Hochladen oder Hochladen oder Hochladen eine zusätzliche Eine zusätzliche Eine zusätzliche Eine

Jede Dateiübertragung (Herunterladen oder Hochladen) erfordert eine zusätzliche Verbindung für den Datenstrom. Normalerweise (im aktiven Modus) stellt der **Server** verbindung für den Datenstrom. Normalerweise (im aktiven Modus) stellt der **Server**<br>diese Verbindung her. Im passiven Modus erzeugt hingegen der **Client** die Verbindung. Dies kann bei einem Transfer durch gewisse Firewall-Server nötig sein, wenn diese keine Verbindungen von ausserhalb erlauben.

#### **Sende Befehl zum Aufrechterhalten der Verbindung**

Ruffechterhalten der verbindung<br>Erlaubt es, alle xx Sekunden einen benutzerdefinierten Befehl zum Aufrechterhalten der verbindung zu senden. Dies ist nutzilch für FTP-Server mit einem sehr kurzen.<br>T Timeout, 2.B. ein paar Minuten. Keepalive wird iur max. eine Stunde gesendet, damit

# **Dialogbox: Attribute ändern**

Mit dieser Dialogbox können Sie die Attribute der gewählten Dateien und Verzeichnisse ändern, sowie Datum und Zeit der Dateien (nicht jedoch der Verzeichnisse). **Achtung:** Versteckte- und Systemdateien Datum und Zeit der Dateien (nicht jedoch der verzeichnisse). **Achtung:** versteckte- und Systemdateien<br>werden nur angezeigt, wenn die entsprechende Option im Menü **Konfigurieren - Einstellungen** gewählt ist.

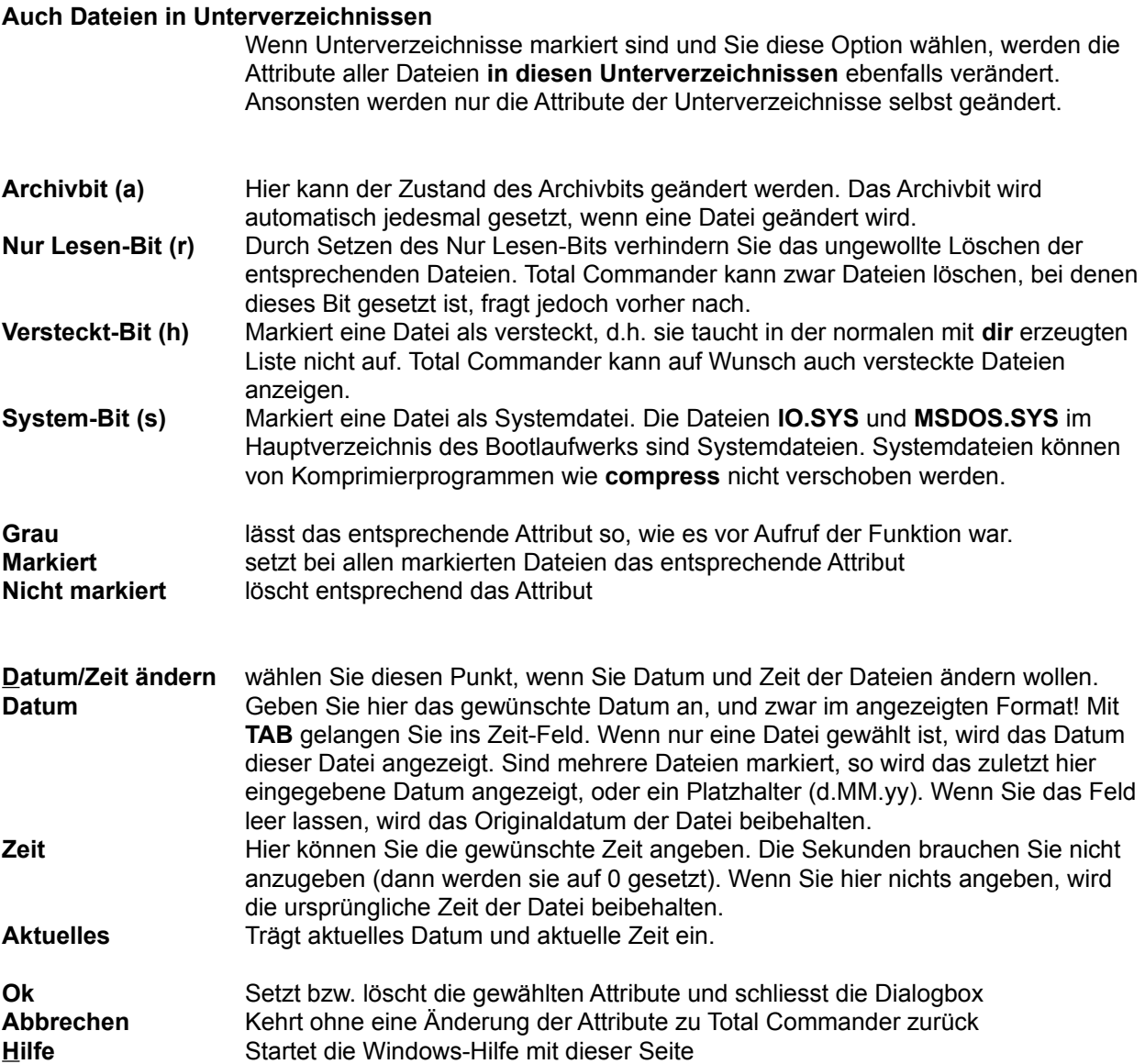

**Hinweis:** Wenn Sie eines der Felder Datum oder Zeit leer lassen, wird das ursprüngliche Datum bzw. die

# **Dialogbox: Benutzerdef. Spalten**

Hier können Sie den Inhalt der Spalten einstellen.

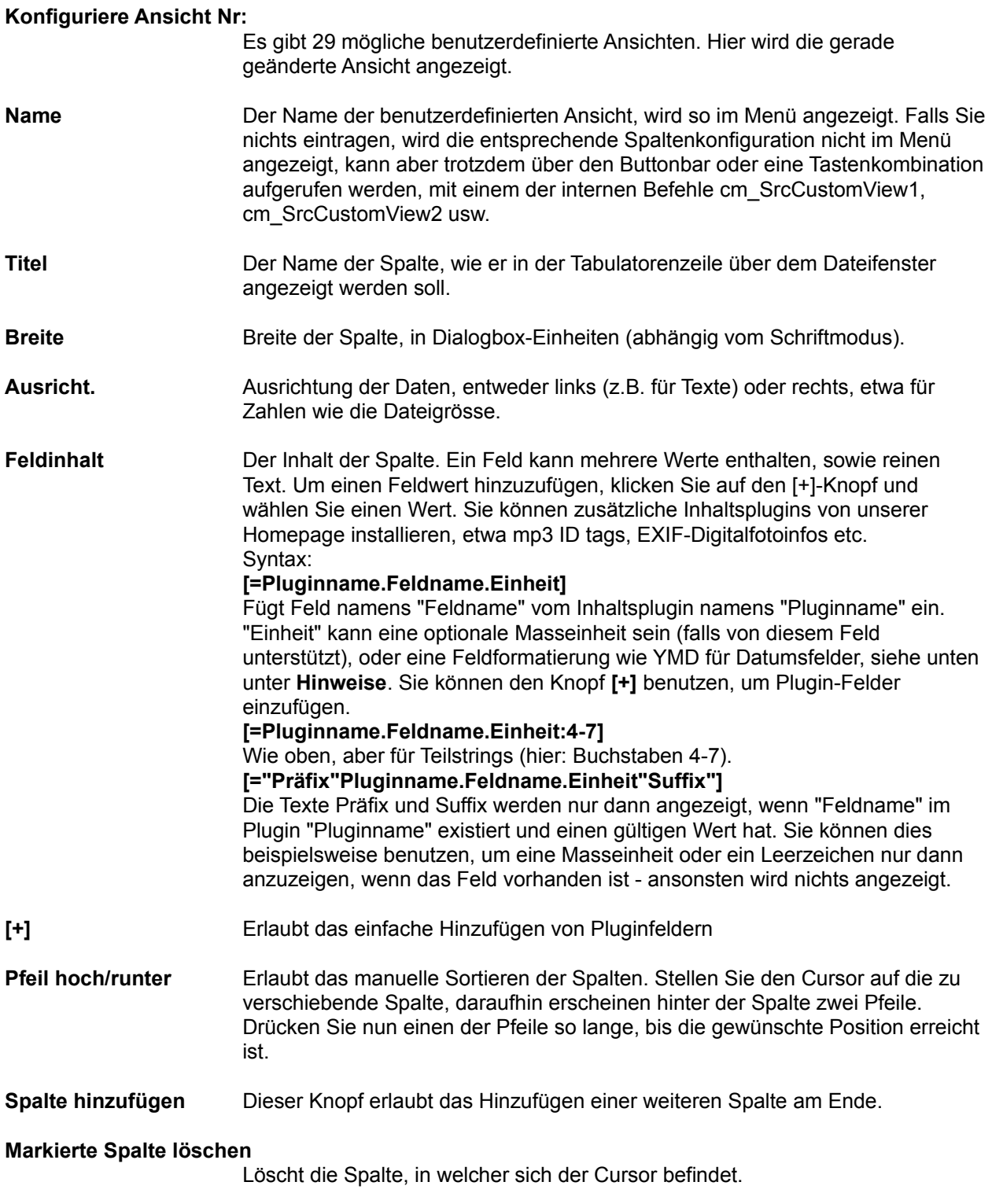

## **Tabs an Fensterbreite anpassen**

Selbe Option wie bei Konfigurieren - Tabstops: Die Namensspalte wird in der Breite verändert, wenn das Fenster vergrössert oder verkleinert wird.

#### **Horizontaler Rollbalken**

Legt fest, ob ein horizontaler Rollbalken angezeigt werden soll, wenn die angezeigten Felder mehr als den vorhanden Platz benötigen.

### **Hinweise:**

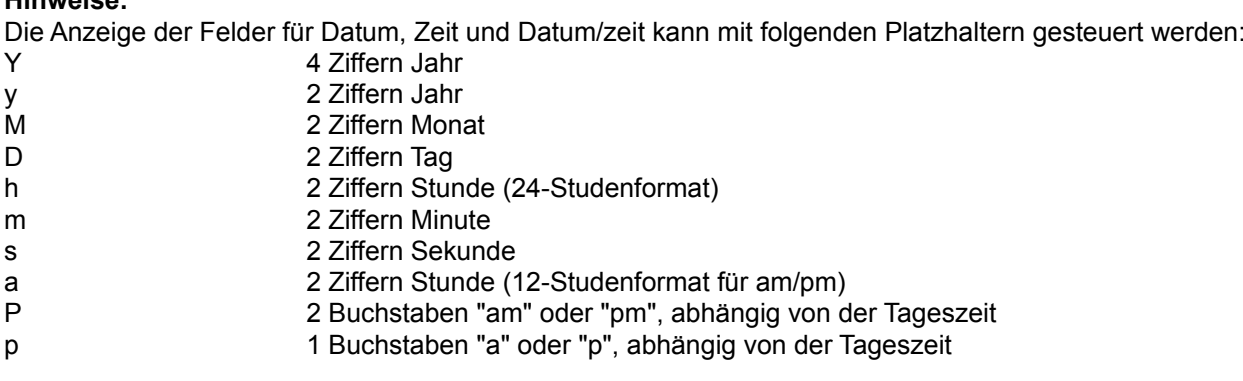

# **Dialogbox Startermenü ändern**

zum Verschieben von Menüeinträgen setzen Sie den Cursorbalken auf den Eintrag, der verschoben werden soll. Mit gedruckter Omsch-Taste lasst sich der Menüeinträg hun mit den Cursortasten an jede

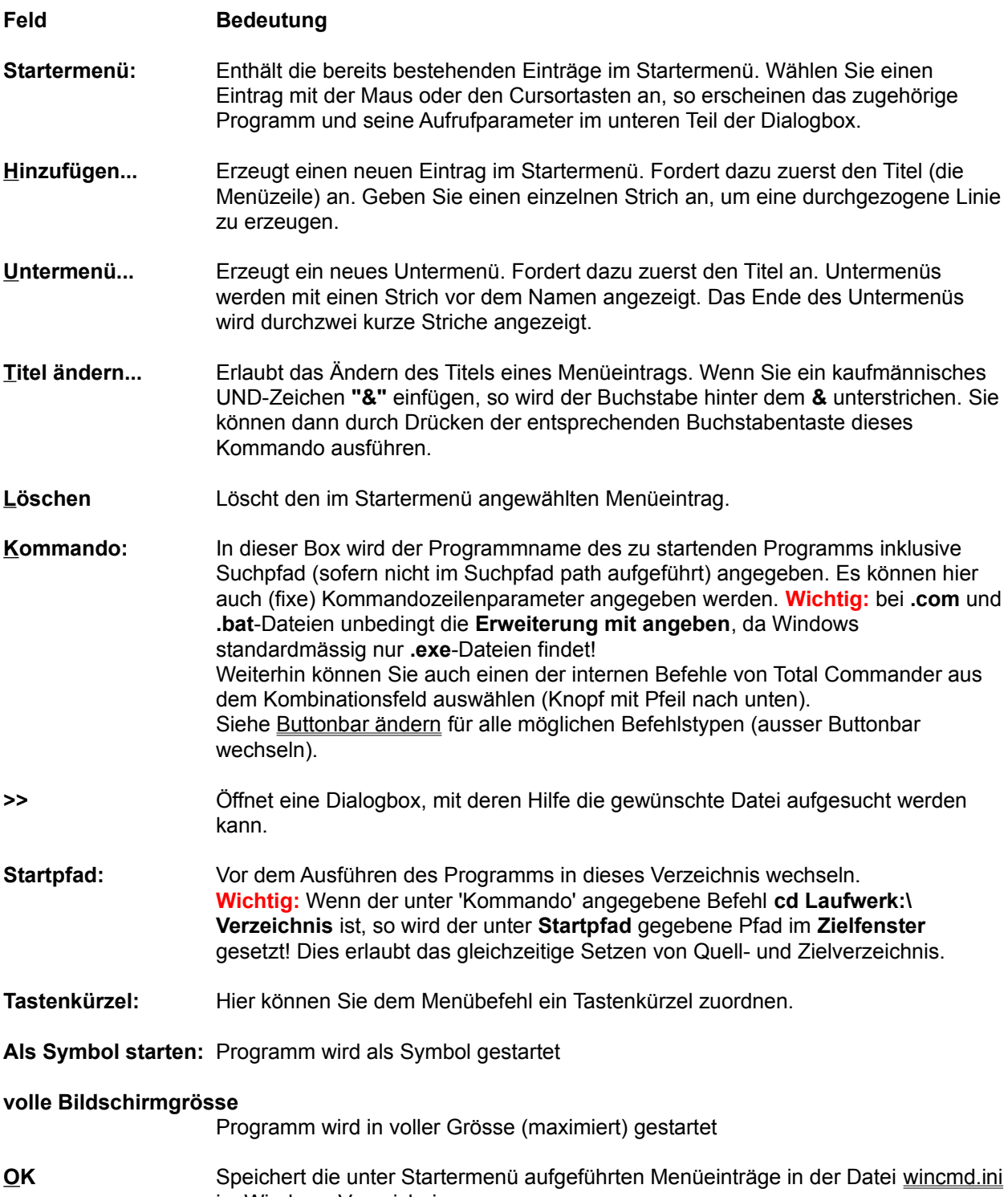

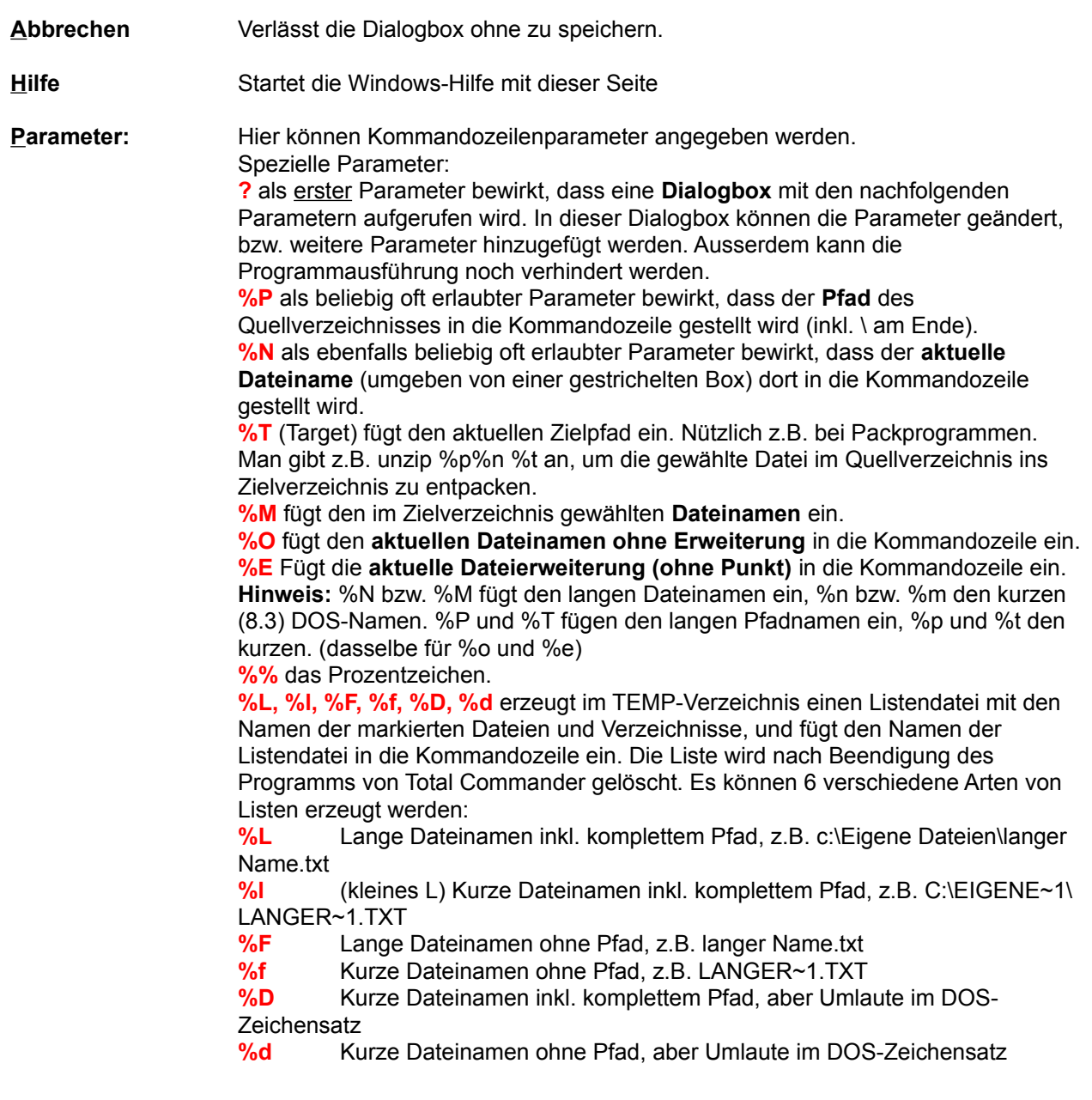

# **Dialogbox: Dateityp bearbeiten**

Mit dieser Dialogbox können Sie einen existierenden Dateityp ändern, z.B. neue Aktionen (Verben) hinzufügen, oder existierende Aktionen abändern oder löschen.

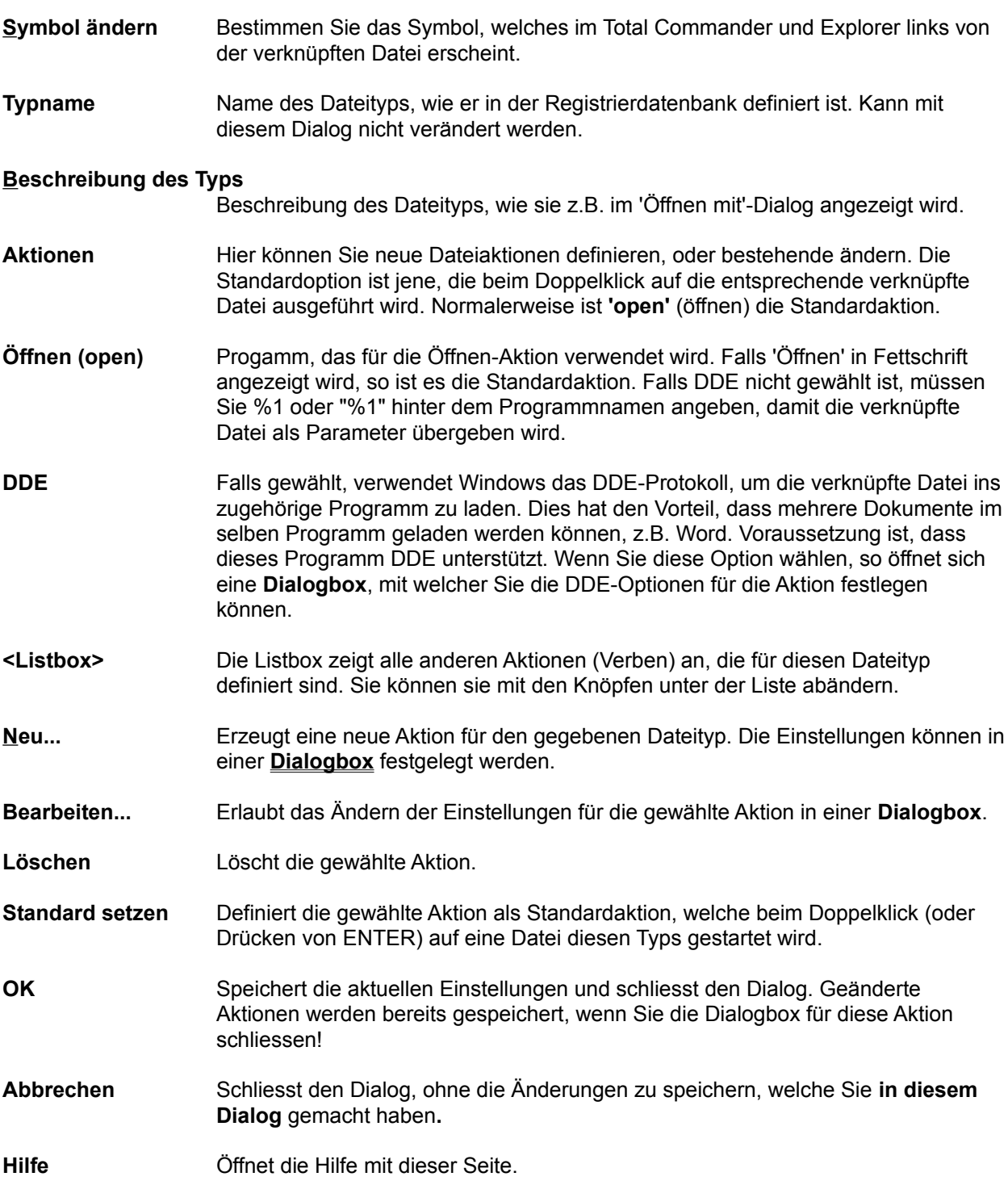

# **Definiere Farben nach Dateityp**

Mit dieser Dialogbox können Sie für verschiedene Dateitypen unterschiedliche Farben festlegen, z.B. ZIP-Mit dieser Dialogbox konnen Sie für verschiedene Dateitypen unterschiedliche Farben festlegen, z.B. ZiP-<br>Dateien in einer Farbe, Verzeichnisse in einer anderen. Dabei stehen Ihnen dieselben Möglichkeiten offen wie bei der Datelauswahl (\* F-Taste auf numerischem Tastenblock). Diese Dialogbox erreichen Sie via Konfigurieren - Einstellungen - <u>Farben</u> - Definiere Farben nach Dateityp.

## **Feld Beschreibung**

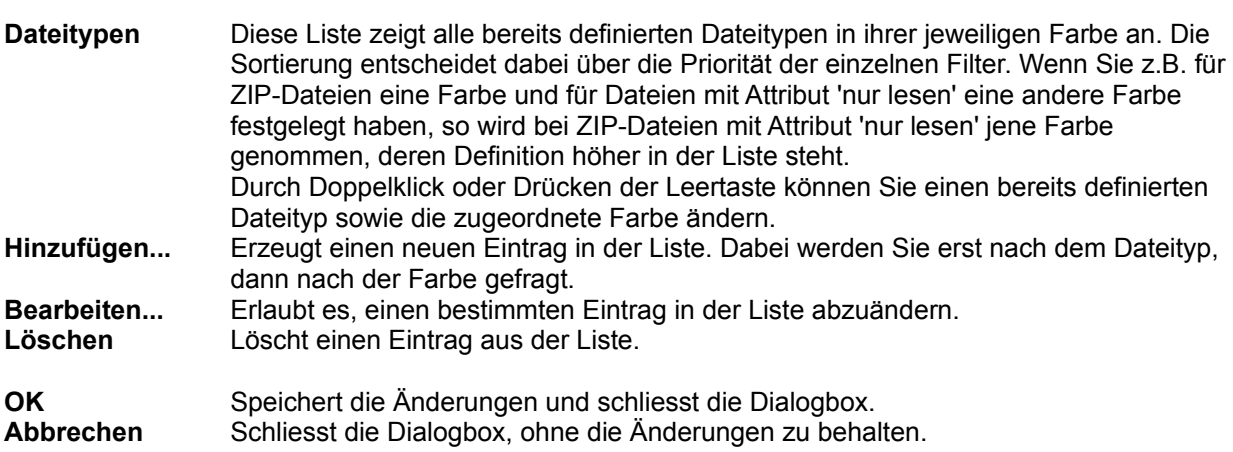

# **Druckdialog**

Erlaubt das Drucken der markierten Dateinamen. Derselbe Dialog wird verwendet zum Drucken eines<br>Verzeichnisbaums oder des Resultats eines Vergleichs in 'Verzeichnisse synchronisieren'. Der Dialog enthält die folgenden Elemente:

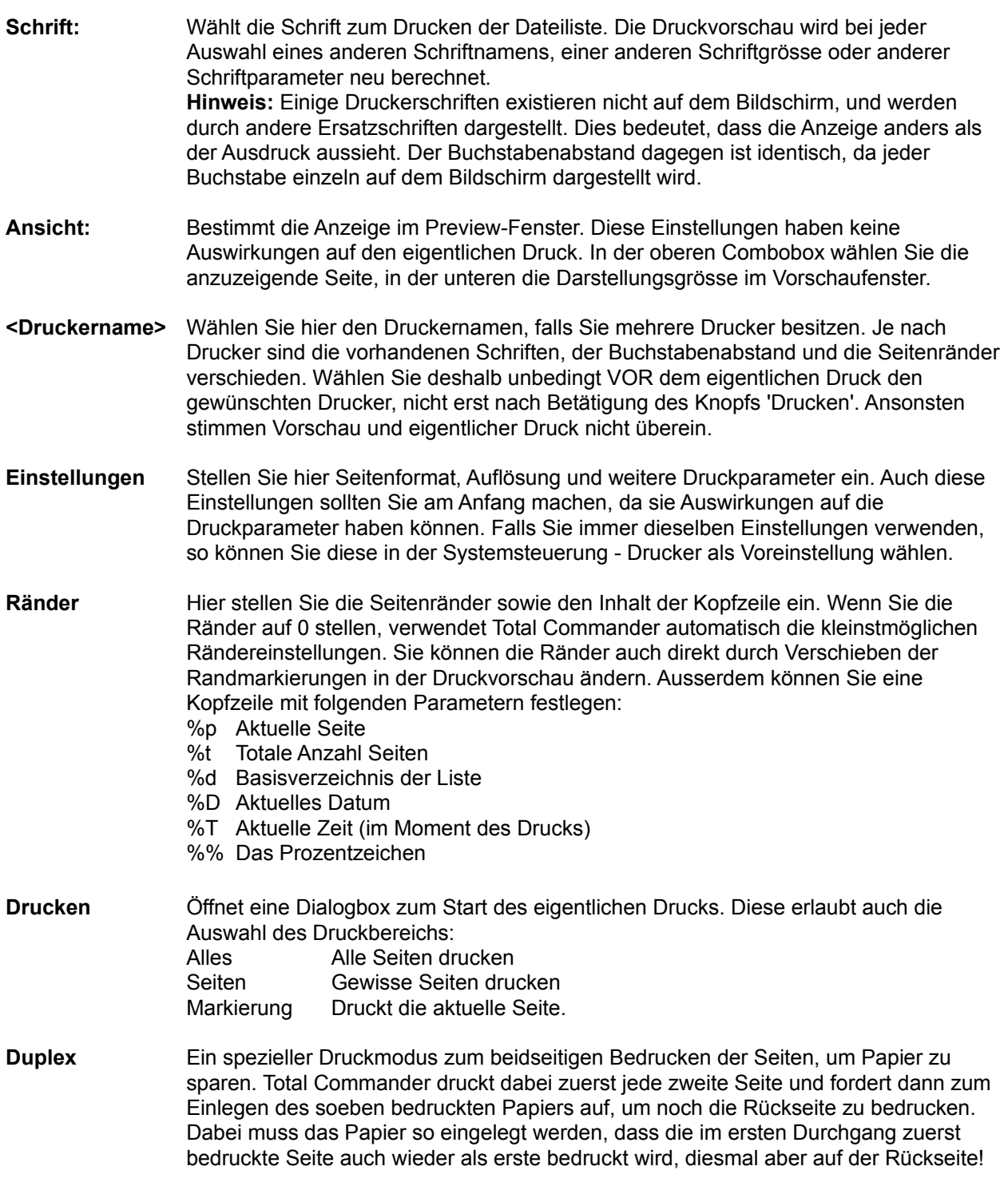

**<Vorschaufenster>**

Zeigt die Druckvorschau und erlaubt die Rändereinstellung per Maus. Wenn Sie keine Kopfzeile wollen, so müssen Sie den Kopfzeilentext per Dialogbox **'Ränder'** löschen.

## **Dialogbox: Druckoptionen**

Mit dieser Dialogbox können Sie die Schriftart und Seitenränder für den Druck im Lister auswählen.

- **Drucker** Hier bestimmen Sie den Drucker, der für die Ausdrucke verwendet werden soll. Der ausgewählte Drucker bestimmt die zur Verfügung stehenden Schriftarten.
- **Schriftart** Wählen Sie hier die Schriftart zum Ausdruck im Textmodus. **Fixe Breite** bestimmt die vanien Sie nier die Schriftart zum Ausdruck im Textmodus. Fi**xe Breite** bestimmt die<br>Schrift für die Darstellungsarten ANSI und ASCII, und **variabel** für den Ansichtmodus<br>"Variabell, im Modus ASCII-werden alle Zeichen von "Variabel". Im Modus ASCII werden alle Zeichen vor dem Ausdruck vom ASCII- in den  $A$ NSI-Zeichensalz umgewählten. Die angebotenen Schmitarten nichten sich nach dem  $\epsilon$ ausgewählten Drucker.
- Ränder Filer können Sie die Seitenränder für den Ausdruck einstellen. Falls der eingestellte Rand kielner als der minimal mogliche Rand des Druckers ist, so wird dies von Lister

## **Dialogbox: Entpacken**

Mit dieser Dialogbox können Sie Einstellungen zum Entpacken von Dateien machen. Die Dateien werden will dieser Dialogbox konnen Sie Einstellungen zum Entpacken von Datelen machen. Die Datelen werder<br>anschliessend extern durch einen der Packer **PkunZIP, ARJ, LHA, RAR, UC2** oder ACE entpackt (oder mit dem entsprechenden internen Entpacker, so vorhanden).

### **Entpacken von n Datei(en) nach**

el(en) nach<br>Geben Sie hier den Zielpfad an, in welchen die markierten Dateien entpackt werden sollen. Beim Erscheinen der Dialogbox wird der Pfad des Zielverzeichnisses hier angezeigt. Sie können jedoch einen beliebigen Pfad angeben.

### **Zu entpackende Dateien**

Diese Option erscheint nur, wenn über **ALT+F9** entpackt wird. In diesem Fall können Sie hier über die Jokerzeichen (wildcards) **\*** und **?** mehrere Dateien zum konnen Sie nier uber die Jokerzeichen (wildcards) \* und 7 mehrere Dateien zum<br>Entpacken wählen. \* **bmp \* pcx** entpackt z.B. alle Pixelbilder. Wenn Sie einen Dateinamen mit Leerzeichen eingeben wollen, so müssen Sie diesen in doppelte Anführungszeichen setzen, z.B. "Brief an Herrn Meier.doc".

### **Pfade mit entpacken**

Wenn Sie Verzeichnisse zum Entpacken markiert haben, so werden mit dieser Option alle Dateien in diesen Verzeichnissen mit ihren Pfaden entpackt.

### **bestehende Dateien überschreiben**

uberschreiben<br>Ist diese Option aktiviert und existiert bereits eine gleichnamige Datei im<br>– Zielverzeichnis, so wird diese überschrieben. Ansonsten fragt das Entpackprogramm bei jeder Datei nach, ob sie überschrieben werden darf.

**Ok** Schliesst die Dialogbox und startet den gewählten Entpacker

**Abbrechen** Schliesst die Dialogbox ohne die Dateien zu entpacken.

Siehe auch: Siene auch:<br>Dit Archives mit Archives

- <u>Umgang mit Archivoale</u>

## **Dialogbox: Inhalte vergleichen (nur 32-bit Version)**

Mit dieser Dialogbox können Sie zwei Text- oder Binärdateien miteinander vergleichen. Dazu gehen Sie iviit dieser Dialogt bitte wie folgt vor:

blite wie lolgt vor:<br>1. Markieren Sie die beiden zu vergleichenden Dateien im Total Commander

- 2. Wählen Sie "Dateien"-"Vergleich nach Inhalt"
- z. wanien Sie Dateien vergieich nach innait<br>3. Mit "Nächster Unterschied" springen Sie jeweils zum nächsten Unterschied der Text- bzw. Binärdatei.

Wenn Sie die Dialogbox aufrufen, so führt Total Commander Schritt 3 automatisch mit den ersten beiden gewählten Dateien durch. Sie können aber jederzeit zwei andere Dateien für einen neuen Vergleich wählen, und mit dem Knopf "Vergleichen" einen neuen Dateivergleich durchführen.

**Vergleichen ausser**<br>**Vergleichen Einberter Startet den Vergleich zwischen den beiden ausgewählten Dateien. Falls die beiden** Dateien identisch sind, so wird dies lediglich in einer Dialogbox angezeigt, ansonsten werden die Unterschiede in den beiden Textfenstern aufgeführt. Binärdateien werden dabei im Hexadezimalmodus angezeigt, und Textdateien im Textmodus. Dateien bis 2 MB werden komplett in den Speicher geladen, so dass die Originale editierbar bielben. Großere Dateien werden lediglich in den Speicher<br>Isomografische sie bleiben während der Vergleiche gesperrt. 'gemappt', d.h. sie bleiben während des Vergleichs gesperrt.

### **Nächster Unterschied**

Springt zum nächsten gefundenen Unterschied. Dabei wird ein zum auchsien gelunderen Unterschied. Dabei wird ein Zeitlen zu der Ein unterschieden Zeitlen als Ein unterschieden zusammenhängender Block von verschiedenen Zeilen als EIN Unterschied<br>angesehen.

### **Vorheriger Unterschied**

e**a**<br>Springt zum vorherigen Unterschied (rückwärts). Diese Funktion ist die Umkehrung von obiger Funktion.

**Schriftart** Wählt die Schrift für die Vergleichsfenster.

Suche nach Text in beiden Dateien gleichzeitig 44

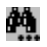

abs.

Suche fortsetzen

Zeige die beiden Fenster übereinander an, für sehr breite Texte

### **Gross/Kleinschreibung**

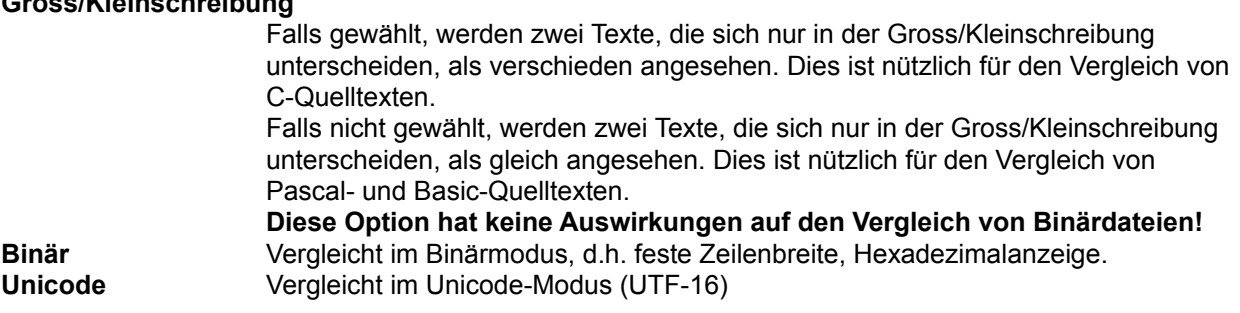

Der Dialog kann via ESC, ALT+F4 oder den Schliessen-Knopf in der Titelzeile geschlossen werden. Wie beim Lister können mehrere Vergleiche geöffnet werden, und Total Commander bleibt verfügbar!

**Wichtiger Hinweis:** Im Textvergleichmodus werden mehrere Leerzeichen oder Tabulatoren wie ein

der <u>wincmd.ini</u> unter [Configuration] folgende Zeile ein:<br>CompareIgnoreRepSpace=0

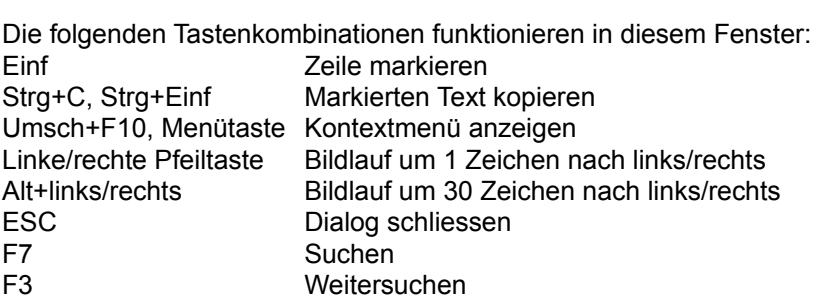

## **Konfigurieren - Ansicht Zurück**

**Feld Beschreibung**

**Hauptprogramm** Dieser Abschnitt wurde auf die Seite Operation verschoben

**Dateianzeige**

## **Versteckte- und Systemdateien anzeigen (nur für Experten)**

Sie sollten diese Option wirklich nur anwählen, wenn Sie genau wissen was Sie Sie sollten diese Option wirklich hur anwählen, wenn Sie genau wissen was Sie<br>tun!!! Ich selbst habe diese Option **abgestellt** und schalte sie nur an, wenn ich wirklich einmal eine versteckte oder System-Datei bearbeiten oder löschen muss. Bei aus Versehen gelöschtem IO.SYS oder MSDOS.SYS müssen die Datelen mit SYS C: von einer BOOT-Diskette wieder auf die Festplatte gespielt

### **Lange Dateinamen verwenden (empfohlen)**

enden (empronien)<br>Sie weiter Schalter sie soos wat die langen van die langen van die langen Mit diesem Schalter konnen sie wanien, op unter 32-dit windows die langen Datemannen verwendet werden solien oder nicht. Diese Option solite hur bei Problemen (z.B. mit Netzlaufwerken) deaktiviert werden.

# Alte 8.3-Dateinamen in Kleinbuchstaben umwandeln (wie beim Explorer)

Wenn diese Option gewählt ist, so werden alle DOS-Dateinamen von Grossbuchstaben (wie sie gespeichert sind) in Kleinbuchstaben umgewandelt, ausser dem ersten Buchstaben. Dies sieht viel besser aus, aber kann mit Unixausser dem ersten Buchstaben. Dies sieht vier besser aus, aber kann mit<br>Netzwerklaufwerken zu Problemen führen. Wenn kein solches Netzwerk verwendet wird, sollten Sie diese Option markiert lassen.

### **Immer vollständigen Verzeichnisbaum laden**

rzeichnisbaum laden<br>Ist diese Option **nicht** gewählt, so werden bei der Anzeige des Verzeichnisbaumes zunächst nur die Verzeichnisse im Hauptverzeichnis (root) angezeigt. Ist sie gewählt, so werden immer alle Verzeichnisse angezeigt.

## **Baum: Enter drücken, um Verzeichnis im anderen Fenster zu öffnen**

m **verzeichnis im anderen Fenster zu omnen**<br>Ist diese Option **nicht** gewählt, so wird das Verzeichnis unter dem Cursor (in der Baumansicht) automatisch im anderen Fenster geöffnet.

# Zeige Vaterverzeichnis [..] auch im Wurzelverzeichnis des Laufwerks **eine Ebene nach der Ebene nach der Ebene** n

Fails gewählt, kann man im Root jedes Laufwerks eine Ebene nach oben genen. zum "Arbeitsplatz", das ist eine Liste aller Laufwerke.

### **Zeige Overlay-Symbole, z.B. für Verknüpfungen**

z.**B. für verknupfungen**<br>Falls gewählt, zeigt Total Commander überlagerte Mini-Symbole über den normalen Symbolen an, wie z.B. den kleinen Pfeil bei LNK-Dateien. Es gibt auch einige Explorer-Erweiterungen, welche Overlays verwenden, z.B. einige Versionsverwaltungssysteme.

# **Symbole links vom Dateinamen anzeigen:**

### **Alle verknüpften + EXE/LNK (langsam, nur 32 bit)**

LNN (Iangsam, nur 32 bit)<br>Diese Option ein Symbol (Icon) aus in Library (nur Lanker (nur Lanker (nur Lanker) Diese Option extrament ein Symbol (Icon) aus jeder EXE und Livix-Datei (nui 32-dit windows). Wenn dies auf infem Computer zu langsam sein solite, so verwenden Sie statt dessen die nächste Option. verwenden Sie statt dessen die nachste Option.<br>**Alle** Für Dateien, die mit einem Programm verknüpft sind, wird das Symbol des enisprechenden Programms angezeigt. Archivdateien (gepackte Dateien)

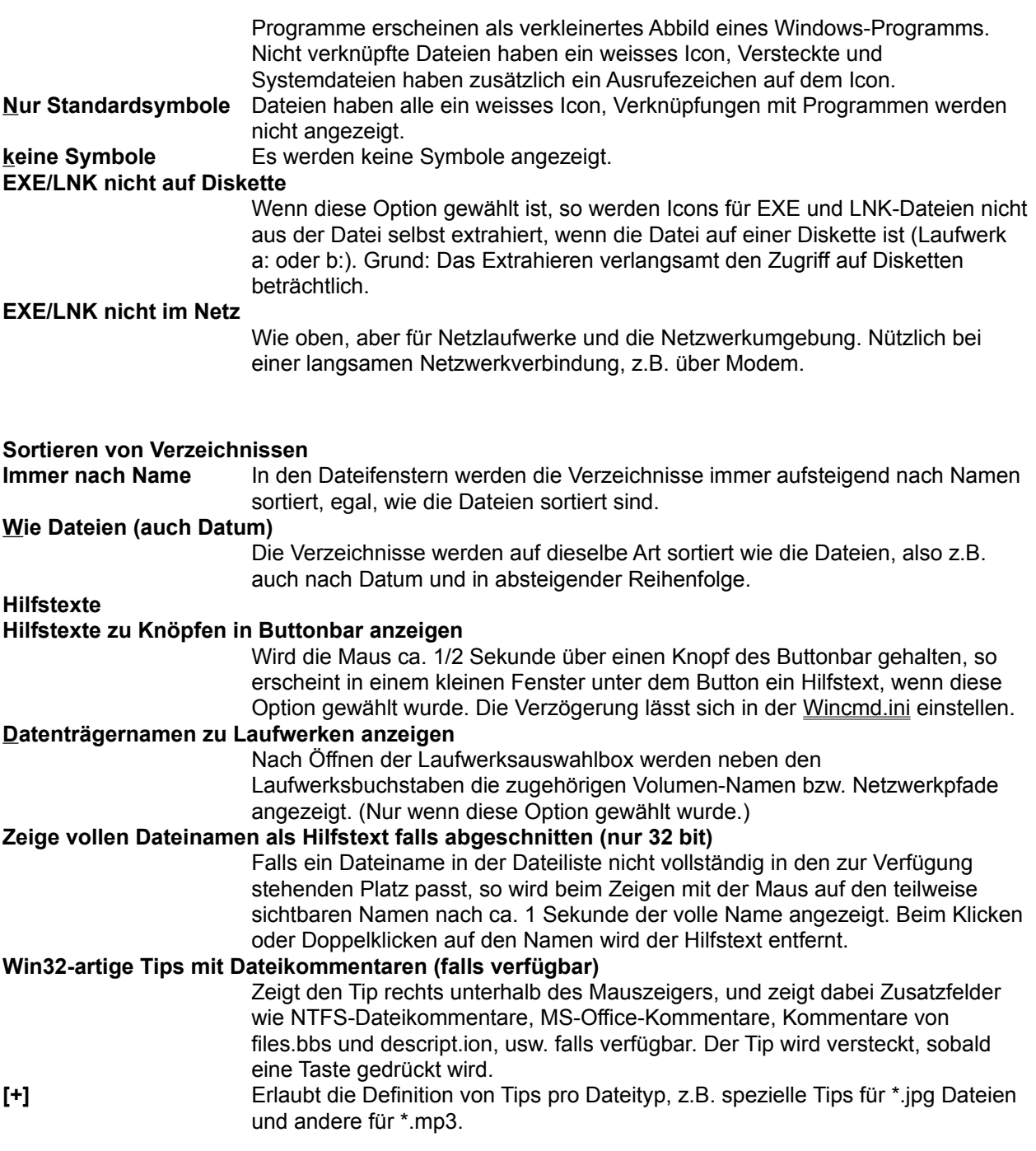

# **Konfigurieren - Benutzerdef. Spalten Manuel Zurück**

Hier können Sie den Inhalt der benutzerdefinierten Spalten festlegen, sowie deren Reihenfolge ändern (Drag&Drop).

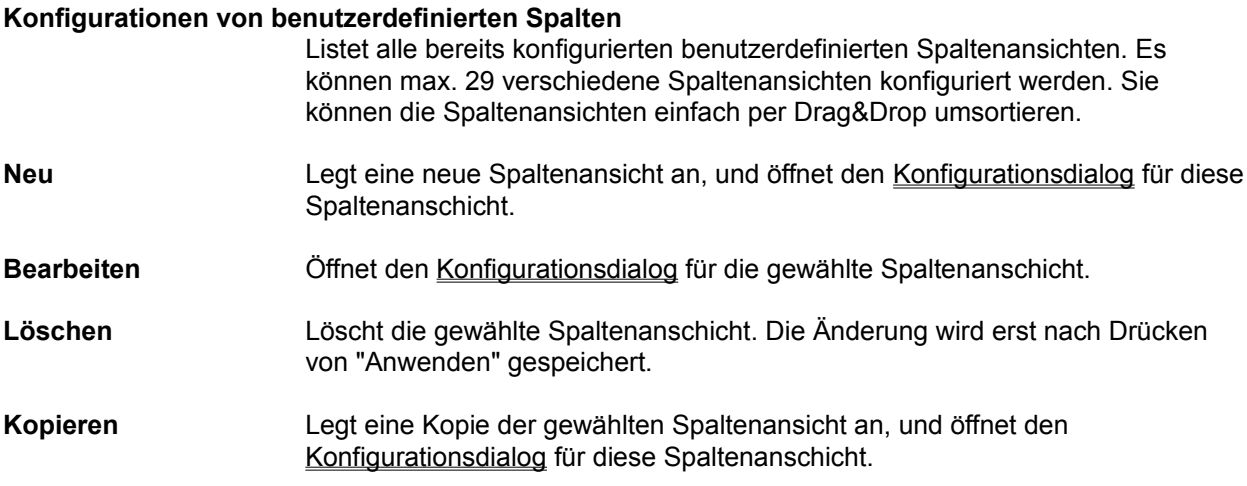

# **Dialogbox: Konfigurieren - Buttonbar ändern**

**Hinweis:** Durch Drag&Drop einer Datei auf den Buttonbar bei gedrückter Umsch-Taste lassen sich ernlach und schneil neue Buttons einbauen. Durch Drucken der rechten Maustaste auf einem Button erscheint ein lokales Menü, über welches sich der Button ändern bzw. löschen lässt. Die Ändern-<br>Dialogbox ist dabei genau gleich aufgebaut wie der untere Teil der Box Buttonbar ändern.

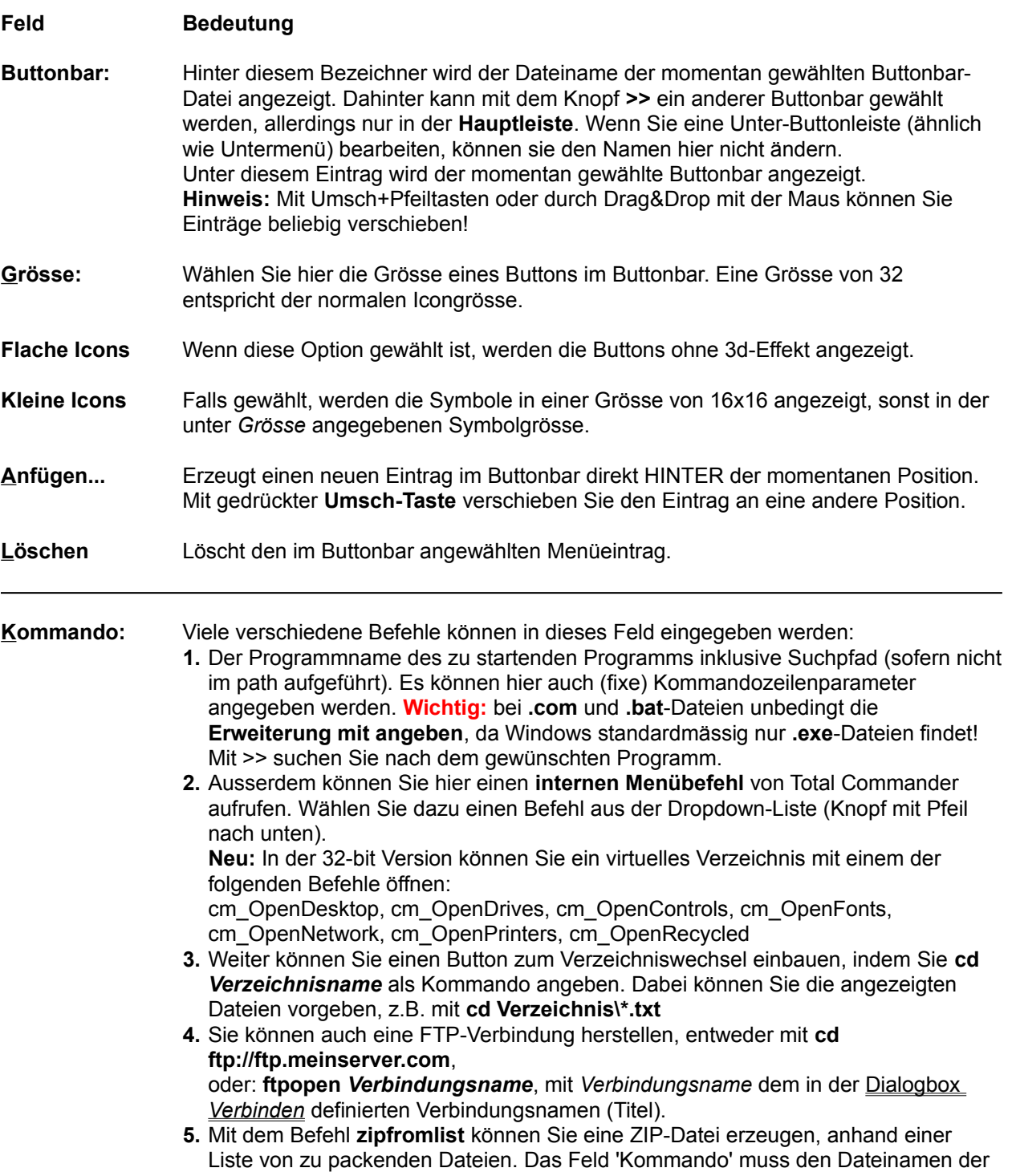

zip-Datei enthälten, und das Feld 'Parameter' den Namen der Listendatei. Diese enthält eine Liste der zu packenden Dateien, ein Dateiname pro Zeile.

**6.** Als letzte Möglichkeit können Sie einen Button einfügen, der **auf einen anderen**  Als letzte Moglichkeit konnen Sie einen Button einfügen, der **auf einen anderen**<br>**Buttonbar umschaltet.** Dazu klicken Sie auf den Button **Bar einfügen**. In der garauf erscheinengen Dialogbox wahlen Sie einen bestehenden Buttonbar oder geben den Namen für einen neuen ein. Darauf erscheint eine weitere Dialogbox, in **Hinweis:** Wollen Sie einen Bar anderen Namens an diese Stelle einfügen, so

müssen Sie den Namen des alten Bar löschen, bevor Sie **Bar einfügen** wählen! mussen Sie den Namen des alten Bar loschen, bevor Sie **Bar einrugen** wanien!<br>**Wichtig:** Ein Buttonbar **muss** die Dateierweiterung **.bar** haben, sonst wird er nicht

- erkannu<br>**7. appendtabs tabfile.tab** fügt die in der Datei tabfile.tab gespeicherten <u>Ordner-Tabs</u>
- zum Tab-Header hinzu<br>8. **opentabs tabfile.tab** wie oben, nur ersetzt es die aktuellen Tabs durch die angegebenen.

**Parameter:** Hier können Kommandozeilenparameter angegeben werden. Diese sind nur wirksam, wenn hinter **Kommando:** ein externes Programm steht, z.B. notepad. Fixe Parameter wenn ninter **Kommando:** ein externes Programm steht, 2.B. notepad. Fixe Parameter<br>**müssen** direkt hinter dem Dateinamen angegeben werden, da beim Drag&Drop stets nur die fallengelassene Datel als Parameter übergeben wird.

Spezielle Parameter.<br>2 als <u>erster</u> Parameter bewirkt, dass eine **Dialogbox** mit den nachfolgenden Parametern aufgerufen wird. In dieser Dialogbox können die Parameter geändert, bzw. weitere Parameter hinzugefügt werden. Ausserdem kann die Programmausführung noch verhindert werden.

Programmausiunrung noch verningert wergen.<br><mark>%P</mark> als beliebig oft erlaubter Parameter bewirkt, dass der **Pfad** des

Quellverzeichnisses in die Kommandozeile gestellt wird (inkl. \ am Ende).

**%N** als ebenfalls beliebig oft erlaubter Parameter bewirkt, dass der **aktuelle 76N** als ebenialis beliebig oft erlaubter Parameter bewirkt, dass der **aktuelle**<br>Dateiname (umgeben von einer gestrichelten Box) dort in die Kommandozeile gestellt

wird.<br><mark>%T</mark> (Target) fügt den aktuellen Zielpfad ein. Nützlich z.B. bei Packprogrammen. Man gibt z.B. entpack %P%N %T an, um die gewanne Datei im Queliverzeichnis ins<br>— Zielverzeichnis zu entpacken.

**%M** fügt den im Zielverzeichnis gewählten **Dateinamen** ein.

**%O** fügt den **aktuellen Dateinamen ohne Erweiterung** in die Kommandozeile ein. **%E** fügt die **aktuelle Dateierweiterung (ohne Punkt)** in die Kommandozeile ein. **WE Trugt die aktuelle Dateierweiterung (ohne Punkt)** in die Kommandozeile ein.<br>**Hinweis:** %N bzw. %M fügt den langen Dateinamen ein, %n bzw. %m den kurzen (8.3) DOS-Namen. %P und %T fügen den langen Pradhamen ein, %p und %t den kurzen. (dasselbe für %o und %e)

**%%** das Prozent-Zeichen.

**%%** das Prozent-zeichen.<br>**%L, %I, %F, %f, %D, %d** erzeugt im TEMP-Verzeichnis einen Listendatei mit den Namen der markierten Dateien und verzeichnisse, und lugt den Namen der I Listendatei in die Kommandozeile ein. Die Liste wird nach Beendigung des Programms von Total Commander gelöscht. Es konnen 6 verschiedene Arten von I Listen erzeugt werden:

Listen erzeugt werden:<br><mark>%L</mark> Lange Dateinamen inkl. komplettem Pfad, z.B. c:\Eigene Dateien\langer

Name.txt<br><mark>%l</mark> (kleines L) Kurze Dateinamen inkl. komplettem Pfad, z.B. C:\EIGENE∼1\ LANGER~1.TXT

**%F** Lange Dateinamen ohne Pfad, z.B. langer Name.txt

**%f** Kurze Dateinamen ohne Pfad, z.B. LANGER~1.TXT

**%D** Kurze Dateinamen inkl. komplettem Pfad, aber Umlaute im DOS-Zeichensatz

**%d** Kurze Dateinamen ohne Pfad, aber Umlaute im DOS-Zeichensatz

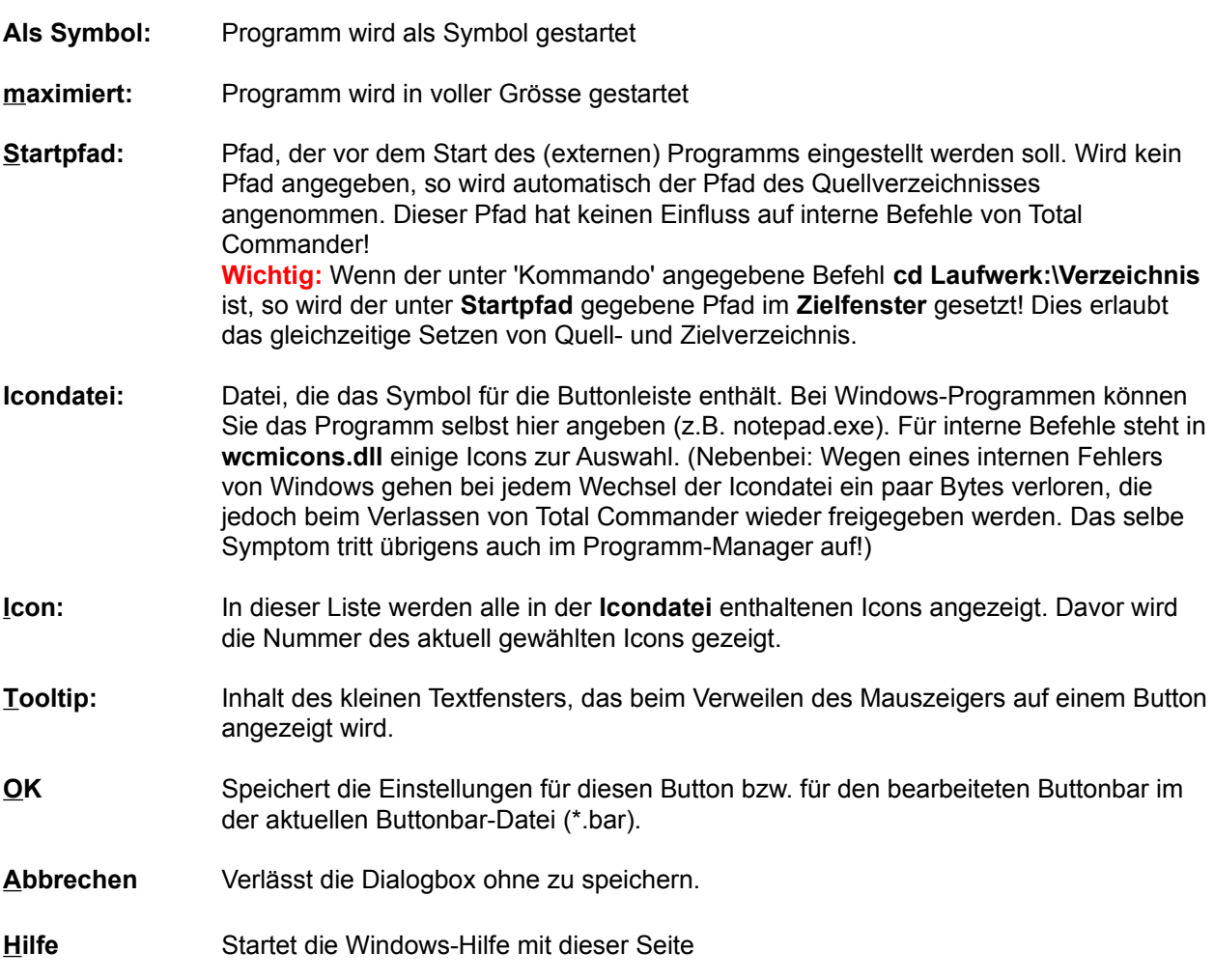

## **Konfigurieren Viewer/Editor Zurück**

Erlaubt die Auswahl eines Dateibetrachters für **F3** und eines Editors für **F4**.

Für F3 können Sie entweder den eingebauten Lister benutzen, oder Sie wählen einen externen Dateibetrachter. Für den internen Lister stehen Ihnen 2 Möglichkeiten offen: Einerseits können Sie Für F3 können Sie entweder den eingebauten Lister benutzen, oder Sie wählen einen externen Dateibetrachter. Für den internen Lister stehen Ihnen 2 Möglichkeiten offen: Einerseits können Sie<br>einstellen, dass beim Drücken von **F3** die Datei angezeigt wird, auf der sich der Cursor befindet. Wählen einstellen, dass beim Drücken von **F3** die Datei angezeigt wird, auf der sich der Cursor befindet. Wär<br>Sie dazu *internen Lister mit Datei unter Cursor starten.* Andererseits können Sie den Lister **mit allen** Sie dazu *internen Lister mit Datei unter Cursor starten.* Andererseits können Sie den Lister **mit allen**<br>**markierten Dateien** starten lassen, um anschliessend bequem mit den Tasten **n** und **p** vor und zurück zu benutzen: Drücken Sie einfach **Umsch+F3** statt **F3**.

Als dritte Möglichkeit steht es Ihnen offen, einen oder mehrere externe Betrachter zu benutzen (z.B.<br>IrfanView). Sie können jeder Dateierweiterung einen eigenen Betrachter zuordnen, sowie einen weiteren<br>für nicht verknüpft Dateibetrachter um. Falls die Dateierweiterung der zu betrachtenden Datei keinem Betrachter zugeordnet ist, wird die eingebaute Schnellansicht verwendet. Falls bei dieser für den gewünschten Dateityp kein Betrachter vorliegt, wird der Standard-Viewer verwendet.

#### **Feld Beschreibung**

**Dateibetrachter** Erlaubt die Wahl des Dateibetrachters (file viewer) für die Funktionstaste **F3** und den Knopf **F3** unter der Kommandozeile:

#### **internen Viewer mit Datei unter Cursor starten**

ruft den Datei betrachten mit dem Datei im Datei im Datei im Datei im Datei im Datei im Datei im Datei im Datei<br>Datei im Datei im Australia im Datei im Datei im Datei im Datei im Datei im Datei im Datei im Datei im Datei i ruff den <u>Dateibetrachter</u> mit der aktuell umr

#### **int. Viewer mit selektierten Dateien aufrufen**

ruft den Dateien aufrufen<br>Dateien mit allen mit allen momental gewählten Dateien im der Statten im der Statten im der Statten im der Sta ruit den Dateibetrachter mit allen momentan gewählten Dateien im der den bestehenden. Quellverzeichnis auf. Mit n und p kann durch die Dateien geblättert werden.

- **Hinweis:** Durch Drücken der Umsch-Taste beim Anwählen von F3 kann obige Einstellung umgekehrt werden!
- externer Viewer **begeben Sie hier Ihre(n) Lieblings-Dateibetrachter** an, wenn Sie nicht den internen benutzen wollen.
- **Verknüpfungen** Hier können Sie für jede Dateierweiterung einen eigenen Dateibetrachter Hier konflen Sie für jede Dateierweiterung einen eigenen Dateibetrac<br>wählen. Die Auswahl läuft analog zu der Dialogbox <u>Verknüpfen</u>. Die Verknüpfungen werden jedoch in der Wincmd.ini gespeichert.
- **Standard** Wählen Sie hier den Dateibetrachter, der aufgerufen werden soll, wenn keine verknupfung besteht! Wenn Sie nier nichts angeben, wird der interne Betrachter gewählt.

#### **Internen Viewer konfigurieren**

**rieren**<br>Hier rufen Sie den <u>Konfigurationsdialog</u> des eingebauten Dateilister auf.

- **Editor für F4** Geben Sie hier einen Editor an, der mit **F4** aufgerufen werden soll. Geben Sie nier einen Editor an, der mit F4 aurgeruren werden soll.<br>Standardmässig ist hier der Windows-Editor **notepad.exe** eingestellt. Dieser ist jedoch bei windows 9x/ME auf ca. 48k grösse Dateien begrenzt. Es gibt ab<br>gute Shareware-Editoren (z.B. **Notetab Pro**. Link über unsere Homepage), welche grössere Dateien bearbeiten können.
- **>>** Öffnet eine Dialogbox, mit deren Hilfe die gewünschte Datei aufgesucht werden

kann.

## **Konfigurieren - Diverses Zurück**

## **Feld Beschreibung**

### **Bestätigung einholen vor**

Hier bestimmen Sie, bei welchen Dateioperationen Total Commander eine Bei bestimmen sie, bei weichen Dateioperationen Total Commander eine bestatigung einnolen soll. Mehr Bestatigungen bedeutet mehr Sicherheit, bremst jedoch auch den Arbeitsfluss. Sie müssen selbst wissen, wieviel Sicherheit Sie benötigen. Als Standard ist maximale Sicherheit eingestellt.

### **Löschen von nicht leeren Verzeichnissen:**

Haben Sie diese Option angekreuzt, dann werden Sie beim Löschen von den Sie beim Löschen von der Sie beim Lösc<br>Die beim Löschen von der Sie beim Löschen von der Sie beim Löschen von der Sie beim Löschen von der Sie beim L Haben Sie diese Option angekreuzt, dann werden Sie beim Loschen von N leeren verzeichnissen gefragt, ob Sie das betreffende verzeichnis wirklich

### **Überschreiben von Dateien:**

uen:<br>Wenn diese Option gewählt ist, werden Sie beim Kopieren und Verschieben von<br>———————————————————— Dateien gefragt, ob bereits existierende Dateien überschrieben werden dürfen.

### **Überschreiben/Löschen von schreibgeschützten Dateien:**

von schreibgeschützten Dateien:<br>Bei schreibgeschützten Dateien werden Sie nochmals gefragt, ob die Datei wirklich gelöscht bzw. überschrieben werden soll. Dies ist eine zusätzliche sichemeitsmassnahme, um ihre wertvollen Daten zu schutzen. Diese Option sollte eigentlich nie deaktiviert werden.

#### **Überschreiben/Löschen von versteckten und Systemdateien:**

von versteckten und Systemdateien:<br>Bei versteckten und Systemdateien werden Sie nochmals gefragt, ob die Datei Wirklich geloscht dzw. überschrieben werden soil. Dies ist eine zusatzliche Sicherheitsmassnahme, damit Sie nicht aus Versehen Dateien von DOS<br>löschen.

### **Drag&Drop (Ziehen und Fallenlassen):**

Fallenlassen):<br>Sofern diese Option NICHT gewählt ist, werden die Dateien beim Kopieren und Verschieben mit der Maus beim Loslassen auf dem Ziellaufwerk sofort dorthin kopiert/verschoben, ohne dass vorher eine Box erscheint, die nach dem Zielpfad fragt. Dasselbe gilt für das Löschen von Dateien beim Drag auf den **Löschen**-Button.

### **Tastenkombinationen umdefinieren**

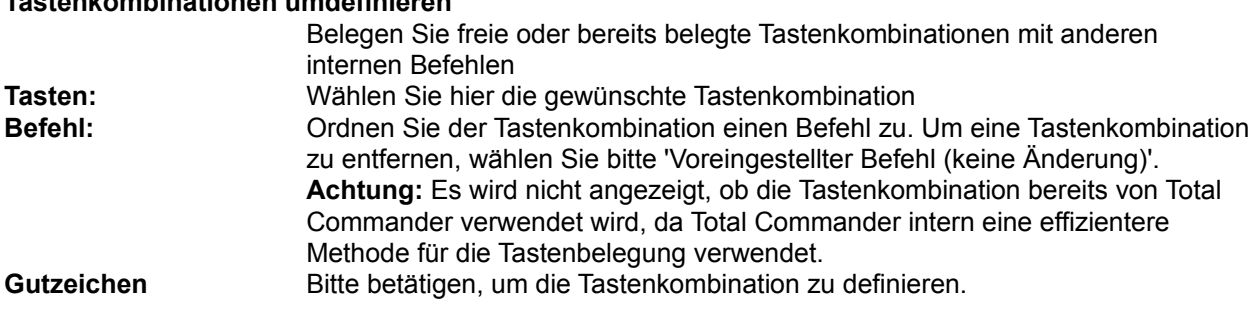

#### **Benutzerdefinierte Klänge**

**ge**<br>Erlaubt das Abspielen von WAV-Dateien beim Beenden gewisser Operationen, z. B. Könneren, Packen<br>**Konfigurieren. Für Total Commander Systemsteuerung, mit welchem die Klänge geändert werden** können. Für Total Commander hat es dafuer einen separaten Abschnitt, meist<br>am Ende der Liste.

## **Nur bei langen Operationen abspielen**

nen abspielen<br>Wählen, so spielt Total Communist Total Communist Total Communist Total Communist Total Communist Total Commun wenn Sie diese Option wannen, so spielt Total Commander die gewählten Klange hur ab, wenn die entsprechende Operation eine gewisse Mindestzeit gedauen nat. So werden Sie nicht der jeder kleinsten Kopieroperation gestort, aber z.B. über das Ende eines längeren Transfers informiert. **> xx s** Geben Sie hier die gewünschte Mindestdauer der Operation in Sekunden an

## **Konfigurieren - FTP Zurück**

Einstellungen für den eingebauten FTP-Client:

### **Anzahl Verbindungsversuche, falls FTP-Server beschäftigt**

suche, Talis FTP-Server beschaftigt<br>Versuchen, falls der FTP-Server beschaftigt  $\text{Lass}$  Total Commander memmais eine verbindung versuchen, fälls der FTPserver besetzt ist. Nutzlich für überlaufene FTP-server (anonyme und neu auch solche mit Username+Passwort). Auf 0 setzen, falls diese Funktion nicht gewünscht wird.

#### **Verzögerung zwischen Versuchen (Sekunden)**

versuchen (Sekunden)<br>Total Commander wartet die angegebene Anzahl Sekunden, bevor er einen weiteren Verbindungsversuch macht.

### **Standard-Transfermodus:**

s:<br>Bestimmt den Upload- und Downloadmodus für Dateien. Unter Unix werden<br>— Textdateien (txt, html etc.) anders gespeichert als unter DOS und Windows. Desnaib mussen sie in einem anderen Modus kopiert werden. Der Modus<br>" automatisch benutzt die Dateierweiterung, um zu bestimmen, weiche Dateien

**Neue Verbindungen öffnen:**

len:<br>Standardmässig werden neue Verbindungen im gerade aktiven Dateifenster geomet, mit dieser Option konnen sie stattdessen immer im linken oder immer im rechten Dateifenster geöffnet werden.

### **Erzeuge eine Logdatei:**

Schreibt alle im FTP-Fortschrittsfenster gezeigten Meldungen in eine Logdatei. Schreibt alle im FTP-Fortschrittslenster g Geben Sie hier den Namen der Datei an.

### **Alle Transfers im Hintergrund:**

grunɑ:<br>Standardmässig werden alle Transfers in einem separaten Fenster (und<br>— Thread) gestartet.

### **Benutze standardmässig den Passivmodus:**

Benutzt für neue Verbindungen den Passivmodus. Dieser ist vor allem zum Benutzt iur neue verbindungen den Passivinduus. Dieser ist vor allem zum Passieren von Firewalls gedacht, wenn keine verbindungen von aussen enaubt.<br>Titten der sing. wenn man eine neue verbindung konfiguriert, werden deren Einstellungen für den Passivmodus automatisch zum Standard.

### **Komprimieren während dem Transfer (MODE Z)**

nd dem Transfer (MODE Z)<br>Komprimiert Dateien automatisch während des Transfers, sofern der Server das unterstützt. Benutzt eine ZIP-kompatible Packmethode.

unterstutzt. Benutzt eine zie-kompatible Packmetriode.<br>**Nicht im LAN** Deaktiviert MODE Z für Server im selben Unternetzwerk, oder falls dieser eine private Adresse wie 192.168.\*.\* benutzt. Empfohlen innerhalb eines Firmennetzes, wo das packen weitaus langsamer ist als das ungepackte Versenden der Daten. Sie sollten diese Option deaktivieren, latis Sie als Fernandelier uber eine langsame

## **Konfigurieren - Farben Zurück**

Mit dieser Option bestimmen Sie Text-, Hintergrund-, Markierungs- und Cursorfarbe für das Hauptfenster des Total Commander. Ausserdem kann eingestellt werden, ob der Cursor als Rahmen oder invers dargestellt wird. Leider kann man die Farben der Linien und Knopie nicht separat andern, da dies Standardeinstellungen von Windows sind (über die Systemsteuerung verstellbar).

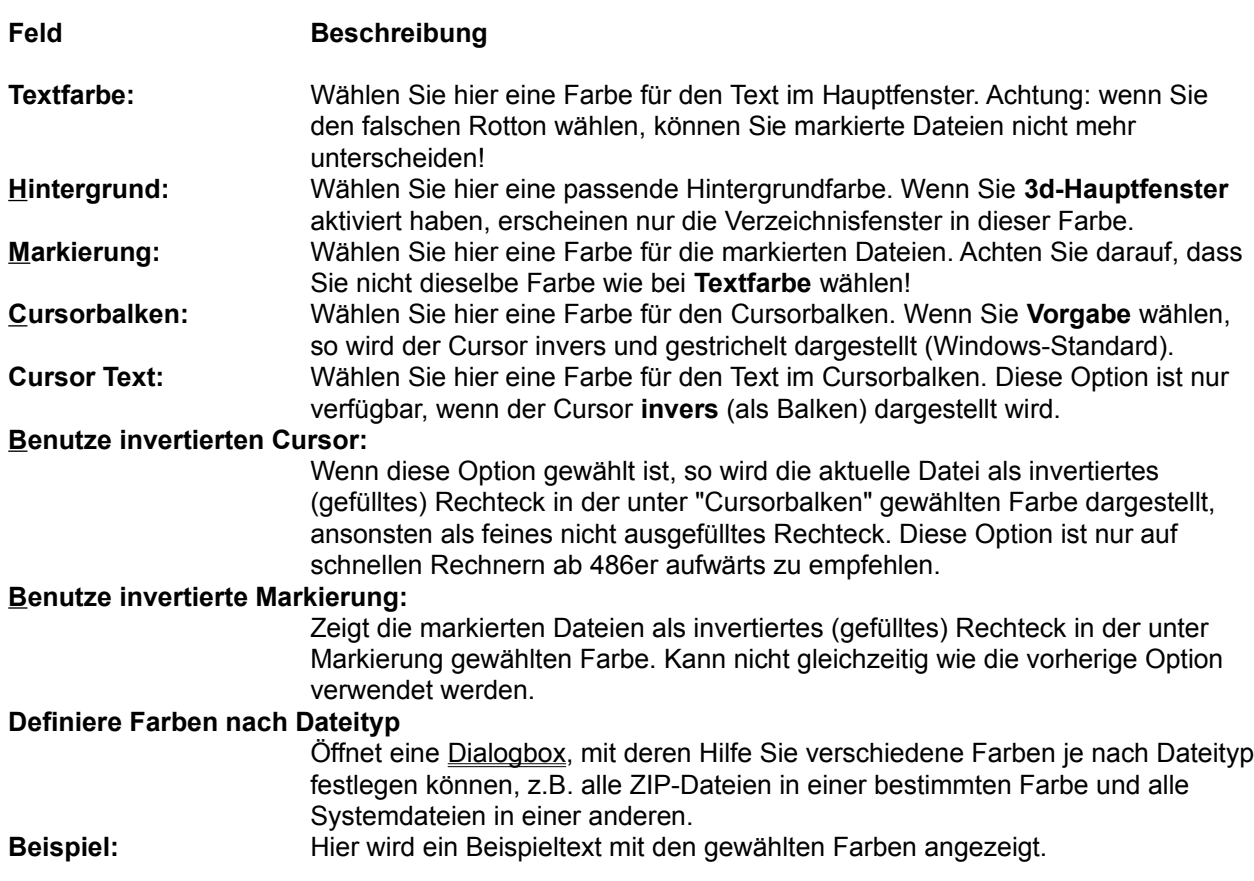

## **Konfigurieren - Kopieren/Löschen Zurück**

Erlaubt Feineinstellungen für die Kopier- und Löschfunktion.

#### **Kopiermethode (nur für Experten)**

**Experten)**<br>Dieser Abschnitt erlaubt das Einstellen der Kopiermethode:

#### **Nur Standardmethode benutzen**

enutzen<br>Die Standardmethode ist relativ langsam, aber auch zuserlässig. Die Standardmeinode ist relativ langsam, aber auch Zuvenassig.<br>Kopieren Möglicherweise kann eine etwas grössere Blockgrösse das Kopieren beschieunigen. Beim Kopieren innemalb desselben Laufwerks sollte eine grossere Punergrosse gewann werden als zwischen z Laurwerken, damit der springen Lesekopf nicht ständig zwischen Quell- und Zieldatei hin und her springen<br>muss. **Emfehlung:** Beide Puffergrössen auf 32 k einstellen.

#### **Auch Kopiermethode für grosse Dateien**

r grosse Dateien<br>Die Kopiermethode für großen ist zum Kopieren von sehr großen von sehr großen von sehr großen von sehr großen Die Kopiermeinode iur große Dateien ist zum Kopieren von sehr gros Dateien wie Filmen oder CD-ROM-Abbildern gedacht. Dabei wird der Dateicache von windows im Hauptspeicher umgangen. Dies führtichnen mit Festplatten sehr gut, kann aber das Kopieren auf spezielle Laufwerke stark Festplatten sehr gut, kann aber das Kopieren auf spezielle Laufwerke stark<br>ausbremsen (z.B. auf USB-Sticks). **Emfehlung:** Puffergrösse innerhalb des Laufwerks auf mindestens 10240 k einstellen, zwischen 2 Laufwerken auf 32 k. Lauiwerks auf mindestens 10240 K einstellen, zwischen 2 Lauiwerken auf<br>**Warnung:** Gewisse von Geräteherstellern geschriebenen Treiber können Fehler enthalten, welche einen Betrieb in diesem Modus verhindern!

# Folgende Laufwerksbuchstaben befinden sich auf derselben Festplatte (Beispiel: CDE,FGH ):

E, so mus das Kopieren in der Kommen und der Kopieren Lauf, Z.B. Laufwerk C., D und D.<br>Die eine der Aufgeleich behandelt werden behandelt werden behandelt werden behandelt werden behandelt werden b E, so muss das Kopieren Zwischen Laufwerk C. und D. gielch behandelt werden Sie Total Commander wie innerhalb von Laufwerk C. Mit dieser Option können Sie Total Commander mitteilen, welche Laufwerke zur selben Festplatte gehören (bei mehreren Festplatten durch Kommas getrennt).

Festplatten durch Kommas getrennt).<br>Beispiel: Falls Sie 2 Festplatten besitzen, eine mit Laufwerksbuchstaben C, D und E und eine mit F, G und H, so müssen Sie hier CDE, FGH angeben.

### **Kompatibilitätsmodus für folgende Laufwerke verwenden:**

ur rolgende Laurwerke verwenden:<br>Der Kompatibilitätsmodus eignet sich für spezielle Laufwerke, die mit den Standardmethoden Probleme haben, z.B. USB-Speichersticks. Geben Sie hier einfach die gewünschten Laufwerksbuchstaben und/oder \ für die Netzwerkunigebung an, oder "Tur alle. Dieser Modus steht nicht unter Windows-9x/ME zur Verfügung. Er verwendet die Windows-Funktion CopyFileEx.

#### **Benutze Kopieren+Einfügen via Explorer (bei Problemen verwenden)**

igen via Explorer (bei Problemen verwenden)<br>Diese Kopiermethode sollten Sie nur bei Problemen benutzen. Sie kopiert die Dateien via die Zwischenablage, also via den Explorer. Gewisse Virenscanner können die normalen Dateifunktionen so extrem ausbremsen, dass nur noch diese Kopiermethode hilft, weil die Scanner gewisse Ausnahmebehandlungen für den Explorer enthalten.

iur den Explorer entnalten.<br>**Achtung:** Mit dieser Funktion können weder Dateikommentare kopiert werden, noch stehen die erweiterten Ueberschreib- und Umbenennoptionen von Total Commander zur Verfügung.

Erlaubt das Kopieren des Verzeichnisdatums mit dem Verzeichnis. Achtung: Unter Windows 2000/XP ändert sich das Verzeichnisdatum oft, wenn man Dateien in diesem Verzeichnis ändert!

### **Benutze Explorer-Löschmethode**

lmetnode<br>Löscht Dateien via den Explorer. Das geht zwar schneller, kann aber keine Dateikommentare mit löschen.

#### **F8/DEL löscht in den Papierkorb (SHIFT=direkt)**

pierkorb (SHIF Fairekt)<br>Ist diese Option aktiviert, so löscht F8/DEL oder Drag&Drop auf den F8-Button in den Papierkord von 32-dit windows. Mit Umschalt+F8 kann trotzgem auch direkt gelöscht werden. Ist die Option nicht aktiv, so wird direkt gelöscht. Hinweis: Diese Option ist nicht verfügbar, falls **Benutze Explorer-**Hinweis: Diese Option ist nicht verlugbar, lails **Benutze Explorer-**<br><mark>Löschmethode</mark> aktiviert ist, weil diese Einstellungen dann im Explorer gemacht

# **Konfigurieren - Layout Zurück**

Diese Seite erlaubt das gezielte Ein- und Ausblenden von Teilen der Total Commander-Oberfläche.

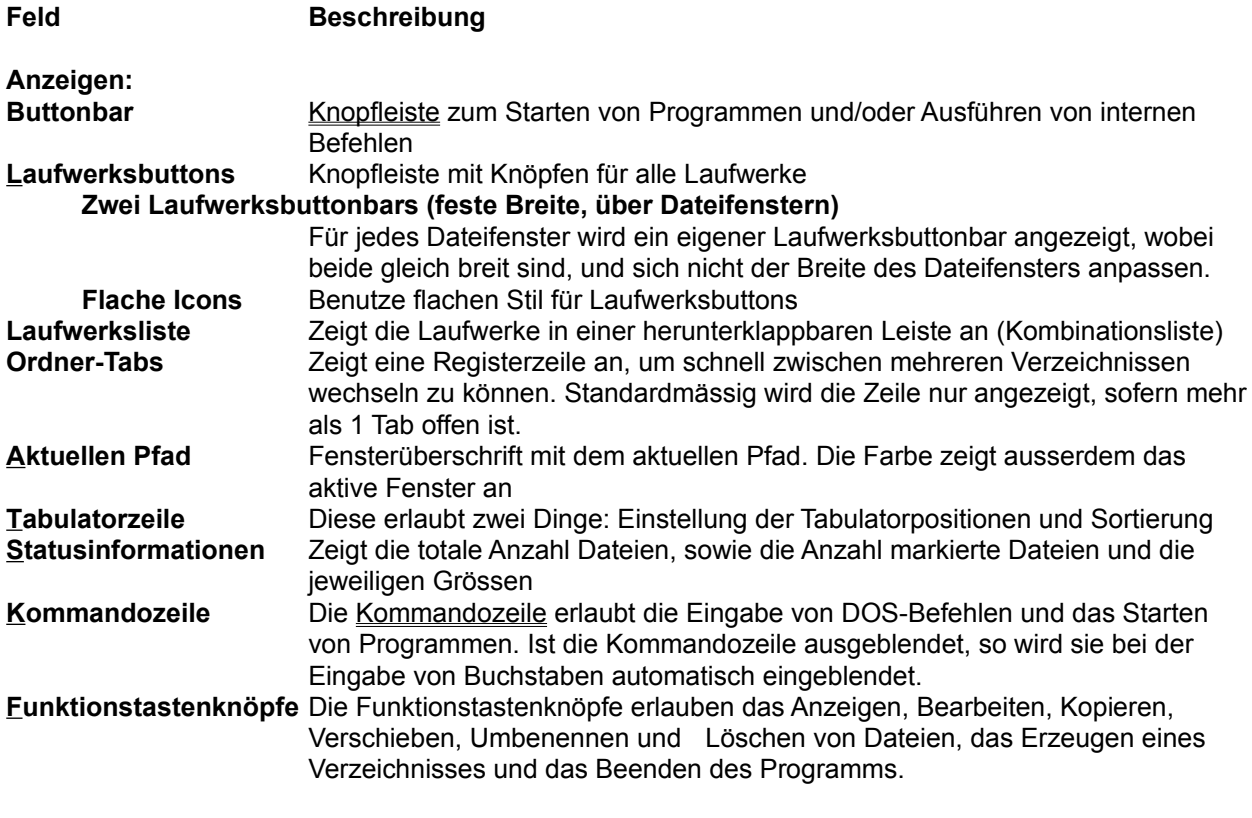

## **Flache Benutzeroberfläche**

:ne<br>Zeigt alle Elemente der Benutzeroberfläche im flachen Stil, ausser Buttonbar<br>... und Laurwerksbuttons (separat konliguriert). Falls nicht gewählt, wird der alte

## **Konfigurieren Miniaturansicht Zurück**

Aendern der Einstellungen für die Miniaturansicht (Bildvorschau).

Ort der Datenbank Ort der Vorschaudatenbank. Diese speichert die Vorschaubilder in der eingestellten Vorschaugrösse. Sie sollten die Datenbank nicht mit anderen Benutzern teilen, weil immer nur 1 Benutzer gleichzeitig darauf zugreifen kann. Voreingestellter Ort: Woreingestellter Ort:<br>Windows 9x1= Totalcommunications WINDOWS 9X/ME. TOLAICING-VEIZEICHNIS<br>WWW.CHISLER.COMO.CHISPPORTAGE PROVIDENCE

### **Kopieren/Löschen von Vorschaubildern mit den Dateien**

vorschaubligern mit gen Dateien<br>Dateiläschen Von Dateien aktualisiert Total Communistiert die Stadt die Stadt die Stadt die Stadt die Stadt un Beim Kopieren/Loschen von Dateien aktualisiert Total Commander die vorschaudatenbank falls die kopierte/geloschte Datei ein vorschaublid besitzt .Da dies in einem Hintergrund-Thread geschient, sollte es die Arbeitsgeschwindigkeit nicht allzu stark beeinträchtigen.

#### **Zeige benutzerdefinierte Felder unter den Bildern**

Hier können Sie zusätzliche Textzeilen unterhalb des Dateinamens definieren, z. dier konnen Sie zusatzliche Textzellen unterhalb des Dateinameris deimieren, so z.B. die Dateigrösse. Falls Sie eine Digitalkamera besitzen, so sollten Sie das EXIF-Inhaltsplugin installieren. Damit können Sie Bildinfos wie die Belichtungszeit anzeigen lassen. Belichtungszeit anzeigen lassen.<br>Siehe die Dialogbox <u>Benutzerdef. Spalten</u> für eine Beschreibung der Syntax.

- **Felder nach Typ** Hier können Sie für verschiedene Dateitypen verschiedene Inhalte anzeigen lassen. So konnen Sie beispielsweise für JPEG-Dateien mit dem EXIF-Plugin<br>Für für Film Bildattribute wie Grösse und Belichtungszeit anzeigen lassen, für Filme aagegen den verwendelen Godec. Dazu mussen Sie erst die Dateimaske angeben, etwa \*.jpg \*.jpeg, danach die anzuzeigenden Felder auswählen. Dabei sind mehrere Zeilen möglich!
- **Vorschaubildgrösse** Grösse der Vorschaubilder, in Bildpunkten. Aus Geschwindigkeitsgründen wird ein Vielfaches von 16 empfohlen. Zwei verschiedene Bildformate sind<br>empfehlenswert: empienienswert:<br>1. In den meisten Fällen ist ein quadratisches Bild von 96x96 oder 129x128 die I peste vvani.<br>2. Falls die meisten Bilder Digitalfotos sind, empfiehlt sich 4:3, z.B. 96x72 oder

### **Laden von Vorschaubildern**

lern<br>Konfiguration, wie Vorschaubilder geladen werden. Die Methoden werden in derselben Reihenfolge durchprobiert, wie sie in diesem Abschnitt erscheinen. Bei jeder Methode können Sie ausserdem Dateitypen angeben wie bei der Suchfunktion, mit Ein- und Ausschlüssen. Alles nach der vertikalen Linie | wird als Ausschluss gewertet. Beispiele:<br>\*.bmp \*.gif \*.jpg Bitmap-, Jpeg- und Gif-Bilder

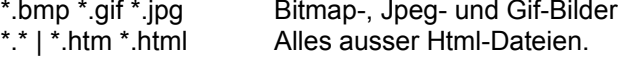

### **Laden via Lister-Plugins für**

Diese Methode stützt sich auf spezielle Lister-Plugins, welche eine neue Diese Methode stutzt sich auf spezielle Lister-Plugins, weiche eine neue<br>Verschieden. Um die stutzen zur die Spezielle zur die Spezielle zur Zum die Spezielle zur Zum die Spezielle zu Vorschaubild-Extraktionsfunktion unterstützen. Um diese Funktion nutzen zu können, müssen Sie u.U. eine neuere Version der existierenden Lister-Plugins<br>installieren.

#### **Benutze Explorer-Methode (OLE2) für:**

lde (ULEZ) fur:<br>Diese Methode benutzt dieselben Funktionen wie der Explorer. Leider scheint sie unter Windows 9x nicht korrekt mit mehreren grossen Bildern zu funktionieren, weshalb Sie es vorziehen sollten, sie zu deaktivieren.

#### **Laden via Irfan-/Xnview für**

rur<br>Diese Methode nutzt einen installierten (und als Filter im Lister konfigurierten) manview oder Anview zum Laden der Bilder. Das Bild wird als Ganzes geladen, an Total Commander über die Zwischenablage übergeben, und auf an Total Commander über die Zwischenablage übergeben, und auf<br>Vorschaubildgrösse verkleinert. **Hinweis:** Diese Methode löscht die Zwischenablage beim Laden von Bildern!

**Textvorschau für** Diese Methode zeigt die ersten paar Zeilen der Datei als Text an.

#### **Vorschaubild-Datenbank packen**

Erlaubt das Optimieren der Vorschaudatenbank, sowie das Entfernen nicht Eiläubi das Optimieren der Vorschaudateribank, sowie das Entlernen nicht  $\frac{1}{2}$ langer benuizler vorschaubliger. Es ist emplemenswert, giese Funktion nin und  $\frac{1}{2}$ wieder zu verwenden, um Speicherplatz zu sparen und die Anzeige schneiler zu

#### **Entferne Vorschaubilder für gelöschte Dateien**

Frur geloschte Dateien<br>Entfernt Vorschaubilder von Dateien, die nicht länger existieren. Entfernt NICHT Vorschaubilder, bei denen Total Commander nicht auf das Laufwerk zugreifen kann, wie unerreichbare Netzwerklaufwerke oder CDs. Für diese gibt es separate Optionen.

# Entferne Vorschaubilder für nicht eingelegte CDs.

Entfernt Vorschaubilder für Dateien auf CDs.

#### **Entferne Vorschaubilder für &unerreichbare Laufwerke**

r **rur &unerreicnbare Laurwerke**<br>Entfernt Vorschaubilder für Dateien auf Netzlaufwerken oder USB-Sticks. **Start** Startet das Packen und Optimieren der Vorschaudatenbank.

## **Konfigurieren Operation Zurück**

**Feld Beschreibung**

**Hauptprogramm**

### **Nur 1 Kopie von Total Commander gleichzeitig erlaubt**

ommander gielchzeitig erlaubt<br>Total Commander kann nur einmal gestartet werden. Wird versucht, eine zweite Kopie zu starten (z.B. über den Programmanager), so wird die erste Kopie aktiviert und in den Vordergrund gesetzt.

# Bewege Symbol in Systembereich der Taskliste wenn Prog. minimiert (nur 32 bit)

Beim Minimieren des Total Commander wird das Symbol aus der normalen  $\frac{1}{3}$ skielste von Wingo/98/1914 entiernt. An seiner Stelle wird ein Symbol im Systembereich der Taskleiste neben der Uhr angezeigt. Ein Klick auf das Symbol bringt Total Commander wieder in den Vordergrund. Symbol bringt Total Commander wieder in den vordergrund.<br>**Wichtig:** Sie können auch dann mit ALT+TAB zu Total Commander wechseln, wenn Total Commander im Systembereich angezeigt wird (was normalerweise unmöglich ist). Unter Windows NT müssen Sie nach dem Loslassen der TAB-Taste jedoch noch ENTER drücken, sonst wird Total Commander nicht wiederhergestellt.

### **Markieren mit der Maus**

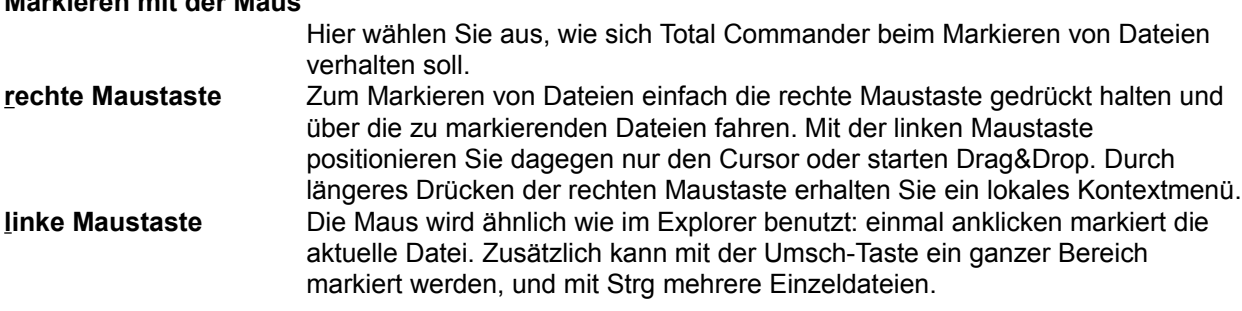

### **Auswählen (mit NUM +)**

Auswanien (mit NUM +)<br>nur Dateien markieren Beim Drücken von NUM+, STRG+NUM+ und NUM\* werden nur Dateien markiert, nicht jedoch Verzeichnisse. **auch Verzeichnisse** Auch Verzeichnisse können markiert werden.

# **NTFS Sommerzeitkorrektur**

### **Ignoriere 1 Stunde Zeitdifferenz**

Mit dieser Option ignoriert Total Commander Zeitdifferenzen von genau 1 Mit dieser Option ignoriert Total Commander Zeitdinerenzen von genau T Stunde, in Funktionen wie Verzeichnisse synchronisieren und anderen. Vergleichsfunktionen.

vergielchsiunklionen.<br>**Grund:** Bei der Benutzung von Windows NT, 2000 oder XP können zwei verschiedene Dateisysteme verwendet werden, FAT32 und NTFS. Während verschiedene Dateisysteme verwendet werden, FAT32 und NTFS. Wahrend<br>FAT32 die Zeit von Dateien in **Lokalzeit** speichert, speichert NTFS in **GMT** (englischer Standardzeit). Beim Wechsel zwischen Sommer- und Winterzeit Dielben die Dateizeiten in Lokaizeit (auf FAT32) gielch, wantend die Zeiten auf NTFS-Laufwerken um 1 Stunde ändern, weil sich die Zeitzonendifferenz zu GMT um 1 Stunde geändert hat. Deshalb haben Dateien auf FAT32 und NTFS, die vorher identische Zeiten hatten, plötzlich verschiedene Zeitstempel, und werden als unterschiedlich erkannt. Dahk dieser Funktion werden sie weiternin als gleich erkannt.

### **Schnelle Dateisuche im aktuellen Verzeichnis**

**mit CTRL+ALT** Die Schnellsuche wird über STRG+ALT+Buchstabe aktiviert. Wie in anderen

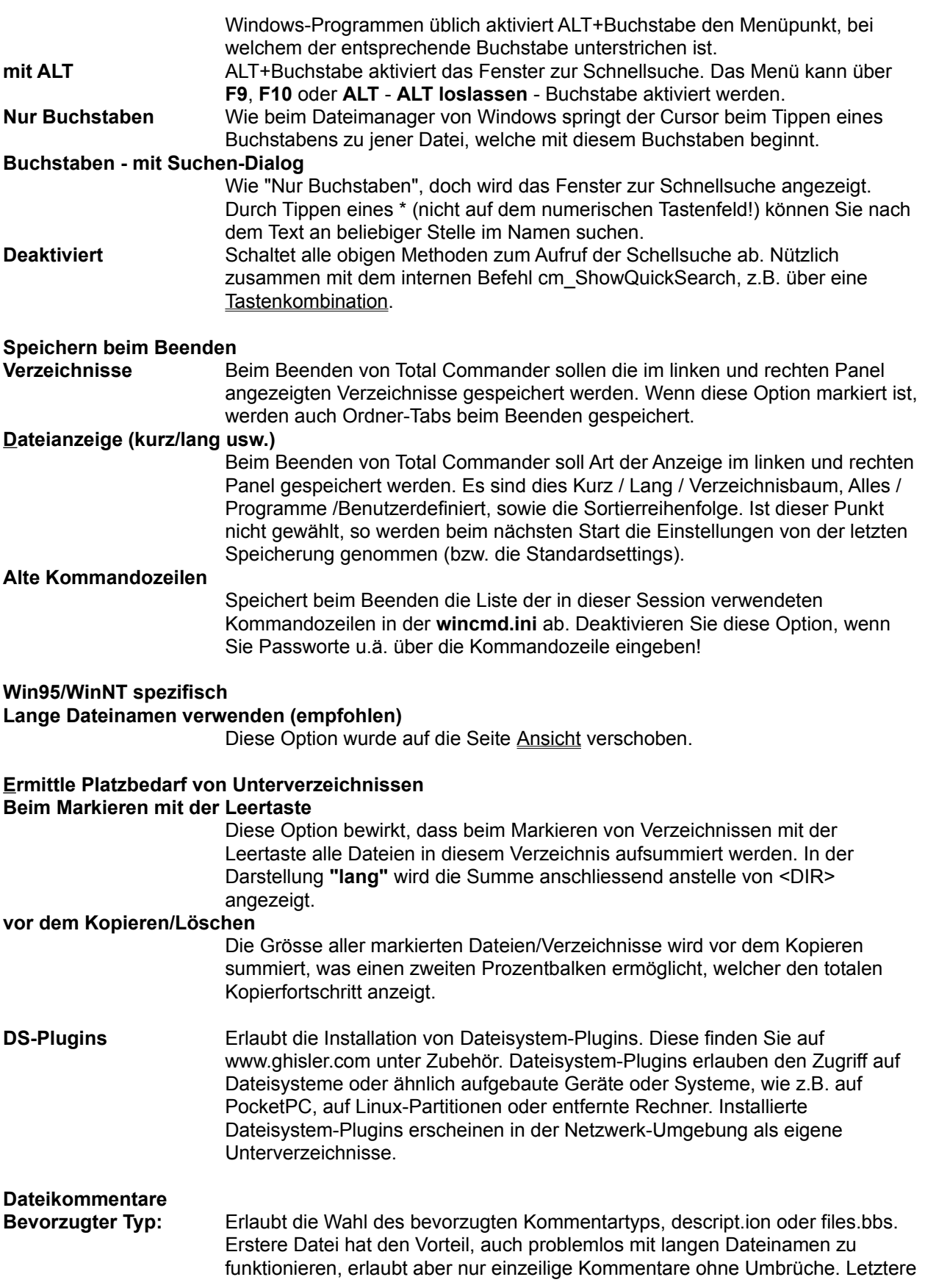

arbeitet mit den kurzen DOS-Dateinamen, erlaubt dafür aber mehrzeilige Kommentare. Es ist zu empfehlen, das descript.ion-Format zu verwenden, ausser wenn man eine BBS (bulletin board system) betreibt, welche files.bbs<br>verwendet. verwendet.<br>**DOS-Zeichensatz** Diese Einstellung betrifft nur die descript.ion-Dateien: Wenn markiert, verwendet Total Commander beim Speichern von Umlauten den DOS-Zeichensatz. ansonsien den Windows-Zeichensalz. Grund: Das descript.ion-Format wurde ursprünglich für das DOS-Programm 4dos entwickelt, das den DOS-Zeichensatz verwendet. Neuere Programm wie Acosee ignorierten leider diesen Standard, und benutzten den Windows-Zeichensatz. Deshalb ist es empfehlenswert, ebenfalls diesen zu verwenden, ausser wenn man selbst 4dos oder 4nt verwendet.

### **Kopiere Kommentare mit den Dateien**

it den Dateien<br>Kopiert eventuell vorhandene Kommenare mit, wenn man Dateien kopiert. Dies funktioniert auch mit Unterverzeichnissen. Wenn diese Option markiert ist, werden Kommentardateien seibst NICHT Kopiert, falls im Zielverzeichnis schön eine Kommentardatei existiert.

#### **Lese aus beiden Typen**

Falls diese Option markiert ist und keine Kommentardatei des bevorzugten Typs existiert, sucht fotal Commander zusätzlich noch in der Datei des anderen T<br>T verwere ist praktisch, wenn man z.B. descript. Ion als bevorzugten Typ verwendet, aber Kommentardateien im nies bos-Formatiernalt. Wenn man eine so kommentelte Datei kopiert, wird der Kommentar automatisch ins bevorzugten.<br>T Format umgewandelt und in der Kommentardatei vom bevorzugten Typ gespeichert.

## **Konfigurieren - Ordner-Tabs (Register) Zurück**

Einstellungen für die Ordner-Tabs (Register) über den Dateifenstern:

# Tab-Zeile auch anzeigen, falls nur ein einziger Tab vorhanden ist<br>
Tab-Zeile auch anzeigen, falls nur ein einziger Tab vorhanden ist

Falls diese Option NICHT markiert ist, so werden die Ordner-Tabs nur angezeigt, sofern mindestens zwei Tabs offen sind. Neue Tabs lassen sich trotzdem mit Strg+T oder Strg+Pfeil nach oben öffnen.

#### **Tabs auf mehreren Zeilen**

Falls aktiviert, werden Tabs automatisch auf mehrere Zeilen umgebrochen, Falls aktiviert, werden Tabs automatisch auf mehrere Zeilen umgebrochen wenn sie nicht auf einer Zeite Platz imden. Ansonsten werden zwei kleine Knöpfe zum seitlichen Durchscrollen der Tabs angezeigt.

#### **Alle Tabs haben dieselbe Breite**

Zeigt Tabs ähnlich wie beim Mozilla mit fester Breite an.

#### **Tab-Titellänge begrenzen auf:**

n aur:<br>Begrenzt die maximale Länge des Texts eines Tabs auf die angegebene Länge.

#### **Bestätigen von 'Alle Tabs schliessen'**

**s scnnessen**<br>Fragt nach, bevor via Rechtsklickmenü alle Tabs geschlossen werden.

#### **Tab mit Doppelklick schliessen**

nessen<br>Erlaubt das Schliessen von Tabs per Doppelklick (zusätzlich zum normalen i Schliessen per mittlere Maustaste).

### **Strg+Auf öffnet neuen Tab im Vordergrund**

ab im vordergrund<br>Normalerweise öffnet Strg+Pfeil nach oben einen neuen Tab mit dem<br>Verzeichnis unter dem aktuellen Tab auf dem anderen Tab auf dem aktuellen Tab auf dem aktuellen Tab auf dem ak Verzeichnis unter dem Cursor, bleibt aber auf dem aktuellen Tab stehen - so können schnell mehrere Unterverzeichnisse in einzelnen Tabs geöffnet werden. Mit dieser Option wird dagegen der neue Tab gleich aktiviert.

#### **Neue Tabs neben aktuellem Tab öffnen**

Wenn aktiviert, werden neue Tabs direkt rechts neue Tabs die Tabs die aktiven Tabs die aktiven Tabs die aktive<br>Die aktiven Tabs die aktiven Tabs die aktiven Tabs die aktiven Tabs die aktiven Tabs die aktiven Tabs die akti wenn aktiviert, werden neue Tabs direkt fechts neben dem ge erzeugt. Wenn nicht, werden sie ans Ende der Tabs angefügt.

#### **Gesperrte Tabs mit einem Stern \* anzeigen**

m Stern \* anzeigen<br>Gesperrte Tabs (das sich nicht löschen läschen mit löschen mit löschen mit löschen mit läschen mit läschen mit Gesperrie Tabs (das sind solche, die sich nicht loschen Tassen) werden mit einem \* gekennzeichnet. Sie können Tabs über das Rechtsklickmenü sperren. und wieder entsperren, sowie ihnen einen Namen zuweisen. So können Sie z.B. oft benutzte Verzeichnisse immer griffbereit halten.

#### **Aktiviere Zielfenster beim Klick auf einen seiner Tabs**

m Klick auf einen seiner Tabs<br>Diese Option legt fest, was passiert, wenn man ein Tab über dem nicht aktiven<br>— Dateifenster anklickt: Falls sie gewählt ist, wird das Fenster aktiviert, ansonsten<br>bleibt das andere Fenster aktiv.

## **Konfigurieren - Packer Zurück**

Mit dieser Seite passen Sie Total Commander für die Verwendung von Packern **(ZIP**, **ARJ**, **LHA**, **RAR**, will dieser Seite passen Sie Total Commander für die Verwendung von Packern **(ZIP, ARJ, LHA, R**<br>UC2, ACE) an Ihr System an. Packer erlauben es, Programme und Daten zur Archivierung oder Datemerhüberträgung auf eine vier kleinere Grosse zu packen. Die Programme sind im gepäckten.<br>T  $\Delta$ ustand allerdings nicht lauflähig und mussen vorher wieder entpackt werden. Der  $\Delta$ i $\textsf{P-}\textsf{Pa}$ cker wird auf einer separaten Seite konfiguriert.

Siehe auch Umgang mit Archivdateien (ZIP, ARJ, LZH, RAR, UC2, ACE)

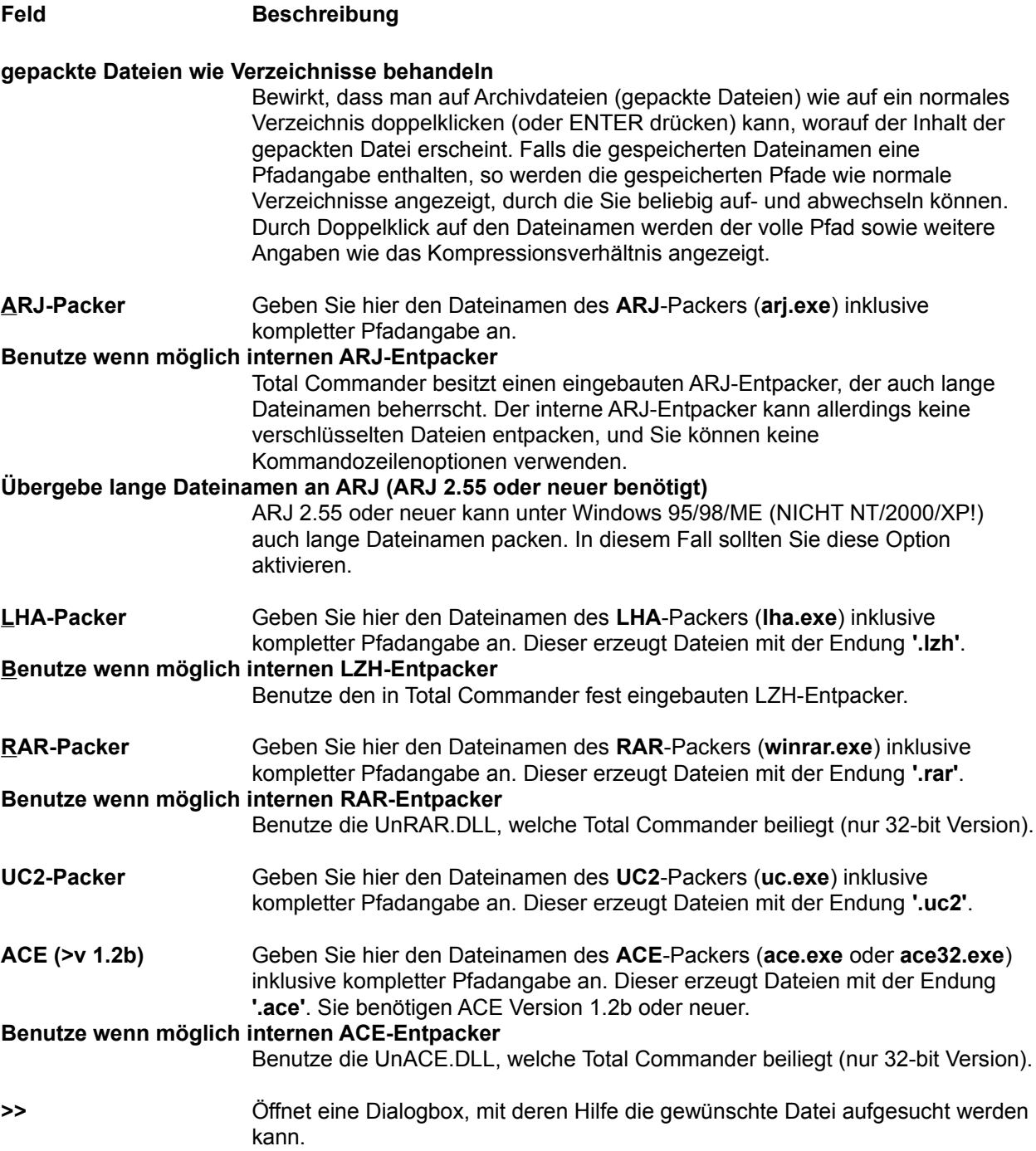
#### **Erzeuge TAR-Archive für Linux (nicht markiert: für SunOS)** der Unterschied zur Sundag zur Langen der Langen der Langen und der Langen und der Langen der Langen und der L<br>Dateinamen der Langen der Langen der Langen der Langen und der Langen der Langen der Langen der Langen der Lan

Der Unterschied zeigt sich nur dei sehr längen Dateinamen (>99 Zeichen).<br>Turistischer Gespeichert. Gespeichert. Gespeichert. Sund der Schweize gespeichert. Der Schweize gespeichert. **Packer-DLLs** Hier können Sie weitere Packer/Entpacker hinzufügen. Weitere Packer finden  $\overline{\phantom{a}}$ zwar nur einzelne Dateien packer für das Dzipz-Format. Dieses kann

# **Konfigurieren - Plugins Zurück**

Einstellungen für alle unterstützten Plugin-Typen

# **Neue Plugins von ghisler.com herunterladen**<br>Verbindet zum Herunterladen

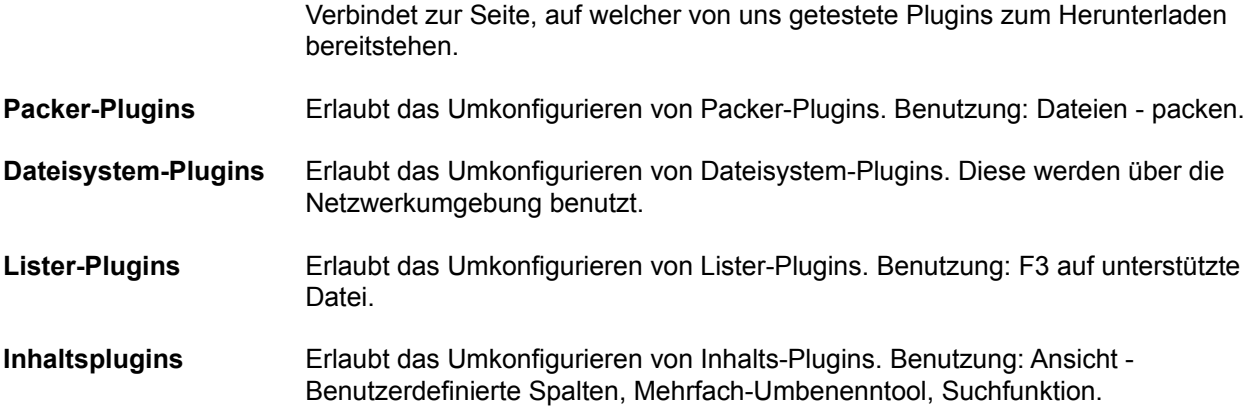

## **Konfigurieren - Schrift Zurück**

Mit dieser Option wählen Sie eine Schriftart für den Total Commander. Bei gewissen Schriften mit festem Buchstabenabstand (Z.B. Courier) passen die Zeilen unter Omstanden nicht in die Dateilenster. Wahlen Sie in einem solchen Fall eine andere Schrift (bevorzugt mit vanabiem Zeicherlabstand), oder machen Sie das Fenster breiter, speichern die Position ab und ändern die Tabulatorstellungen in den Dateilenstern. Die gewählte Schriftart und -grosse wird für jede Bildschirmauflösung separat gespeichen, was deim wechsel Zwischen verschiedenen Auflosungen praktisch ist. Beim Andern der Schriftart wird die Grösse des Total Commanders auf dem Bildschirm automatisch angepasst. Total Commander kann jedoch nicht grösser als die Bildschirmgrösse werden, weshalb er bei zu grossen Schriftarten abgeschnitten wird.

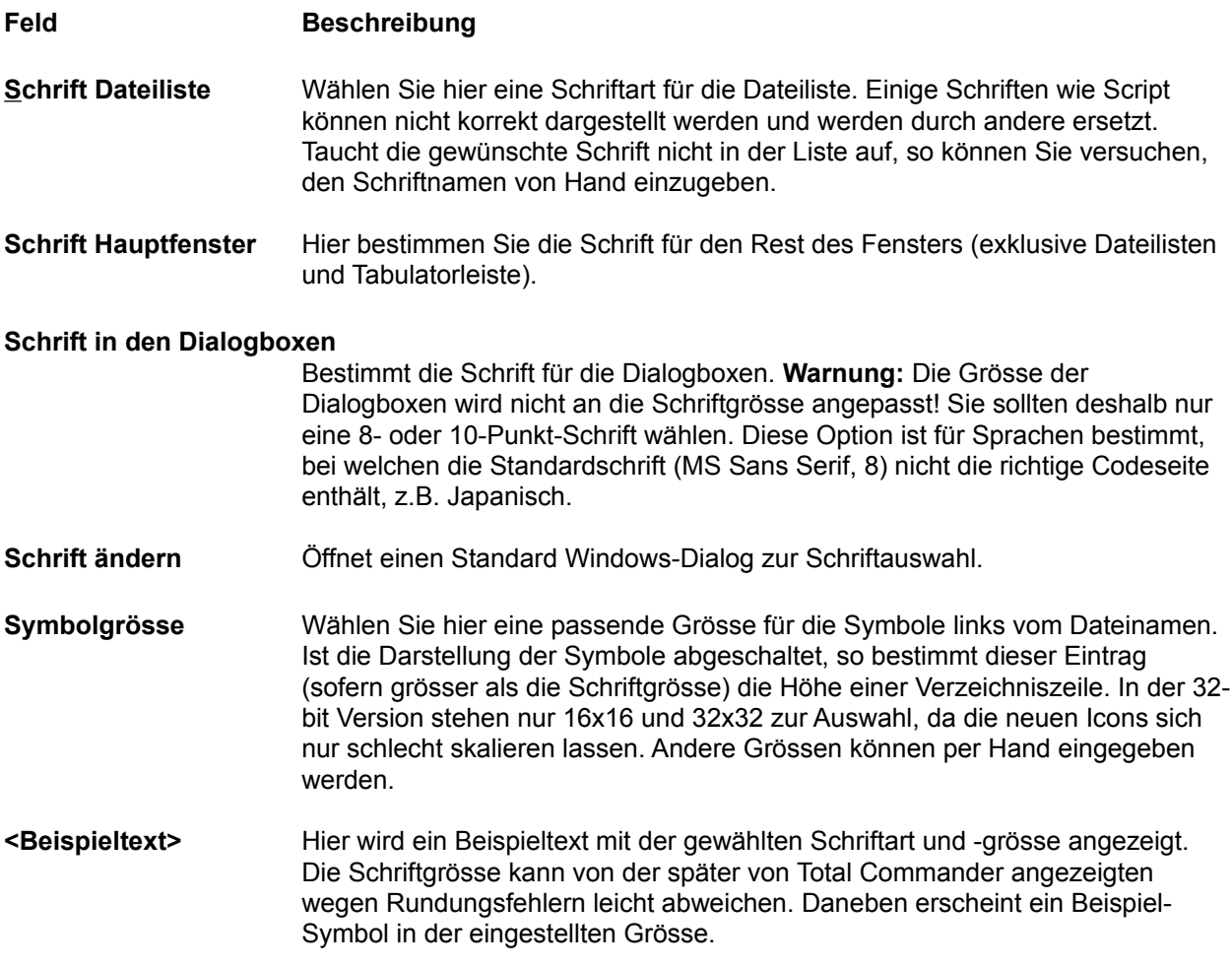

# **Konfigurieren - Sprache Zurück**

Mit dieser Option bestimmen Sie, in welcher Sprache die Menüs, Knöpfe, Dialoge und (Fehler-) der Dateilungen von Total Commander erscheinen sollen. Die Sprachmormationen sind dabei iur Englisch in einer WE Dater totalchig exe selbst gespeichert, iur alle angeren Sprachen in externen Dateien, die mit WOMD\_ beginnen (also Z.B. WOMD\_DEU.LNG und WOMD\_DEU.MNO iur die deutsche Sprache). Die Sprache der Hilfedatel känn nur bei einer Neuinstallation geandert werden. Nicht behöligte Sprachdatelen können gelöscht werden, um Platz zu sparen.

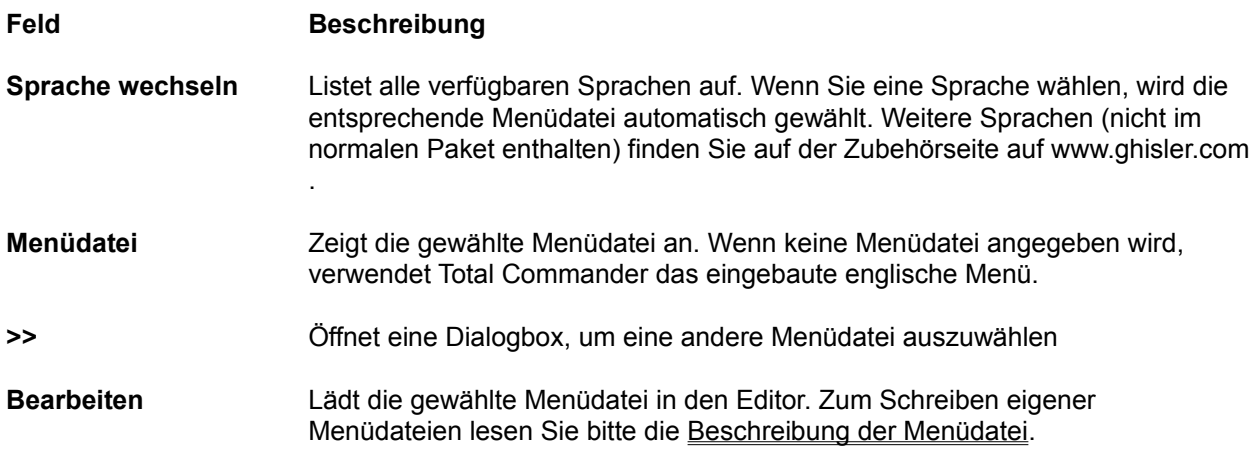

# **Konfigurieren - Tabulatoren 1988 - Tabulatoren Musikal Zurück**

**Hinweis:** Sie können die Tabulatoren auch mit der Tabulatorleiste direkt über den Dateifenstern ändern. **Hinweis:** Sie konnen die Tabulatoren auch mit der Tabulatoneiste direkt über den Dateilenstern andern.<br>Sie müssen dann allerdings **Konfigurieren - Position speichern** wählen, sonst gehen die Einstellungen beim Beenden von Total Commander verloren.

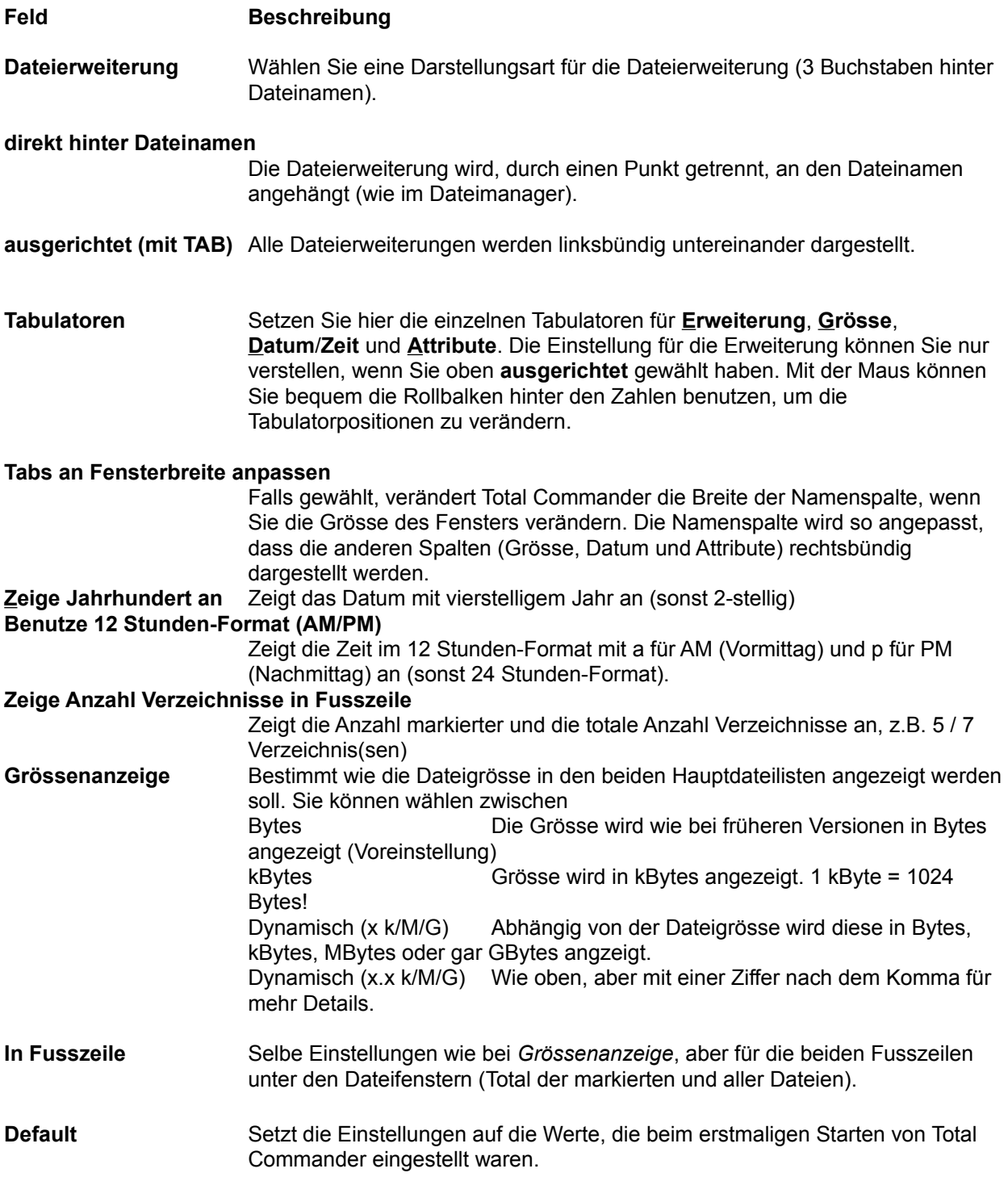

# **Konfigurieren - ZIP-Packer Zurück**

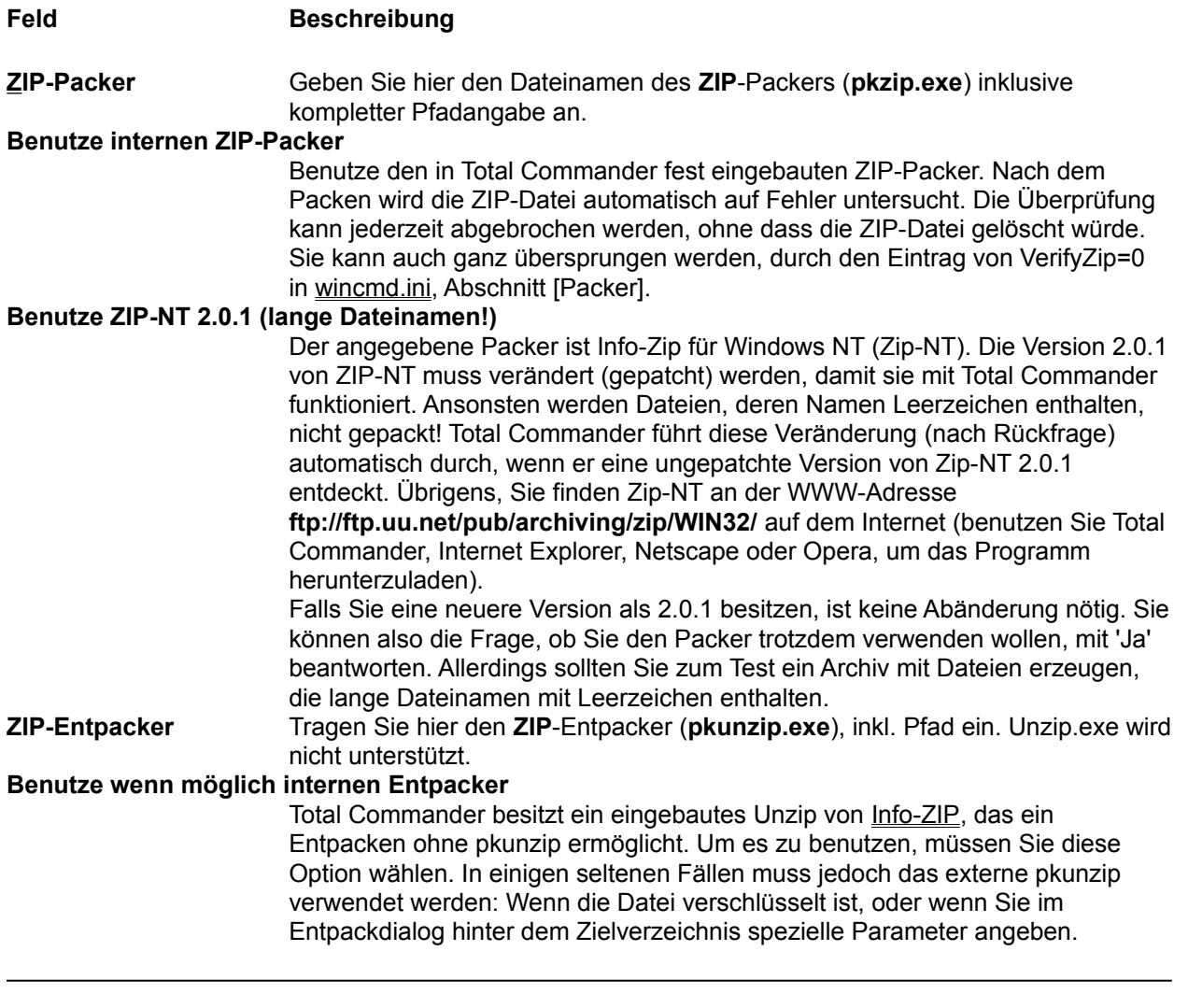

### **Die folgenden Optionen betreffen nur den internen ZIP-Packer:**

**Kompressionsrate** Wählen Sie hier die Kompressionsrate (Stärke der Kompression). Die Kompressionsrate reicht von 1 (schneilste Kompression) bis 9 (beste aber langsamste Kompression). Ausserdem ist 0 (keine Kompression) möglich. Da 9 sehr langsam ist und nur wenige Promilie besser als die normale Kompression 6, ist letztere bei Total Commander voreingestellt.

# **Verzeichnis für temporäre Dateien (interner ZIP)**<br>Der beim Packen temporäre Dateien (interner ZIP)

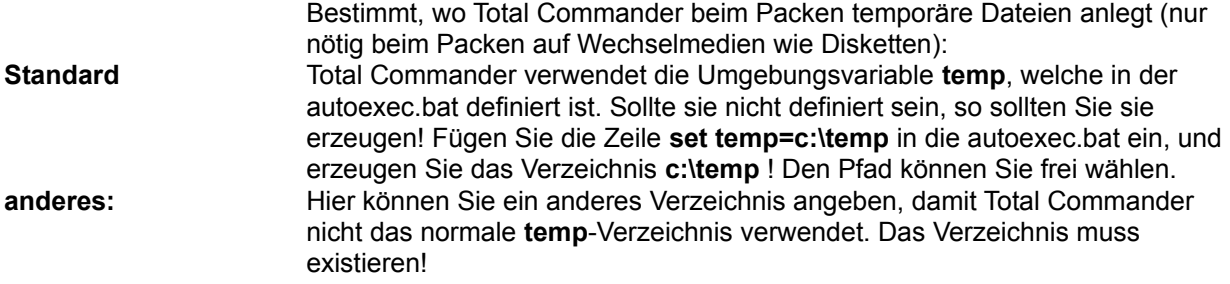

### **Weitere Einstellungen:**

#### **Benutze 8.3-Dateinamen**

n<br>Bei Dateien mit langen Dateinamen wird der kurze Aliasname mit 8 Zeichen und 3 Zeichen Dateierweiterung in die ZIP-Datei geschrieben. Dies erlaubt das Entpacken dieser Dateien auch unter DOS.

#### **ZIP-Datum=das der neuesten Datei**

esten datei<br>Nach das Datum der Zip-Datum der Zip-Datum der jüngsten das Datum der jüngsten der jüngsten der jüngsten der nach dem Packen wird das Datui Datei in dieser ZIP-Datei gesetzt.

### **Öffne partielle ZIP-Dateien**

en<br>Erlaubt das Öffnen von nur teilweise heruntergeladenen ZIP-Dateien, sogar<br>... noch wahrend des Downloads. Damit konnen die dann enthaltenen Dateien schon eingesehen werden, bevor der Download beendet ist. Praktisch bei sehr grossen ZIP-Dateien.

## **Behalte defekte Dateien (CRC-Fehler)**

(CRC-Fenier)<br>Normalerweise werden beim Entpacken Dateien mit falscher Quersumme automatisch gelöscht. Falls die Quersumme falsch ist oder die Datei sehr wichtige Daten enthalt, kann es sinnvoll sein, die Wahrscheinlich lehlerhalte Datei trotzdem zu behalten. Sie sollten die Datei aber unbedingt überprüfen, wenn Sie eine Fehlermeldung erhalten.

## **Dialogbox: Packen**

Mit dieser Dialogbox können Sie Einstellungen zum Packen von Dateien machen. Die Dateien werden Mit dieser Dialogbox konnen Sie Einstellungen zum Packen von Dateien machen. Die Dateien werder<br>anschliessend extern durch einen der Packer **pkZIP, ARJ, LHA, RAR, UC2** und ACE gepackt. Total Commander enthält einen eingebauten ZIP-Packer. Dieser unterstützt fast alle Funktionen von pkzip. ausser dem Verschlussein von Dateien (Grund: US-Exportbeschränkungen!). Nach dem Packen mit dem internen ZIP-Packer wird die ZIP-Datei automatisch auf Fehler untersucht. Die Überprüfung kann jederzeit abgebrochen werden, onne dass die ZIP-Datei geloscht wurde. Sie kann auch ganz übersprungen werden, durch den Eintrag von VerifyZip=0 in wincmd.ini, Abschnitt [Packer].

#### **Wichtig: Vor dem Dateinamen MUSS unbedingt der zugehörige Packer (zip, arj, lha, rar, uc2** oder **ace) mit einem Doppelpunkt stehen, sonst wird normal kopiert/verschoben!!!**

#### **Packen von n Datei(en) in Datei**

n) in Datei<br>Geben Sie hier den Dateinamen der Archivdatei an, in welche die markierten<br>-Dateien gepackt werden solien. Beim Erscheinen der Dialogbox wird ein Dateiname vorgeschlagen, der aus dem Zielpiad und dem Queliverzeichnis zusammengesetzt ist. Sie können jedoch einen beliebigen Dateinamen verwenden. Wird vor dem Dateinamen kein Packer angegeben, so wird **normal kopiert/verschoben!**

## Wenn Sie ZIP-NT verwenden, und dem Archiv einen langen Dateinamen mit

venn Sie ZiP-NT verwenden, und dem Archiv einen langen Dateinamen mit Leerzeichen darin geben wollen, so MÜSSEN Sie den Archivnamen in doppelten Anführungszeichen schreiben, z.B.

#### **zip:"c:\Langer Name.zip"**

sie können sowareichnis einer Archives in einer Archives nur Archives nur Archives nur Archives nur Archives n<br>Einer Archives nur Archives nur Archives nur Archives nur Archives nur Archives nur Archives nur Archives nur Sie konnen sogar in ein Unterverzeichnis einer Archivoaler packen, allerdings nur mit dem internen ziP-Packer sowie UCZ. Dazu mussen Sie das Unterverzeichn<br>an den Archivnamen anhängen, getrennt durch einen Bruchstrich /, nicht durch

#### **Beispiel: zip:c:\test.zip/Dies/ist/ein/Pfad**

**Beispiel: zip:c:\test.zip/Dies/isvein/Prad**<br>**Hinweis:** Wenn Sie STRG drücken während Sie Dateien - Packen aus dem Menü wählen, so wird ins Quell- statt ins Zielverzeichnis gepackt.

### **Pfadnamen der Dateien mit speichern**

en mit speichern<br>Sofern Sie Unterverzeichnisse zum Packen markiert haben, werden die Dateien in diesen Verzeichnissen zusammen mit dem relativen Pfad gespeichert. Beispiel: Sie haben das Verzeichnis **'[test]'** markiert, das die Datei **'dokument.txt'** enthält. In naben das verzeichnis **[test]** markiert, das die Datei **dokument.txt** enthalt. In<br>der Archivdatei wird das Dokument als **'test\dokument.txt'** gespeichert. Ist diese Option nicht markiert, werden alle Dateien ohne Pfad gespeichert.

#### **Unterverzeichnisse rekursiv speichern**

ekursiv Speichern<br>Haben Sie Unterverzeichnisse zum Packen markiert und diese Option aktiviert und diese Option aktiviert, sowie Haben die Unterverzeichnisse zum Packen markiert und diese Option aktiviert, d werden die markierten Verzeichnisse nach Unterverzeichnissen durchsucht, die dann ebenfalls gespeichert werden. Beispiel: haben sie das Verzeichnis **'[windows]'** markiert, so wird auch **'windows\system'** gespeichert.

#### **Archiv auf mehreren Disketten (nur PkZip und ARJ)**

**Disketten (nur Pkzip und ARJ)**<br>Ermöglicht es, Archive anzulegen, die über mehrere Disketten reichen. Dies ist dann nur lich, werin sehr grosse Dateien von Computer zu Computer transportiert werden sollen. Diese Option wird nur bei den Packern PkZip und ARJ unterstützt, Zip-NT und die anderen Packer unterstützen dies nicht! Sie sollten wenn möglich zip-iv i und die anderen Packer unterstutzen dies nicht! Sie soliten wenn moglich<br>**pkzip** verwenden, weil pkzip das Verzeichnis aller Dateien auf der letzten Diskette speichert. Dadurch können Sie mit Total Commander beguem die Dateien wählen. die sie auspacken wollen, und diese dann in einem Rutsch zurückkopieren. Bei<br>ARJ ist das nicht möglich. In diesem Fall können Sie entweder mit ARJ selbst

entpacken (extern über Joker (\*.\*) mittels der Menüfunktion **Entpacken - ALT+F9**), oder, einzelne Dateien aus jedem Teilarchiv entpacken. In diesem Fail Iragu Total<br>C Commander automatisch nach der nächsten Diskette, wenn eine Datei über mehrere Disketten geht.

# Erzeuge selbstentpackendes ZIP-Archiv (für Windows 3.1/95)

Markieren Sie diese Option, um eine Programmdatei (EXE-Datei) zu erzeugen, welche beim Start die darin enthaltenen Dateien entpackt. Als Voreinstellung werden die Dateien ins gleiche Verzeichnis wie die EXE-Datei entpackt, doch kann das verzeichnis vor dem Enipacken noch geanden werden. Der Enipacker ist ein 16 bit Programm, doch unterstützt er lange Dateinamen unter 32-bit Windows. Die Weitergabe von selbstentpackenden Archiven ist lizenzfrei.

### **Erzeuge separate Archive, eines pro gewählte Datei**

nive, eines pro gewanne Datei<br>Erzeugt pro Datei ein eigenes Archiv. Nützlich z.B. zum Packen mehreren Dateien mit Archivformaten, welche nur eine Datei pro Archiv unterstützen, z.B. GZ. Falls kein Zielverzeichnis angegeben wird, so wird das Archiv im Verzeichnis der gepackten Datei angelegt.

- **Packer** Hier wählen Sie den gewünschten Packer **(ZIP, ARJ, LHA, RAR, UC2, ACE)**. Soliten das entsprechende Packprogramm nicht im Sucripiad liegen, so musser<br>Sie unter **Konfigurieren - Einstellungen - Packer...** den Ort des Packers (inkl. batemanne) angeben. Falls Sie den internen ZIP-Packer koningunent hatten, so können Sie trotzdem noch den externen Packer verwenden: Geben Sie vor dem Dateinamen statt **ZIP:** einfach **EXT:** (für **ext**ern) ein! Ebenso können Sie den internen ZIP-Packer benutzen, indem Sie **INT:** eingeben.
- **Konfigurieren** Öffnet den Dialog Konfigurieren Packer

**Ok** Schliesst die Dialogbox und startet den gewählten Packer

**Abbrechen** Schliesst die Dialogbox ohne die Dateien zu packen.

**Hinweis:** Dateien können nicht direkt in ein Unterverzeichnis einer Archivdatei gepackt werden! Sie können jedoch komplette Verzeichnisse packen und ihre Pfade mit speichern lassen.

Siehe auch:

siene auch:<br>- <u>Umgang mit Archivdateien</u>

## **Dialogbox: Schnelle Suche nach Dateinamen**

Durch Drücken von **STRG+ALT+Buchstabe** erscheint eine kleine Dialogbox unterhalb dem aktiven Datellenster, weiche die schnelle Suche hach Datelnamen ermöglicht. Sobald die Dialogbox erschienen ist, können Sie STRG+ALT loslassen und die weiteren Buchstaben normal eingeben. Der Cursor springt ist, konnen Sie STRG+ALT losiassen und die weiteren Buchstaben hormal eingeben. Der Cursor springt<br>dabei jeweils auf den **nächsten** Dateinamen, welcher mit den eingegebenen Buchstaben **beginnt**. Durch Drücken von Pfeil nach unten und Pfeil nach oben springen Sie jeweils zur nächsten bzw. vorherigen Drücken von Pfell nach unten und Pfell nach oben springen Sie jeweils zur nachsten bzw. vornerigen<br>Übereinstimmung. Drücken Sie **ESC**, um die Dialogbox zu schliessen. Die Dialogbox wird ausserdem automatisch geschlossen, wenn Sie eine andere Aktion starten.

Auf den meisten europäischen Tastaturen gibt es zusätzlich die Taste AltGr, welche wie eine

In Konfigurieren-Allgemeine Einstellungen kann die Tastenkombination in ALT+Buchstabe(n) oder nur In Koninguneren-Aligemeine Eins

# **Dateien suchen: Allgemeines**

(klicken Sie auf eine Seite)

# **Allgemeines**

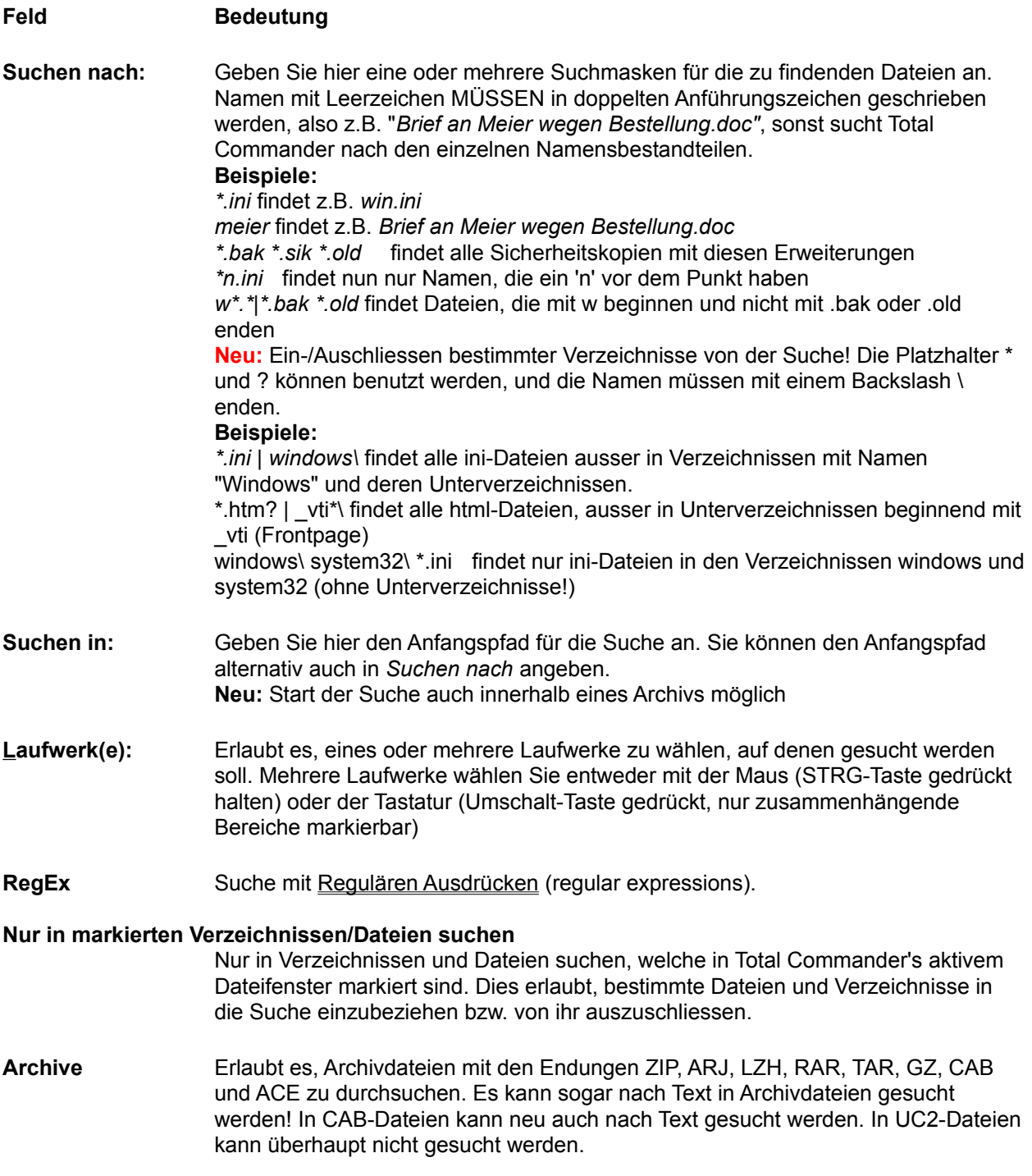

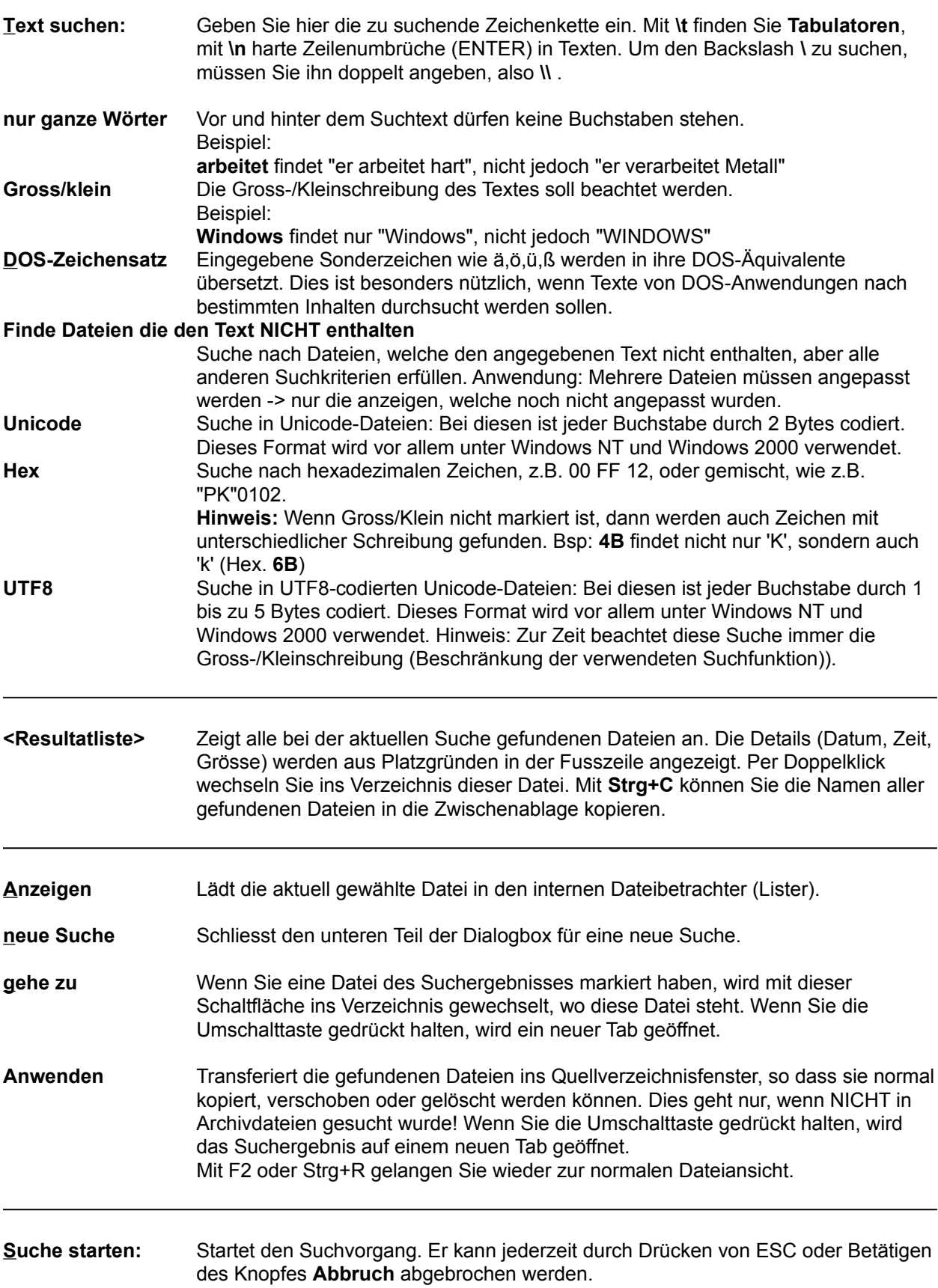

Abbrechen **Unterbricht den Suchvorgang bzw. schliesst die Dialogbox. Die Position der** 

# **Dateien suchen: Erweitert**

(klicken Sie auf eine Seite)

## **Erweitert**

Diese erweiterten Suchoptionen werden nur in speziellen Fällen benötigt, z.B. wenn nur das Datum eines Diese erweiterten Suchoptionen werden nur in s Briefes bekannt ist, nicht jedoch der Dateiname.

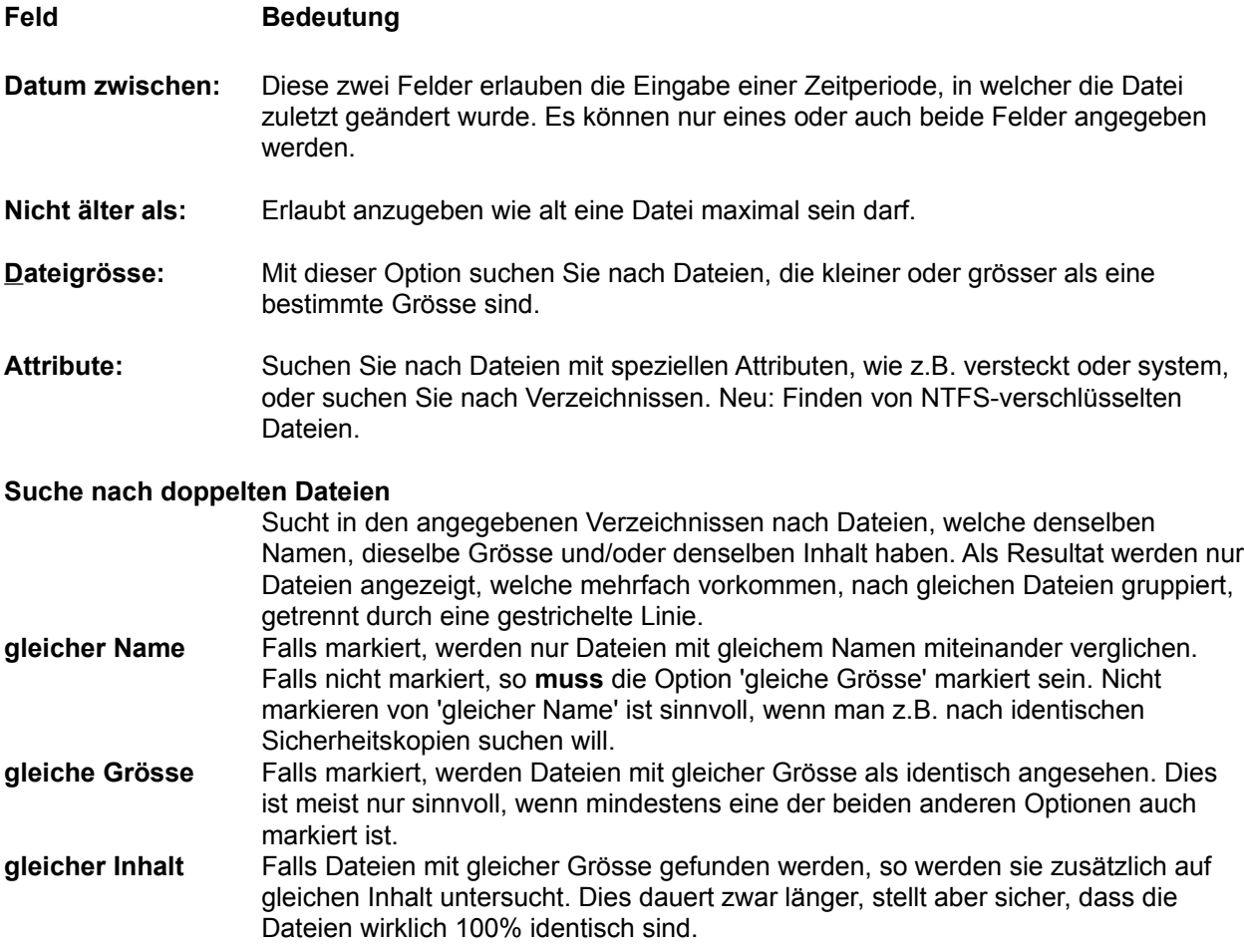

Falls 'gleicher Name' markiert ist, so werden die Dateien nach Name sortiert, sonst nach Grösse, damit

# **Dateien suchen: Laden/Speichern**

(klicken Sie auf eine Seite)

## **Laden/Speichern**

## **Feld Bedeutung**

### **Gespeicherte Suchparameter:**

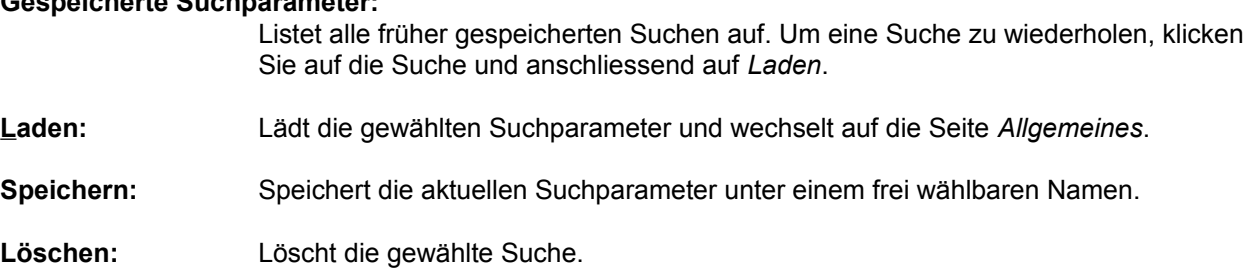

# **Dateien suchen: Plugins**

(klicken Sie auf eine Seite)

# **Plugins**

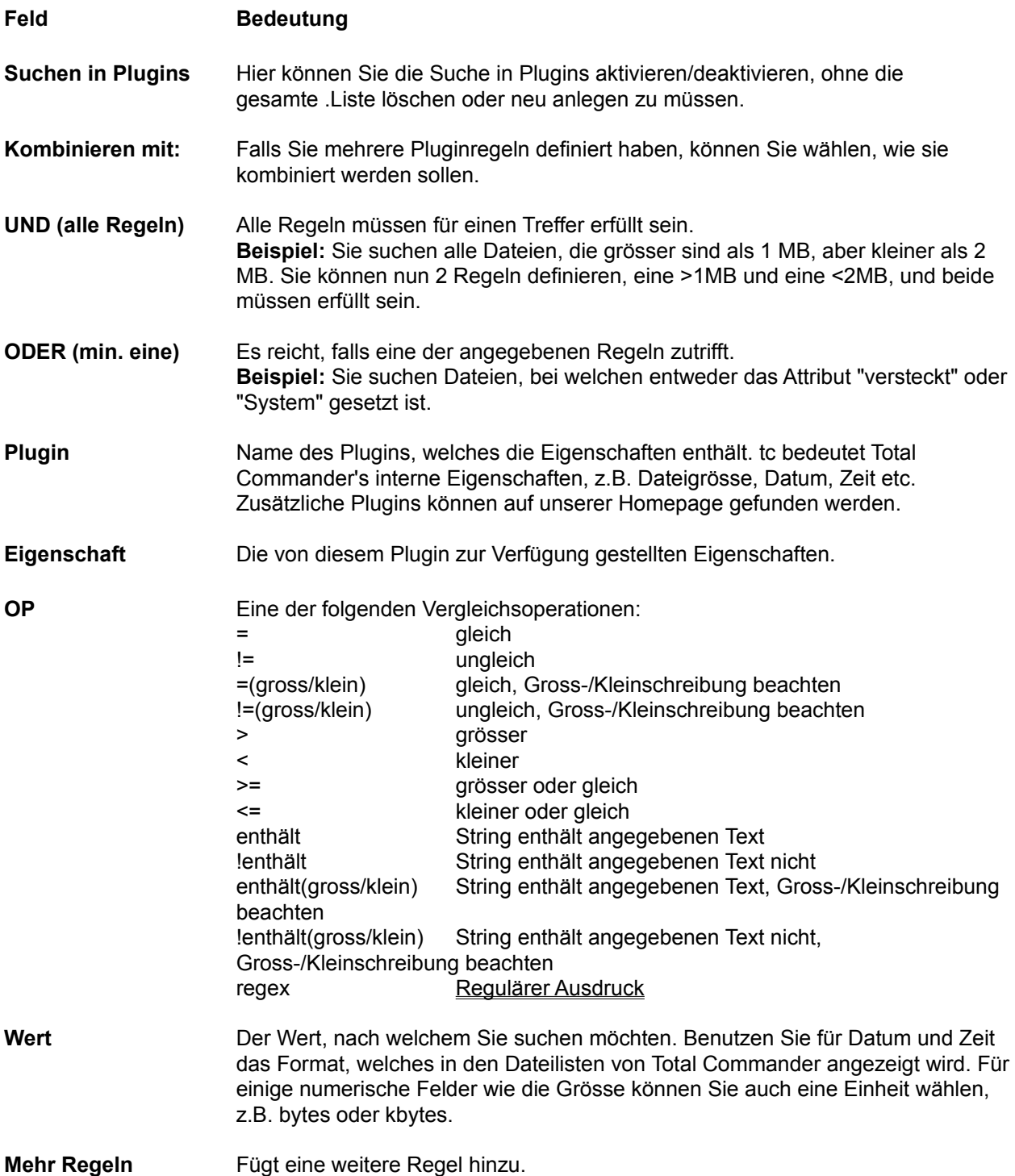

**Weniger Regeln** Löscht die letzte Regel.

## **Dialogbox: Synchronisieren**

Hier starten Sie den eigentlichen Synchronisationsvorgang. Dabei können Sie für die linken und rechten Hier starten Sie den eigentlichen Synchronisationsvorgang. Dabei konnen Sie für die linken und rechten<br>Dateien je ein Zielverzeichnis angeben. Wenn Sie dem Pfad **'zip:'** voranstellen, so werden die Dateien in die angegebene ZIP-Datei gepackt.

Links nach Rechts Geben Sie hier den Pfad für die links stehenden Dateien an. Als Vorgabe ist der rechte Pfad angegeben, d.h. ältere Dateien rechts werden überschrieben.

**Rechts nach Links** Analog zu "Links nach Rechts".

#### **Rechts: xxx Datei(en) löschen**

noschen<br>Asymmetrischer Modus: Erlaubt das Löschen der markierten (mit x) Dateien auf der rechten (Ziel-)Seite, welche nicht länger auf der linken (Quell-)Seite existieren.

### **Rechts: Ale leeren Verzeichnisse löschen**

rzeichnisse ioschen<br>Asymmetrischer Modus: Erlaubt das Löschen *aller* leeren Verzeichnisse auf der rechten Seite. Dies loscht (rechts) auch diejenigen leeren verzeichnisse, weiche

#### **Überschreiben bestätigen**

Wenn markiert, fragt Total Commander nach, bevor er Dateien im Zielverzeichnis wenn markie überschreibt.

# Kopiere NTFS-Permissions (braucht u.U. Administratorenrechte)

Kopiert die Dateirechte des NTFS-Dateisystems.

Siehe auch: Dialogbox **Verzeichnisse synchronisieren**

# **System-Information: Hardware**

Hardware Software | Netzwerk |

## **Hardware**

In dieser Dialogbox werden Daten zu Ihrem Computer angezeigt. Links finden Sie Daten zu Ihrer Hardware (Gerät), rechts zu Ihrer Software (Programme). **Unter Windows NT können hier falsche Angaben erscheinen, da NT den Zugriff aufs BIOS nicht mehr unterstützt!**

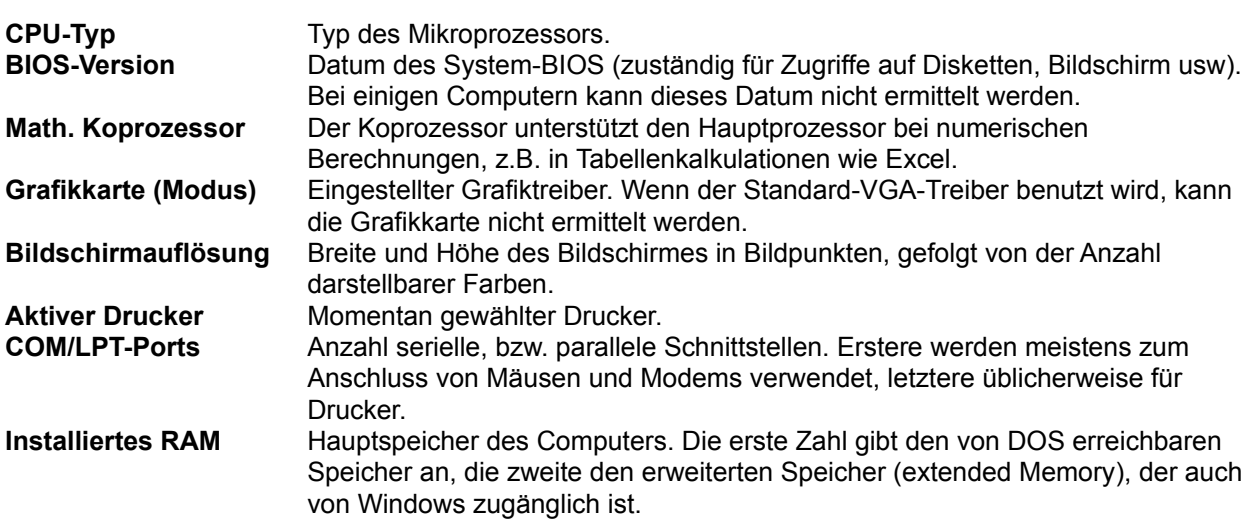

# **System-Information: Netzwerk**

Hardware Software | Netzwerk |

## **Netzwerk**

Auf dieser Seite der Dialogbox werden Daten zum installierten Netzwerk angezeigt. Falls das Netzwerk von vv<br>.. . . Netz).

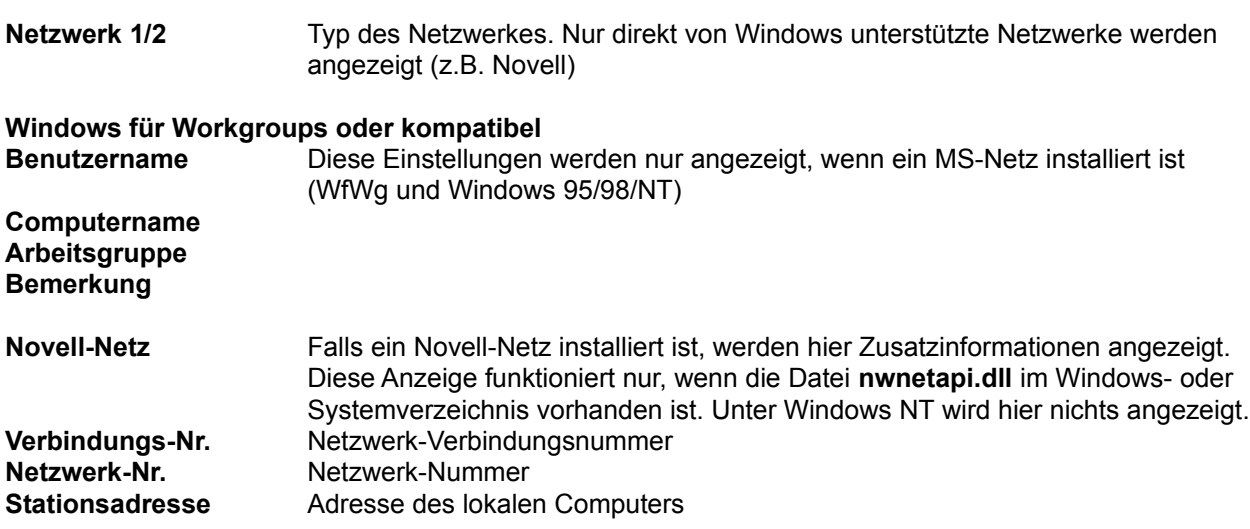

# **System-Information: Software**

Hardware | Software | Netzwerk |

# **Software**

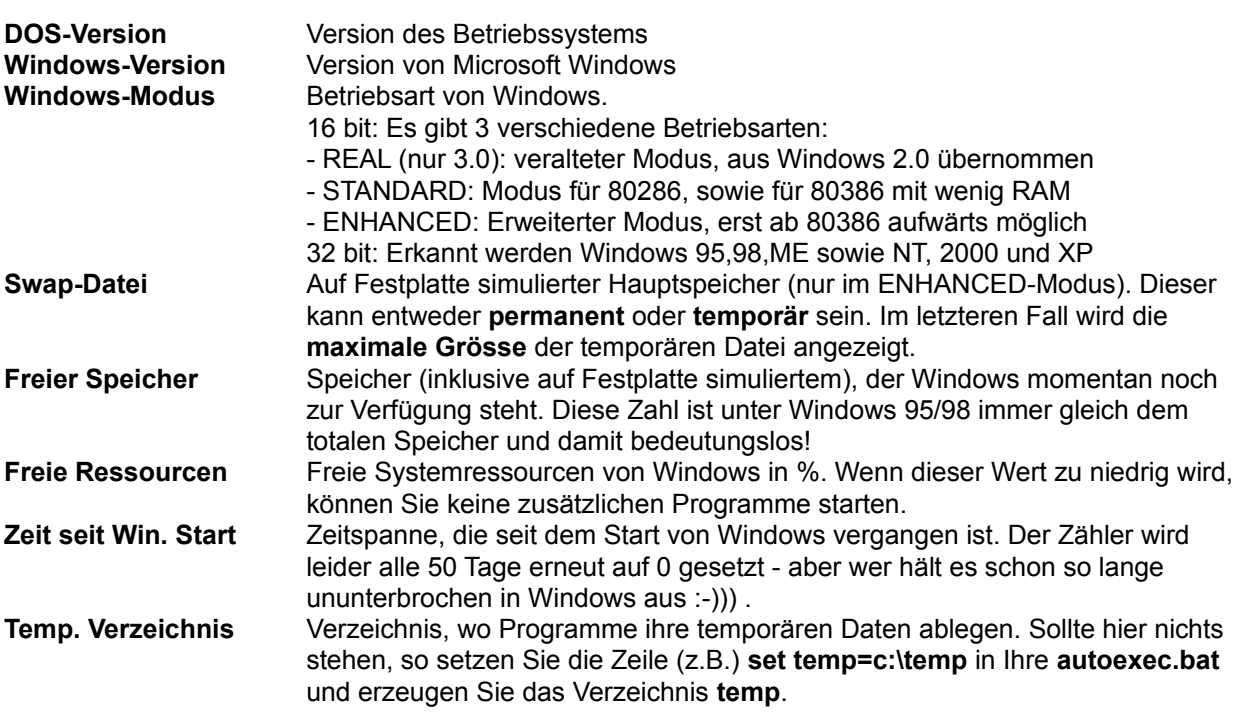

## **Dialogbox: UNIX-Attribute ändern**

Mit dieser Dialogbox können Sie auf UNIX(TM)-FTP-Servern die Attribute der gewählten Dateien und verzeichnisse andern. Diese Dialogbox erscheint zwar bei allen FTP-Servern, doch führtichheit der<br>Die Servern Servern. Befehl (SITE chmod xyz datei.ext) leider nicht bei allen Servern.

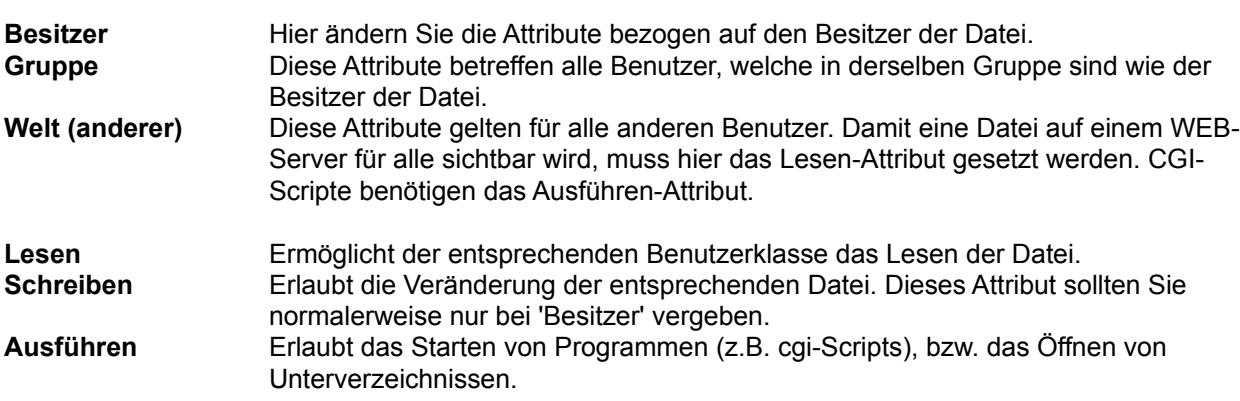

Hinweis: Das Attribut wird bei einem schwarzen Gutzeichen gesetzt, bei einem grauen unverändert gelassen, und bei fehlendem Gutzeichen entfernt.

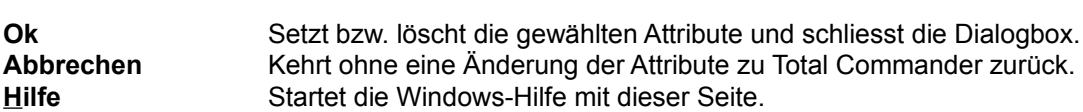

#### **Hinweis:**

Hinweis:<br>In den Dateilisten werden die UNIX-Attribute als dreistellige Zahl dargestellt.

- Die erste Ziffer steht für Besitzerfechte.<br>Die Brunpenrechte für Gruppen
- Die zweite Ziffer steht für Gruppenrechte.<br>Die Rechte aller über weiter aller über die Rechte aller der Entsteht als der Entsteht als der Entsteht als de
- Die dritte Ziffer steht für die Rechte aller übrigen Benutzer.
- Die antte Ziffer steht für die Rechte aller ubrigen Benutzer.<br>- Die Ziffern werden durch Addition der Rechte gebildet: 4=Lesen, 2=Schreiben, 1=Ausführen
- 

# **Dialogbox: Verbinden**

Mit dieser Dialogbox können Sie eine Verbindung mit einem FTP-Server herstellen. Wählen Sie eine<br>gespeicherte Verbindung aus der Liste, oder legen Sie eine neue Verbindung an. Der Cursor wird auf die zuletzt benutzte Verbindung gestellt.

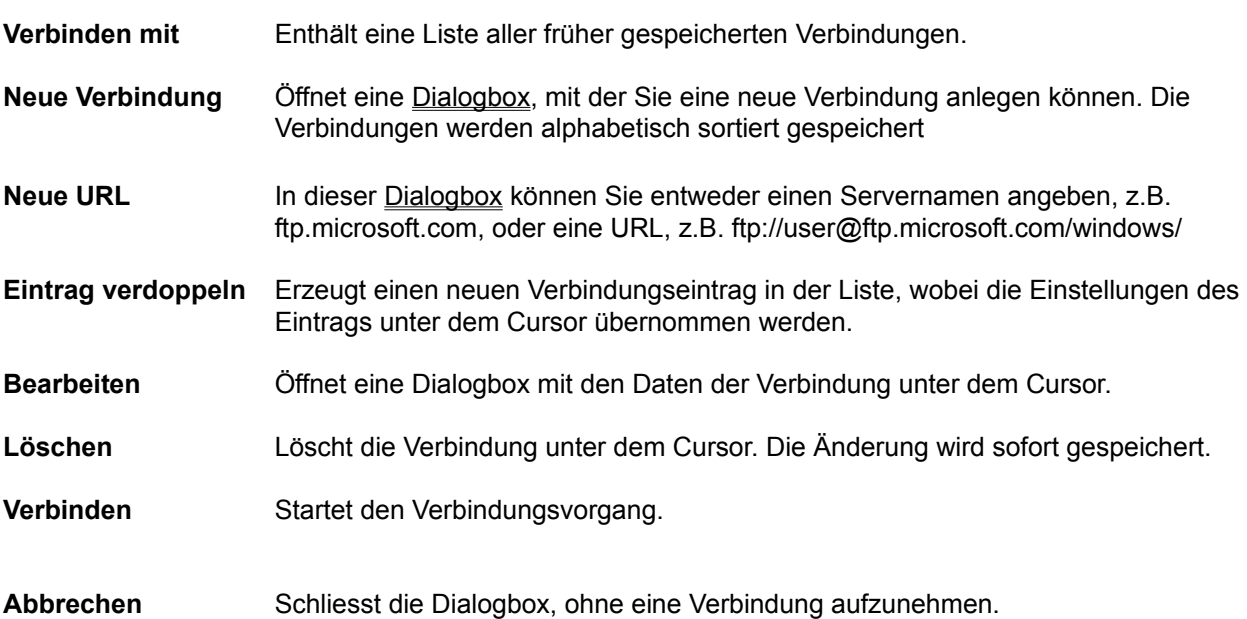

# **Dialogbox: Verknüpfen**

Erlaubt die Verknüpfung von Dateien mit bestimmten Endungen (z.B. **.txt**) mit Programmen.

# **Alle Dateien mit Dateinamenserweiterung:**<br>Geben Sie hier die Erweiterung (ohne Frankrijke Rolle, ob sie den Frankrijke Rolle, ob sie den Frankrijke Roll

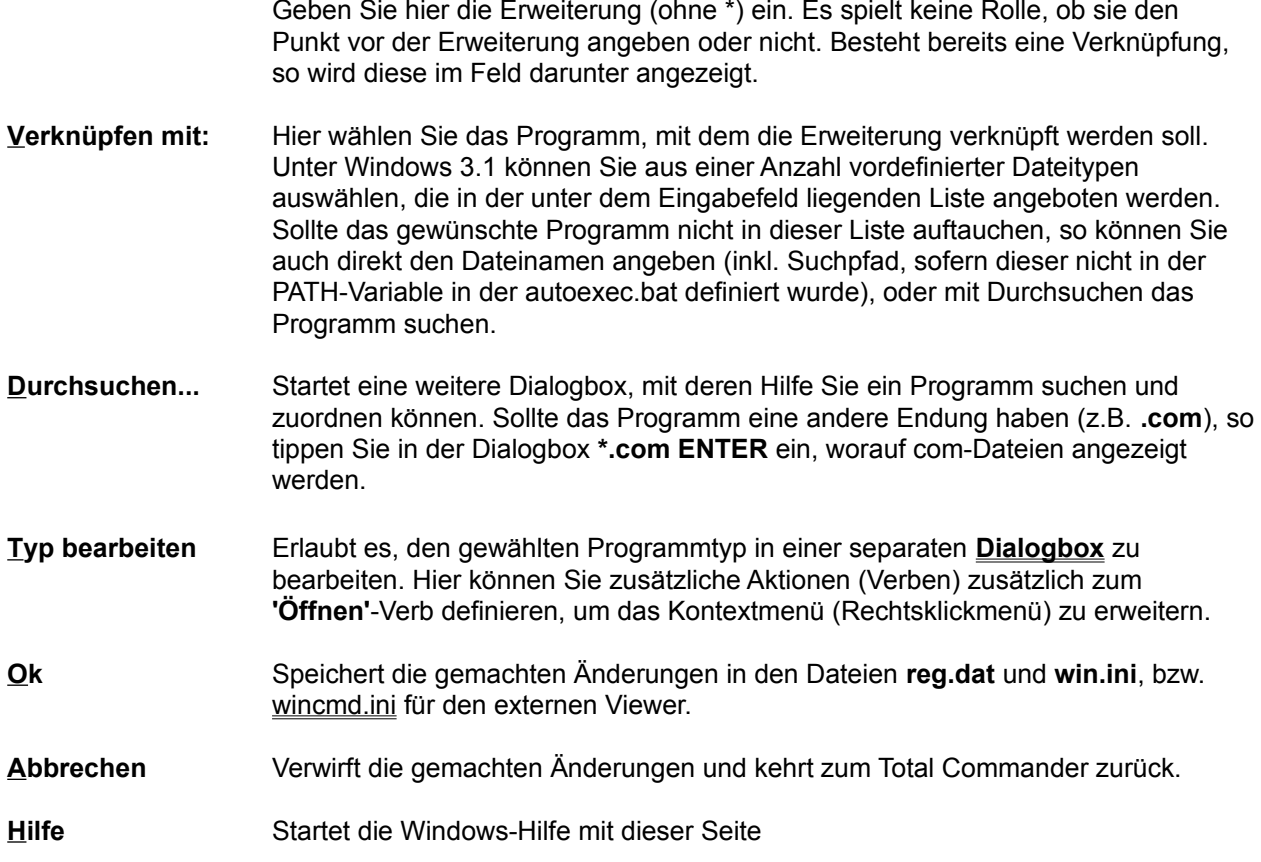

# **Dialogbox: Verzeichnisbaum**

Mit dieser Dialogbox können Sie den Pfad wählen, wohin die markierten Dateien kopiert, verschoben, entpackt oder gepackt werden sollen.

### **Listbox mit Verzeichnisbaum**

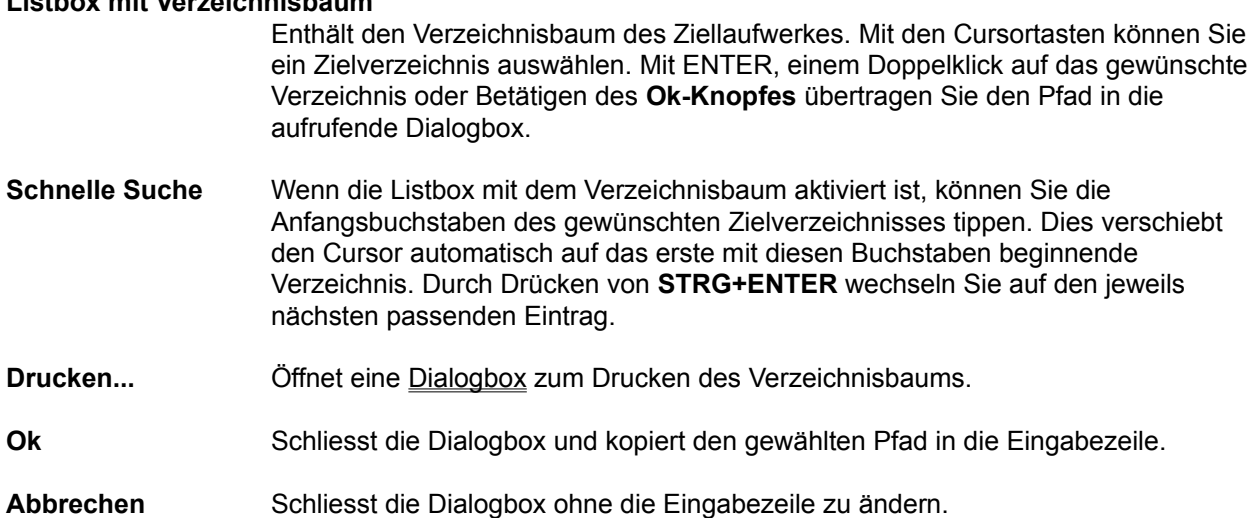

## **Dialogbox: Verzeichnisse synchronisieren**

Mit dieser Dialogbox können Sie zwei Verzeichnisse inkl. Unterverzeichnissen miteinander vergleichen, wit dieser Dialogbox konnen Sie zwei verzeichnisse inkl. Unterverzeichnissen miteinander vergiei und die unterschiedlichen Dateien danach in das andere Verzeichnis bzw. ein beliebiges anderes verzeichnis kopieren. Dazu genen Sie blue wie lolgt vor:

- Wählen Sie die beiden zu vergleichenden Verzeichnisse, sowie (falls nötig) die zu vergleichenden wanien Sie die beiden zu vergieichenden verzeichnisse, sowie (lalis holig) die zu vergieichenden<br>Dateitypen, mit Hilfe der mittleren Combobox. Siehe **Dateien wählen** für eine Erklärung, wie man Dateien mit Wildcards ein-/ausschliesst. Vordefinierte Filter werden zur Zeit nicht unterstützt.
- 2. Wählen Sie die Vergleichsoptionen "Unterverzeichnisse", "nach Inhalt" und/oder "Datum ignorieren" 3.
- z. wanien sie die vergieldrisoplik<br>3. Drücken Sie auf "Vergleichen"
- 3. Drucken Sie aur Vergielchen<br>4. Unter "Anzeigen" wählen Sie die anzuzeigenden Dateien<br>-
- Unter Anzeigen wanien Sie die anzuzeigenden Dateien<br>Wählen Sie die Dateien aus, die kopiert werden sollen. Dies geschieht durch Klick auf die Checkbox zwischen den beiden Vergleichsseiten, oder durch Rechtsklick auf eine oder mehrere markierte Dateien. Standardmässig wählt die Funktion alle neueren Dateien zum Kopieren aus.
- Dateien. Standardmassig want die Funktion alle neueren Dateien zum Kopieren aus.<br>6. Klicken Sie auf "Synchronisieren". Dies öffnet eine **<u>Dialogbox</u>** zum Kopieren der markierten Dateien. Dabei werden nur angezeigte Dateien auch kopiert!

Hinweis: Sie können folgende Kombinationen synchronisieren:

- 
- Zwei verzeichnisse<br>- Tit einer Zipper Zupper Zupper Zupper - Ein Verzeichnis mit einer ZIP-Datei<br>Frei Inhalt, nur vergleichen Inhalt, nur vergleichen
- Zwei Zip-Dateien (nicht nach innalt, nur vergielchen)<br>- The Server Servers mit einem FTP-Servers in FTP-Servers in FTP-Servers in FTP-Servers in FTP-Servers in FTP-
- Ein lokales Verzeichnis mit einem auf einem FTP-Serverbindungung in Parallelportungung auf Parallelportungung in Parallelportungung in Parallelportungung and der Parallelportungung and der Parallelportungung and der Par
- Ein lokales Verzeichnis mit einem per Parallelportverbindung

Hier eine Beschreibung der einzelnen Dialogelemente:

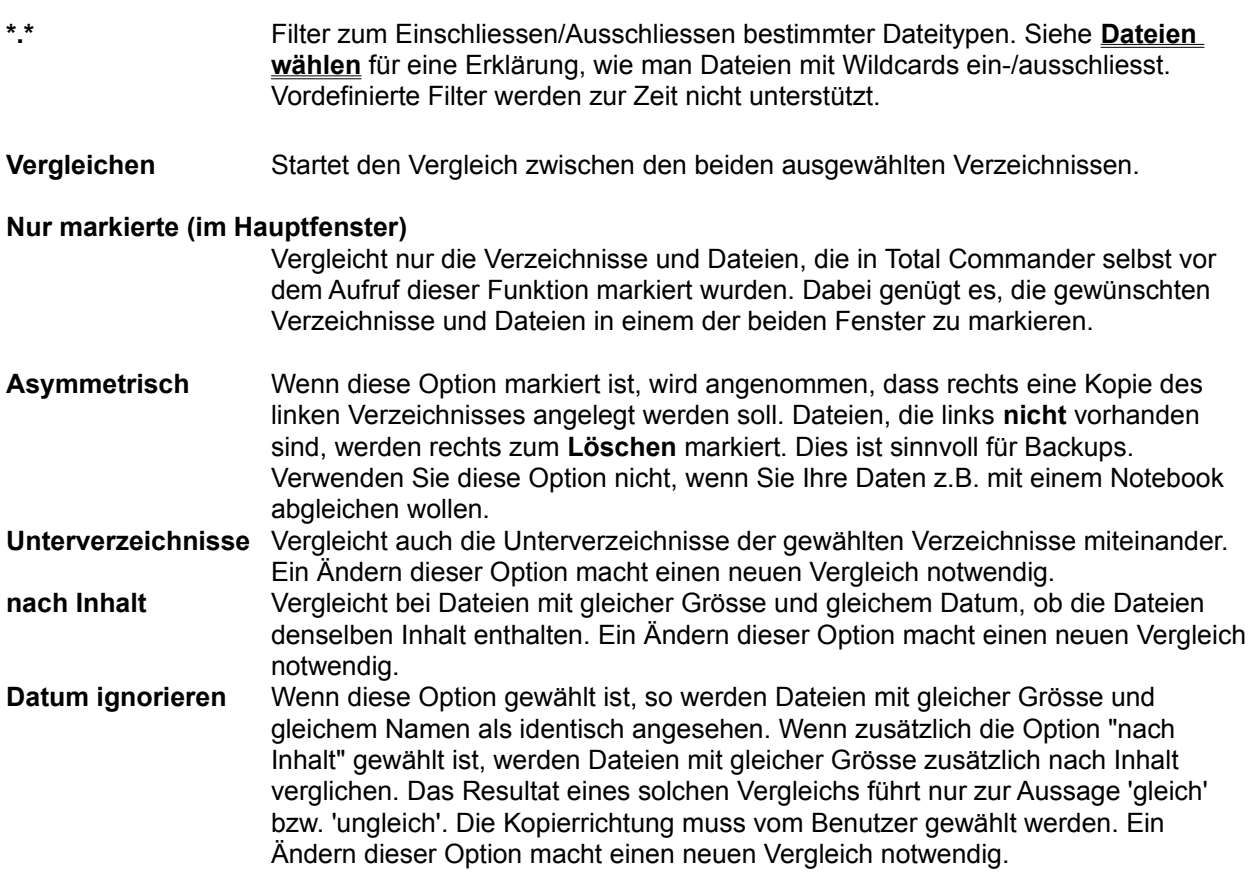

Anzeigen **Optionen zur Dateianzeige: Diese Optionen sind direkt wirksam, ohne dass eine** erneute Suche nötig wäre.

→ Zeigt nur Dateien, die **gemäss Vergleich** von links nach rechts kopiert werden sollen.

<del>→ Zeigt nur Dateien, die **gemäss vergleich** von links nach rechts kopiert werden sollen.</del><br>← Zeigt nur Dateien, die **gemäss Vergleich** von rechts nach links kopiert werden sollen, bzw. gelöscht werden sollen (asymmetrischer Modus).

. werden sollen (asymmetrischer Modus).<br>Zeigt Dateien, die unter den gegebenen Vergleichsbedingungen als identisch erkannt werden.<br>—  $=$ 

 $\neq$  Zeigt Dateien, die als unterschiedlich erkannt werden, denen aber keine Kopierrichtung zugeordnet ist (z.B. gleiches Datum/Zeit, oder Datum/Zeit ignoriert).

Obige Symbole erscheinen auch in der Dateiliste, zwischen den verglichenen Dateien. Die folgenden 2 Obige Symbole erscheinen auch in der Dateiliste, Zwisch

Symbole konnen zusatzlich in der Dateiliste erscheinen:<br>Erscheint nur beim Vergleich zwischen einem FTP-Server und lokalen Verzeichnis. Das Symbol bedeutet, dass die Dateien dann gleich sind, wenn die entfernte Datei eine Textdatei auf einem Unix- $\mathbf{E}$ . Siehe dazu verzeichnisse synchronisieren und FTP-Server.

Figure Erscheint nur, wenn nach innalt verglichen wird, und die entsprechenden Dateien noch nicht verglichen wurden.

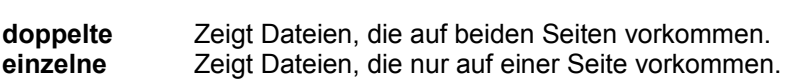

### **FTP Zeitdifferenz dt=..h**

Erlaubt das Setzen des Zeitzonenunterschieds zwischen Ihrer Position und der Position das Server des Zeitzonenunterschieds zwischen inner Position und der Server westeln der Server westeln<br>Die Server westeln des Zeitzonenunterschieds zwischen inner Position und der Position des FTP-Servers. Verwenden Sie Zahlen >0, falls der Server westlich von Ihnen steht, bzw. < 0. falls er östlich steht. minen sieht, DZW. <V, laiß er Ostlich sieht.<br>Die Differenz Sie sie sie nur einmalt sie sie sie sie sie nur einmalt der Sie sie sie sie sie sie sie sie sie Die Dilierenz wird per Server-Name gespeichen, so dass Sie sie hur einmal dennieren mussen, auch wenn Sie mehrere verbindungen zum seiben Serverkonfiguriert haben.

**Synchronisieren** Öffnet eine **Dialogbox**, mit welcher die markierten Dateien auf die andere Seite bzw. in ein beliebiges anderes Verzeichnis kopiert werden können.

Schliessen Schliesst die Dialogbox.

<Dateiliste>
Hier werden die verglichenen Verzeichnisse angezeigt, je nachdem auch mit Unterverzeichnissen. Jedes Unterverzeichnis ist durch einen grauen Baiken abgetrehtli. Das Symbol in der Mille gibt die Vorh Benutzer wanibare Ropierrichtung an. Die Farbung der Zeilen gibt die Ropierrichtung gemass Vergleich an: **Grün:** Kopieren von links nach rechts Grun: Kopieren von links nach rechts<br><mark>Blau:</mark> Kopieren von rechts nach links, bzw. rechts löschen (asymmetrischer Modus -dann wird dazwischen das Kreuz-Symbol  $\times$  angezeigt) -dann wird dazwischen das Kreuz-Symbol **×** angezeigt)<br><mark>Rot:</mark> Dateien sind nach den gegebenen Kriterien verschieden (keine Kopierrichtung) **Schwarz:** Dateien sind gleich (keine Kopierrichtung) Die Kopierrichtung kann für mehrere Dateien gleichzeitig via **Rechtsklickmenü** gewählt werden. Ausserdem können mit dem Rechtsklickmenü Dateien **angezeigt**, **gelöscht** sowie einzeln **nach Inhalt verglichen** werden. geloscht sowie einzeln hach Innalt verglichen werden.<br>Bei FTP-Verbindungen gibt es zusätzlich den Befehl 'Setze lokales Dateidatum auf<br>satfantes Datum! Dies bewirkt dass Dateien mit gleicher Grösse auch als gleich entferntes Datum'. Dies bewirkt, dass Dateien mit gleicher Grösse auch als gleich erkannt werden. Lesen Sie zur Datumsproblematik bei FTP-Verbindungen erkannt werden. Lesen Sie zur Datumsprobierhauk bei FTP-verbindungen<br>unbedingt den Absatz **wichtiger Hinweis** unter <u>Menüpunkt Verzeichnisse</u>

# **Drag & Drop (Ziehen und Fallenlassen)**

Markieren Sie einige Dateien, klicken anschliessend mit der linken Maustaste auf das Quellverzeichnis und halten sie die Maustaste gedrückt. Bewegen Sie den Mauszeiger anschliessend **mit gedrückter**  und nalien sie die Maustaste gedruckt. Bewegen Sie den Mauszeiger anschliessend **mit gedruckter**<br>**linker Maustaste** auf das Zielverzeichnis oder auf eine andere Windows-Anwendung, die ebenfalls Drag & Drop beherrscht. Der Mauszeiger ändert dabei seine Form:

Ein Cursor mit durchgestrichenem Kreis bedeutet, dass die Anwendung unter dem Mauszeiger kein Fin Cursor mit durchgestrichenem Kreis bedeutet, dass die Anwendung unter dem Mauszeiger kein Fallenlassen von Datelen an dieser Stelle enaupt, oder dass die angeboterien Datelen nicht akzeptiert

Ein Pfeil mit drei angehängten Quadrätchen (sollen Dateien symbolisieren) bedeutet, dass die Ein Pieli mit die angenangten Quadratchen (solien Dateien symbolisieren) bedeutet, dass die Anwendung bereit ist, die Dateien aufzunehmen. Lassen Sie hun die linke Maustaste los, werden die Dateien von der Anwendung übernommen.

Falls sich die Maus über einem Unterverzeichnis oder einer Archivdatei (gepackten Datei) befindet, wird Falls sich die Maus über einem Unterverzeichnis oder einer Archivdatei (gepäckten Datei) beilndet, wird datum ein Rahmen gezeichnet. Dies bedeutet, dass die Dateien dort hineinkopiert werden, lans sie die linke Maustaste loslassen. Sollte das ganze Zielfenster voller Verzeichnisse sein, können Sie die Datei(en) auch etwas oberhalb oder unterhalb des Zielfensters fallenlassen, um sie ins Zielverzeichnis zu kopieren.

Die Buttons Anzeigen (F3), Bearbeiten (F4) sowie Löschen (F8) können ebenfalls Ziel einer Drag&Drop-Aktion sein. Die dabei ausgelösten Aktionen sind dieselben, wie wenn die Buttons direkt gedrückt wurden.

Auch auf den **Buttonbar** ist Drag&Drop möglich. Wird eine Datei auf ein Icon gezogen, so wird das zugehörige Programm mit dieser Datei (bzw. der ersten markierten Datei) gestartet. Wenn Sie eine Datei oder ein Programm auf eine Leerstelle ziehen oder während dem Drop die **Umsch**-Taste gedrückt halten, so wird die Datei/das Programm an dieser Stelle in den Buttonbar **eingebaut**!

Falls Sie im Total Commander den Modus zum Markieren mit der linken Maustaste eingeschaltet haben, Falls Sie im Drai Commander den Modus zum Markieren mit der linken Maustaste eingeschaltet habei so konnen Sie auch die rechte Maustaste für DragoDrop verwenden. In diesem Fall ernaliten Sie beim Fallenlassen der Datelen ein Menu, mit weichem Sie zwischen Kopieren, verschieben und verknupung anlegen wählen können.

#### **Beispiele für Drag & Drop:**

- Ziehen Sie Dateien vom Quell- ins Zielfenster innerhalb des Total Commanders, so werden die Dateien anschliessend kopiert. Vorher erscheint eine Sicherheitsabfrage.
- Ziehen Sie die Dateien auf ein Unterverzeichnis oder eine Archivdatei (gepackte Datei), um sie dorthin zu kopieren.
- Halten Sie bei obigen Aktionen die **ALT- oder Umsch-Taste** gedrückt, so werden die Dateien **verschoben** statt kopiert. Das Verschieben wird durch ein Minuszeichen (-) im Drag-Cursor angezeigt. verschoben statt kopiert. Das verschieben wird durch ein Minuszeichen (-) im Drag-Cursor angezeigt<br>Neu: Sie können auch vor dem Loslassen der linken Maustaste die rechte Taste drücken und danach
- Halten Sie bei obigen Aktionen die **STRG und Umsch-Taste** gedrückt, so werden von den Dateien Hallen Sie bei obigen Aktionen die STRG - und Umsch-Taste gedruckt, so werden von den Dateit<br>Verknüpfungen erzeugt. Das Verschieben wird durch einen Pfeil im Drag-Cursor angezeigt. Dies
- Ziehen Sie die Dateien auf eine Archivdatei (gepackte Datei), um sie dazuzupacken.
- Falls er noch nicht laufen sollte, starten sie den Druckmanager durch Eingeben von **PRINTMAN** und anschliessendem **ENTER**. Verkleinern Sie den Druckmanager zum Symbol. Markieren Sie im anschliessendern ENTER. Verkleinern Sie den Druckmanager zum Symbol. Markleren Sie im<br>Quellverzeichnis eine (und nur eine!) Datei und ziehen Sie diese wie oben beschrieben auf den Bruckmanager, wenn die Datei mit einem Programm zum Drucken verknupft ist (2. B. - i.xt mit dem EDITOR) so wird das entsprechende Programm geladen und die Datei automatisch gedruckt.
- Einige weitere Programme wie diverse Sharewareprogramme, sowie Paintbrush, Write oder die Kartei unterstützen Drag & Drop. Probieren Sie's doch einfach mal aus!unterstützen Drag & Drop. Probieren Sie's doch einfach mal aus!
- Auch beim Drag & Drop werden Archivdateien (gepackte Dateien) wie Verzeichnisse behandelt.
- Unter 32-bit Windows können Sie mit der Maus auf den Taskbar am unteren Bildrand gehen. Dabei wird das entsprechende Fenster in den vordergrund genoit, woraumin Sie die Datei(en) auf dieses<br>T Fenster fallenlassen können.
- Ebenfalls unter 32-bit Windows können Sie Dateien auf den Fensterhintergrund ziehen und dadurch Verknüpfungen erzeugen. Dies geht allerdings NICHT auf Unterverzeichnisse auf dem Desktop oder auf onene Fenster des Explorers, da Total Commander dazu 32-bit OLE2 behulzen mussie. Dies ist in einem 16-bit Programm leider unmöglich. Dafür ist Total Commander ohne OLE2 viel schneller!
- Ziehen Sie eine Datei auf die Kommandozeile, um den kurzen (DOS-)Dateinamen anzuhängen. Für den langen Namen drucken Sie stattdessen STRG+ENTER. Bei gedruckter Umschaftlaste wird der<br>...

## **Drucken**

Öffnet ein Untermenü mit 3 Befehlen:

**Dateiliste** Öffnet eine **Dialogbox** mit der Druckvorschau zum Drucken einer Liste aller markierten Dateien. Je nach eingestelltem Darstellungsmodus werden nur die Dateinamen, alle Details oder der Verzeichnisbaum gedruckt. Bei den Dateilisten werden nur die marklerten Datelen gedruckt, beim verzeichnisbaum dagegen immer der ganze

#### **Dateiliste mit Unterverzeichnissen**

erverzeichnissen<br>Drucken der markierten der markierten und Verzeichnisse inklusive Eilaubt das Drucken der markierien Dateien und verzeichnisse inklusive Unterverzeichnisse. Dabei werden Sie aufgelordert, die Tiele der zu druckenden Unterverzeichnisse anzugeben. -1 bedeutet alle Unterverzeichnisse (unbegrenzte Tiefe). Ausserdem können Sie die zu druckenden Dateitypen festlegen, z.B. **\*.txt**  Tiele). Ausserdern konnen Sie die zu druckenden Dateitypen lestiegen, z.B. "**.txt**<br>\*.**doc** für alle Dokumente, oder \*.\* | \*.bak \*.~\* zum Ausschluss von Sicherheitskopien. Funktioniert nicht mit FTP und Parallelport-Verbindungen.

**Datei-Inhalt** Erlaubt es, jeweils eine gewählte Datei zu drucken. Dies geht allerdings nur, wenn die Datei mit einer Anwendung zum Drucken verknupft ist. Für nicht verknupfte Dateien öffnen Sie die Datei mit einem passenden Editor und drucken sie mit diesem aus.

Wenn das Quellverzeichnis eine Archivdatei (gepackte Datei) anzeigt, so ist diese Funktion nicht

## **F4: Editieren**

Zeigen Sie auf die zu bearbeitende Datei und drücken Sie F4. Darauf wird der unter Einstellungen im Menü Konfigurieren gewählte Editor gestartet, mit dem Sie die Datei bearbeiten können. Das funktioniert wenu Koniigurieren gewanite Editor gestartet, mit dern Sie die Datei bearbeiten konnen. Das iunktionier<br>allerdings nur mit **Textdateien**. Wollen Sie andere Dateien bearbeiten, doppelklicken Sie die Datei oder drücken Sie ENTER. Darauf wird das in der WIN.INI dazu assoziierte Programm mit dieser Datei gestartet.

Wenn das Quellverzeichnis eine Archivdatei (gepackte Datei) anzeigt, so wird die Datei unter dem Cursor automatisch entpackt und in den Editor geladen. Wenn Sie die Datei ändern und den Editor schliessen, werden Sie gefragt, op die Dater wieder ins Archiv zurückgepackt werden soil. Wahlen Sie ja, so wird sie ins Archiv gepäckt (mit korrektem Plad) und anschilessend gelöscht. Ansonsten wird sie hur gelöscht und

## **Eigenschaften (Versions-Information)**

Falls Sie 32-bit Windows (mit der neuen Oberfläche) einsetzen, so wird die "Eigenschaften"-Dialogbox des Betriebssystems angezeigt. Diese Dialogbox zeigt auch versionsinformationen an, sofern sie verfügbar sind.

Unter Windows 3.1 und Windows NT erscheint eine Dialogbox, welche diverse Angaben zu ausführbaren Unter windows 3.1 und windows NT erscheint eine Dialogbox, weiche diverse Angaben zu austun<br>Dateien und DLL's anzeigt, sofern diese die Struktur **VERSIONINFO** enthalten. In dieser Struktur verstecken die Hersteller interessante Informationen zum Programm, u.a. eine Kurzbeschreibung, Produktnamen, Herstellerfirma, Versionsnummer der Datei sowie des Produktes, zu dem sie gehört, sowie Copyright.

Bei Verzeichnissen wird statt dessen der Speicherbedarf dieses Verzeichnisses angezeigt.

Die Dialogbox kann auch direkt mit ALT+ENTER aufgerufen werden.

## **Erzeuge CRC-Quersummen (im SFV-Format)...**

w<br>WMit dieser Funktion können Sie Quersummendateien erzeugen, um sicherzustellen, dass eine Datei Intakt kopiert wurde, z.B. über ein Netz oder mit einer Wechseldisk. Sie konnen entweder eine einzelne SFV-Datei für alle markierten Dateien erzeugen, oder je eine pro markierte Datei.

Auf dem Zielrechner können Sie die CRC-Quersummen mit der Funktion Verifiziere CRC-Quersummen (aus SFV-Dateien) oder einem anderen SFV-Programm überprüfen.

#### **CRC-Dateien speichern unter**

rn unter<br>Hier können Sie Zielpfad und Dateinamen angeben. Falls Sie eine SFV-Datei pro markierte Datei erzeugen, muss der Dateiname Wildcards (\*) enthalten.

#### **Erzeuge separate SFV-Dateien für jede Datei:**

v-Dateien für jede Datei:<br>Erlaubt das Anlegen einer separaten SFV-Datei für jede markierte Datei. Dies ist nützlich, wenn Sie die Dateien an unterschiedliche Empfänger schicken wollen.

**MD5** Erzeugt MD5-Quersummen. Diese sind sicherer als CRC-Quersummen, da sie langer sind une einen ausgefeilteren Algorithmus verwenden. Neu: MD5-

# **Exit**

Dieser Menüpunkt beendet Total Commander und speichert die momentanen Einstellungen in wincmd.ini.
# **FTP**

Total Commander enthält einen eingebauten FTP-Client. Mit diesem können Sie sich über das Internet daer Intranet mit bis 20 TO FTP-Servern gielchzelug verbinden lassen. Der FTP-Client enaubt hicht hur das Hochladen und Herunterladen von Dateien, sondern auch den direkten Transfer von einem entfernten Server auf einen anderen. Den FTP-Client bedienen Sie genau gleich wie Total Commander, also mit dem Funktionen **kopieren** (F5), **umbenennen** (Umsch+F6), **löschen** (F8), **Verzeichnis anlegen** also mit dem Funktionen **kopieren** (F5), **umbehennen** (Umsch+F6), **ioschen** (F8), **verzeichnis anie**<br>(F7), **kopieren im selben Verzeichnis** (Umsch+F5). **F5 - F2** kopiert im Hintergrund, ohne die Option<br>....... "Hintergrund" zu verstellen.

**Hinweis:** Total Commander unterstützt nur die wichtigsten Server-Typen, u.a. Unix, Windows NT, VMS und PC/TCP, sowie teilweise OS9 und AS-400. Sollte nach der Verbindung mit einem Server kein Verzeichnis erscheinen, so wird der entsprechende Servertyp nicht unterstützt. Behutzen Sie in diesem Fall einen externen FTP-Client, wie z.B. WS\_FTP oder CuteFTP.

Neu werden auch IPv6-Internetadressen unterstützt, z.B. in der Form [1234:56:789A:BC::DE]:21 (mit 21  $\alpha$  werden auch IPv6-inierheiadlessen unterstützt, z.B. in der Form [1234:56:789A:BC::DE]:21 (Iffili 21 dem Port), sowie via Namensauflösung. Dies muss in der wcx ftp.ini eingeschaltet werden (PreferlPv6=).

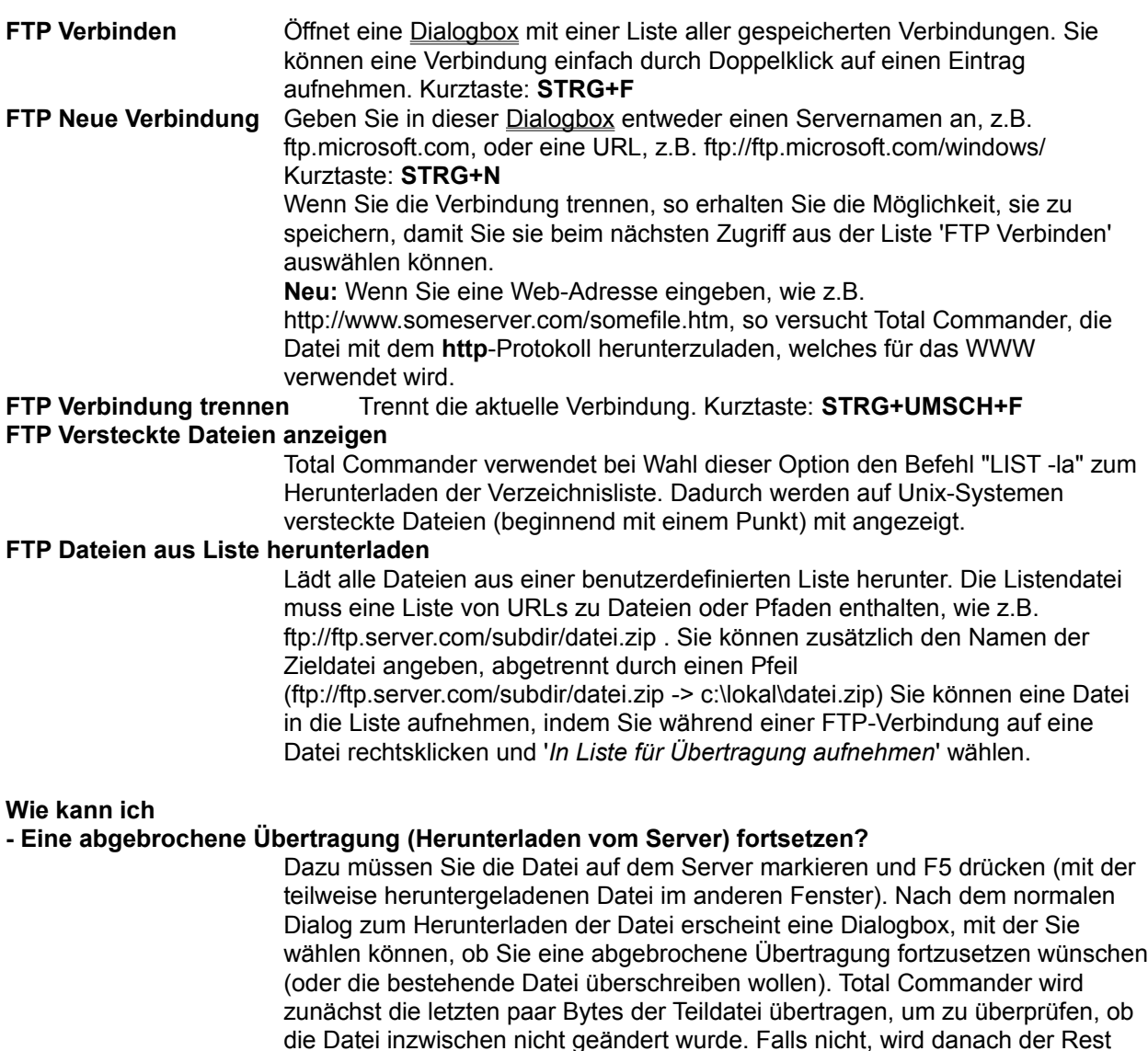

der Datei übertragen. Leider unterstützen nicht alle FTP-Server diese Funktion.

## **- Eine abgebrochene Übertragung (Hochladen auf den Server) fortsetzen?** Dies wird nur für den binären Transfermodus unterstützt (oder den

Dies wird nur für den binären Transfermodus unterstützt (oder den automatischen Modus beim Hochladen einer Binärdatei). Markieren Sie die Datei auf ihrer Festplatte, und drucken Sie dann Fortfillt der teilweise Hochgeladenen Datei im anderen Fenster). Wie beim Fortsetzen beim Herunterladen wird diese Funktion leider nicht von allen Servern unterstützt.<br>**Warnung:** Es gibt keine Garantie, dass die hochgeladene Datei korrekt ist, desnaib soliten Sie sie nach dem Hochladen auf dem Server testen. Bei einigen Versionen des FTP-Servers WarFTPd scheint die Wiederaufnahme zu funktionieren, die hochgeladene Datei ist aber unbrauchbar!

#### **- Dateien von einem Server auf einen anderen kopieren?**

ver aur einen anderen kopieren?<br>Stellen Sie einfach die Verbindung zu beiden Servern her, so dass Sie deren Dateilisten in den beiden Fenstern des Total Commander sehen. Danach wanien Sie die zu kopierenden Dateien, und drucken anschliessend F5. Bitte beachten Sie, dass nicht alle Server diese Funktion unterstützen, und die Funktion auch nicht durch jeden Firewall hindurch funktioniert. Der linke FTP-Server erhält PORT-Befehle, der rechte PASV-Befehle. Falls ein Server in einem privaten Adressraum oder hinter einem Firewall steht, und der andere öffentlich ist, so muss der **private** Server im **linken** Fenster stehen.

#### **- Kommandos direkt zum FTP-Server schicken?** m FIP-Server Schicken?<br>Commandozeile von Totalisten in der Kommandozeile von Totalisten Totalisten in der Kommandozeile von Totaliste

Geben Sie das Kommando einiach in der Kommandozeile von Tolal Commander ein, und drücken anschliessend ENTER. Dabei muss das aktive Fenster eine FTP-Verbindung enthalten. Die folgenden Kommandos werden von Total Commander abgefangen und direkt ausgeführt: GET, PUT, RETR, HELP.

#### **- Eine Verzeichnisliste aktualisieren?**

KTU ZUISIETEN POLITIER ALLE WÄHREND EINER VON SERVER VON SERVER VON SERVER VOM SERVER VON SERVER VOM SERVER VO<br>Der Server von Server von Server von Server von Server von Server von Server von Server von Server von Server Da Total Commander alle wannend einer verbindung vom Server<br>Dat folgt in der der Stelling behälten der Stellen (Cache) behält. neruntergeladenen Datellisten in einem Zwischenspeicher (Gache) benaf<br>müssen Sie eine Aktualisierung durch Drücken von **F2** oder STRG+R erzwingen. Dies kann noug werden, wenn ein anderer Benutzer oder ein während Sie mit ihm in der klände Sie mit Hintergrundprozess Datelen auf den FTP-Server nochladt, wahrend Sie mit ihm verbunden sind.

#### **- Dateien herunterladen, und gleichzeitig mit Total Commander weiterarbeiten?**

In der 32-bit Version können Sie in der Dialogbox 'Herunterladen' bzw. 'Senden' in der 32-bit version konnen Sie in der Dialogbox Heruntenaden bzw. Sen<br>die Option **im Hintergrund** aktivieren, dann wird die Übertragung in einem separaten Fenster geöffnet.

separaten Fenster geolinet.<br>**Wichtig:** Für die Übertragung im Hintergrund muss eine zusätzliche Verbindung zum FTP-Server aufgebaut werden. Diese kann unter Umständen nicht zustande Kommen, z.B. wenn bereits die maximale Anzahl Benutzer effeicht ist.<br>Und starten Starten bereitstellen Sie der Starten Sie der Sie der Sie der Sie der Sie der Sie der Sie der Sie Laden Sie die Datei in diesem Fall im Vordergrund herunter, und starten Sie Total Commander einfach ein zweites Mal.

## **- Den Transfermodus für die Übertragung festlegen?**

r die Ubertragung festlegen *r*<br>Im FTP-Toolbar, der nach einem Verbindungsaufbau erscheint, können Sie den<br>– Transfermodus auf Binär, Text und Automatisch festlegen. Die  $D_{\text{S}}$  rasierikompination ist  $\sigma$ i RG+M. Im wiodus Automatisch, wird. annand der Dateierweiterung resigelegt, in weichem Modus die Datei übertragen wird.<br>Wichtig: Über einen HTTP-Proxy kann man nicht selbst festlegen, ob eine Datei im Text- oder Binärmodus übertragen wird, das bestimmt der Proxy via MIME-Typen!

## - zu einem Server mit sicherer OTP-Authentifizierung verbinden (MD4, MD5 oder SHA1)?

Geben Sie einfach das Passwort als normalen Text ein, Total Commander<br>sendet dann automatisch die richtige Antwort.

## **Freier und totaler Speicherplatz**

In eckigen Klammern wird der Name des Datenträgers (Volume Label) angezeigt. dahinter folgen der freie sowie der totale Speicherplatz des Datenträgers in Kilobyte (1024 Bytes).

## **Freigabe beenden**

Unter Windows 95/98/ME und Windows NT 4.0/2000/XP ist diese Funktion im Eigenschaften-Dialog enthalten. Sie öffnen diesen Dialog durch Drücken von ALT+ENTER auf einem Verzeichnis.

Sofern Sie Windows for Workgroups oder Windows NT 3.51 einsetzen, können Sie mit dieser Funktion für andere Teilnehmer im Netz freigegebene verzeichnisse wieder sperren. Diese Fünktion verhalt sich gleich wie die gleichnamige im Windows Dateimanager.

Siehe auch Freigeben als

## **Freigeben als**

Unter Windows 95/98/ME und Windows NT 4.0/2000/XP ist diese Funktion im Eigenschaften-Dialog enthalten. Sie öffnen diesen Dialog durch Drücken von ALT+ENTER auf einem Verzeichnis.

Sofern Sie Windows for Workgroups oder Windows NT 3.51 einsetzen, können Sie mit dieser Funktion das markierte verzeichnis anderen Teilnehmern im Netz zur verlugung stellen. Diese Funktion verhalt sich gleich wie die gleichnamige Funktion im Windows Dateimanager. Freigegebene Verzeichnisse sich gielch wie die gielchnamige Funktion im windows Datelmanager. Freigegebene verzeichnisse<br>werden mit einer Hand unter dem Verzeichnissymbol markiert. Das Quellverzeichnis **c:**\ können Sie in der Baumdarstellung freigeben.

Siehe auch Freigabe beenden

## **Funktionstastenleiste**

Durch betätigen eines dieser Knöpfe oder durch Drücken einer der **Funktionstasten F1 bis F8** aktivieren Sie die entsprechende Funktion. Für die Funktionen **Hilfe (F1)** und **Verzeichnis neu lesen (F2)** bestehen keine Knöpfe um die Oberfläche nicht zu überfüllen. Die Knöpfe **F3**, **F4** und **F8** wirken auch als Ziel für Drag & Drop (Ziehen und Fallenlassen).

In der 32-bit Version können Sie auf den F8-Knopf rechtsklicken, um den Papierkorb zu öffnen.

## **Aufbau der Menüdatei:**

Die Menüdatei ist eine ganz normale Textdatei, welche das Hauptmenü beschreibt. Wenn Sie das Menü verändern wollen, sollten **sie diese Datei unbedingt umbenennen, da sie sonst vom nächsten Update überschrieben wird!!!**

 Jedes Untermenü wird durch den Befehl **POPUP**, gefolgt vom Titel des Untermenüs **in doppelten Anführungszeichen** eingeleitet. Popup-Menüs können beliebig verschachtelt werden. Ein **Antunrungszeicnen** eingeleitet. Popup-Menus konnen beilebig verschachteit werden. Ein<br>Buchstabe mit einem & davor wird dabei unterstrichen und kann mit **ALT+Buchstabe** angesprungen

## **POPUP "&Dateien"**

 Ein Menüpunkt ist wie folgt aufgebaut: auf den Befehl **MENUITEM** folgt der Text des Menüpunktes in **doppelten Anführungszeichen**, danach ein **Komma**, sowie der Bezeichner des Menübefehles. **doppenen Anfunrungszeichen**, danach ein **Komma**, sowie der Bezeichner des Menubelenies.<br>Eine Liste aller Bezeichner finden Sie in der Datei **totalcmd.inc**. Sie sollten diese Datei mit **F4** in in diepad laden und ausdrucken lassen, wenn Sie das Hauptmenu abandern wollen. Der Text it wird in einen Tabulator umgewandelt. Beispiel:

## **MENUITEM "&Packen...\tALT+F5", cm\_PackFiles**

- Mit dem Befehl **MENUITEM SEPARATOR** fügen Sie einen horizontalen Trennstrich ein.
- Jedes POPUP-Menü wird mit dem Befehl **END\_POPUP** abgeschlossen. Beispiel:

**POPUP "&Dateien" MENUITEM "&Dateiattribute ändern...", cm\_SetAttrib MENUITEM "&Packen...\tALT+F5", cm\_PackFiles MENUITEM SEPARATOR POPUP "&Weitere Befehle" MENUITEM "Ver&knüpfen...", cm\_associate MENUITEM "Speicher&bedarf ermitteln...", cm\_GetFileSpace END\_POPUP END\_POPUP**

## **Spezielle Befehle**

- Mit dem Befehl **STARTMENU** fügen Sie das Menü **Starter** an der aktuellen Position in der **Hauptmenüleiste** ein.
- Mit dem Befehl **HELP\_BREAK** bewirken Sie, dass alle Menüpunkte hinter HELP\_BREAK will dern Beleni **HELP\_BREAK** bewirken Sie, dass alle Menupunkle ninter HELP\_BREAK<br>**rechtsbündig** angezeigt werden. **Hinweis:** STARTMENU kann nicht direkt hinter HELP\_BREAK

## **Wissenswertes zu den Bezeichnern:**

Alle Bezeichner beginnen mit **cm\_** (Abkürzung für Kommando). Bezeichner, die mit **cm\_src** beginnen, wirken auf das aktuelle Quellverzeichnis. Entsprechend wirken Bezeichner mit **cm\_left** auf das linke, mit **cm\_right** auf das rechte Verzeichnis.

Es können nur Bezeichner verwendet werden, welche in der Datei **totalcmd.inc** enthalten sind! Ausserdem konnen statt den Bezeichnern auch direkt die entsprechenden Zahlenwerte angegeben

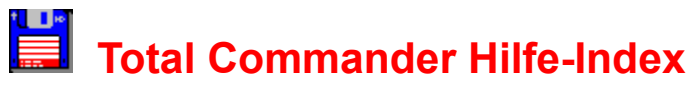

- **1. Einführung**
	- **a.** Was ist Total Commander?
	- **b.** Was ist Neu in dieser Version?
- **2. Allgemeine Informationen**
	- **a. Bestellen**
	- **b.** Updates und Support
	- **c.** Lizenzvertrag/Copyright
	- **d.** Wir sind Mitglied der ASP

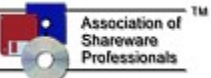

## **3. Bedienung**

- **a.** Benutzeroberfläche
- **b.** Tastenbelegungen
- **c.** Menüs

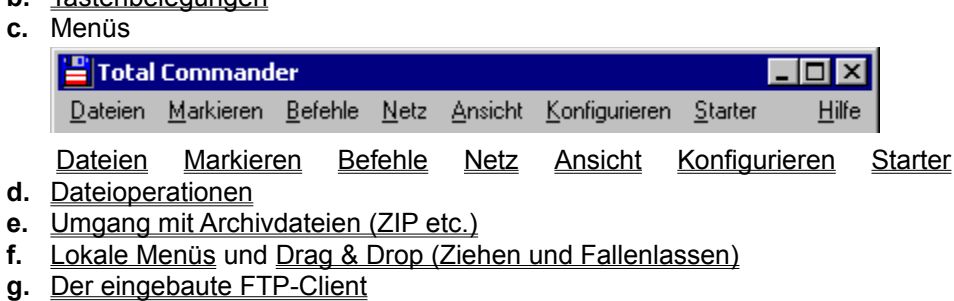

- **h.** PORT-Verbindung via Parallelport zu anderem PC
- **i.** Der integrierte Dateibetrachter (Aufruf mit F3)
- **j.** Mehrfach-Umbenenn-Tool (Strg+M)
- **k.** Oft gestellte Fragen (FAQ)
- **l.** Plugins und weitere Sprachen
- **m.** Ordner-Tabs (Register)
- **n.** Reguläre Ausdrücke

## **4. Konfiguration und Parameter**

- **a.** Kommandozeilenparameter
- **b.** Einstellungen: wincmd.ini und wcx\_ftp.ini (für FTP)
- **c.** Hauptmenü ändern

## **5. Credits**

**a.** Wer ist Info-ZIP? - Source-code zum Entpacken von ZIP-Dateien

Total Commander ist Copyright © 1993-2005 by Christian Ghisler, C. Ghisler & Co.

## **Hintergrund-Transfermanager**

Öffnet ein separates Fenster, mit welchem Sie Dateien im Hintergrund kopieren, verschieben und

Um Operationen zum Hintergrund-Transfermanager hinzuzufügen, markieren Sie die Dateien, die Sie Kopieren, verschieben oder neruhterladen Wollen, und kilcken Sie auf den F-Knopf oder drucken die Fhiste auf dem humenschen Tastenblock. Dies Ullnet ein Kontextmenu, um die entsprechende Operation hinzuzufügen. Sie können auch direkt eine URL einfügen, z.B. von Ihrem Webbrowser.

#### **Hier eine Beschreibung der einzelnen Dialogelemente:**

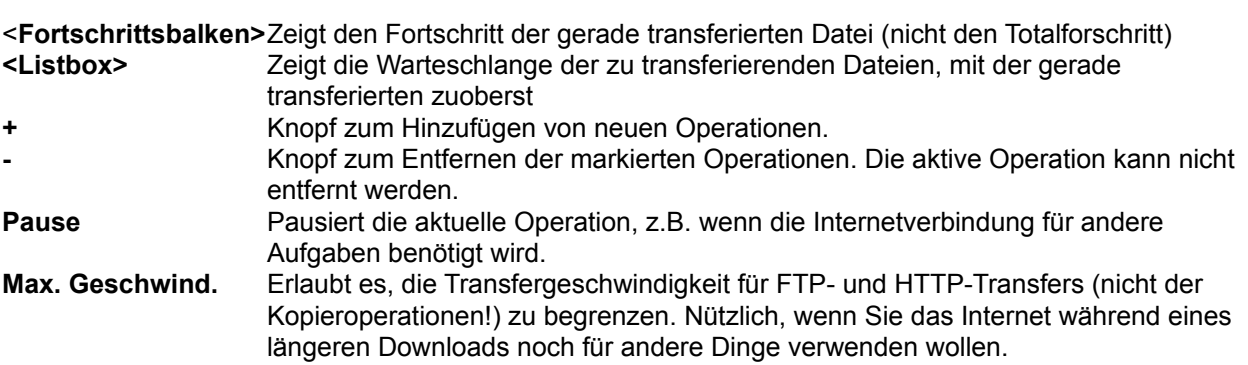

## **Das Menü des "+"-Knopfes kann folgende Befehle enthalten:**

#### **Füge URL hinzu zum Herunterladen**

Hier können Sie eine URL der Form http://www.server.com/datei.zip einfügen.<br>Zip einfügen. Hier konnen Sie eine URL der Form hup://www.server.com/datei.zip einiu Diese erhalten Sie z.B. durch einen Rechtsklick im Webbrowser auf eine Verknüpfung (Link) und Wahl von "Verknüpfung kopieren".

#### **Füge markierte Dateien hinzu, zum Herunterladen** en ninzu, zum Herunterlagen<br>Terres sind und Dateien markiert haben, dateien markiert haben, dass der aller haben, dass der aller haben, da

Fans Sie mit einem FTP-Server verbunden sind und Dateien markiert haben, ernalien sie diesen Menupunki. Er erlaubt das Herunterladen der markierten Dateien im Hintergrund. Dasselbe erreichen Sie via "Im Hintergrund laden" im Herunterladen-Dialog, nur wird dann ein separater Transfermanager geöffnet.

## **Füge markierte Dateien hinzu, zum Kopieren**

en ninzu, zum Kopieren<br>Erlaubt das Kopieren (Disk->Disk) der markierten Dateien im Hintergrund **Füge markierte Dateien hinzu, zum Verschieben**

en ninzu, zum verschieben<br>Erlaubt das Verschieben (Disk->Disk) der markierten Dateien im Hintergrund

## **Listendatei bearbeiten**

n<br>Falls Sie den Befehl <u>"FTP Dateien aus Liste herunterladen"</u> verwendet haben, liest der Hintergrund-Transfermanager die herunterzuladenden Dateien aus einer Listendatei. Mit diesem Befehl können Sie weitere Operationen zur Listendatei hinzufügen. Sofern Sie diese am Ende anhängen, werden Sie vom Hintergrund-<br>Transfermanager automatisch in die Warteschlange übernommen.

# **Aufbau der Datei wincmd.ini**

Hinweis: Die meisten Einträge in der Wincmd.ini lassen sich auch über Dialogboxen verstellen. Einige wenige Einstellungen sind jedoch nur über die Ini-Datei erreichbar, da sie entweder nicht für den Endahwender gedacht sind, oder gewisse Systemprobleme umgehen. Einstellungen iur den FTP-Cilent werden in der Datei wcx ftp.ini gespeichert.

Die beiden INI-Dateien stehen normalerweise im Windows-Verzeichnis, können aber via Kommandozeilenparameter verlegt werden. Ausserdem kann der Ort der INI-Dateien via Registrierdatenbank (Registry) iestgelegt werden. Dazu geben Sie inien Ort entweder bei der installation an, oder mit dem separaten Programm inireloc.exe, verfügbar auf www.ghisler.com unter Zubehör.

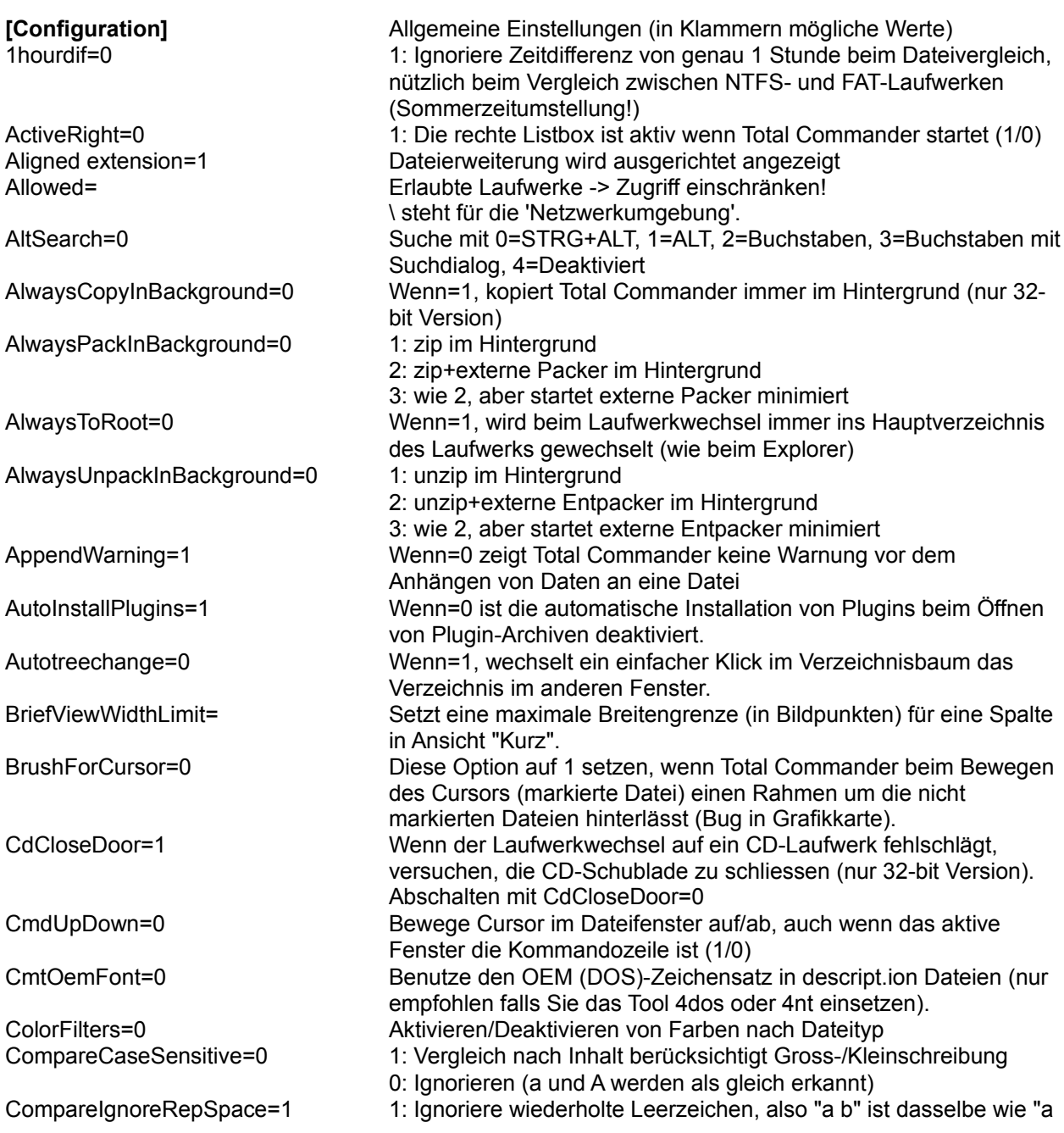

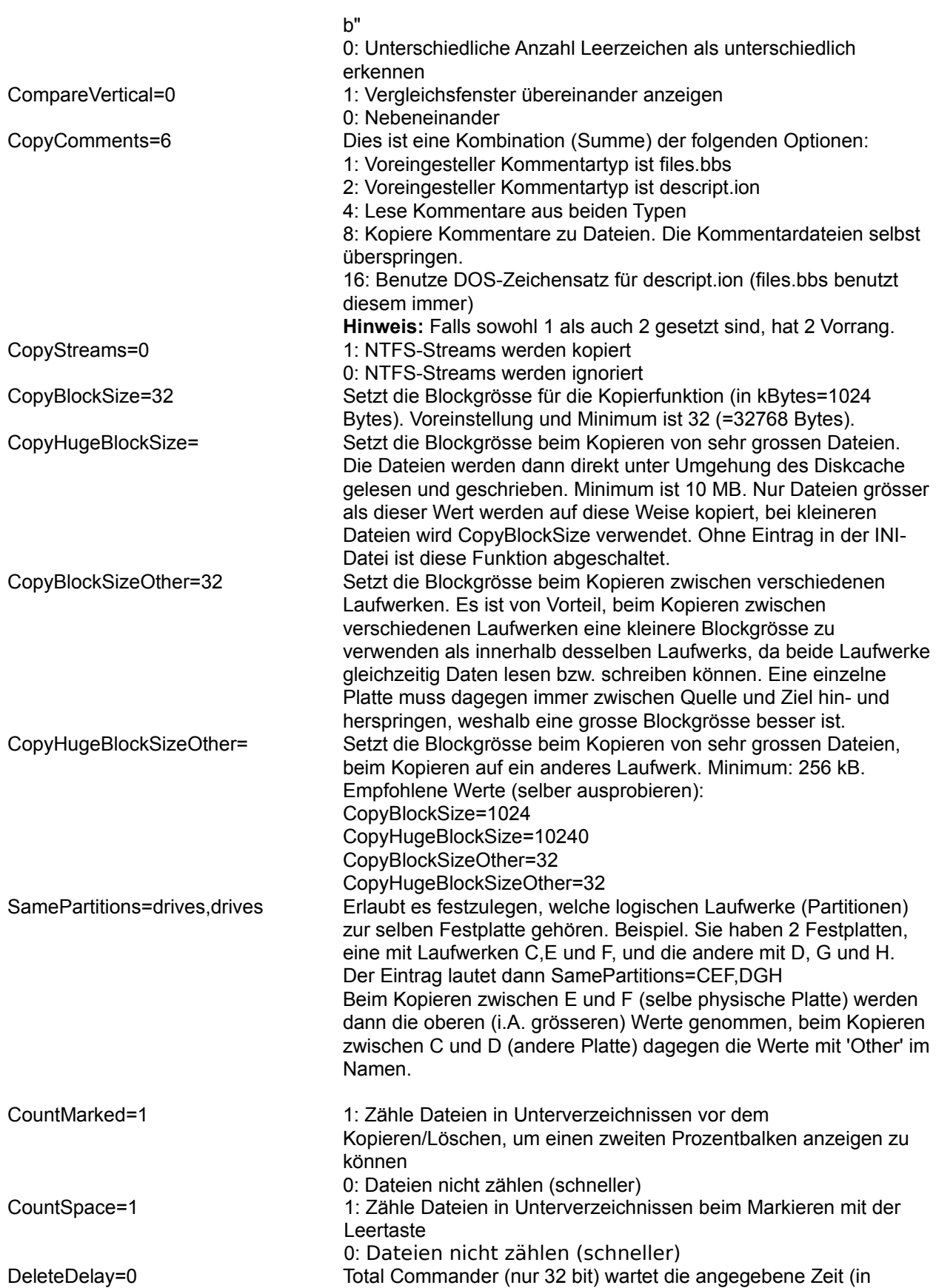

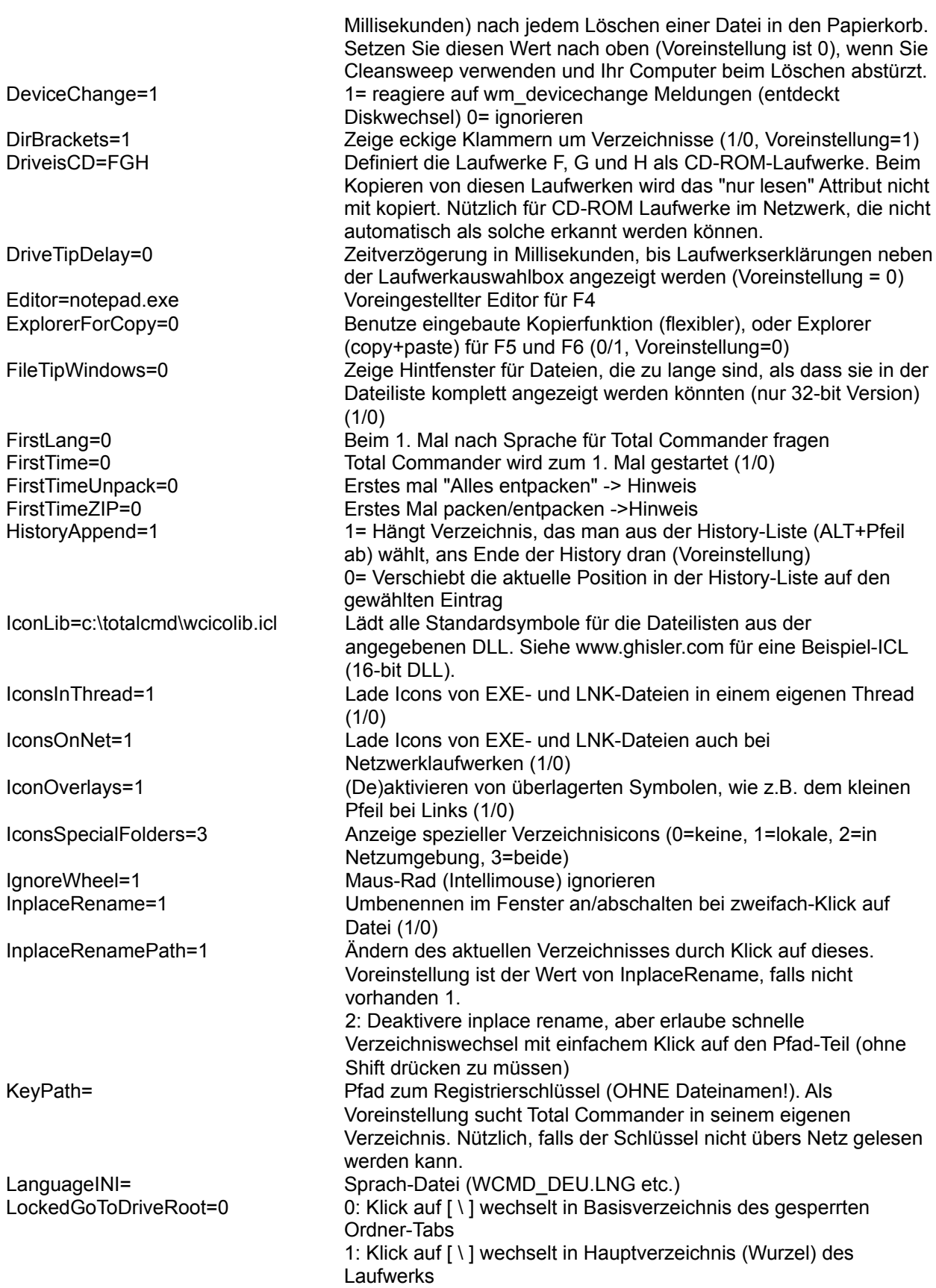

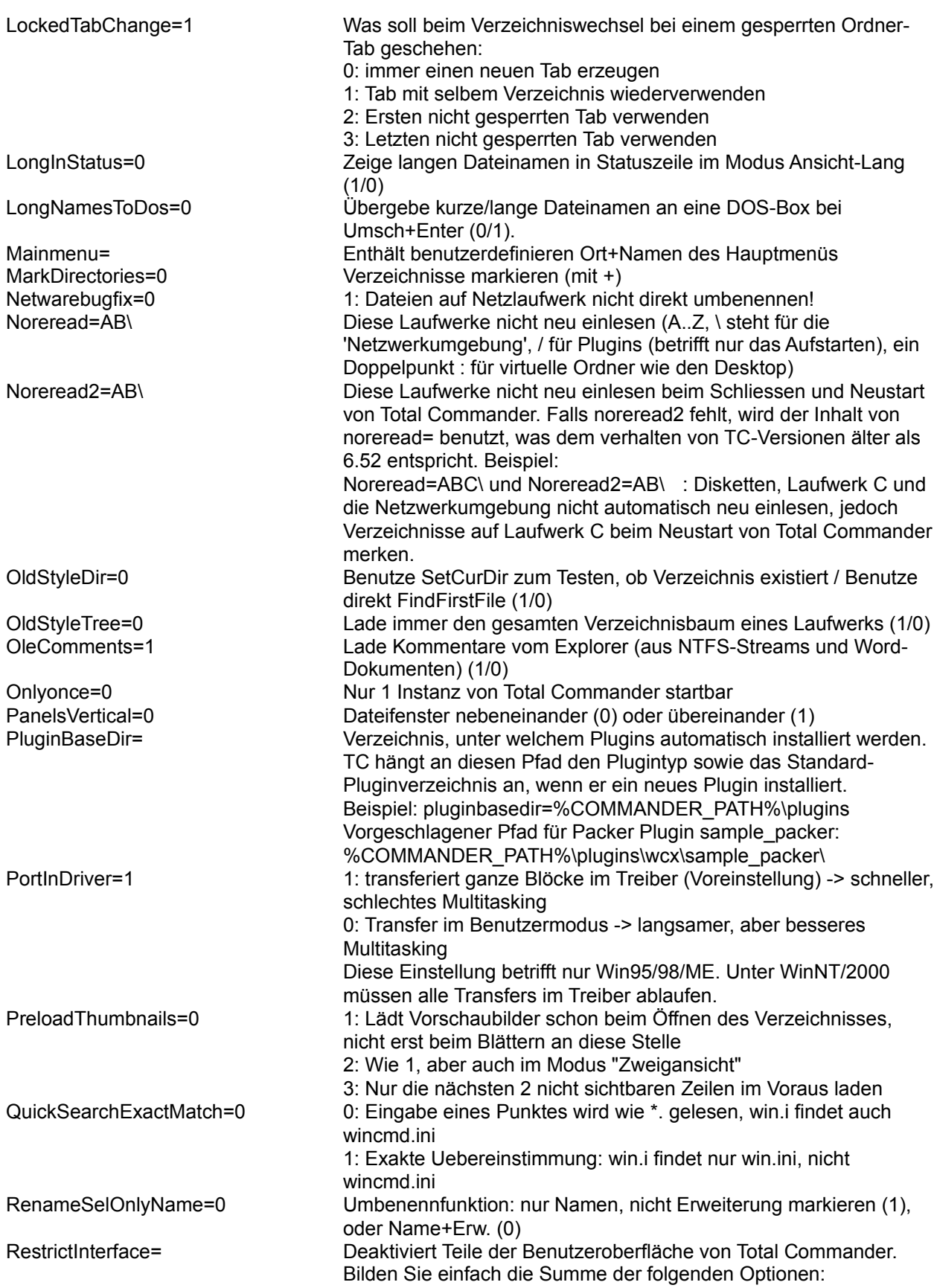

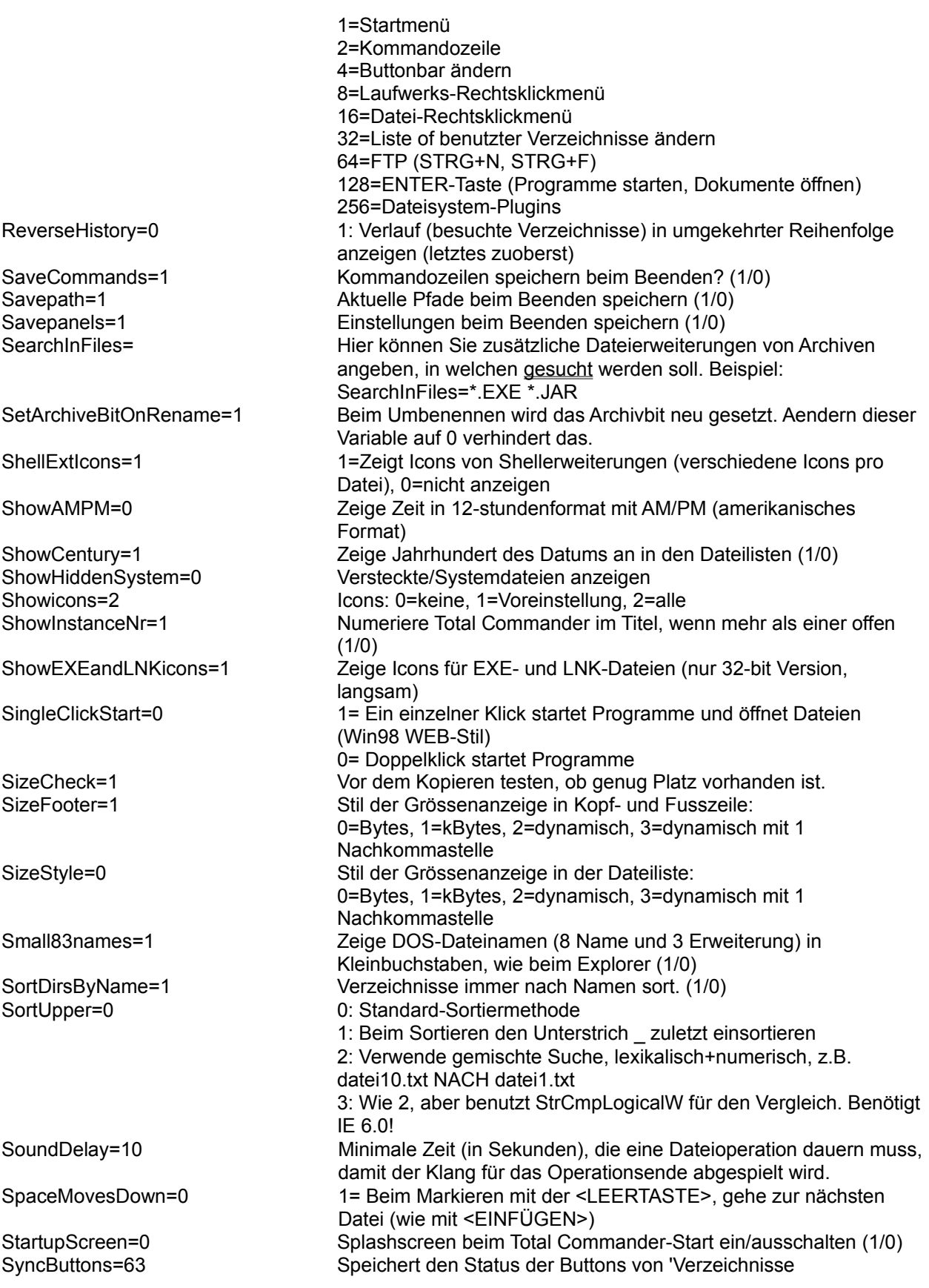

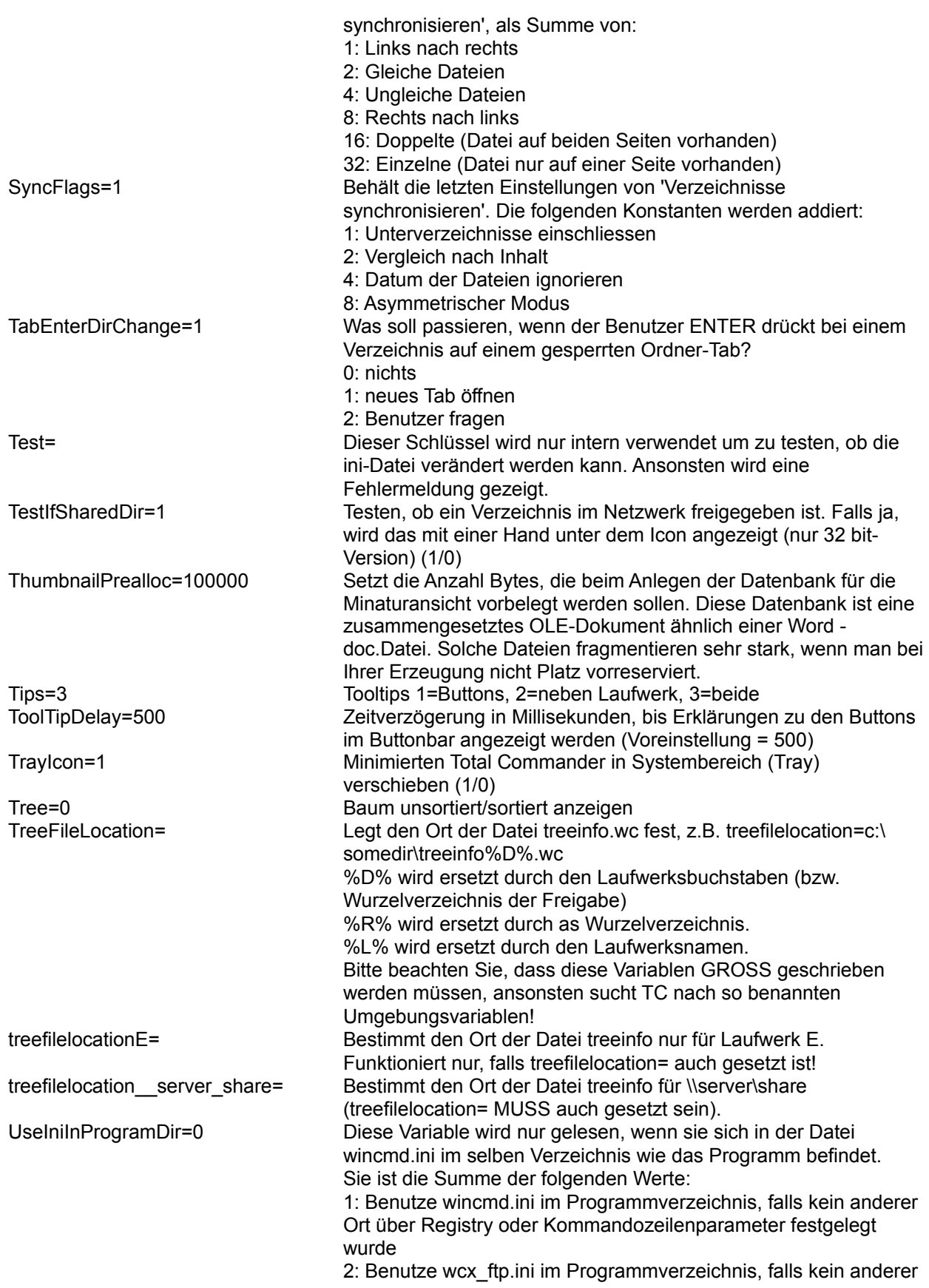

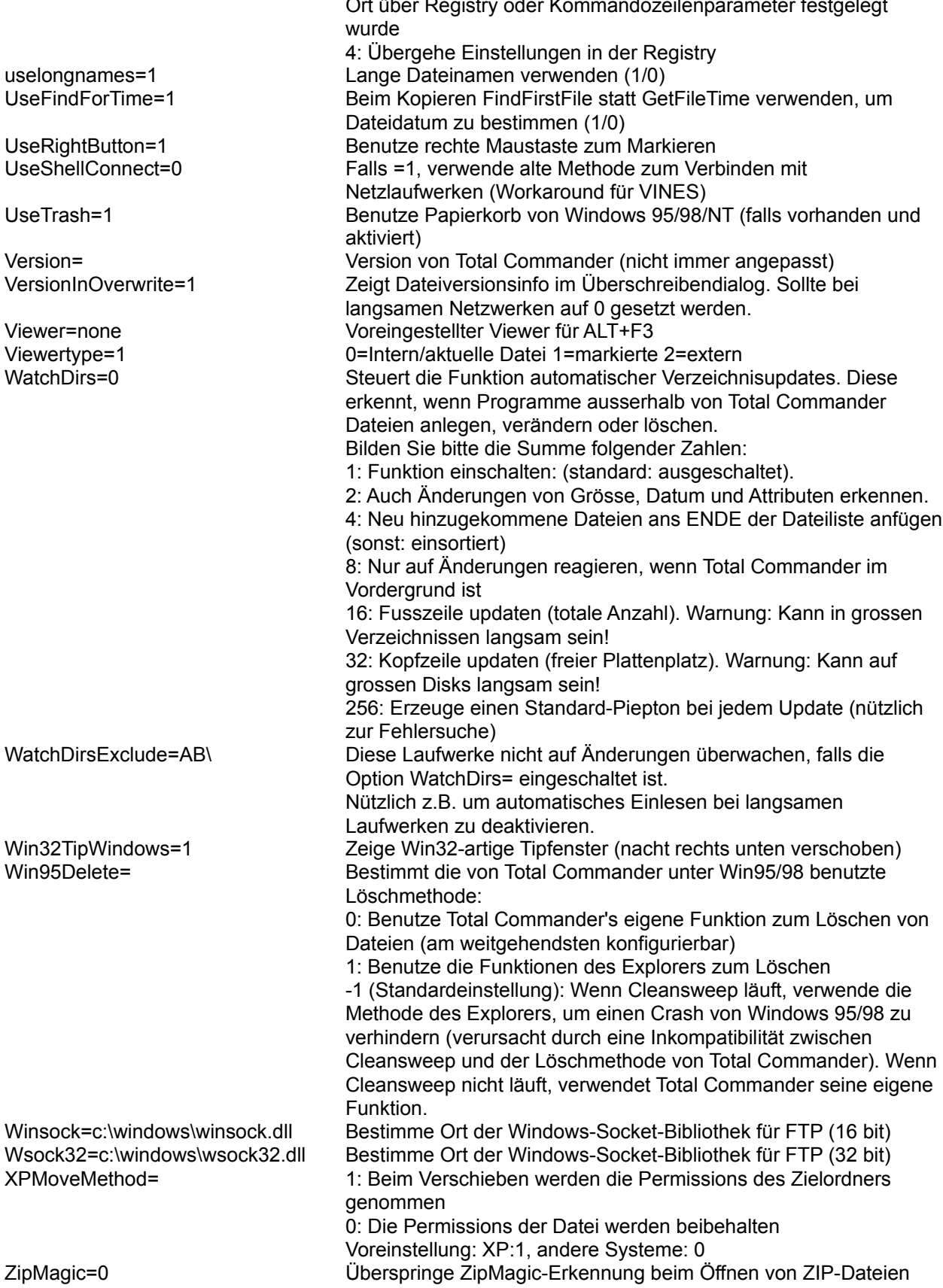

Ort über Registry oder Kommandozeilenparameter festgelegt

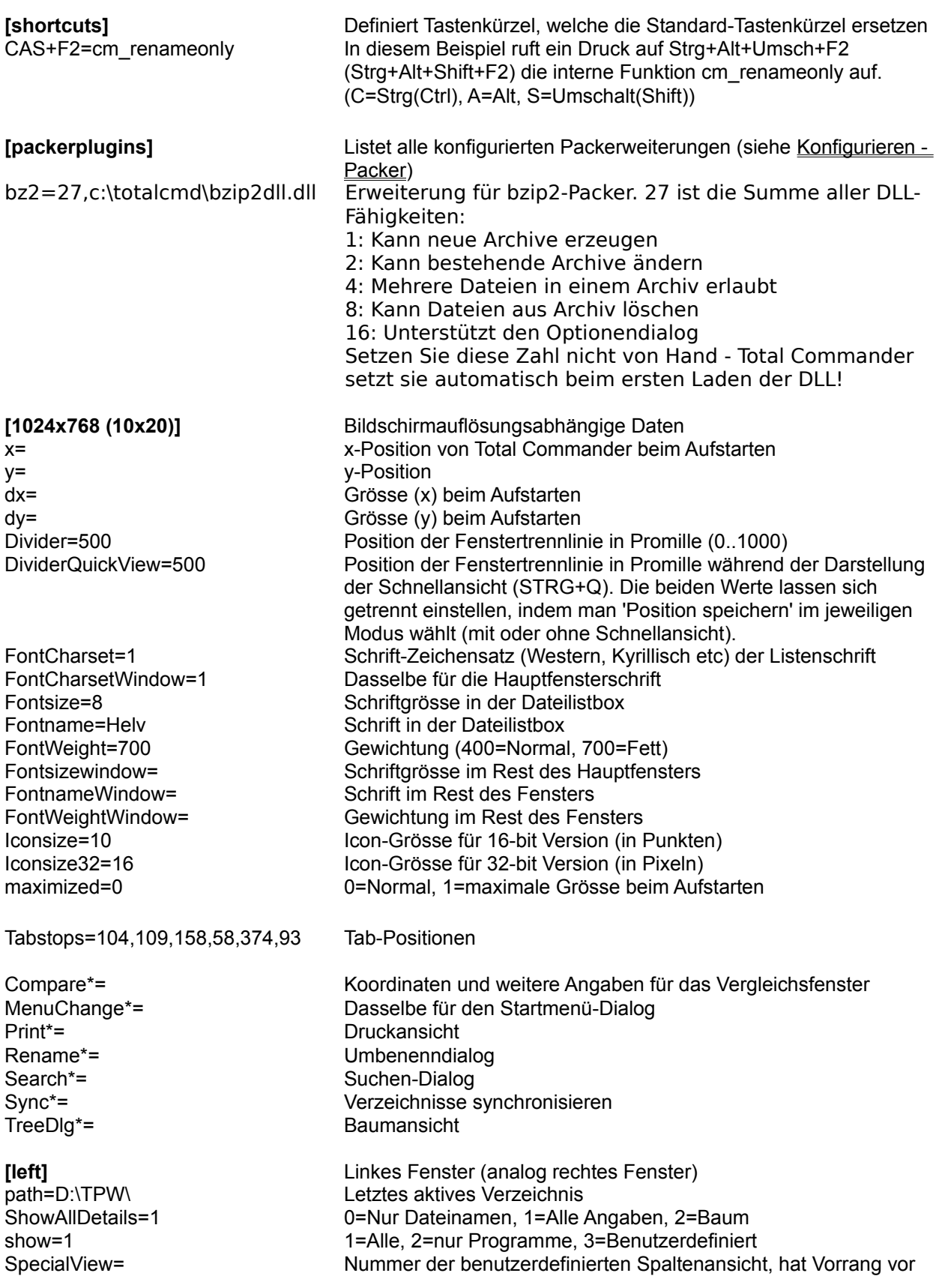

sortorder=0

customsortorder=0

negative Sortorder=0negative Sortord userspec=\*.wav Benutzergewählte Dateierweiterung

#### [Colors]

InverseCursor=0 InverseSelection=0 BackColor=16777215 ForeColor=-1<br>MarkColor=255 MarkColor=255 CursorColor=8421504 CursorText=16777215<br>ThumbnailFrame=-1

## $\overline{a}$   $\overline{a}$ Compare Text CompareTextSel CompareBinary<br>CompareBinarySel

## LPackerj<br>Tip\_C:\UTILS\TIP\\_\\_\

ZIP=C:\UTILS\ZIP\pkZIp.exe<br>... ===  $UnZIP=c:\tutils\zin\pkunzip.exe$ ACE=c:\utils\ace\ace.exe ARJ=c:\utils\arj\arj.exe  $LHA = c:\left| \text{LHA} \right|$   $RAE$ RAR=E:\utils\rar\rar.exe -c-<br>UC2=E:\utils\uc2\uc.exe

ARJlongnames=0

 $\overline{z}$  and cable  $\overline{z}$ DeiPlugin=cab

 $\blacksquare$ ExtractPathin∠li InternalUnzip=1 InternalUnari=1 InternalUnlzh=1 InternalUnace=1 InternalUnrar=1 InternalZip=1<br>InternalZipRate=6

Internal  $\frac{1}{2}$  and  $\frac{1}{2}$  and  $\frac{1}{2}$  and  $\frac{1}{2}$ Internaizip i emp=c: LastUsedPacker=1<br>LinuxCompatible=1

dem Wert von show=. Wird separat gespeichert, um Probleme mit älteren Versionen von Total Commander zu vermeiden. aiteren versionen von Total Commander zu vermeiden.<br>Sortierung nach 0=Name, 1=Erweiterung, 2=Grösse, 3=Datum, 4= Unsoruert<br>Sortierung nach benutzerdefinierter Spalte (im benutzerdef. Spallerimodus), T00=erste benutzerderinierte Spalle, T0T=zweite Absteigend sortiert (1)

# **IColors**<br> **IColors**

Farben<br>Zeige Cursor als ausgefülltes Rechteck (1) Zeige markierte Dateien als ausgefülltes Rechteck (1) Hintergrundfarbe (rgb: Rot+256\*Grün+65536\*Blau) Vordergrundfarbe (-1=Voreinstellung) Markierfarbe **Cursorfarbe**  Cursortextfarbe (nur bei ausgefülltem Cursor) s Cursonexuande (nur der ausgeruntern Cursor)<br>Setzt die Farbe des Rahmens um Vorschaubilder: -1=Standard, -2=unsichtbar, oder RGB-Wert Dateivergleich, Textmodus: Farbe der Unterschiede dito, aber bei markiertem Text Dateivergleich, Binärmodus: Farbei der Unterschiede dito, aber bei markiertem Text

**[Layout]** Die Einträge unter diesem Titel bestimmen, welche Teile des Hauptprogramms angezeigt werden. Alle Einträge lassen sich im Konfigurationsdialog verstellen.

**[Packer]** Alles was Packer betrifft Pfad zu pkzip Pfad zu pkunzip Pfad zum Packer ACE Pfad zu ARJ Pfad zu LHA Pfad zu RAR Pfad zu UC2

> Übergebe beim Packen lange Dateinamen an ARJ (geht nur unter Win95/Win98) Zuletzt benutztes Packer-Plugin zuietzt benutztes Packer-Piugin<br>1: startet Dateien in ZIP-Datei sofort nach ENTER; 0: zeigt Eigenschaften-Dialog<br>Pfade mit entpacken Internes Unzip verwenden Dito für ARJ Dito für LHA Dito für ACE Dito für RAR Benutze internen ZIP-Packer Benutze internen ZIP-Packer<br>Packrate für internen ZIP-Packer (0=ohne Kompression, 1=schnellste, 9=beste) (0-9) Pfad für temporäre Dateien für internen ZIP-Packer Zuletzt benutzter Packer 1: Erzeuge Linux-kompatible TAR-Archive

 $\overline{a}$ NODE ELETO OpenPartial=0<br>RemovableInTemp=0

 $\overline{\phantom{a}}$ UNZIPOVEN VerifyZIP=1<br>Zip83Name=0

 $\overline{\phantom{a}}$ ZIPDIrectoryOTFIIe ZIPlikeDirectory=1<br>zipnt=0

 $\frac{1}{2}$ ZIPRecurseSupairs=1

#### **[Buttonbar]** Buttonbar=c:\totalcmd\default.bar

Buttonbar=c:\tota Buttonheight=29 Flaticons=1<br>Smallicons=1

[Command line history] 0=regedit<br>1=calc

# **[DriveHints]**<br>E=ZIP drive

## [Lister]

Maximized=1  $x=54$  $y = -1$ Positiv<br>Breite dx=587<br>dv=483 Breite<br>Höhe ay=483<br>===============  $\frac{1}{2}$ extyvidth=7 binwidth=80<br>BmpStartup=1

 $\frac{1}{2}$  arial,  $\frac{1}{2}$ Font2=Arial,-15,b Font3=Arial,-15,bFont3=Arial,-15,b<br>= Font5=Arial,20<br>HTMLAsText=1 IviewAdditionalTypes=

0: Erzeuge SunOS-kompatible TAR-Archive 1: Entpackte Dateien mit falscher CRC-Quersumme nicht löschen 1: Öffne partielle ZIP-Archive, z.B. teilweise heruntergeladene 1: Offine partielle ZIP-Archive, Z.B. teilweise neruntergeladene<br>1: Total Commander verändert ZIP-Dateien auf Wechselplatten so: erzeuge neues Archiv im TEMP-Verzeichnis, lösche altes Archiv, 0: Für Disketten wie 1, für grössere Platten (ZIP, JAZ) direkt auf der0: Fur Disketten wie 1, fur grossere Platten (ZIP, JAZ) direkt auf der Platte ohne TEMP-Verzeichnis Beim Entpacken immer überschreiben 1=ZIP-Datei testen nach packen, 0=nicht testen r=ZiP-Datei testen nach packen, u=nicht testen<br>Packe Dateien mit ihren alternativen Dateinamen (DOS, 8 Name und 3 Erweiterung), anstelle der langen Dateinamen. (1/0) Verzeichnis mit packen Gepackte Dateien wie Verzeichnisse behandeln Directory=1<br>Benütze Info-ZIP für NT (0=nein, 1 = Version 2.0.1 (erfolgreich angepasst), 2= unerkannte Version) Verzeichnisse in Verzeichnissen packen verzeichnisse in verzeichnissen packen<br>Setze beim Packen mit dem internen Packer das Datum der ZIP-Datei auf das Datum der jüngsten Datei in dieser ZIP-Datei. (1/0)

> Voreingestellter Buttonbar Grösse der Icons 1: Symbole ohne 3d-Effekt 0: mit 3d-Effekt 1: Benutzt kleine 16x16-Icons 0: Icons haben eingestellte Grösse

Liste der zuletzt aufgerufenen Befehle 0 letzter Befehl, etc.

**[DriveHints]** Benutzerdefinierte Laufwerksbeschreibung für Laufwerksauswahl Für jedes Laufwerk,das Sie umbenennen wollen, eine Zeile

**[Lister]** Einstellungen des lister Volle Bildschirmgrösse Position (x) Position (y) Textbreite (in Zeichen) Breite binäre Anzeige 1: Versucht immer Bilder zu laden und anzuzeigen 1: Versucht immer Bilder zu laden und anzuzeigen<br>0: Lädt als Binärdatei, aber zeigt als Bild falls der User Modus 'Bild' wählt<br>Font (falls nicht voreingestellter Font)

Font4=Courier New, 18,b Druckerschrift (feste Breite) Druckerschrift (variable Breite) Automatische Konvertierung von HTML in Text mit Links IView=1 Benutze Irfanview zum Laden anderer Bilder wie JPG etc. Benutze manview zum Laden anderer Bilder wie jPG etc.<br>Zusätzliche Dateitypen, die an Irfanview/Xnview zur Umwandlung geschickt werden sollen.<br>E Beispiel: \*.xyz \*.abc IViewPath= Pfad zur Irfanview/Xnview EXE-Datei.

 $\overline{\mathbf{L}}$  HTML-Ansicht: Zeige geschweifte Klammern {} um Links LinkBraces=1 1: Versucht immer Sound+Videos zu laden und abzuspielen 1: Versucht immer Sound+Videos zu laden und abzuspielen<br>0: Lädt als Binärdatei, aber spielt ab falls der User Modus 'Bild'. v: La<br>…… wählt RTF Automatische Erkennung von RTF-Dateien SearchGoBack=3 Anzahl Zeilen, die der Lister beim Suchen oberhalb des Suchbegriffs anzeigen soll  $\overline{a}$  1: Verkleinere/Vergrössere Bild auf Fenstergrösse Shrinkbitr nap=0 1: verkielnere/vergrossere Bild auf Fenstergrosse<br>Speichert Modus und Schrift wenn Lister gestartet wird: 0=Automatisch, 1=Text, 2=Binar, 3=Hex 0=Automatisch, 16=Ansi, 32=Ascii, 48=Variabel Breite der Tabulatoren (Voreinstellung: 8) TabWidth<br>Wrap=1 Schalte Zeilenumbruch ein (1) oder aus (0) LeftMargin=200 Ränder für den Druck (in 1/10-mm) RightMargin=0 TopMargin=200 BottomMargin=200 **[Confirmation]** Bestätigungen **[Confirmation]** Bestätigungen<br>
deleteDirs=0 **Nicht leere Verzeichnisse löschen** (1/0) oeleteDirs=0 Dateien überschreiben (1/0)  $\overline{\phantom{a}}$ OverwriteFiles=0 Als 'nur lesen' markierte Dateien überschreiben (1/0) OverwriteReadonly=0 Als versteckt/system markierte Dateien überschreiben (1/0) OverwriteHidSys=0<br>MouseActions=0 Bei Drag&Drop nachfragen (1/0) **[Extensions]** Verknüpfungen für ALT+F3 pif=c:\windows\pifedit.exe ^.pif z.B. Pifeditor mit .PIF **[Tabstops]** Tabulatoren für Dateifenster [Tabstops] **Erweiterung**  $0=99$  Grösse  $1=101$  Datum  $2=136$ Dati<br>Zeit  $3=156$ Zeit<br>Attribute  $4=51$ <br> $5=93$  Referenzbreite (benutzt im Modus "AdjustWidth") AdjustWidth=1 Breite des Namensfeldes automatisch an Fensterbreite anpassen **[user]** Benutzerdefiniertes Menü userj<br>Luserj Titel  $m$ enu i = verz Kommando cmd1=cd  $c$ :\<br>param1= Parameter **[dirmenu]** Benutzerdefinierte Verzeichnisliste (STRG+D) Untereinträge sind dieselben wie bei [user] **[SearchName]** Diese 3 Abschnitte enthalten frühere Suchparameter **[SearchIn] [SearchText]** [Selection] Speichert die zuletzt benutzten Parameter der Dateiauswahl  $(Grau+)$ **[RenameTemplates]** Zuletzt benutzte Zeichenketten im Mehrfachumbenenntool

**[PrintDir]** Automatisch gespeicherte Einstellungen des Drucken-Dialogs

## **Kommandozeile**

Jegliche eingetippten Buchstaben und Zeichen werden in die Kommandozeile umgeleitet. Durch Drücken von **ENTER** wird die Kommandozeile ausgeführt. Alte Kommandozeilen werden in einer History-Liste gespeichert. Durch Drücken von **STRG+Pfeil nach unten** kann die History-Liste geöffnet werden. Halten Sie die **STRG**-Taste gedrückt und wählen Sie mit den Pfeiltasten einen Eintrag. Lassen Sie die **STRG**-Taste los und betätigen sie eine beliebige Pfeiltaste, um die History-Liste zu schliessen.

Ist die Kommandozeile <u>ausgeblendet,</u> so wird sie bei der Eingabe von Buchstaben automatisch eingeblendet.

Für eine Liste der Funktionstasten siehe Kommandozeile: Tasten

## **Kommandozeile: Tasten**

Wenn das Hauptprogramm des Total-Commanders aktiv ist, werden (fast) alle Tastatureingaben in die<br>Kommandozeile umgelenkt, ähnlich wie bei der Kommandozeile eines bekannten Commanders für DOS. Hier die Bedeutung einiger Tasten:

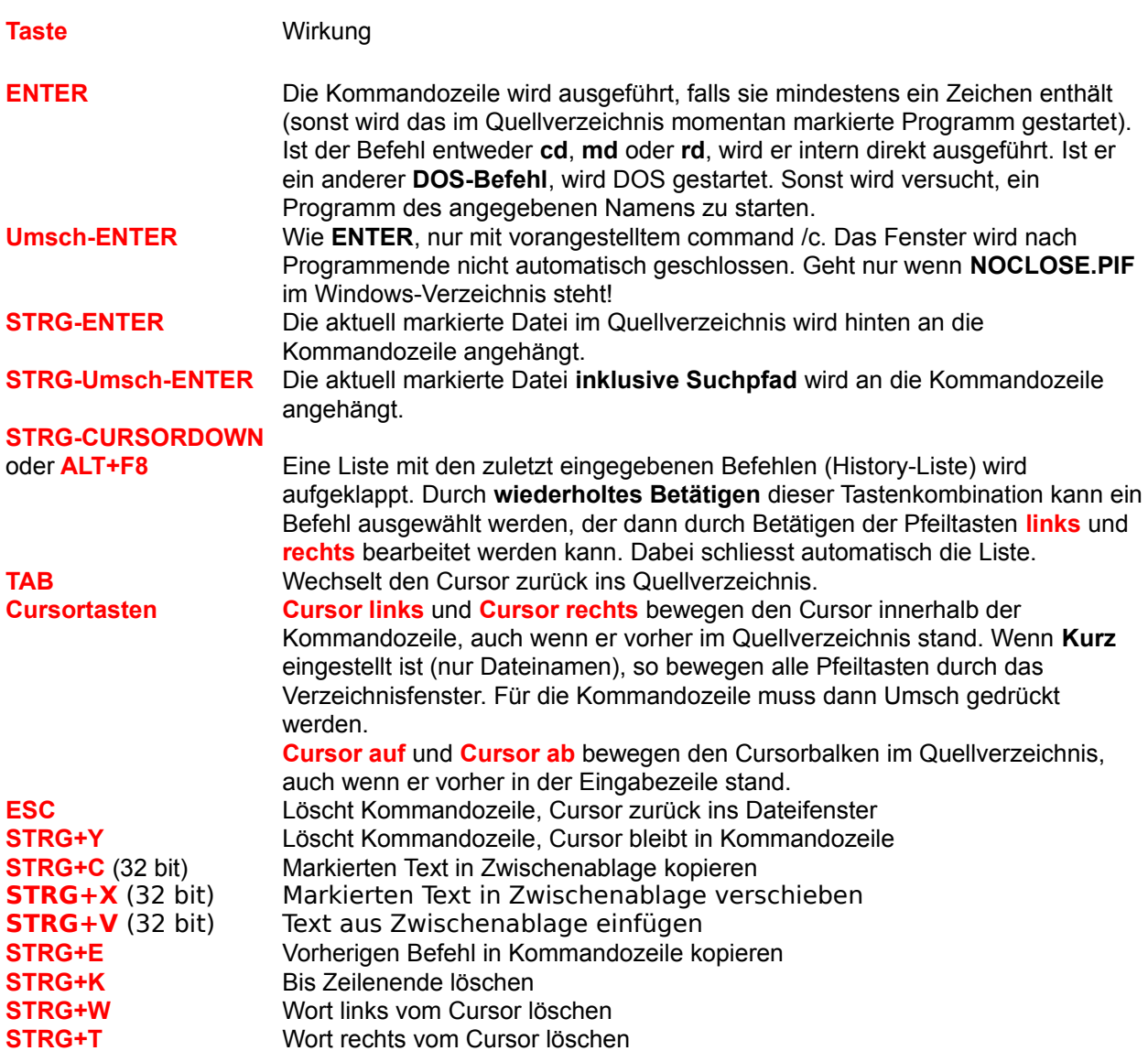

## **Kommandozeilenparameter**

Total Commander kann mit einem oder zwei Verzeichnissen als Parameter aufgerufen werden. Die Total Commander kann mit einem oder zwei verzeichnissen als Parameter aufgerufen werden. Die Datenenster-Werden dabei auf diese verzeichnisse eingesteht. Sie konnen sich so z.B. menleie Total Commander i Commander-icons im Programm-Manager oder Startmenu anlegen, weiche Total Commander jeweils in einern anderen verzeichnis oder sogar mit einer gepackten Datei starten. Ausserdem kann der Name einer ini-Datei angegeben werden, in welcher Total Commander alle Einstellungen speichert. Dies ermöglicht, dass mehrere Benutzer auf demselben Computer verschiedene Einstellungen haben können.

## **Syntax:**

totalcmd.exe [/o] [/n] [LW:\Verzeichnis1 [LW:\Verzeichnis2]] [/i=name.ini] [/F=ftpname.ini] oder: ouer:<br>totalcmd.exe [/o] [/n] [/L=LW:\Verzeichnis1] [/R=LW:\Verzeichnis2] [/i=name.ini] [/F=ftpname.ini]

#### **Parameter:**

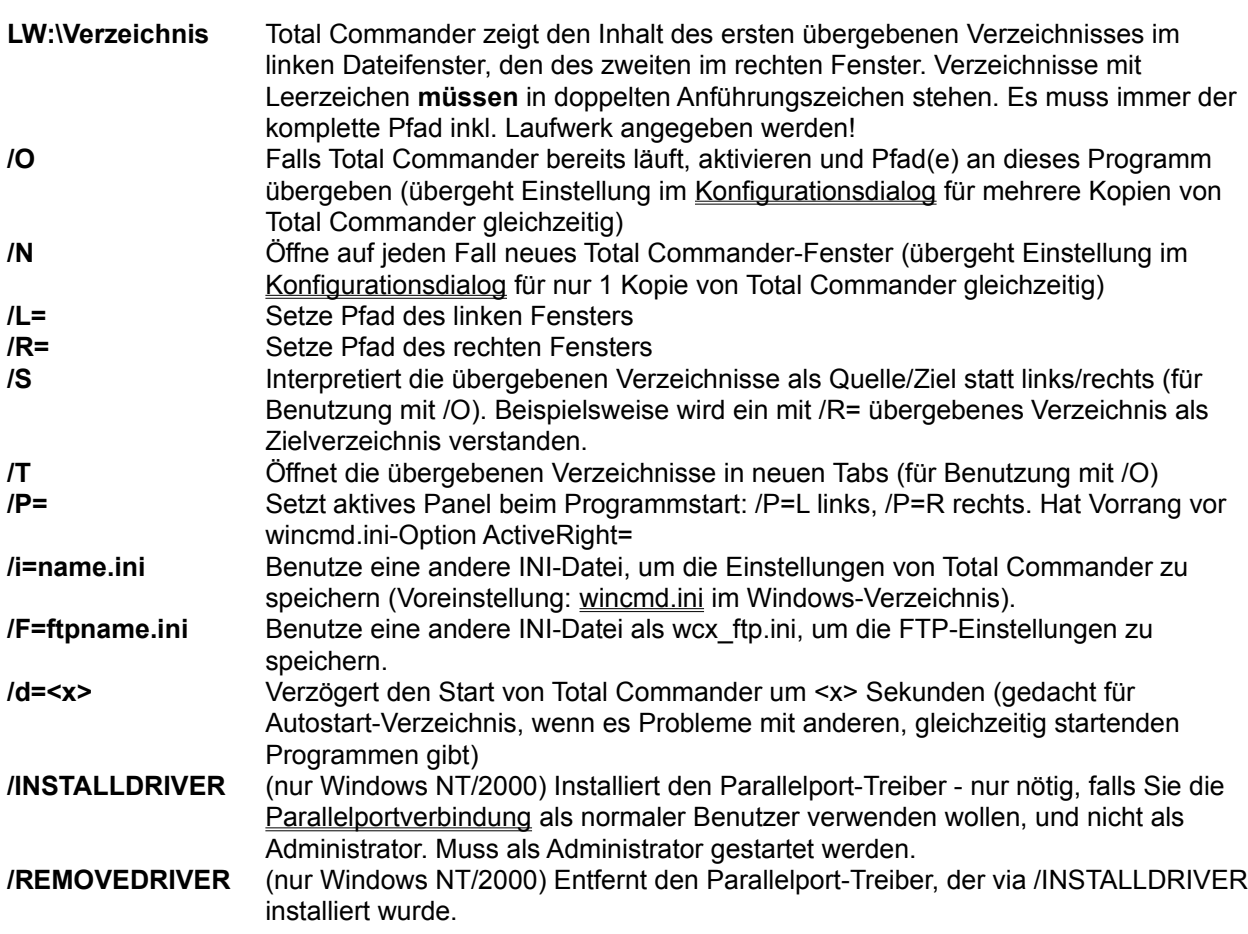

Die Grosschreibung wird bei den Parametern nicht beachtet.

#### **Beispiele:**

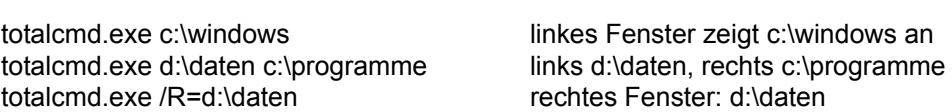

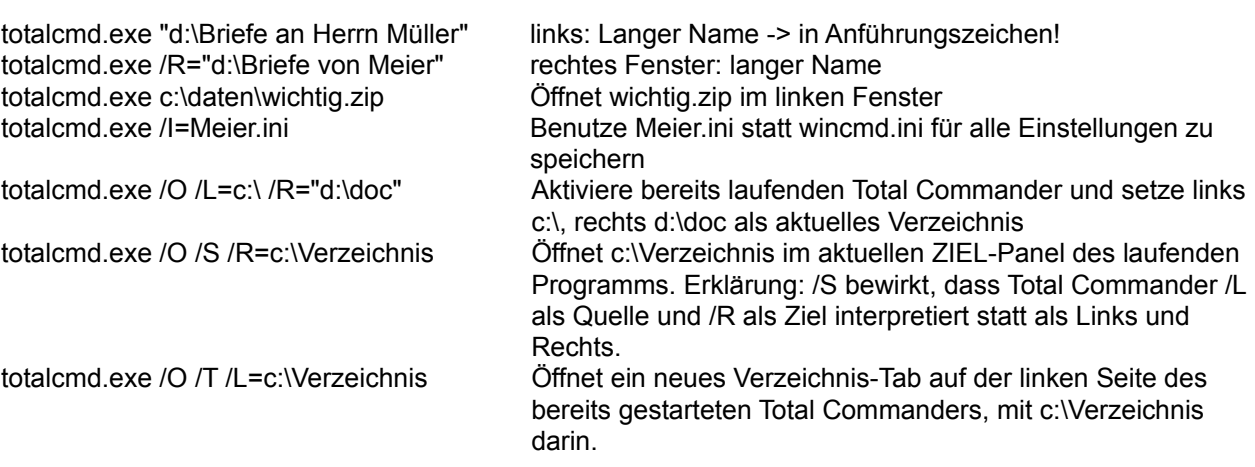

## **Kommentar bearbeiten...**

Erlaubt das Setzen oder Ändern eines Dateikommentars, der in einer Datei descript.ion oder files.bbs gespeichen ist. Kommentale konnen via Ansicht - Kommentale (Sug+Omsch+F2) innemalb der Dateilisten angezeigt werden, oder durch Bewegen des Mauszeigers über den Dateinamen. Für Leizteres müssen Sie die Anzeige von Win32-artigen Tips in Konfigurieren - Ansicht aktivieren.

Achtung: Kommentare funktionieren nur mit normalen Dateien, nicht mit Dateien in Archiven (zip etc.), auf FTP-Servern oder in Plugins.

Siehe Dialogbox - Kommentar bearbeiten für Details!

## **Konfigurieren - Einstellungen...**

Dies ist der wichtigste Konfigurationsdialog von Total Commander. Die meisten Einstellungen werden auf den Seiten dieses Dialogs gemacht.

## **Bitte wählen Sie eine Seite:**

<u>Layout</u> <u>Ansicht</u><br>A  $\frac{\text{SCHIIII}}{\text{F}}$ <u>Farben</u><br>T Tabulatoren <u>Tabulatoren</u><br>Ordner-Tabs (Register) <u>Benutzerdel. Spallen</u> <u>opracrie</u> Operation <u>peration</u><br><u>Viewer/Editor</u><br>... <u>Kopieren/Loschen</u><br>\_\_\_  $FTP$ <u>FIF</u><br>Plugins <u>Plugins</u><br>Miniaturansicht Packer <u>Packer</u><br>\_ <u>Zip-Packer</u> **Diverses** 

Die folgenden Knöpfe sind auf allen Seiten des Dialogs verfügbar:

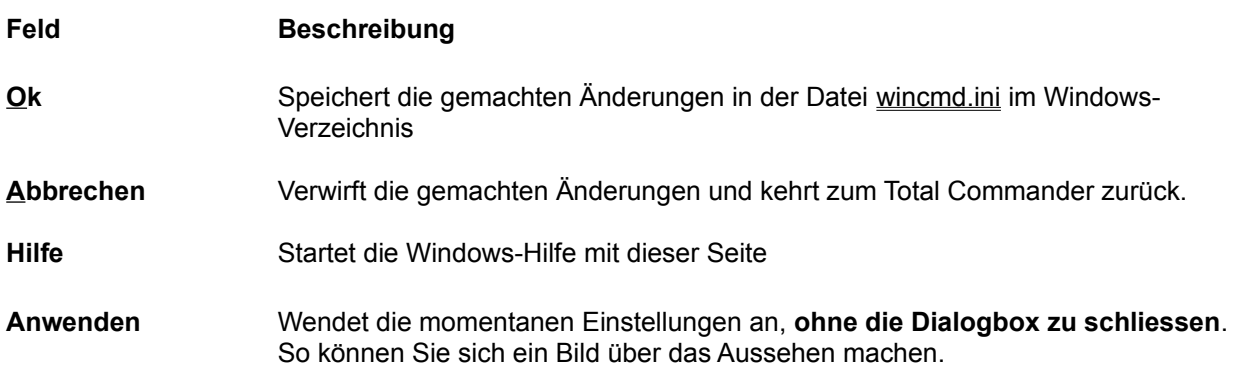

## **Konfigurieren - Buttonbar ändern...**

Erlaubt das Ändern des Buttonbar (Knopfleiste am oberen Bildrand)

Siehe auch Dialogbox Konfigurieren - Buttonbar ändern.

## **Konfigurieren - Einstellungen speichern**

Mit dieser Option werden die aktuellen Anzeigeoptionen und Verzeichnisse gespeichert, auch wenn die automatische Speicherung beim Beenden abgeschaltet ist. Ausserdem werden die momentane Position automatische Speicherung beim Beenden abgeschaltet ist. Ausserdem werden die momentane Position<br>(Fenstergrösse und obere linke Ecke) sowie die aktuellen Tabulatorpositionen gespeichert. Die Position wird für jede Bildschirmauflösung separat gespeichert, was beim wechsel zwischen verschiedenen

## **Konfigurieren - Einstellungsdateien direkt ändern...**

Öffnet die beiden Einstellungsdateien wincmd.ini und wcx\_ftp.ini im Editor von Windows, um spezielle

## **Konfigurieren - Position speichern**

Mit dieser Option lässt sich die momentane Position (Fenstergrösse und obere linke Ecke) des Total Commander speichern. Ausserdern werden die aktuellen Tabulatorpositionen gespeichert. Die Position wird für jede Bildschirmauflösung separat gespeichert, was beim wechsel zwischen verschiedenen

## **F5: Kopieren**

Dieser Befehl kopiert Dateien und gesamte Verzeichnisse aus dem <u>Quellverzeichnis</u> in ein anderes

Wählen Sie die zu kopierenden Dateien und Verzeichnisse aus und drücken Sie **F5**.

Darauf erscheint eine Dialogbox, in der Sie den gewünschten Zielpfad und eine Dateimaske angeben barauf erscheint eine Dialogbox, in der Sie den gewunschlen Zielplag und eine <u>Dateimaske</u> angebe konnen. Angeboten wird der Plad des Ziel-Dateilensters sowie <sup>-</sup> als Dateimaske. Sie konnen eine<br>beliebige DOS-Dateimaske wie z.B. \***.neu** angeben, dann wird die Datei beim Kopieren auch umbenannt. im Feid darünter konnen Sie bestimmen, dass hur gewisse Dateien kopiert werden sollen. So konnen Sie z.B. nur Dateien mit der Endung \*.txt kopieren (gilt auch für Dateien in Unterverzeichnissen!).

Wenn nur eine Datei im selben Verzeichnis auf einen anderen Namen kopiert werden soll, so kann mit **Umsch+F5** deren Dateiname als Ziel angezeigt werden. Unter 32-bit Windows können Sie mit **STRG+Umsch+F5** Verknüpfungen (Shortcuts, Dateien mit Endung **.lnk**) erzeugen!

Mit dem Knopf <u>Baum (Tree)</u> können Sie den Verzeichnisbaum des Ziellaufwerks anzeigen lassen, um das zielverzeichnis bequern auswählen zu können, wollen sie ein anderes Lauiwerk angezeigt bekomr<br>können Sie in der Dialogbox den Laufwerksbuchstaben mit Doppelpunkt angeben, bevor Sie *Baum* 

Mit dem Knopf **F2 Warteschlange** werden die Dateien in den zuletzt geöffneten Hintergrund-<br>T kopieren wille gestellt - praktisch, wenn man viele grosse Dateien aus mehreren verzeichnissen kopieren will. Die Datelen werden so alle nachelnander kopiert, was viel einzienter ist als menfere parallel.

Sie können auch eine Datei an eine andere Datei anhängen. Stellen Sie erst sicher, dass die Sie Konnen auch eine Datei an eine andere Datei annangen. Siellen Sie erst sicher, dass die Bestätigungen zum Überschreiben nicht deaktiviert sind, dann kopieren Sie einfach die anzuhängende Datei auf die Datei, an welche Sie sie anhängen wollen. Total Commander zeigt nun den Überschreib-Bestätigungsdialog, in welchem Sie "Anhängen" wählen können.

Der Knopf **Optionen** erlaubt das Setzen von Optionen für unbeaufsichtigtes Kopieren: Standardmässig fragt Total Commander vor dem Überschreiben von Dateien nach. Dieser Knopf erlaubt es, als Standard "Alle überschreiben", "Alle Überspringen" oder "Nur ältere Überschreiben" einzustellen. Er erlaubt es ebenialis, die Altribute hur Lesen, versteckt oder System beim Oberschreiben oder Bewegen von Dateien. zu ignorieren.

Im Feld "nur Dateien diesen Typs" können Sie bestimmen, was kopiert werden soll, auch in

kopiert nur .txt und .doc-Dateien

Beispiele:

- \*.txt \*.doc<br>\*.\* | \*.bak \*.old
- \*.\* | somedir1\ somedir2\
- kopiert alles ausser .bak und .old-Dateien kopiert keine Unterverzeichnisse mit Namen somedir1 oder somedir2

Wenn das Quellverzeichnis eine Archivdatei (gepackte Datei) anzeigt, so erscheint die <u>Dialogbox zum</u> Entpacken der selektierten Dateien. Neu können Sie Dateien direkt aus einem Archiv auf einen FTP-Server hochladen! Dabei werden die Dateien zuerst in ein temporäres Verzeichnis entpackt, und anschilessend nochgeladen. Der umgeken tie weg (FTP nach Archiv) geht dagegen nicht. Die Gelahr ist zu gross, dass nach einem langen Download das Packen schler geht, und damit alle heruntergeladenen

Wenn hingegen das Zielverzeichnis eine Archivdatei (gepackte Datei) anzeigt (und das Quellverzeichnis wenn ningegen das Zielverzeichnis eine Archivdatei (gepäckte Datei) anzeigt (und das Quei

Möchten Sie ein neues Archiv anlegen und die selektierten Dateien dorthin packen, so drücken Sie einfach **ALT+F5**. Daraufhin erscheint wiederum die Dialogbox zum Packen der Dateien. Mit einfach ALT+F5. Daraufnin erscheint wiederum die Dialogbox zum Packen der Dateien. Mit<br>**Umsch+ALT+F5** werden die Dateien nach dem Packen **gelöscht**. Neu können Sie Dateien direkt von einer Archivdatei in eine andere packen!

Möchten Sie die Archivdatei unter dem Cursorbalken (oder alle markierten Archive) komplett entpacken, Mochten Sie die Archivdater unter dem Cursorbaiken (oder alle markierten Archive) komplett entpacken,<br>so drücken Sie **ALT+F9**. Nach Eingabe des Zielverzeichnisses und eventuell einer Dateimaske werden alle Dateien aus dem Archiv entpackt (inkl. aller Unterverzeichnisse).

In der 32-bit Version können die Kopier-, Entpack- (nur ZIP) und Packeroperationen in den **Hintergrund** in der 32-bit version konnen die Kopier-, Entpack- (hur ZiP) und Packeroperationen in den **Hintergrund**<br>verschoben werden, indem man **während dem laufenden Kopiervorgang** auf den "Hintergrund"-Knopf drückt. Dies erlaubt es, wahrend der Operation andere Dinge fillt fotal Commander zu erledigen. Nach  $B$ eenden der Hintergrundoperation mussen sie FZ oder STRG+R drucken, um das aktuelle Verzeichnis

## **Die Laufwerks-Auswahlliste**

Durch Betätigen des Pfeils mit der Maus erscheint eine Liste der vorhandenen Laufwerke. Nach kurzer Zeit erscheint rechts von den Laufwerken eine Box mit den Volume-Namen der Laufwerke, bzw. mit den Namen der Server und den Netzverzeichnissen bei Netzlaufwerken. Falls das Laufwerk noch nicht verbunden ist, wird ein (X) vor dem Netzwerkverzeichnis angezeigt. Die Volume-Namen der Diskettenlaufwerke werden aus Geschwindigkeitsgründen nicht angezeigt. Sie können die Zeitverzögerung bis zur Anzeige der Laufwerksbeschreibungen ändern, indem Sie die Variable 'DriveTipDelay' in wincmd.ini setzen.

Durch Klicken auf das gewünschte Laufwerk wird dieses angewählt und sein Inhalt im Verzeichnisfenster angezeigt.

Unter 32-bit Windows können Sie auf das Laufwerk rechtsklicken, um das Kontextmenue anzuzeigen. Mit diesem können Sie u.a. Disketten kopieren, formatieren, den Eigenschaften-Dialog anzeigen, die ganze Disk im Netz freigeben etc.

Falls Sie mehrere Wechselplatten oder CD-ROM-Laufwerke besitzen, so können Sie ihnen individuelle Namen geben, indem Sie die Datei wincmd.ini im Windows-Verzeichnis direkt verändern. Erzeugen Sie einen neuen Abschnitt mit dem Titel [DriveHints], und fügen Sie eine Zeile pro Laufwerk an, etwa so:

[DriveHints] F=MO-WechselplatteF=MO-Wechselplatte G=CD-Brenner<br>H=CD-ROM
### **Laufwerksbuttons**

Laufwerkbuttons erlauben das schnelle Wechseln von Laufwerken durch einfachen Mausklick. Diese Lautwerkbuttons erlauben das schnelle wechseln von Lautwerken durch einfachen Mausklick. Dies Buttonielste ist anfanglich nicht eingeschaltet. Fails Sie sie einschalten mochten, so verwenden Sie Konfigurieren - <u>Einstellungen</u>. In der 32-bit version von Total Commander konnen Sie ausserdem auf einen Laufwerksbutton rechts klicken, und erhalten so ein Kontextmenü. Mit diesem können Sie z.B. Disketten kopieren oder formatieren, oder auch den Eigenschaftsdialog anzeigen lassen.

Ebenfalls nur in der 32-bit Version und nur unter NT 4.0 und Win95/98 gibt es einen zusätzlichen Button  $\epsilon$ bentalis hur in der 32-bit version und hur unter NT 4.0 und Wings/98 gibt es einen Zusatzliche mit einem Backslash (Rückwärts-Strich) als Laufwerksbuchstaben, welcher den Zugriff auf die Netzwerkumgebung ermöglicht.

FTP-Verbindungen werden durch die Ziffern 0 bis 9 dargestellt. Sie können bis zu 10 FTP-Verbindungen <u>FTP</u>-verbinaungen werd gleichzeitig offen halten.

Neu können Sie für jedes Dateifenster eine eigene Laufwerksleiste mit Laufwerksbuttons anzeigen iveu ko<br>.

Falls Sie mehrere Wechselplatten oder CD-ROM-Laufwerke besitzen, so können Sie ihnen individuelle Namen geben, indem Sie die Dater <u>windmal in</u> im windows-verzeichnis direkt verandern. Erzeugen Sie einen neuen Abschnitt mit dem Titel [DriveHints], und fügen Sie eine Zeile pro Laufwerk an, etwa so:

[DriveHints] F=MO-WechselplatteF=MO-wechselplatte G=CD-Brenner<br>H=CD-ROM

### **Dialogbox Lister konfigurieren**

#### **Anzeige beim Aufstarten:**

Wählen Sie hier, ob der Lister beim Drücken von **F3** in Total Commander die Datei wanien Sie nier, op der Lister beim Drucken von F3 in Total Commander die Date<br>als **Text**, **Binär** (fixe Breite) oder **Hexadezimal** anzeigen soll. Lister kann in begrenztem Masse selbst zwischen Text- und Binärdateien unterscheiden, wenn **automatisch** gewählt wird.

#### **Schriftart beim Aufstarten:**

Wählen Sie, ob Lister zunächst im **ANSI**- (Windows), **ASCII**- (DOS) oder **variablen** wanien Sie, ob Lister zunachst im **ANSI-** (windows), **ASCII-** (DOS) oder **variabli**<br>Zeichensatz (Windows, Text) anzeigen soll. Im Modus **Automatisch** wählt Lister

- **Schriftart:** Wählen Sie hier eine Schriftart für den jeweiligen Darstellungsmodus. Achtung: Bei der Auswahl der ASCII-Schrift werden leider auch ANSI-Schriften mit angezeigt!
- **Anzeigebreite:** Wählen Sie die Breite einer Zeile in Zeichen für den Text- und Binärmodus.
- Suchergebnis: Legt fest, wieviele Zeilen vom oberen Fensterrand gefundener Text angezeigt

#### **Multimedia-Anzeige:**

Bestimmt, ob Bilder beim Starten des Listers als Grafik oder Text angezeigt werden

solien.<br>Die Option **Multimedia** bewirkt, dass Lister Sound- und Videodateien lädt und abspielt. Falls diese Option nicht markiert ist, konnen sie die Datei trotzdem abspielen, indem Sie im Lister "Bild" wählen.

abspielen, indem Sie im Lister "Bild" wanien.<br>Die **RTF-**Option zeigt RTF-Dateien via das Microsoft RTF-Control an, welches auch von vvorgpad behulzt wird. Blider und andere eingebettete Objekte werden nicht angezeigt.

nicht angezeigt.<br>Mit der Option **Benutze Irfanview** kann der Grafikviewer Irfanview als Filter benutzt werden, um andere Formate als BMP in Total Commander zu importieren. Diese Funktion braucht bei grossen Bildern sehr viel Hauptspeicher.<br>Sie finden lifemägus im Internet via die 'Linkel Geite auf unserer Homenage,

Sie finden Irfanview im Internet via die 'Links'-Seite auf unserer Homepage,

WWW.gnisier.com. Sie behougen mindestens version 2.90 von Inahview. Alls Allernative Konnen Sie All view ab Version T. 14 Verwenden (www.xnview.com).<br>Fi Dieses gibt es auch in einer Version für Windows 3.1!

Dieses gibt es auch in einer version iur windows 3. H<br>Sie können auch festlegen, ob **HTML-Dateien** als interpretierter Text mit Links oder als HTML-Quelltext angezeigt werden sollen. Ebenfalls können Sie die Option deaktivieren, geschweifte Klammern um Links anzuzeigen.

LS-Plugins: Dieser Knopf erlaubt das Installieren/Entfernen von Lister-Plugins. Die Plugins werden in der Reihenfolge aufgerufen, in welcher sie in der Liste stehen lässt sich die Liste umsortieren. Im Lister kann durch Drücken der Taste '4' bei der lasst sich die Liste umsortieren. Im Lister kann durch Drucken der Taste 4 bei der Anzeige aufch alle passenden Plugins gewechseit werden.<br>Die Zubehören

### **Lister: Menü Bearbeiten:**

**Als Text kopieren** Kopiert den mit der Maus selektierten Bereich in die Zwischenablage. Alle Zeichen #0 werden dabei in Leerzeichen #32 verwandelt, da das Zeichen #0 als Ende der Zeichenkette interpretiert würde. Tastenkombination: **STRG+C**.

**Alles markieren** Markiert den ganzen Text zum Kopieren in die Zwischenablage. Tastenkombination: **STRG+A**.

**Suchen** Über eine Dialogbox kann eine Zeichenkette eingegeben werden, nach der ab der aktuellen Position (oberste Zeile des Textes) gesucht werden soll. Die Option "**Nur ganze Wörter**" sucht spezifisch nur nach Wörtern (ohne Buchstaben vor oder hinter dem Suchbegriff), die Option "**Gross-/Kleinschreibung**" achtet auf die ninter dem Suchbegriff), die Option "Gross-/Kleinschreibung" achtet auf die<br>Grossschreibung der Buchstaben. **"Suche hexadezimalen String"** erlaubt die Eingabe von Suchtexten im Hexadezimalformat, also z.B. 00 FF 12, oder gemischt, Eingabe von Suchtexten im Hexadezimaliormat, also z.B. ou FF 12, oder gemischt,<br>wie z.B. "PK"0102. Eine Suche kann auch über **F7** gestartet werden. Der gefunderte Suchbegriff wird in der vom Benutzer konfigurierten Zeile angezeigt und hervorgehoben.

# **Spezialzeichen bei der Suche:** \t

**Speziaizeic**i<br>\t Tabulator

\i Tabulator<br>\n Neue Zeile

\n Neue Zelle<br>\\ Einzelner Rückwärts-Schrägstrich (Backslash)

Neu werden auch reguläre Ausdrücke unterstützt.

Weitersuchen Setzt eine begonnene Suche fort. Sowohl im Total Commander wie im Lister wird das jeweils letzte Suchwort gespeichert (in beiden dasselbe), ebenso wie die letzten Suchoptionen. Taste: **F5** oder **F3**. **Strg+F5** oder **Strg+F3** dreht die Suchrichtung um. **Umsch+F5** bzw. **Umsch+F3** suchen stets rückwärts.

# **Lister: Menü Datei**

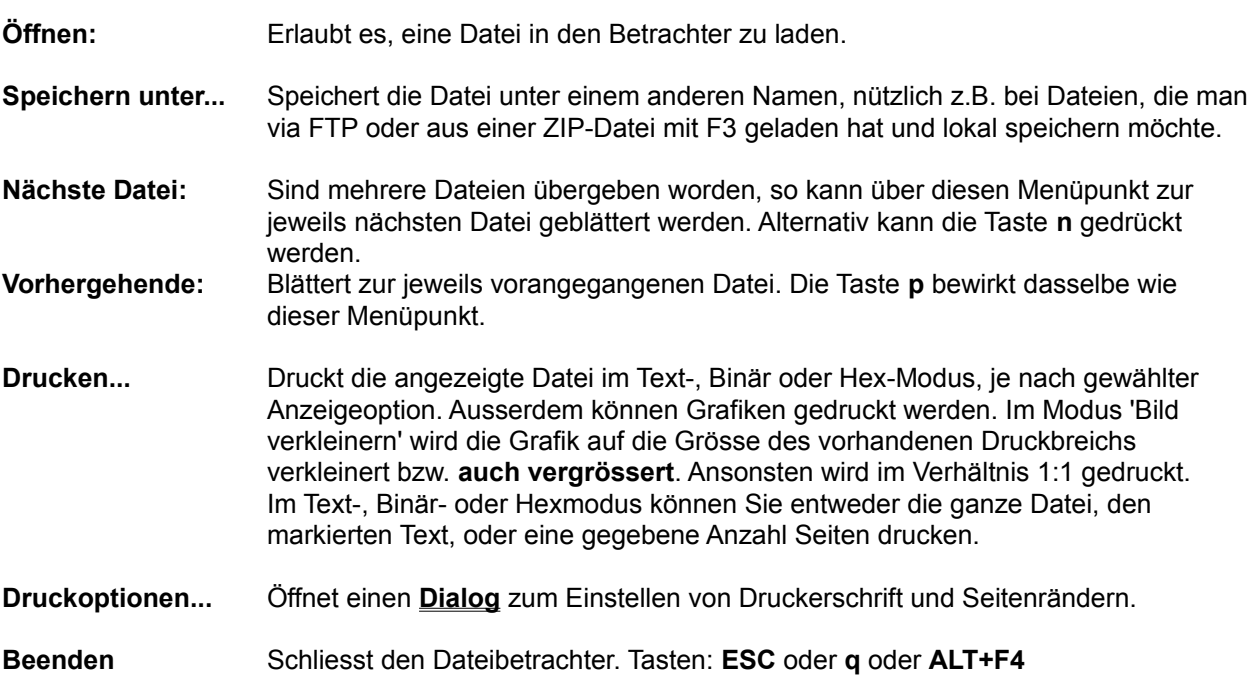

# **Lister: Menü Optionen:**

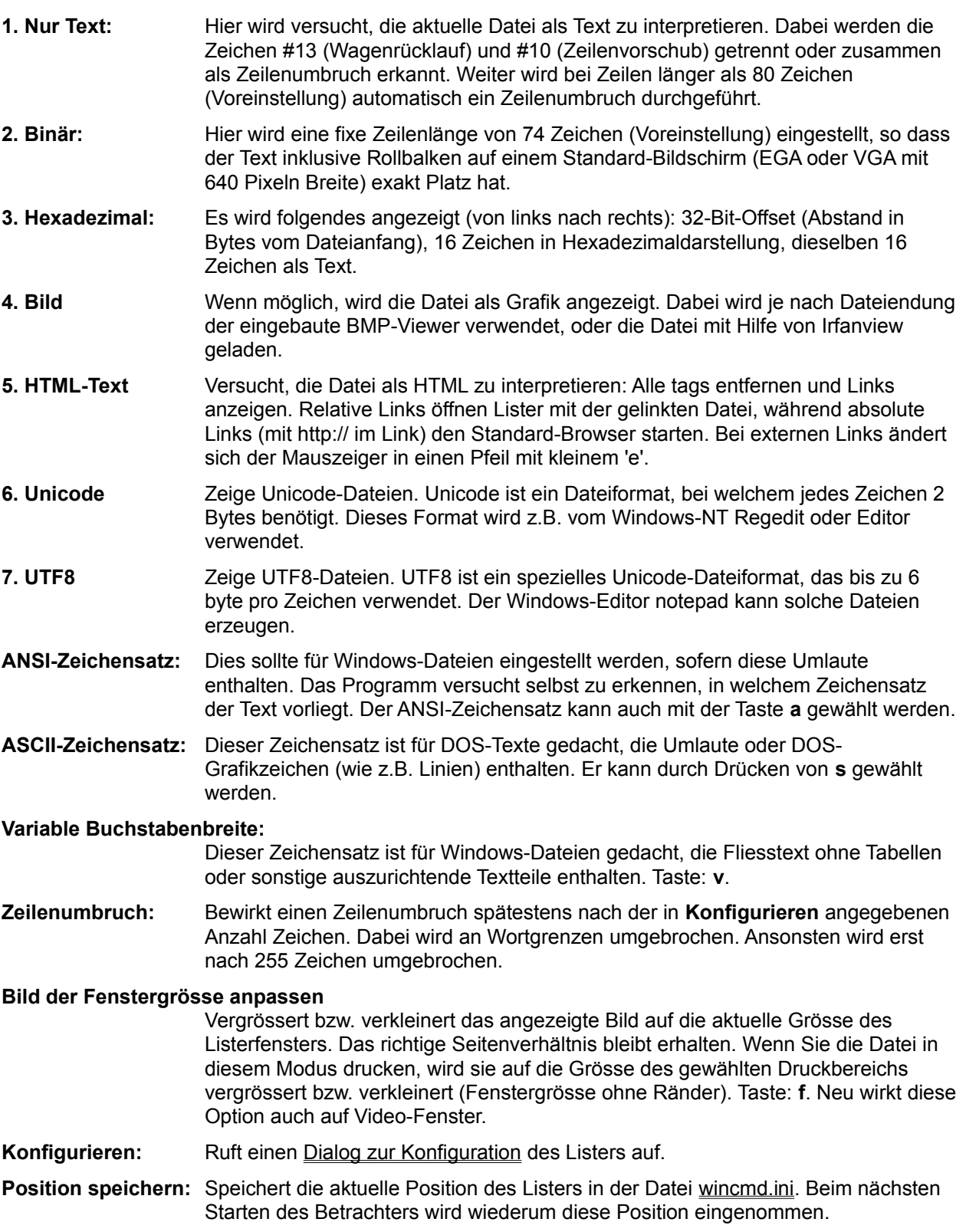

# **Lister: Menüpunkt xxx%:**

Hier wird angezeigt, bei wieviel Prozent der Datei der angezeigte Ausschnitt liegt. Es wird dabei der Ort<br>**der letzten Zeile** auf dem Bildschirm angegeben. Durch Klick auf den Menüpunkt kann direkt zu einer

# **Lizenzvertrag / Copyright**

#### **Lizenzvertrag**

Lesen Sie die folgenden Zeilen sorgfältig durch, bevor Sie diese Software benützen. Sollten Sie mit dem folgenden nicht einverstanden sein, so benutzen Sie dieses Programm nicht und loschen Sie es von Ihren Datenträgern.

#### **Shareware-Version**

Sie haben hiermit das Recht, dieses Programm und die damit verbundenen Dateien einen Monat lang sie naben niermit das Recht, dieses Programm und die damit verbundenen Dateien einen Monat lang eingenend zu testen. Sie aurien das Programm mit den damit verbundenen Dateien beliebig weitergeben, solange Sie exakte Kopien ohne Veränderung anfertigen. Unter Veränderung verstehen wir das Weglassen von Dateien, sowie das Verändern jeglicher Art. Sie dürfen dieses Programm und seine Dokumentation keinem kommerziellen Programm beilegen, ausser mit unserer schriftlichen Erlaubnis. Shareware-Handier durfen die Shareware-Version dieses Programms gegen eine geringe Gebuhr (ca. Fr.

Benutzung über die Testphase hinaus verstösst gegen internationale Copyright-Bestimmungen!

#### **Registrierung**

Dieses Programm ist weder Freeware noch Public Domain. Eine Benützung über die Testphase von 30 Tagen hinaus benötigt eine Registrierung.

#### **Vollversion (Einzellizenz)**

Die Vollversion dieses Programms (Einzellizenz) darf auf beliebig vielen Computern installiert werden, Die Vollversion dieses Programms (Einzellizenz) dan auf beliebig vielen Computern installiert werde<br>solange **sie nur von einer Person gleichzeitig** benutzt wird. Für eine Port-Verbindung zwischen 2 Rechnern reicht eine Lizenz. Die Nutzung aurch mehrere Personen auf mehreren Computern<br>**gleichzeitig** erfordert zusätzliche Lizenzen. Eine Einzellizenz kostet CHF 40.- inkl. Versand, eine Studenten izenz CHF 30.- (hur mit Fotokopie des Studentenausweises). Die Studenten izenz kann hur auf den vollen Namen des Studenten ausgestellt werden.

#### **Zusatzlizenzen (Mehrfachlizenzen)**

Zusätzliche Lizenzen erlaubten es dem Lizenznehmer, in seiner Institution, Firma oder Schule das Zusatzliche Lizenzen enauplen es dem Lizenzhenmer, in seiner institution, Firma oder Schule das Programm auf mehreren Rechnern oder einem Server zu installieren. Es muss dabei gewährleistet sein, dass das Programm auf nicht mehr Rechnern gleichzeitig läuft als Lizenzen vorhanden sind.

Die Lizenzen sind alle auf denselben Namen der Firma/Institution ausgestellt. Zusätzliche Lizenzen Die Lizenzen sind alle auf denselben Namen der Firma/Institution ausgestellt. Zusatzliche Lizenzen<br>kosten CHF 20.- für die 2. bis 10. Lizenz, usw. (siehe Zusatzlizenzen für Details). Für grössere Mengen als 1000 wenden Sie sich bitte direkt an den Autor. Jede Zusatzlizenz erlaubt es einem Mitarbeiter der Firma, das Programm auch zu Hause einzusetzen, sofern die Hauptbenutzung in der Firma stattfindet.

#### **Haftung**

Wir versuchen, unsere Software so fehlerfrei wie möglich zu halten. Aber es gilt allgemein (nach Murphy): Keine Software ist lehlerirel, und die Anzahl der Ferlier steigt mit der Komplexität des Programms.<br>Deshalb können wir **keine Gewähr** dafür übernehmen, dass diese Software in jeder Umgebung, auf iedem Rechner, und mit ieglichen anderen Anwendungen zusammen fehlerfrei läuft. Jegliche Haftung für direkte wie indirekte Schäden wird hiermit ausgeschlossen, soweit dies gesetzlich zulässig ist. In jedem Fail jedoch ist die Haftung beschrankt auf die Registriergebunn. Haftung wird keiner wird keiner wird keiner

Testen Sie dieses Programm mit unkritischen Daten, für Schäden an Daten wird keinerlei Haftung<br>übernommen. Sollten Sie bis zur Registrierung Fehler entdecken, so akzeptieren Sie diese, sofern Sie

sich trotzdem registrieren lassen. Jegliche Fehlerbeschreibung wird gerne entgegengenommen, jedoch sich trotzgem registrieren lassen. Jegliche Fehlerbeschreibung wird gerne er

#### **Entstehung**

Total Commander wurde mit Hilfe von Delphi 1.0 (16 bit) und 2.0 (32 bit) (© 1995-96 by Borland entstammt dem Buch "Undocumented Windows", Andrew Schulman, Addison Wesley 1991. Der DPMI-International) geschrieben. Der Drag&Drop-Algorithmus, insbesondere der undokumentierte Teil, Zugriff zum Setzen des volume-Namens wurde dem Buch Turbo Pascal iur windows - Object windows, A. Ertl/R. Machholz, Sybex 1992 entnommen. Es wurden nur Algorithmen übernommen und in Pascal  $\epsilon$ neu aus ormuliert. Das Bildschirmlayout wurde DCC (© 1991/93 Daniel Pantke) entiennt (Original: Norton Commander, © Symantec). Aus Copyright-Gründen wurden alle Routinen die aus dem Heft WinDOS stammten, gelöscht und komplett neu geschrieben. Die Entpacker für ARJ und LZH wurden von Mart Heubels (WinCAT PRO) und mir von frei erhältlichen C-Sourcen nach Pascal übersetzt. Eine frei erhältliche DLL für alle 3 Entpacker ist in Vorbereitung. Der ZIP-Packer basiert auf C-Sourcen von ZLIB, geschrieben von Jean-Ioup Gailly. Die C-Sourcen sind auf dem Internet frei verlugbar, auf demselben Server wie ZIP-NT und Info-Zip. MD5 Implementation geschrieben von Greg Carter, CRYPTOCard Corporation.

Alle erwähnten Warenzeichen und Copyrights gehören ihren jeweiligen Besitzern.

#### **Gerichtsstand** ist Bern, Schweiz.

Christian Ghisler, C. Ghisler & Co., Postfach, CH-3065 Bolligen, Schweiz, 2005

### **Lokale Menüs**

Total Commander besitzt für diverse Fensterelemente lokale Menüs, welche durch einen Rechtsklick geoimet werden konnen.

- In den Dateifenstern erreichen Sie die lokalen Menüs zusätzlich über die Tastenkombination in den Dateilenstern erreichen Sie die lokalen Menus Zusatzlich über die Tastenkombination<br>**Umsch+F10**. Wenn die rechte Maustaste zum Markieren verwendet wird, können Sie durch längeres Drücken der rechten Maustaste trotzdem das lokale Menü erreichen. Neu unter Windows 95/98: Über die Befehle *Kopieren* und *Ausschneiden* können Dateien via Zwischenablage kopiert werden. Einfach im Zielverzeichnis *Einfügen* wählen. zwischenablage köpiert werden. Einflach im zielverzeichnis *Einfügen* wahlen.<br>Auch der FTP-Zugang hat ein lokales Menü, mit welchem Sie z.B. Dateien in eine Liste für den späteren Download aufnehmen können.
- spateren Download aumenmen konnen.<br>Der Buttonbar besitzt ebenfalls ein lokales Menü zum Bearbeiten und Löschen von einzelnen Knöpfen.
- Knopren.<br>- Unter 32-bit Windows erhalten Sie ein lokales Menü zum aktuellen Pfad durch Rechtsklick auf den Den Plagnamen, sowie ein Menu iur das aktuelle Lauiwerk durch Rechtskilck auf Lauiwerkliste oder<br>.

### **F8: Löschen**

Wählen Sie die Dateien und Verzeichnisse aus, die gelöscht werden sollen, und drücken Sie F8, oder ziehen Sie die Dateien per Drag&Drop auf den F8-Button.

Nach Bestätigen der Nachfrage werden die Dateien gelöscht. Der Vorgang kann jederzeit mit Hilfe der erscheinenden Dialogbox unterbrochen werden. Bei jedem zu loschenden verzeichnis erscheint zusätzlich eine Nachfrage.

Unter 32-bit Windows (nur neue Oberfläche) werden die Dateien nicht sofort gelöscht, sondern in den Priter 32-bit vyindows (hur neue Oberhache) werden die Dateien nicht solon geloscht, sondern in de Papierkorb verschoben. Doppelklicken Sie auf den Papierkorb auf dem Desktop, um diese Dateien<br>wirklich zu löschen. Um die Dateien direkt ohne Umweg über den Papierkorb zu löschen, müssen Sie beim Löschen die **Umsch** (**SHIFT**)-Taste gedrückt halten. Sie können einen Eintrag in der Wincmd.ini (**UseTrash**) machen, um direkt mit DEL löschen zu können.

Wenn das Quellverzeichnis eine Archivdatei (gepackte Datei) anzeigt, so wird der entsprechende Packer aufgerufen und angewiesen, die markierten Dateien zu löschen.

In der 32-bit Version kann die Löschoperation in den **Hintergrund** verschoben werden, indem man **während dem laufenden Löschvorgang** auf den "Hintergrund"-Knopf drückt.

# **Markieren**

9 Menüpunkte, die ein Markieren von einer oder mehreren Dateien erlauben: Gruppe markieren Gruppe markieren<br>Gruppenauswahl rückgängig Alle Dateien markieren Keine Datei markieren Auswahl umkenlen<br>A Auswahl merken Auswahl merken<br>Auswahl wiederherstellen Auswahl in Datei speichem Auswahl aus Datei laden

Siehe Dateien wählen

# **Mehrfach-Umbenenn-Tool**

Erlaubt das Umbenennen aller markierten Dateien mit leistungsfähigen Funktionen: -

- Eriaubt das Umbehehnen aller markierten<br>- Erzeugen einer nummerierten Dateiliste
- Erzeugen einer nummenenen Dateinster<br>- Umwandeln in Gross-/Kleinbuchstaben<br>-
- Ersetzen eines bestimmten Textes im Dateinamen durch einen anderen
- 
- Ersetzen eines besummten Textes im Dateinamen durc<br>- Einfügen des Datums/der Zeit der Datei<br>- Nur bestimmte Buchstaben des Dateinamens behalten

Das Resultat wird noch vor dem Umbenennen in der Liste unter den Optionen angezeigt.

Siehe Dialog Box - Mehrfach-Umbenenn-Tool für Details!

# **Menü Ansicht**

<u>Kurz</u> Lang <u>Lang</u><br>Kommentare <u>Kommeniare</u><br>Benutzerdefinierte Spalten <u>verzeichnisbaum</u> <u>Miniaturansicht</u> <u>Scrineliansicht</u> <u>vertikale Anordnung</u> Neuer Ordner-Tab

Alles <u>Alles</u><br><u>Programme</u> <del>…</del><br>Benutzerdefiniert...<br>... Nur markierte Dateien

Nach Name <u>Nach Name</u><br><u>Nach Erweiterung</u> <u>Nach Datumizeit</u> <u>Nach Grosse</u> Unsortiert

Absteigend sortiert

Quelle neu einlesen

### **Menü: Befehle**

CD-Verzeichnisbaum<br>Suchen <u>Datentrager benennen</u> System-Information System-information<br>Verzeichnisse synchronisieren<br>Verzeichnisse synchronisieren <u>verzeichnisiiste</u><br>T Zurück

DOS starten

Zweigansicht (mit Unterverzeichnissen) Öffne Desktop-Verzeichnis Hintergrund-Transfermanager...Hintergrund-Transfermanager...

Fenster tauschen<br>T

### **Menü: Dateien**

Dateiattribute ändern <u>Packen</u><br>= <u>Enipacken</u><br>— <u>Teste Archive</u><br>Vergleich nach <u>vergielch nach innalt</u> <u>verknupien</u><br>= Eigenschaften <u>Eigenschalten</u><br>Speicherbedarf ermitteln Speicherbedahl ermitteln<br>Mehrfach-Umbenenn-Tool... <u>Kommentar bearbeiten...</u><br>Drucken (University) Drucken (Untermenü)

Datei aufspalten <u>Datei auispalten</u><br>Dateien zusammenfügen<br>Dateitung (MIME, WIME, XXE) Datei codieren (MIME,UUE,XXE)<br>BinHeimen (MIME,UUE,XXE) <u>Datel decodieren (imilime,OOE,XXE,BinHex)</u><br>T <u>Erzeuge CRC-Quersummen (im SFV-Format)...</u><br>Versichtet Verifiziere CRC-Quersummen (aus SFV-Dateien)

**Exit** 

# **Menü: Konfigurieren**

Einstellungen<br>Buttonbar ändern<br>Einstellungsdateien direkt ändern<br>Position speichern

# **Menü: Markieren**

# Markieren

Verzeichnisse vergleichen<br>Neuerlandspreiseren

# **Menü: Netz**

Netzlaufwerke verbinden<br>Netzlaufwerke trennen<br>T <u>Freigeben als</u><br>— <u>Freigabe beenden</u><br>Zeige administrative Freigaben

FTP-Befehle Port-Verbindung zu anderem PC

# **Menü: Starter**

In dieses Menü können Sie Ihre bevorzugten Applikationen bevorzugien Applikationen<br>plazieren, die Sie auch automatisch mit der gerade selektierten Datei aufrufen können. Siehe dazu auch

# Dialogbox Startermenü ändern

Auch das Hauptmenü können Sie ändern. Siehe dazu

Dialogbox Hauptmenü ändern

### **Die Menüzeile**

Das gesamte Menü lässt sich vom Benutzer verändern. Dazu wählen Sie den Menüpunkt **Hauptmenü ändern** im Startermenü.

Mit den Menüs **Ansicht**, (bzw. Links und Rechts wenn altes Menü verwendet) lassen sich für das linke bzw. rechte Dateifenster gewisse Optionen wie Sortierreihenfolge und Typ der angezeigten Dateien wählen. Im Menü **Dateien** finden sich einige zusätzliche Dateibefehle. Im Menü **Befehle** führen Sie weitere Aktionen aus, die nicht über die Funktionstasten (**F1** bis **F8**) erreichbar sind. Im Menü **Netz** erreichen Sie Funktionen für das lokale Netz sowie für das Internet (FTP). Das Menü **Konfigurieren** erlaubt das Anpassen von Total Commander an Ihr System.

Ins Menü **Starter** lassen sich beliebige Programme einbinden. Es ist dabei möglich, die momentan gewählte Datei als Parameter zu übergeben.

Das Menü **Hilfe** schliesslich ermöglicht das Starten dieser Online-Hilfe.

#### **Miniaturansicht**

Miniaturansicht zeigt Vorschaubilder für diverse Dateitypen an. Diese können über verschiedene Funktionen extrahiert werden, u.a. über eine Betriebssystemfunktion, via Irfanview/Xnview, oder über neuere Lister-Plugins. Die Grosse der Vorschauphiger känn uber <u>Koninguneren - Minialufansicht</u> veränden. werden, ebenso wie diverse andere Optionen. Ausser dem Bild und dem Dateinamen Konnen Sie diverse andere Felder anzeigen lassen, etwa die Dateigrosse, oder (über Plugins) inlos von Digitalkameras wie

### **Netzlaufwerke trennen**

Sofern ein von Windows unterstütztes Netzwerk installiert ist, wird eine Dialogbox des Netzwerktreibers zum Trennen von Netzlaufwerken angezeigt. Der zugenorige Mehupunkt unter Netz- ist nur sichtbar, wehr talsachlich ein Netzwerk vorhanden ist und dieses den Dialog-Netzlaufwerke trennen "auch unterstützt. Gewisse Netzwerke enauben es, in der Dialogbox Netzlaufwerke verbinden auch Netzlaufwerke abzuhängen.

Siehe auch Netzlaufwerke verbinden

# **Netzlaufwerke verbinden**

.<br>Sofern ein von Windows unterstütztes Netzwerk installiert ist, wird eine Dialogbox des Netzwerktreibers<br>zum Verbinden von Netzlaufwerken angezeigt. Der zugehörige Menüpunkt unter "Netz" ist nur sichtbar, wenn tatsächlich ein Netzwerk vorhanden ist.

Siehe auch Netzlaufwerke trennen

### **Dialogbox: Neue Verbindung**

Mit dieser Dialogbox können Sie eine neue Verbindung mit einem FTP-Server herstellen. Wählen Sie will dieser Dialogbox konnen Sie eine neue verbindung mit einem FTP-Server nerstellen. Wanien Sie eine gespeicherte verbindung aus der nerunterklappbaren Liste, oder geben Sie einen Serverhamen bzw. eine URL an (siehe unten).

**Verbinden mit** Geben Sie hier den Namen des Servers an, z.B. **ftp.microsoft.com**, oder eine kömpiette URL, in der Form<br>**ftp://Benutzername:Passwort@Servername:Portnummer/Pfad**. Die einzelnen<br> felle der URL (ausser Serverhame) konnen auch weggelassen werden. Beispiele: itp://itp.corom.com/pub/simtemet/win95/diskuti myself@myserver.com:1021 Wenn Sie eine Web-Adresse eingeben, wie z.B. wenn Sie eine web-Adresse eingeben, wie z. B.<br>http://www.someserver.com/somefile.htm, so versucht Total Commander, die Datei mit dem http-Protokoll herunterzuladen.

#### **Anonyme Verbindung**

Sofern Sie keinen Benutzernamen in der URL angegeben haben, nimmt Total Commander an, dass Sie **anonymous** als Benutzernamen und Ihre e-mail-Commander an, dass sie **anonymous** als Benutzernamen und Infe e-mail-<br>Adresse als Passwort verwenden möchten. Wenn diese Option **nicht** markiert ist, so fragt Total Commander bei der Verbindung nach Benutzername und Passwort. so fragt fotal Commander bei der verbindung nach Benutzerhame und P<br>Falls in der **Verbinden**-Zeile ein @-Zeichen erscheint, wird diese Option automatisch abgewählt.

#### **Benutze Firewall-Server(Proxy)**

Wer(Proxy)<br>Internet über ein Firmennetz (Internet) erreichen, so müssen Sie müssen Sie wenn Sie das internet über ein Firmennetz (intranet) erreichen, so mussen Sie nier moglicherweise einen Firewall-Server angeben. Dazu ohnet diese Option eine eigene Dialogbox.

- Ok Startet den Verbindungsvorgang und trägt die URL/den Servernamen in die herunterklappbare Liste ein. Auch wenn Sie in der URL ein Passwort angegeben haben, so wird dieses NICHT in der Liste gespeichert.
- **Abbrechen** Schliesst die Dialogbox, ohne eine Verbindung aufzunehmen.

### **Neue markieren, gleiche verstecken**

Vergleicht die Einträge im Quellverzeichnis mit denen im Zielverzeichnis. Übereinstimmende Dateien werden versteckt (nicht mehr angezeigt, jedoch **NICHT** gelöscht!) Von den voneinander abweichenden werden versteckt (nicht mehr angezeigt, jedoch **NICHT** geloscht!) von den voneinander abweichenden<br>Dateien werden nur **die jeweils neueren** markiert. Dateien, die in einem Verzeichnis fehlen, werden im

# **Neuer Ordner-Tab**

Oeffnet einen neuen Ordner-Tab (Karteireiter) im aktuellen Fenster (Nur 32-bit Version).

# **Nur markierte Dateien**

Blendet alle Dateien aus, die beim Aufruf der Funktion nicht markiert sind. Praktisch z.B. bei

# **Oft gestellte Fragen**

**Dies ist eine verkürze Version der oft gestellten Fragen. Die komplette Version finden Sie auf unserer Homepage http://www.ghisler.com**

- **F: Wo finde ich die jeweils neueste Version von Total Commander?**
- **F: wo finde ich die jeweils neueste version von Total Commander?<br>A: Auf dem Internet finden Sie ihn auf: <b>http://www.ghisler.com** Ausserdem ist er immer wieder auf

#### **F: Wieso dauert es so lange, die 32-bit Version auf meinem 486er zu starten?**

- **F:** wieso dauert es so lange, die 32-bit version auf meinem 488er zu starten?<br>A: Total Commander muss die OLE2-Bibliotheken laden, um Drag&Drop von und zum Explorer zu unterstützen, und um Kontextmenus und Eigenschaltendialoge anzüzeigen. Diese Bibliotheken sind  $\frac{1}{100}$  gross, und benougen vier zeit und Speicherpfatz zum Laden. Sie konnten es vorziehen, auch  $\frac{1}{100}$ unter Windows 95/98 mit der 16-bit Version zu arbeiten, besonders auf einem 386er oder 486er. Die 16-bit Version braucht die OLE2-Bibliotheken nicht. Allerdings unterstützt sie auch kein Drag&Drop mit dem Explorer, und zeigt ihre eigenen vereinfachten Kontextmenüs (wie Commander 2.11).
- **F: Wenn ich ein Programm von der Kommandozeile aus starte oder einen DOS-Befehl ausführe, lande ich immer in c:\ anstatt im aktuellen Verzeichnis!**
- **A:** In der PIF-Datei (Programm-Information) ist ein Verzeichnis eingetragen. Falls Sie Windows 3.1 oder NT 3.51 verwenden, so starten Sie den PIF-Editor und ändern Sie in den Dateien **default.pif** und **dosprmpt.pif** (bzw. **4dos.pif**) im Windows-Verzeichnis die Zeile **Anfangsverzeichnis**. Diese Zeile muss **leer** sein! Unter allen neueren Windows-Versionen können sie auf die PIF-Datei gehen und **ALT+ENTER** drücken, um diese zu ändern.
- **F: Sporadisch treten "Allgemeine Schutzverletzungen" in Totalcmd.exe auf. Die Bildschirmanzeige spinnt, der Mauszeiger friert ein etc. Was soll ich tun?**
- **A:** Oft liegt der Fehler nicht bei Total Commander selbst, sondern am Videotreiber. Dies ist ein Teil von **A:** Oft liegt der Fehler nicht bei Total Commander selbst, sondern am Videotreiber. Dies ist ein Teil von Windows, weicher die Bildschirmausgabe sieuert. Testen Sie, ob Sie die gleichen Probleme auch mit dem VGA-Treiber haben. Wenn nicht, so fragen Sie Ihren Händler nach neuen Treibern für Ihre Grafikkarte, oder suchen Sie auf Compuserve oder dem internet beim jeweiligen Hersteller der Grafikkarte.

Grafikkarte.<br>Treten trotzdem noch Fehler auf, so senden Sie mir eine Mitteilung mit der Version von Total auf der Windows d Commander und Windows, der genauen Fenieradresse und dem Namen des Programmtells, wo der<br>Till in 1990

#### **Q: Wenn ich einige Dateien lösche, friert Windows 95/98 komplett ein!**

- Q: **Wenn Ich einige Dateien losche, mert windows 99/96 komplett ein!**<br>A: Benutzen Sie Cleansweep? Auf einigen Computern scheint der Dateinutzungsmonitor von Cleansweep Probleme zu haben mit der von Total Commander verwendeten Löschmethode. Total Commander benutzt die normalen Win95/98-Funktionen, um Dateien in den Papierkorb zu verschieben, doch verschiebt Total Commander Jede Datel einzeln in den Papierkorp. Die aktuelle Version sollte dieses Problem umgenen, indem das Programm die Explorer-Methode verwendet, um Dateien zu löschen. Sie können diese Methode auch von Hand erzwingen, durch Setzen von Win95Delete=1 im Abschnitt [Configuration] der Datei wincmd.ini.
- **F: Total Commander kann gewisse Sonderzeichen in Dateinamen, z.B. ALT+255, nicht lesen. Was tun?**
- **A:** DOS und Windows verwenden andere Zeichensätze, ASCII und ANSI. Gewisse in ASCII enthaltene<br>
The Costal of Dos und Windows verwenden andere Zeichensätze, ASCII und ANSI. Gewisse in ASCII enthaltene Zeichen wie z.B. die Grafikzeichen von DOS-existieren nicht unter Windows! In einem solchen Fall müssen Sie eine DOS-Box starten und die Datei mit RENAME umbenennen.
- **F: Wie verhindere ich, dass Total Commander die Verzeichnisse bei jedem Wechsel zum Programm neu einliest? Gerade bei Netzlaufwerken dauert das sehr lange!**
- **A:** Tragen Sie in der Datei wincmd.ini unter [Configuration] die folgende Zeile ein

Noreread=HIJ

Wobei HIJ Ihre Netzlaufwerke sind. Das Verzeichnis lässt sich trotzdem mit F2 neu einlesen.

#### **F: Wie kann ich den Inhalt von selbstentpackenden Archiven anzeigen?**

**F: Wie Kann ich den innait von seibstehtpackenden Archiven anzeigen?**<br>A: Gehen Sie mit dem Cursor auf das Archiv und drücken Sie STRG+SeiteAb. Dies funktioniert übrigens mit allen Archiven und auch mit Verzeichnissen.

#### **F: Wie kann ich schnell in ein oft benutztes Verzeichnis wechseln?**

- **F: Wie Kann ich schneil in ein ont benutztes verzeichnis wechsein?<br>A: Richten Sie sich einen Button oder einen Menüpunkt im Startmenü ein! Für den Button genügt es,** das gewürschie verzeichnis bei geuruckter Umschalttaste auf die gewünschie Position zu ziehen. Fur das Startmenu erzeugen Sie einen Eintrag mit dem Beieni od chverzeichnist (Blue ganzen Plad angeben!)<br>Oder bestehtnismen Oder benutzen Sie das Verzeichnismenü: Sie erreichen es mit Strg+D.
- **F: Gibt es eine einfache Möglichkeit, den Speicherbedarf aller Verzeichnisse im aktuellen Verzeichnis anzuzeigen?**
- **A:** Ja! Gehen Sie mit dem Cursor auf ein Verzeichnis und drücken Sie ALT+Umsch+ENTER. Anstatt **A:** Ja! Gehen Sie mit dem Cursor auf ein Verzeichnis und drücken Sie ALT+Umsch+ENTER. Anstatt <DIR> wird dann die Grösse des Verzeichnisses angezeigt! Dies funktioniert natürlich nur in der Ansicht **Lang** (alle Datei-Details).

#### **F: Wie erweitert man einfach den Buttonbar um ein Programm?**

**F: Wie erweitert man einfach den Buttonbar um ein Programm?<br>A: Das Programm markieren und mit der Maus bei gedrückter Umschalt- (SHIFT)-Taste auf die** gewünschte Position ziehen.

#### **F: Wie löscht oder ändert man einen Button im Buttonbar?**

**F: Wie loscht oder andert man einen Button im Buttonbar?**<br>A: Mit der rechten Maustaste auf den Button klicken und aus dem Menü 'Ändern' oder 'Löschen'

#### **F: Kann Total Commander das 'Quick View' (Schnellansicht) von Windows 95/98 benutzen?**

- **A:** Nann Total Commander das Quick View (Schneilansicht) von Windows 99/96 benutzen?<br>A: Wenn Sie ALT+F3 drücken, sucht Total Commander zuerst nach einer internen Verknüpfung im Dialog 'Konfigurieren' - 'Dateibetrachter/Editor', Anschliessend wird überprüft, ob die Datelerweiterung dern Quick view von Windows 95/98 Zugeordnet ist. Falls kein Viewer gelunden wird, so wird der voreingestellte Viewer genommen.
- **F: In Windows 95/98 hat es keinen PIF-Editor mehr. Wie kann ich die Einstellungen von DOS-Programmen ändern?**
- **A:** Gehen Sie mit dem Cursor auf die entsprechende Datei und drücken Sie ALT+ENTER. Dies öffnet den Eigenschaftsdialog dieser Datei.
- **F: Wieso kann Total Commander das Datum von Verzeichnissen nicht ändern?**
- **F:** Wieso Kann Total Commander das Datum von Verzeichnissen nicht andern?<br>A: Dies ist eine Beschränkung von DOS. Um das Datum einer Datei zu ändern, muss DOS diese Datei dinen. Dat verzeichnisse nicht zum direkten Lesen/Schleiben geoffnet werden Konnen, lasst sich ihr Datum leider hicht andern. Allerdings gibt es unter Wingbogs eine Furiktion, die das (durch die  $m$ nterture) enaupt, so dass Total Commander 4.0 und spater das Andern des Verzeichnisdatums unter Win95/98 unterstützt.
- **F: Wie kann ich verhindern, dass die zuletzt eingegebenen Kommandozeilen gespeichert werden? Ich gebe oft Passwörter über die Kommandozeile ein.**
- werden *r* ich gebe oft Passworter uber die Kommandoz<br>A: Tragen Sie in der <u>Wincmd.ini</u> unter [Configuration] die Zeile savecommands=0 savecommanus=o<br>ein. Dies verhindert, dass in Zukunft Kommandozeilen abgespeichert werden.
- **F: Wieso verschwindet der Rahmen um die aktuelle Datei, wenn ich etwas in der Kommandozeile eingebe?**
- **A:** Windows erlaubt es nicht, dass die aktive Markierung (der Cursor) in zwei Fenstern gleichzeitig sitzt!
- **F: Wie kann ich einfach eine Datei umbenennen? Der Name der Datei sollte vorgegeben werden!**
- **A:** Drücken Sie **Umsch+F6 (SHIFT+F6).**
- **F: Nach Ausführen eines DOS-Befehls wie z.B.** *dir* **wird das Fenster so schnell wieder geschlossen, dass die Ausgabe des Programms nicht lesbar ist!**
- geschlossen, dass die Ausgabe des Programms nicht lesbar ist!<br>A: Starten Sie das Programm anstatt mit ENTER mit UMSCH (SHIFT)+ENTER. Dies lässt das Fenster nach Beendigung des Befehls offen.
- **F: Wie kann ich Total Commander mit einem vorgegebenen Verzeichnis starten, oder sogar mit einer ZIP-Datei?**
- **A:** Total Commander unterstützt dazu Kommandozeilenparameter.
- **F: Gibt es eine Möglichkeit, für jeden Benutzer separate Einstellungen zu haben, z.B. verschiedenen Sprachen oder Menüs?**
- **A:** Erzeugen Sie für jeden Benutzer ein eigenes Total Commander-Icon im Programm-Manager/auf dem<br>A: Erzeugen Sie für jeden Benutzer ein eigenes Total Commander-Icon im Programm-Manager/auf dem wingbrown i-Desktop. Sie konnen dann über einen <u>Kommandozellenparameter</u> angeben, in weicher wingbres/NT-Desktop. Sie konnen dann über einen <u>Kommandozellenparameter</u> angeben, in weich<br>Datei Total Commander seine Einstellungen speichern soll (totalcmd.exe /l=user5.ini). Verwenden Sie einfach pro Benutzer eine eigene INI-Datei!
- **F: Wie kann ich den Splashscreen beim Start des Programms verhindern?**
- **F: Wie Kann ich den Spiasnscreen beim Start des Programms vernindern?**<br>A: Tragen Sie in der Datei <u>wincmd.ini</u> unter [Configuration] die folgende Zeile ein StanupScreen=∪<br>Dies funktioniert nur in der registrierten Version.
- **Q: Wie wäre es mit einer Linux-Version?**
- **A:** Wie ware es mit einer Linux-version?<br>A: Obwohl eine solche geplant ist, können wir leider noch kein Veröffentlichungsdatum angeben. Es gibt aber bereits mindestens  $2$  gute Commander-artige Programme für Linux.  $mc$  (Midright Commander) - ein Commander für die Kommandozeile, sehr machtig xnc (X Northern Captain) - ein Commander für das X-Window-System
- **Q: Wenn ich zum FTP-Server unserer Firma Verbindung aufnehme, erhalte ich die Meldung, dass er nicht unterstützt wird. Wieso?**
- **A:** Leider ist die Dateiliste, welche von FTP-Servern erzeugt wird, nicht standardisiert. Deshalb kann **A:** Leider ist die Dateiliste, welche von FTP-Servern erzeugt wird, nicht standardisiert. Deshalb kann Total Commander nur die am meisten verbreiteten Server unterstützen. Zur Zeit unterstützt er viele  $n_{\text{rel}}$ unterstützt wird, bis das Dateilisting des Servers trotz das Dateilisting der Servers trotz der  $n_{\text{rel}}$ nicht unterstützt wird, können Sie das Dateilisting des Servers trotzdem mit Alt+Enter anzeigen<br>lassen.
- **F: Wenn ich versuche, eine neuere Version des Total Commander zu installieren, so erhalte ich eine Fehlermeldung, dass die Installationsdatei nicht gefunden wurde. Wie installiert man das Update?**
- **A:** Sie haben wahrscheinlich die ZIP-Datei in Total Commander geöffnet und auf install.exe<br>**A:** Sie haben wahrscheinlich die ZIP-Datei in Total Commander geöffnet und auf install.exe doppelgeklickt. Das gent nicht, weil dann die anderen Dateien in der ZIP-Datei nicht ausgepäckt Sie müssen deshalb zuerst das ganze ZIP-Archiv in ein leeres Verzeichnis entpacken, z.B. c:\install,

 $\overline{\phantom{a}}$  des van de Shalb Zuerst das ganze ZIP-Archiv in ein leeres verzeichnis enipacken, Z.B. c. wistal und danach install.exe von dort starten. Sie können die Dateien in c:\install danach wieder löschen.

#### **Q: Wie speichere oder drucke ich eine Dateiliste?**

**A:** Sie haben 2 Möglichkeiten:

Sie naben z Moglichkeiten.<br>1. Erzeugen Sie einen Knopf im Buttonbar mit dem Befehl cm\_copyfullnamestoclip . Wenn Sie ihn betaugen, so werden alle markierten Dateinamen in die Zwischenabiage köplert, von wo Sie sie in jede Textverarbeitung einfügen können.

2. Laden Sie das *diskdir*-Plugin von der Zubehör-Seite von www.ghisler.com herunter. Es arbeitet

wie ein Packer, erzeugt aber eine von Menschen lesbare und druckbare Liste aller markierten Dateien (mit Grösse und Datum/Zeit), inklusive Unterverzeichnissen.

#### **F: Wie entferne (deinstalliere) ich das Programm?**

**F: Wie entferne (deinstalliere) ich das Programm?**<br>A: Seit Version 4.50 hat die 32-bit Version ein Programm zum Entfernen von Total Commander. Sie erreichen es via die Systemsteuerung, oder indem Sie direkt ins Total Commander-Verzeichnis wechseln und WCUNINST.EXE starten. Falls Sie unter NT oder Windows 2000 die Parallelportverbindung benutzt haben, so sollten Sie den Uninstaller als Administrator ausführen,<br>sonst kann der Porttreiber nicht entfernt werden.

sonst kann der Porttreiber nicht entiernt werden.<br>Ältere Versionen entfernen Sie, indem Sie einfach das Total Commander-Verzeichnis komplett löschen (normalerweise c:\totalcmd).

#### **F: Wieso funktioniert unter Windows 95/98/NT Drag&Drop auf Icons auf dem Desktop (Bildschirmhintergrund) nicht?**

**A:** Sie sollten die 32-bit Version von Total Commander verwenden. Die 16-bit Version unterstützt kein Sie sollten die 32-bit Version von Total Commander verwenden. Die 16-bit Version unterstützt kein Drag&Drop auf 32-bit Programme wie den Explorer.

#### **F: Die Symbole im Buttonbar erscheinen unscharf und verzerrt.**

**F:** Die Symbole im Buttonbar erscheinen unscharf und verzerrt.<br>A: Total Commander benutzt gewöhnliche 32x32 Pixel grosse Icons im Buttonbar. Damit mehr davon Platz naben, verkleinert er sie. Die Grösse lasst sich im Dialog <u>Konfigurieren - Buttonbar</u> einstellen.<br>Falls Ihnen das nicht gefällt, können sie die Grösse auf 32 einstellen, oder 'kleine Icons' eingestellt lassen. In diesem Fall verwendet Total Commander 16x16 Pixel grosse Icons.

#### **F: Wo finde ich ZIP-NT?**

- **F: wo finde ich ZiP-NT?**<br>A: Sie finden Zip-NT an der WWW-Adresse **ftp://ftp.uu.net/pub/archiving/zip/** auf dem Internet (benutzen Sie Internet Explorer oder Netscape, um das Programm herunterzuladen). Leider unterstützt ZIP-NT keine deutschen Umlaute! Verwenden Sie deshalb besser den internen ZIP-<br>Packer, der damit keine Probleme hat! ZIP-NT benötigen Sie nur, wenn Sie spezielle Packer, der damit keine Probieme nat! ZIP-N i benotigen Sie nur, wenn Sie spezielle<br>Kommandozeilenargumente verwenden möchten, wie ZIP-Kommentare, 'freshen' oder 'update'.
- **F: Wenn ich Total Commander starte, kommt die Fehlermeldung, die Datei ctl3dv2.dll sei nicht richtig installiert.**
- **A:** Die Datei ctl3dv2.dll darf nur im Windows- oder Windows\system- Verzeichnis stehen! Kopieren Sie **A:** Die Datei ctl3dv2.dll darf nur im Windows- oder Windows\system- Verzeichnis stehen! Kopieren Sie  $\overline{\text{SE}}$  dofthin und loschen Sie alle anderen Kopien von cu $\overline{\text{av}}$ zial! Dies betrijft hur die 16-bit version.

# **Ordner-Tabs (Register)**

Tabs erlauben das schnelle Umschalten zwischen mehreren verschiedenen Verzeichnissen, separat auf dabs erlauben das schneile Umschalten zwischen mehreren verschiedenen verzeichnissen, separat der linken und rechten Seite. Dabei werden Einstellungen wie Sortierreihenloige, Anzeige Kurz/Lang sowie Markierungen beibehalten.

#### **Öffnen eines neuen Tabs**

Es gibt diverse Möglichkeiten, einen neuen Tab zu öffnen: -

- Es gibt diverse moglicrikeiten, einen neuen Tab zu olinen.<br>- Strg+T öffnet einen neuen Tab. Dabei wird das aktuelle Verzeichnis beibehalten.
- Strg+1 olinet einen neuen Tab. Dabei wird das aktuelle verzeichnis beibenalten.<br>- Strg+Pfeil nach oben öffnet das Verzeichnis oder Archiv unter dem Cursor in einem neuen Tab.
- Strg+Pfeil nach oben olinet das Verzeichnis oder Archiv unter dem Gursor in einem neuen Tab.<br>Strg+Umsch+Pfeil nach oben öffnet das Verzeichnis oder Archiv in einem neuen Tab im ANDEREN
- Fenster.<br>- **Umsch+Laufwerkswahl** öffnet das Laufwerk in einem neuen Tab.
- **Umsch+Lautwerkswani** olinet das Lautwerk in einem neuen Tab.<br>**Umsch** gedrückt bei der Funktion "<u>Verzeichnisliste</u>" (Strg+D) öffnet dieses Verzeichnis ebenfalls in einem neuen Tab.
- einem neuen Tab.<br>- Per Rechtsklick auf einen Tab kann man diesen verdoppeln oder ins gegenüberliegende Fenster kopieren.
- kopieren.<br>- Ziehen Sie mehrere Verzeichnisse mit der Maus auf einen freien Platz in der Tabulatorzeile. Wenn dabei ein Mauszeiger mit kleinem Pfeil im Dateisymbol erscheint, werden die Verzeichnisse als zusätzliche Tabs hinzugefügt! Achtung: Auf Tabs kann so auch kopiert oder verschoben werden!

#### **Wechseln zwischen Tabs**

Zwischen verschiedenen Tabs kann entweder mit der Maus (klicken) oder mit Strg+Tab gewechselt werden. Strg+Umsch+Tab wechselt zum vorherigen Tab.

#### **Tabs-Rechtsklickmenü**

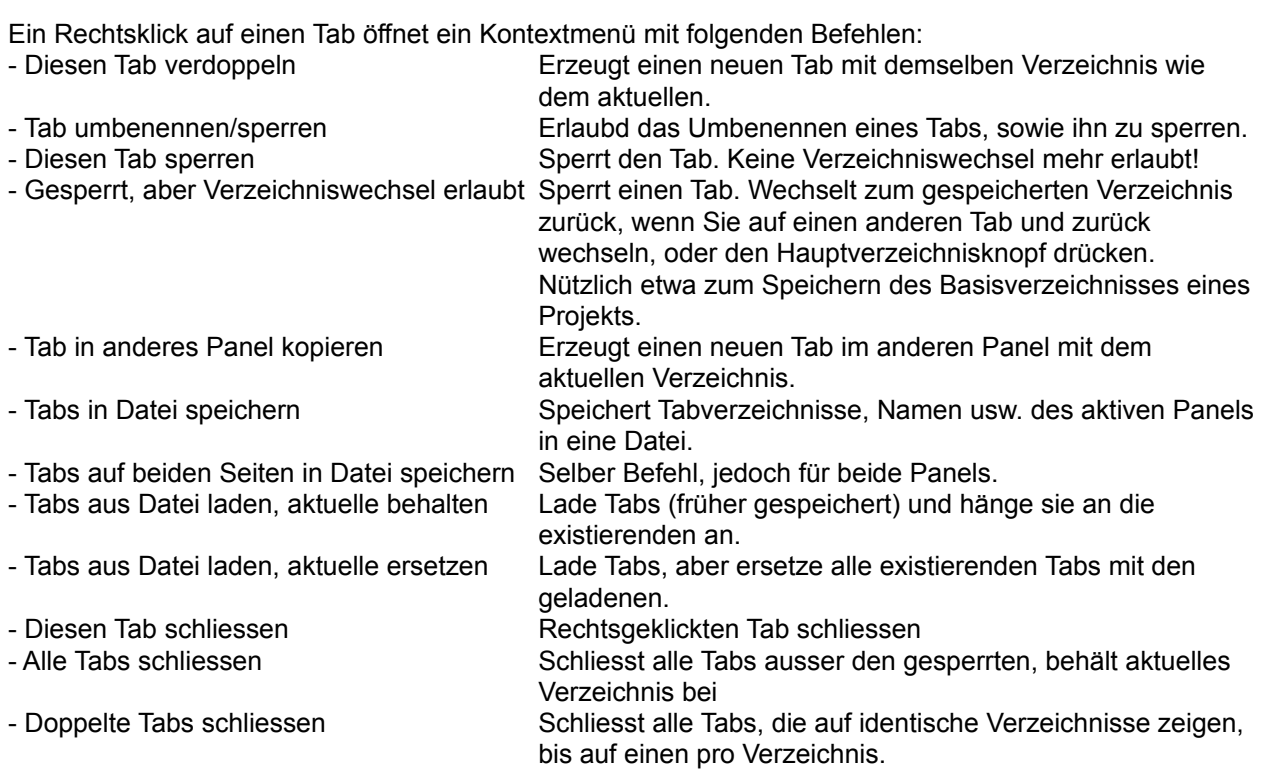

#### **Weitere Operationen**

Es werden folgende weiteren Operationen unterstützt: -

- Es werden lolgende weiteren Operationen unterstutzt:<br>- Tab schliessen: Strg+W, Klick mit der mittleren Maustaste (oder dem Rad) auf das Tab, Doppelklick
- Tab schliessen: Strg+w, Klick mit der mitteren Maustaste (oder dem Rad) auf das Tab, Doppelk<br>Tabs umsortieren: Einfach per Drag&Drop an die gewünschte Position ziehen, auch im anderen
- Ferister!<br>- Tabs in Datei speichern oder aus Datei lesen: via das Rechtsklickmenü. Nützlich z.B. für projektbezogenens Arbeiten. **appendtabs tabfile.tab** im Buttonbar fügt die gespeicherten Tabs per Knopfdruck hinzu **appendtabs tabfile.tab** im <u>Buttonbar</u> lugt die gespeicherten Tabs per Knopidruck hinzu<br>**opentabs tabfile.tab** im Buttonbar ersetzt die aktuellen Tabs durch die in der Datei tabfile.tab

gespeicherten. gespeicherten.<br>**Hinweis:** Um die Tabs in beiden Fenstern zu ersetzen, müssen Sie von Hand zwei Tab-Dateien zusammenfügen, und einen der Abschnitte [activetabs] umbenennen in [inactivetabs].

- zusammeniugen, und einen der Abschnitte [activetabs] umbenennen in [inactivetabs].<br>- Tabs umbenennen und/oder sperren (via Rechtsklickmenü): Erlaubt das Erzeugen von festen Tabs, die man nicht so einlach loschen Kahn, eiwa iur on behulzte Verzeichnisse. Versucht man, innerhalb eines solchen Tabs in ein anderes Verzeichnis zu wechseln, wird automatisch ein neuer Tab angelegt!
- Das Verhalten der Tabs kann über den Konfigurieren-Dialog verändert werden.

# **PORT-Verbindung (via Parallelport) zu anderem PC**

Die Port-Verbindung erlaubt die Datenübertragung zwischen zwei Rechnern im selben Raum über ein spezielles Parallelkabel. Diese Kabel erhalten Sie in den meisten PC-Geschäften unter dem Namen "Interlink-Kabel parallel", "Kabel für PC-Direktverbindung parallel" oder "Null-Modem (parallel)". Es wird eine Übertragungsrate von ca 50kB/Sekunde erreicht. Die Funktion eignet sich deshalb NICHT als  $\overline{\text{N}^{\text{R}}}$ erk, sondern ist hur für den Abgleich von 2 Rechnern (z.B. Desktop und Laptop) geeignet! Fur die ständige Verbindung von 2 oder mehr Rechnern ist eine Ausrüstung mit Netzwerkkarten nötig.

### **Wichtige Sicherheitshinweise - bitte unbedingt lesen:**

- 1. Sie brauchen ein **spezielles Kabel** für die Direktverbindung! Dieses hat überkreuzte Datenleitungen! Normale verlangerungskabel dagegen konnen den Parallelport der Rechner zerstören, wenn Sie die Rechner damit verbinden! Sie brauchen ein 4 bit-Kabel, kein 8 bit. Siehe unten für die Kabelverbindung.
- Kabelverbindung.<br>2. Verbinden Sie die Rechner nur im **ausgeschalteten Zustand!** Im Gegensatz zu USB ist der
- Paralielport nicht für Umstecken im laufenden Betrieb geeignet!<br>3. Es besteht immer die Gefahr der Zerstörung des Ports durch **statische Elektrizität**. Fassen Sie desnalb unbedingt das PC-Genause an, bevor Sie das Kabel einstecken. Vermeiden Sie Gummisonien
- aur reppichboden.<br>4. Verbinden Sie nur 2 Parallelports, nicht einen parallelen und einen seriellen! Der Parallelport am PC ist 25-polig und hat Löcher (das Kabel hat entsprechend 2 Stecker mit je 25 Stiften).
- 25-polig und nat Locher (das Kabel hat entsprechend 2 Stecker mit je 25 Stiften).<br>5. Sie sollten die Parallelverbindung nicht mit anderen Geräten in Reihe betreiben, wie Dongle, ZIP-Drive (TM) oder externer Festplatte. Total Commander sperit den Zugriff auf den Port wahrend der ganzen Dauer der Verbindung!
- **Dauer der Verbindung!**<br>6. Wir weisen ausdrücklich darauf hin, dass der Einsatz der Parallelverbindung **auf eigene Gefahr** eriolgt. Jegliche Haftung für Schaden, die durch Einsatz dieser Führtich auftreten konnen, ist ausgeschlossen.

### **Inbetriebnahme der PORT-Verbindung**

- 1. Schalten Sie beide Rechner ab, verbinden Sie sie per Parallelkabel, und schalten Sie sie wieder ein. 2.
- Schalten Sie beide Rechner ab, verbinden Sie sie per Paralielkabel, und schalten Sie sie wieder ein.<br>Starten Sie Total Commander auf beiden Rechnern. Sie benötigen dafür nur 1 Lizenz, sofern Sie der einzige Benutzer sind.
- 3. Wählen Sie auf beiden Rechnern 'Netz' 'PORT-Verbindung zu anderem PC' 4.
- Wahlen Sie auf belgen Rechnern 'Netz' PORT-Verbingung zu angerem PC<br>Ein Rechner wird als Server fungieren, auf dem anderen, dem Client, werden Sie arbeiten. Wählen Sie<br>deshalb beim sinen Rechner lorsen! und beim anderen deshalb beim einen Rechner 'Server', und beim anderen 'Client'. Auf dem Server kann Total Commander bis zur Beendigung der Funktion nicht mehr verwendet werden.
- Commander bis zur Beendigung der Funktion nicht mehr verwendet werden.<br>5. Falls Ihr Rechner mehrere Parallelports hat, fragt Total Commander nach dem zu benutzenden Port. Wählen Sie den Port, an dem das Parallelkabel angeschlossen ist!
- vvanien Sie den Port, an dem das Paralielkabel angeschlossen ist!<br>6. Die Verbindung wird nun aufgebaut. Sie funktioniert ähnlich wie eine FTP-Verbindung, d.h. Sie können nun Dateien nochladen, nerunterladen, loschen, umbehennen, ansehen und bearbeiten (jedoch nicht).<br>Surführen). Ausserdem funktionische die Funktion Werpeichnisse synchronisieren! - ausführen). Ausserdem führtichhert die Führtich verzeichnisse synchronisieren.<br>-
- 7. Beenden Sie die Verbindung auf Client (Verb. trennen) und Server (Abbrechen).

Sie können eine Port-Verbindung auch mit einem Befehl im Buttonbar, Startmenü oder Strg+D Menü a konnen eine Port-Ve aufbauen (nur Client):

Der Befehl lautet dabei

#### **cd port://lpt1/c:/subdir1/subdir2**

Cd port://ipt1/c:/subdir1/subdir2<br>- Unterversie müssen durch Vorwärts-Slashes "/" abgetrennt werden werden werden. Dies liegt daran, die staat wichtig: Unterverzeichnisse mussen durch vorwarts-Slasnes 7 abgetrennt werden! dass Total Commander die FTP-Schnittstelle für den Verbindungsaufbau verwendet.

Falls Sie Daten von einem Windows-Rechner auf einen Rechner ohne Windows (nur reinem DOS) Fails Sie Daten von einem windows-Rechner auf einen Rechner ohne windows (hur reinem DOS) uberträgen mochten, z.B. um ein System zu kopieren, so konnen Sie den Standalone-Server für DOS

Server auch unter Windows 95/98 und Windows 3.1 in der DOS-Box läuft, sollten Sie ihn dort nicht verwenden, da er ohne Schutz direkt auf den Port zugreift. Ausserdem ist er dadurch langsamer als der Zugriff via Treiber, und unterstützt keine langen Dateinamen.

### **Verwendung der Treiber für den Parallelport**

Total Commander verwendet für die PORT-Verbindung unter Windows 95/98 den Treiber cglpt9x.vxd. Dieser wird beim Verbindungsaufbau automatisch geladen und bei Ende wieder entfernt. Unter Windows NT/2000 wird der Treiber **cglptnt.sys** verwendet. Damit dieser dynamisch geladen werden kann, NT/2000 wird der Treiber **cgiptnt.sys** verwendet. Damit dieser dynamisch geladen werden kann,<br>benötigen Sie auf dem Rechner **Administrator-Privilegien**! Falls Sie diese nicht haben oder aus sicherheitsgrunden unter einem User-Account arbeiten (empfehlenswert!), so konnen Sie den Treiber automatisch beim Systemstart laden lassen. Dazu müssen Sie bzw. Ihr Administrator Total Commander von einem Administrator-Account wie folgt aufrufen:

#### **Totalcmd.exe /installdriver**

Um den Treiber wieder zu entfernen, verwenden Sie den Befehl

#### **Totalcmd.exe /removedriver**

Dies funktioniert nur unter Windows NT 4 bzw. Windows 2000! Der Treiber implementiert einen Dies funktioniert nur unter windows NT 4 bzw. windows 2000! Der Treiber implementiert einen<br>sogenannten 'Parallel port class driver'. Dieser wurde von uns selbst entwickelt, und enthält einerseits<br>-Funktionen zum Sperren/Entsperren des Paralielports, anderseits Funktionen zum Sender/Emprangen einzelner Zeichen bzw. ganzer Blöcke. Er erlaubt anderen Usermode-Programmen lediglich den (exklusiven) Zugriff auf die entsprechenden Paralielports, nicht jedoch auf beliebige Ports. Unter Windows 3.1 wird ohne einen Treiber auf den Port zugegriffen. Dies bedeutet, dass andere Ahwendungen oder Treiber nicht davon abgehälten werden, auf denselben Port zuzugreifen! Versuchen sie desnalb hicht, wahrend der Parallelport-verbindung über denselben Port zu drucken oder auf ein anderes Peripheriegerät zuzugreifen.

### **Fehlersuche**

Sollte die Parallelverbindung fehlschlagen, so versuchen Sie den '**Test**'-Modus. Um ihn zu verwenden, wählen Sie auf beiden Seiten 'Test' (statt 'Client' bzw. 'Server'). Total Commander sendet dann ein wanien Sie auf belden Seiten Test (statt Client bzw. Server). Total Commander sendet dann<br>F Testmuster über den Parallelport, welches von der Empfängerseite benutzt werden kann, um iestzustellen, ob das Kabel in Ordnung ist oder nicht. Beide Seiten mussen meiden, das Kabel sei OK, da jede Seite nur eine Richtung testen kann!

#### **Sie können eines der folgenden Resultate erhalten:**

**1.** Beide Seiten melden, das **Kabel sei in Ordnung**, trotzdem schlägt die Verbindung fehl. Lösung: Ihr Käbel ist wannscheinlich zu länge oder zu schlecht abgeschirmt. Sie brauchen wannscheinlich ein kürzeres oder besseres Kabel. Kabel bis zu 5-10 m Länge sollten OK sein.

**2. Fehler 'Konnte Treiber nicht laden'.** Lösung: Stellen Sie sicher, dass unter Win95/98 der Treiber cgiptex vxa im Total Commander-verzeichnis vorhanden ist, bzw. dass Sie unter NT/Windows 2000 den Treiber calptnt.sys installiert haben. Ein anderer möglicher Grund: Sie haben versucht, eine Verknüpung zu Totalcmd.exe auf dem Desktop zu erzeugen, aber haben stattdessen das Programm dorthin kopiert! Um dies zu korfigieren, loschen Sie die falsche Verknüpfung und erzeugen Sie eine neue mittels Rechtsklick auf den Desktop (Neu -> Verknüpfung).

**3. Überhaupt keine Antwort.** Dies kann mehrere Gründe haben: Falsches Kabel (nicht mit gekreuzten Leitungen, sondern 1:1-verbindung), verbunden am falschen Port, oder ein nicht-Standard-Port. Losung: Stellen Sie sicher, dass Sie das Kabel am richtigen Port angeschlossen haben (parallel, nicht seriell!), und Sie den richtigen ausgewählt haben (LPTx). Falls das nichts hilft, versuchen Sie es mit einem<br>anderen Kabel.

**4.** Total Commander erkennt empfangene Daten, aber **meldet einen Fehler**. Grund: Falsches Kabel
zeigt an, welche Verbindungen nicht funktionieren.

Leider können wir bei nicht funktionierenden Parallelportverbindungen keinen Support anbieten.

## **Das Kabel muss zumindest die folgenden Leitungen verbunden haben:**

## **Plugins und weitere Sprachen**

Plugins sind Total Commander-Erweiterungen geschrieben von uns selbst oder Dritten. Plugins erweitern Plugins sind Total Commander-Erweiterungen geschrieben von uns seibst oder Dritten. Plugins e den Funktionsumfang von Total Commander. Dabei gibt es vier fundamentale Typen von Plugins:

## **1. Packer-Plugins**

Diese werden benutzt zum Entpacken von bestimmten Dateitypen, normalerweise Archiven. Einige Diese werden benutzt zum Entpacken von bestimmten Dateitypen, normalerweise Archiven. Einige Packer-Plugins unterstützen auch das Erzeugen von neuen Archiven diesen Typs, und/oder Verandern von bestehenden Archiven. Beispiele sind:

Ein Plugin zum

Ein Piugin zum<br>- Packen/Entpacken von bzip2-Archiven, ein Format ähnlich dem eingebauten gzip<br>-

- Erzeugen einer Liste von Dateien in den markierten Verzeichnissen. Nützlich zum Erzeugen von Katalogen ganzer Disks

- Erzeugen einer Batchdatei für alle markierten Dateien, z.B. zum wiederholten Batch-Kopieren

## **2. Dateisystem-Plugins**

Dateisystem-Plugins werden über die Netzwerkumgebung benutzt. Sie greifen in der Regel auf einen Teil Dialensystem-Plugins werden über die Netzwerkunigebung benutzt. Sie greifen in der Reger auf einer ihres PC zu, welcher nicht via Laufwerkbuchstaben zu erreichen ist, oder auf ein entferntes System. Beispiele sind:

веїsріеїе sinu:<br>Ein Plugin zum Zugriff auf

- Ein Piugin zum Zugnin auf<br>- ein Windows CE- oder PocketPC-Gerät, das an Ihren PC angeschlossen ist
- entiemte web-server via HTTP, zum Heruntenaden ganzer Dateilisten

## **3. Lister-Plugins**

Lister-Plugins zeigen bestimmte Dateitypen via den eingebauten Dateibetrachter Lister an, sowie via das Eister-Plugins zeigen bestimmte Dateitypen via Scrineliansichtsienster (Stig+Q). Beispiele sind:<br>=

Ein Plugin zur Anzeige von

- DBF-Datenbanken
- DBF-Dateinbanken<br>- PDF-Dateien (Adobe's portables Dokumentenformat)
- Quelltexte für C, Pascal, Java usw. mit hervorgehobener Syntax

## **4. Inhaltsplugins**

Inhaltsplugins haben mehrere Verwendungsmöglichkeiten: Suchen nach bestimmten Dateieigenschaften und -inhalten, Anzeigen dieser Eigenschaften in den Dateilisten, sowie Benutzen im Mehrfach-

Umbehenntool, um sie in den Dateinamen einzubauen. Beispiele sind:

- mp3 id-tags (Künstler, Titel, Album usw.)

- mp3 id-tags (Kunsuer, Titei, Album usw.)<br>- Digitalphoto-Informationen aus JPEG-Dateien im EXIF-Format (Blende, Belichtungszeit, Blitz aktiviert

usw.*)*<br>- Dateiattribute wie Erstellungszeit, Programmversionsnummer etc.

## **5. Zusätzliche Sprachen**

Zusätzliche Sprachen wie Russisch, Chinesisch, usw. finden Sie ebenfalls auf unserer Homepage. Diese zusatzliche Sprachen wie Russisch, Gninesisch, usw. imden Sie ebenialis auf d können wie Plugins per Doppelklick auf die Sprach-ZIP-Datei installiert werden.

## **Wo findet man Plugins?**

Von uns getestete und genehmigte Plugins finden Sie auf unserer Website **www.ghisler.com** unter **Zubehör - Plugins**. Neue Plugins werden in der Regel in unserem Plugin-Forum getestet (erreichbar via unsere Homepage).

### **Wie installiert man Plugins?**

Neuere Plugins lassen sich einfach durch Doppelklick auf die Plugin-Archivdatei installieren. Sie werden deuere Plugins lassen sich einlach durch Doppelklick auf die Plugin-Archivoaler ins dann nach dem Installationsort gefragt, und Total Commander übernimmt den Rest.

Jedes Plugin enthält ausserdem eine Readme-Datei mit Instruktionen. In der Regel werden Plugins wie Jedes Plugin enthalt ausserdern eine Readme-Datei mit instruktionen. In der Regei werden Plugins w folgt installieft: Zuerst das Piugin in ein verzeichnis entpacken, z.B. c.\Totalcmd\Piugins. Danach das Plugin zu Total Commander hinzufügen: - Kingin zu Total Commander ninzulugen.<br>Plugin zu Total Commander innzulugen.

- Koniig<br>. .. .

### **Wie schreibt man sein eigenes Plugin?**

Der Abschnit Plugins auf www.ghisler.com verweist auch auf Instruktionen zum Schreiben eigener Plugins - separat für jeden Plugin-Typ. Ausserdem gibt es dort Beispiel-Plugins inklusive Quelitext, die meisten in I

## **Quelle neu einlesen**

Liest den Inhalt des aktiven Dateifensters neu ein, ebenso wie die Laufwerksbuttons. Diese Funktion wird in den folgenden Situationen benötigt:

in den iolgenden Situationen benotigt:<br>- Sie haben eine Diskette oder Wechselplatte ausgetauscht

- Sie naben eine Diskette oder wechseiplatte ausgetauscht<br>- Ein anderes Programm oder ein anderer Computer hat ins aktuelle Verzeichnis geschrieben<br>- Ein anderer Benutzer hat Daten auf dem FTP-Server verändert, mit dem Sie

Tastenkombination: **F2** oder **STRG+R**

## **Quellverzeichnis**

.<br>Die beiden Listboxen des Total-Commanders zeigen je den Inhalt eines Verzeichnisses. Diejenige, die<br>eingerahmt ist, zeigt den Inhalt des **Quellverzeichnisses** an. Diese Listbox reagiert auf Tastatureingaben

# **Bestellung Total Commander** (Siehe auch: Lizenzvertrag)

Senden Sie dieses Formular zusammen mit Ihrer Bezahlung an die folgende Adresse:

 $\overline{a}$  c.  $\overline{b}$ U. UNISIE<br>T Postiach<br>CH-3065 Bolligen

Siehe Wie registrieren für Details zur Registrierung. Neueste Infos auf www.ghisler.com

**Ich bestelle**: (Preise gültig bis Dezember 2005, Preise Schweizer Franken) ( ) Total Commander 6.5x Lizenz (inkl. Versand)) Total Commander 6.5x Lizenz (inkl. Versand) CHF 40.-( ) **fotal Commander 6.5x Lizenz** (inki. versand) CHF \_\_\_**40.-**<br>( ) **oder:** Studentenlizenz (mit Ausweiskopie): CHF 30.- \_\_\_\_\_\_\_ Zusatzlizenzen auf denselben Namen, ohne Disk: <u>zusatzlizerizeri</u> aur deriselberi ivarileri, onne Disk.<br>(Beispiel: Lizenz für 25 Benutzer: 40.-+9x20.-+15x15.-=**445.-**) **Zusatzlizenz** 2-10, \_\_\_\_ zu CHF 20.- \_\_\_\_\_\_\_<br>11-25. \_\_\_ zu CHF 15.- \_\_\_\_\_\_\_\_ Zusatzlizenz11-25, \_\_\_\_ zu CHF 15.- \_\_\_\_\_\_\_<br>26-100. \_\_\_ zu CHF 12.-Zusatzlizenz<br>Zusatzlizenz 26-100, \_\_\_\_\_ zu CHF 12.-<br>101-1000, \_\_\_\_\_ zu CHF 8.-**Total: CHF \_\_\_\_\_ TOLAT: CHF**<br>Version: [**X**] 32 bit (der Registrierschlüssel funktioniert auch mit der 16 bit Version) Sprache: [ ] Deutsch [ ] Englisch / Französisch, etc. (E/F ohne Handbuch) (Ihr Name **ODER** Firmenname erscheint in der Titelzeile - **bitte ankreuzen**) ( ) Name<br>( ) Name Stempel: 1 All the Manual Stempel: 1 All the Stempel: 1 Name Stempel: 1 Name Stempel: 1 Name 3 Name 1 All the Stempel: 1 Name 1 All the Stempel: 1 Name 1 All the Stempel: 1 Name 1 All the Stempel: 1 Name ( ) Name<br>( ) Firma \_\_\_\_\_\_\_\_\_\_\_\_\_\_\_\_\_\_\_\_\_\_\_\_\_\_\_\_ Adresse $\overline{\phantom{a}}$ Postleitzahl $\overline{\phantom{a}}$  Ort  $\overline{\phantom{a}}$ Land $\frac{1}{\sqrt{2}}$  on  $\frac{1}{\sqrt{2}}$  on  $\frac{1}{\sqrt{2}}$ Telefon/FAX $\overline{\phantom{a}}$ E-Mail-Adresse \_\_\_\_\_\_\_\_\_\_\_\_\_\_\_\_\_\_\_\_\_\_\_\_\_\_\_\_\_\_\_\_\_\_\_\_ Zahlungsart: ( )Scheck ( )Mastercard ( )VISA ( )Bar ( )Sonstiges:\_\_**Achtung:** Deutsche Schecks nur in **EUR**! Siehe Hilfe für Details. Für Bestellung erfolgt immer in Lord erfolgt immer in Change. T ar Beetemangen per riveannance (Belastang enolgt immer in Orin ).<br>Karteninhaber: Karteninhaber:<br>Kreditkartennummer:  $\frac{1}{2}$   $\frac{1}{2}$   $\frac{1}{2}$   $\frac{1}{2}$   $\frac{1}{2}$   $\frac{1}{2}$  $\ddot{\mathbf{r}}$  , we annual term arm not. CVV2 Code (Letzte 3 Zahlen im **Unterschriftsfeld** der Karte): \_ \_ \_ Verfalldatum: \_ \_ / \_ \_ **Unbedingt erforderlich!** verraligatum: \_\_\_/\_\_ **unpedingt errorderlich!**<br>**Achtung:** Kreditkartenangaben **per E-Mail** werden **nicht akzeptiert!** Woher haben Sie Total Commander? (Mailbox, Händler, WWW,...) Datum\_\_\_\_\_\_ **Unterschrift** \_\_\_\_\_\_\_\_\_\_\_\_\_\_\_\_\_\_\_\_\_\_\_\_\_\_

## **Reguläre Ausdrücke**

Reguläre Ausdrücke sind ein sehr mächtiges Suchwerkzeug. Sie erlauben die Suche nach komplexen Keguläre Ausdrücke sind ein sehr machtiges Suchwerkzeug. Sie enauben die Suche hach können.<br>... Rüssen von worten. Regulare Ausgrücke sind vor allem für Prolis gedacht, konnen aber auch im Büroalltag zum Finden bestimmter Dokumente nützlich sein (siehe Beispiele unten).

Total Commander unterstützt reguläre Ausdrücke in folgenden Funktionen:

- Belenie <u>Suchen</u> (im Dateinamen und im Dateinmait!)
- Im Lister
- im <u>Lister</u><br>- Im <u>Mehrfach-Umbenenntool</u>
- Im Markieren-Dialog

Reguläre Ausdrücke bestehen aus normalen Zeichen und speziellen Zeichen, sogenannten Metazeichen. Folgende Zeichen sind Metazeichen oder der Anfang von Metazeichen:

**. \ ( ) [ ] { } ^ \$ + \* ?** (nur in Zeichenklassen: **-** )

## **Normale Zeichen:**

test findet den Text "test" im durchsuchten Text. Hinweis: Das findet "test" irgendwo im Dateinamen bzw. Text.

### **Escape-Sequenzen:**

Ein Backslash \ leitet eine Escape-Sequenz ein. Beispiele für Escape-Sequenzen: \t

- Tabulatorzeichen
- \t abulatorzeichen<br>\xnn Zeichen mit dem Hexadezimalcode nn. Beispiel: \x20 ist ein Leerzeichen. Die Zeichentabelle <u>Charmap.exe</u> (solem installiert) zeigt den Zeichencode der meisten Spezialzeichen an. Mit dem Taschenrechner von Windows können Sie den Dezimalcode in Hexadezimal umrechnen.
- $\mathcal{N}$ Taschenrechner von windows konnen Sie den Dezimalcode in Hexadezimal umrechnen.<br>Eckige Klammer auf: Weil die eckige Klammer ein Metazeichen ist, muss man \[ schreiben, wenn man die Klammer selbst finden will.  $\ddot{\phantom{a}}$
- Findet einen Backslash. \.
- Findet einen Punkt ("." allein findet irgend ein Zeichen, siehe unten).

### **Zeichenklassen:**

Zeichen in eckigen Klammern bilden eine Zeichenklasse. Es wird genau ein Zeichen aus dieser Klasse zeichen. In eckigen Klammerh bilden eine zeichenklasse. Es wird gehau ein zeichen aus dieser Kl gefunden. Mit einem Bindestrich werden Gruppen deriniert, etwa [a-z]. Ein 4 am Anlang imdet alle Zeichen ausser den genannten.

# Beispiele:<br>.

 Findet genau einen dieser Vokale. [aeiou]

 Findet alles ausser einem Vokal [^aeiou]

Findet alles ausser einem vokal<br>Findet Herrn Meier in allen möglichen Schreibweisen: Mayer, Meyer, Maier, Meier. Sehr nützlich, wenn man sich nicht mehr an die genaue Schreibweise erinnern kann!

### **Metazeichen**

Hier eine Liste der wichtigsten Metazeichen: ^ Zeilenanfang

- $\ddot{\ }$ <sup>^</sup> Zeilenanfang<br>\$ Zeilenende
- .
- Ein beliebiges Zeichen  $\ddot{\phantom{0}}$
- ein Buchstabe, eine Ziffer oder der Unterstrich \W<br>. . . .
- das Gegenteil von \w  $\mathsf{W}$
- eine Ziffer \d<br>\D
- keine Ziffer
- $\overline{\phantom{a}}$  ein Worttrennzeichen (Leerzeichen, Tabulator etc)  $\frac{1}{5}$
- kein Worttrennzeichen  $\mathcal{S}$
- findet eine Wortgrenze (Kombination aus \s und \S) \b<br>\B
- Gegenteil von \b

## **Iteratoren**

Iteratoren stehen für Wiederholungen des Zeichens links des Iterators.

- Zeichen kommt nicht oder mehrmals vor
- Zeichen kommt mindestens einmal vor <sup>+</sup> .
- Zeichen kommt genau n-mal vor {n,}
- Zeichen kommt mindestens n-mal vor
- {n,}<br>{n,m} Zeichen kommt mindestens n-mal, max. m-mal vor

{n,m}<br>All diese Operatoren sind "gierig", d.h. sie nehmen so viele Zeichen, wie sie bekommen können. Ein All diese nachgestelltes Fragezeichen macht den Operator "genugsam", d.n. er nimmt hur so viele Zeichen wie

**Beispiel:** "b+" angewandt auf den Zielstring "abbbbc" findet "bbbb", "b+?" findet "b".

## **Alternativen**

Alternativen stehen in runden Klammern, und werden durch einen senkrechten Strich getrennt. **Beispiel:** (Hans|Fritz|Peter) findet einen der Namen Hans, Fritz oder Peter.

## **Teilausdrücke für Suchen und Ersetzen**

Textteile in Klammern gelten als Teilausdrücke.

Texttelle in Klammern gelten als Tellausdrucke.<br>Beispiel: Wenn man in einer MP3-Datei Titel und Interpret vertauschen will, die durch einen Bindestrich  $\mu$ nd zwei Leerzeichen getrennt sind (Titer - interpret.mp3), so kann man das so losen. Suchen nach: (.<sup>..</sup>) - (.<sup>..</sup>)\.mp3<br>-Ersetzen durch: \$2 - \$1.mp3 Dabei steht \$1 für den Text in der ersten Klammer, \$2 für den in der 2. Klammer.

## **Rückwärtsreferenzen**

 $\ln$  Findet Teilausdruck n ein weiteres Mal im Suchresultat. **Beispiel:** (.+)\1+ Findet z.B. abab (wobei das erste ab von .+ gefunden wird, das zweite von \1+

## **Modifikatoren**

Schalten die Funktionsweise von regulären Ausdrücken um.

- (?i)Ignoriere Gross-/Kleinschreibung. Ist in Total Commander standardmässig aktiv für Dateinamen.  $\lambda$
- Beachte Gross-/Kleinschreibung. ( ?-ا)<br>...
- Schalte in den "gierig"-Modus (standardmässig aktiv)  $(29)$ <br> $(2-9)$
- Schalte in den "genügsam"-Modus, so dass "+" dasselbe bewirkt wie "+?"

Die anderen Modifikationen sind bei Total Commander nicht relevant, weil das Programm nur innerhalb Die anderen Modifikation

Total Commander verwendet die freie Delphi-Bibliothek TRegExpr von Andrey V. Sorokin: **http://regexpstudio.com/**

Einige der oben aufgeführten Erklärungen stammen aus der Hilfe zu dieser Bibliothek.

# **Informationen für Wiederverkäufer**

Als Wiederverkäufer können Sie Total Commander für Ihre Kunden bestellen. Bitte beachten Sie folgende Punkte:

- Punkte:<br>Bitte geben Sie **Namen/Firmennamen und Adresse** des Endkunden an. Diese Informationen fliessen in den Registrierschluessel ein und werden nicht anderwärtig verwendet.
- In den Registrierschluessel ein und werden nicht anderwartig verwendet.<br>- Geben Sie an, wohin wir das Programm bzw. die Rechnung schicken sollen (an Sie oder den Endkunden).
- Lindkunden).<br>- Als Firma können Sie auf Rechnung bestellen. Am günstigsten ist eine Bezahlung per Kreditkarte oder i Überweisung (D/CH).
- Uberweisung (D/CH).<br>- Leider können wir Ihnen keinen Händlerrabatt gewähren, da unsere Preise sehr knapp auf den D-Endkunden kalkuliert sind. Es steht Ihnen jedoch frei, Ihre Kosten dem Kunden weiter zu verrechnen.<br>Wir geben keine unverb. Preisempfehlung.

## **Schnellansicht**

Dieser Befehl öffnet ein kleines Lister-Fenster innerhalb von Total Commander anstelle von einem der Datellenster. Dieses Fenster kann auch durch Drücken von STRG+Q angezeigt werden. Versteckt wird das Fenster durch Wählen eines Laufwerks oder durch nochmaliges Drücken von STRG+Q.

Die Schnellansicht ist relativ stark eingeschränkt, da es sich dabei lediglich um ein Fenster des Lister Die Schneilansicht ist relativ stark einges innerhalb von Total Commander handelt.

Falls Sie die Breite der Schnellansicht verstellen und "Position speichern" wählen, so stellt Total Commander bei jeder Anzeige der Schneilansicht diese Breite ein, unabhängig von der normalen

## **Definiere Servertyp**

Diese Dialogbox erlaubt die Konfiguration von Servern, die von Total Commander nicht automatisch Diese Dialogbox erlaubt die Konfiguration von Servern, die von Total Commander nicht autor erkannt werden. Dies kann passieren, da das Dateilisting, das der Server zurücklieren, hicht standardisiert ist. Die meisten Server auf dem Internet benutzen ein Unix-artiges (Is -I) Dateilisting, aber viele Grossrechner und Intranet-Server verwenden ihr eigenes proprietares Format, das Total

**Definitions-String:** Die Zeichen, die Sie hier angeben, werden benutzt, um das rohe Dateilisting des servers zu interpretieren. Fur jeden Feldtyp werden spezielle zeichen verw<br>z.B. 'n' für den Dateinamen. Siehe unten für eine Definition aller Feldtypen.

### **Rohe Verzeichnisdaten vom Server:**

Dies ist die Liste der Dateien für das aktuelle Verzeichnis, so wie sie vom FTP-Dies ist die Liste der Dateien für das aktuelle Verzeichnis, so wie sie vom FTP-Server zuruckgeliefert werden. Falls das verzeichnis keine brauchbaren Datele<br>enthält, sollten Sie die Verbindung beenden, und via *Netz - FTP Verbinden* ein anderes Startverzeichnis definieren. Wenn die Verbindung verbindung via einen HTTP-Proxy aufgebaut wurde. So wird das Listing das Listing das Listi

wenn die verbindung via einen HTTP-Proxy aufgebaut wurde, so wird das Listing automatisch bearbeitet, um HTML-Zeichen und andere Daten zu entfernen, die eine Interpretation schwierig machen könnten.

### **Zusätzliche Definitionsstrings (optional, für sehr komplexe Server):**

nsstrings (optional, für sehr komplexe Server):<br>Falls der Server sehr unterschiedliche Zeilen zurückliefert, z.B. eine für Dateien und eine komplett andere für Verzeichnisse, so können Sie weitere Definitionsstrings festlegen. Total Commander verwendet dann jenen String, welcher am wenigsten Fehler ergibt.

# Interpretierte Daten für markierte Zeile der Rohdaten:<br>Die Bergruffen zu überprüfen, oder Peterstring stimmt. Die Definitionsstring stimmt. Die Bergruffen zu der Ber

Dieser Abschnitt erlaubt ihnen zu überprüfen, ob der Definitionsstring stimmt. Nachdem Sie einen deimiert naben, sollten Sie den Cursor nacheinander auf alle Daten einer der Daten richtigen Zeilen der Rohdaten stellen, um sicher zu gehen, dass alle Daten richtig interpretiert werden.

### **Lade existierenden Typ...**

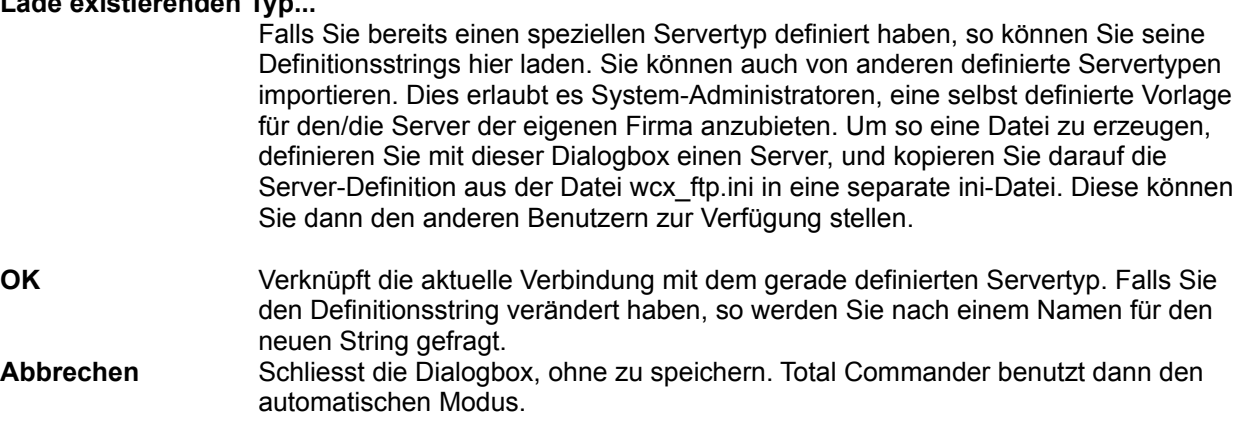

### **Liste der Definitionszeichen (Gross-/Kleinschreibung beachten!):**

Namensspezifische Zeichen:

- **<sup>n</sup>** Dateiname (nnnnnnnn bedeutet 8 Buchstaben Dateiname, n\* siehe unten für Definition von \*) **<sup>v</sup>** VMS-Server-artiger Dateiname: *name.erw;1* oder *verzeichnisname.dir;1*
- **v** vivis-server-aniger Dateiname: *name.erw; i* oder *verzeichnishame.dir; i*<br>. (Punkt) Entferne Leerzeichen am Ende des Namens, und hänge weitere Zeichen durch Punkt getrennt

Zeichen zu Datum und Zeit: **<sup>D</sup>** Tag

- **D** Tag<br>**M** Monat (in Zahlen)
- **TTT** Drei Buchstaben Monatsname (Jan, Feb, Mar, ...), unterstützt Englisch, Deutsch und<br>**TTT** Drei Buchstaben Monatsname (Jan, Feb, Mar, ...), unterstützt Englisch, Deutsch und

**TTT=12 Monatsnamen zu 3 Zeichen** (Gross-/Kleinschreibung egal)<br>**Erlaubt die Definition von Französisch:** Beispiel Polnisch: Beispiel Polnisch: Beispiel Polnisch: Beispiel Pol

 TTT=stylutmarkwimajczelipsiewrzpa¥lisgruTTT=stylutmarkwimajczelipsiewrzpa¥lisgru

- **UUUUU** Unix-artiger Mix aus Jahr und Zeit, also z.B. entweder "2000 " oder "20:30" an der gleichen UUUUU Position.
- **<sup>Y</sup>** Jahr
- **<sup>h</sup>** Stunden
- **<sup>H</sup>** Vormittags-/Nachmittagsanzeige (a Vormittag, p Nachmittag), siehe Beispiel PC-NFSD.
- **<sup>m</sup>** Minuten
- **<sup>s</sup>** Sekunden

Zeichen für weitere Dateiattribute: **<sup>S</sup>** Dateigrösse

- **S**<br>**S=1024** Dateigrösse, mit angegebenem Wert (hier 1024) multiplizieren. Nützlich, falls Server Grösse in Blöcken zurückgibt.
- **p** Unix-artige 'permissions' (z.B. -rwxrwxrwx, gibt Benutzerrechte an)
- **d** Verzeichnisflag, Verzeichnis, falls dieser Buchstabe ein D oder d ist, z.B. Teil des Texts <DIR>
verzeichnisflag, Verzeichnis, falls dieser Buchstabe ein D oder d ist, z.B. Teil des Texts <DIR> oder [DIR]
- oder [DIR]<br>**d=***x* Verzeichnisflag, Verzeichnis, falls der beliebig definierbare Buchstabe *x* hinter dem = gefunden wurde (siehe VOS-Server Beispiel unten).

Diverse Zeichen:

- Diverse Zeichen:<br>\* 1. Nach einem numerischen Feld, benutze alle Ziffern bis zum ersten nicht-numerischen Feld
	- 2. Für Namensfeld mitten in der Zeile: benutze alle Zeichen bis zum ersten Leerzeichen
	- 3. Für Namensfeld am Zeilenende: benutze alle Zeichen bis zum Ende der Zeile
- **!** Überspringe alle Zeichen bis zum ersten Leerzeichen oder dem Ende der Zeile
- **1** Uberspringe alle Zeichen bis zum ersten Leerzeichen oder dem Ende der Zeile<br>\$ Überspringe alle Leerzeichen/Tabulatoren bis zum nächsten anderen Zeichen oder dem Ende **\** Daten werden auf nächster Zeile fortgesetzt (max. 2 Zeilen unterstützt)
- 
- Daten werden auf nachster Zeile fortgesetzt (max. 2 Zeilen unterstützt)<br><**Leerzeichen>** Ignoriere Zeichen. Ein Leerzeichen darf nicht am Anfang einer Zeile stehen, da eine Speicherung so nicht möglich ist (Windows löscht alle Leerzeichen am Anfang)!
- (Strich) Ignoriere Zeichen. Benutzen Sie dies statt eines Leerzeichens am Anfang einer Zeile!
- **x** Gurich) ignoriere Zeichen. Benutzen Sie dies statt eines Leerzeichens am Anfang einer Zeile!<br>**x** Genau ein Leerzeichen. Falls ein anderes Zeichen an dieser Position steht, wird die ganze Zeile ignoriert (z.B. zum Überspringen von Zeilen über oder unter der Dateiliste, die den freien Speicherplatz etc. anzeigen).

### **Beispiele für Definitionsstrings:**

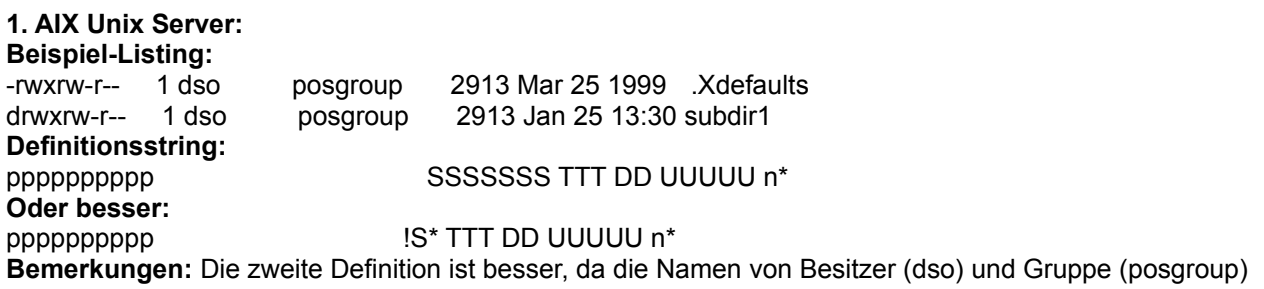

länger sein könnten, was die Grösse nach rechts verschieben würde.

## **2. PC-NFSD:**

**Beispiel-Listing:**<br> **program exercises** prog1 exe 2,563,136 06-10-99 10:00a<br>temp <dir> 01-27-97 3:41p  $3:41p$ 

#### **Definitionsstring:**

nnnnnnnn.nnn dSSSSSSSSSSS MM DD YY hh mmH

nnmmmm.nnn dissississississis www.bb. Y. Y. mn.mm<del>m</del><br>Bemerkungen: Dieser String ergibt einen Fehler von 1 für alle Verzeichnisse, da diese kein Grössenfeld ist alle haben, doch Fehler bis 2 werden von Total Commander ignoriert, falls Sie keinen zweiten Definitionsstring angegeben haben. Ansonsten wird der Definitionsstring verwendet, der den kleineren Fehler zurückliefert. Der Punkt im Definitionsstring entfernt übrigens die Leerzeichen zwischen *prog1* und *exe*, und fügt einen Punkt ein. Die Kommas in numerischen Feldern werden automatisch erkannt.

## **3. VOS (Stratus):**

**Beispiel-Listing:** w 10 seq 99-04-20 11:15:42 abbreviations $W = 10$  Seq  $99-04-Z0$  11:15:42 4 99-07-02 10:11:25 arsffs32 **Definitionsstrings:** - SSSSS YY MM DD hh mm ss n\*- SSSSS TY MM DD nn mir<br>-d= SSSSS YY MM DD hh mm ss n\* - a= SSSSS TYT MIM DD nn mm ss Th"<br>**Bemerkungen:** Dieser Server hat unterschiedliche Zeilen für Verzeichnisse und Dateien, deshalb braucht es 2 Definitionsstrings.

## **4. Unisys Clearpath:**

**Beispiel-Listing:** UCF/CONFIG/SAMPLE/TSA SEQDATA 1428 09/22/1998 18:37FF990628/BD/0009942/0009943/000PRINT

BACKUPPRINTER 7200 01/01/2000 04:22

### **Definitionsstrings:**

nnnnnnnnnnnnnnnnnnnnnnnnnnnnnnnnn SSSSSSSSS MM DD YYYY hh mmn\*\x SSSSSSSSS MM DD YYYY hh mm

n iv.<br>Bemerkungen: Dies ist ein Beispiel für einen Server, der bei zu langen Dateinamen den Eintrag auf 2<br>The merkungen: Dies ist ein Beispiel für einen Server, der bei zu langen Dateinamen den Eintrag auf 2 Zeilen umbricht. Desnalb behöligt er 2 Definitionsstrings, wobei der zweite die zweizellige Variante

## **Speicherbedarf ermitteln**

Ermittelt den Speicherbedarf der markierten Dateien und kompletter Unterverzeichnisse. Ist keine Datei Tharklert, wird der Platzbedahl der Datei oder des Onterverzeichnisses unter dem Cursorbalken errechnet. Aussendern wird die Dateigrosse auf die Clustergrosse des Quell- und Ziellaufwerks aufgefündet, um den tatsachlichen Platzbedah zu schliessen. Allerdings wird der Platzbedah der Verzeichnismiormation seibst

**Hinweis:** Wenn das Quellverzeichnis einen Verzeichnisbaum (Tree) anzeigt, wird **nur** der Inhalt der **tatsächlich markierten Verzeichnisse** aufaddiert!

Mit ALT+ENTER auf einem Verzeichnis können sie auch direkt den Speicherbedarf nur dieses Verzeichnisses anzeigen lassen. Mit ALT+Umschalt+ENTER zeigen Sie zudem den Speicherbedarf

## **Suchen**

Sucht nach bestimmten Dateien oder Verzeichnissen. Erlaubt zudem die Suche nach bestimmten Dateiinhalten.

Siehe auch **Dialogbox Suchen** 

# **System-Information**

Öffnet eine **Dialogbox** mit diversen System-Informationen über Hardware und Software.

## **Tabulatorenzeile**

Die Tabulatorenzeile erlaubt das Sortieren der Dateiliste nach Name, Erweiterung, Grösse und Datum durch einfaches Klicken auf den entsprechenden Knopf. Ein zweiter Klick auf denselben Knopf dreht die Sortierung um. Ein kleiner Pfeil links vom Namen zeigt die Sortierungsrichtung an. Sortierung um. Ein kleiner Pfeli links vom Namen zeigt die Sortierungsrichtung an.<br>Die Tabulatorenzeile erlaubt ausserdem das Verschieben der Tabulatorpositionen in der Dateiliste. Um

# **Tastaturbelegung**

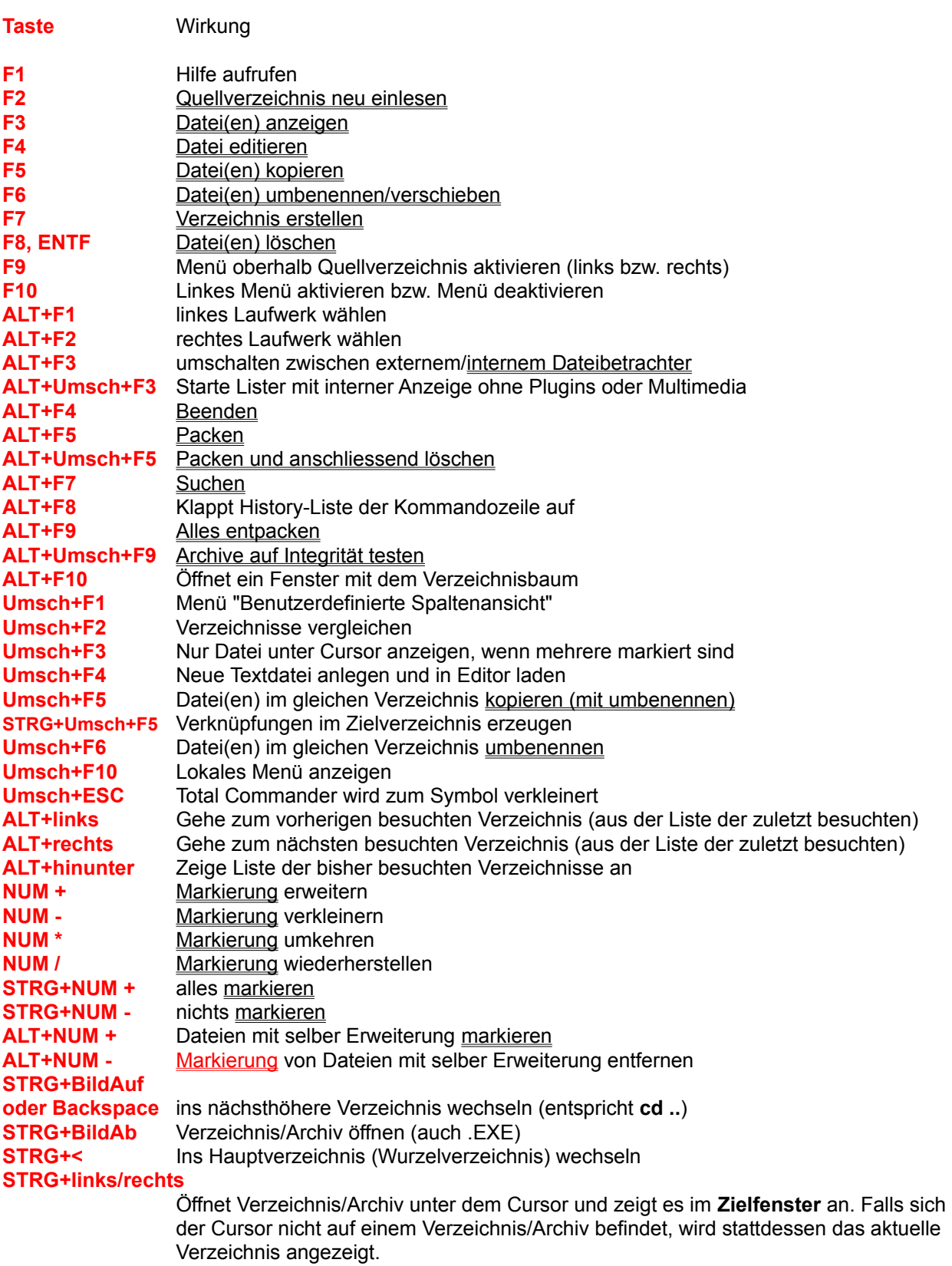

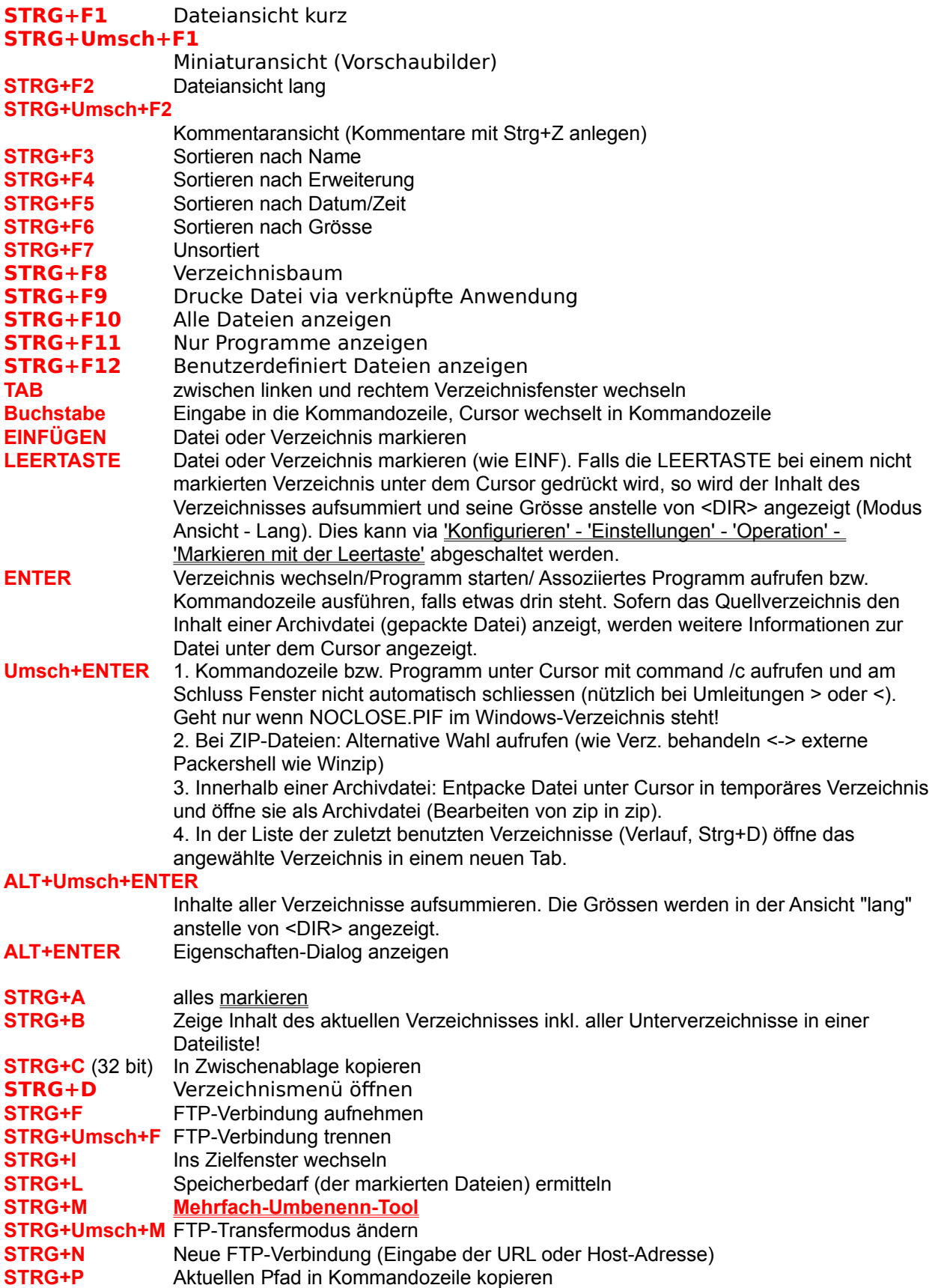

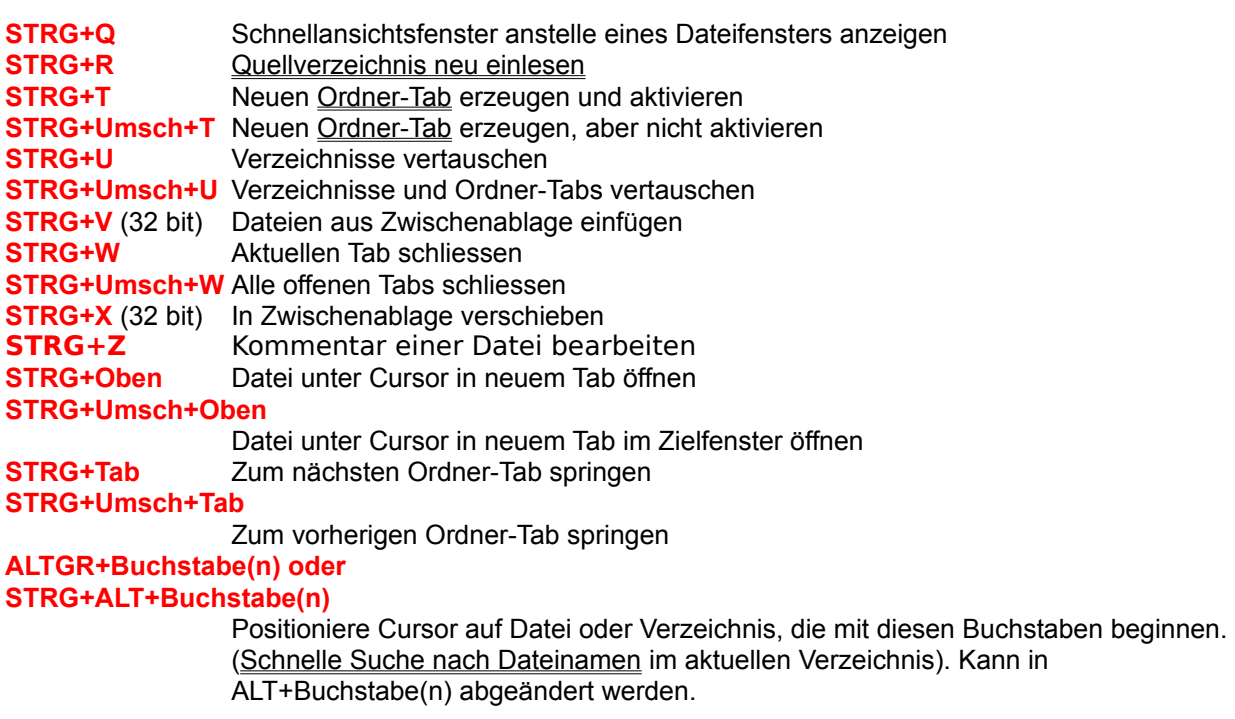

**WEITERE TASTEN:** Siehe **Kommandozeile** 

## **Teste Archive**

Diese Option testet alle markierten Archive auf Fehler durch Entpacken in den Speicher und Berechnen der CRC-Prüfsumme. Falls diese nicht übereinstimmen oder sonst ein Fehler auftritt, zeigt Total Commander eine entsprechende Warnung. Da TAR-Archive nicht durch eine CRC-Pruisumme geschützt

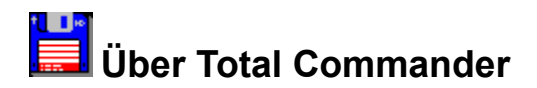

Total Commander, Copyright © 1993-2005 by Christian Ghisler Alle Rechte vorbenalten, Insbesondere das Kopieren der registrierten version, Obersetzen in andere Sprachen und die Dekompilierung. Dieses Programm ist Snareware, bitte <u>registriefen</u> sie es und ermoglichen sie damit seine.<br>Weiterentwicklung

## **F6: Umbenennen/Verschieben**

Dieser Befehl benennt Dateien und gesamte Verzeichnisse im Quellverzeichnis um oder verschiebt sie in ein anderes verzeichnis. Ausserdem konnen sie Dateien in eine ziP-Datei verschieben (d.n. packen

## **Vorgehen:**

Wählen Sie die Dateien und Verzeichnisse aus, die umbenannt oder verschoben werden sollen, und drücken Sie **F6**.

Darauf erscheint eine Dialogbox, in der Sie den gewünschten Zielpfad und eine Dateimaske angeben können. Verschieben funktioniert analog zu **Kopieren (F5)**.

Wollen Sie die Datei(en) nur umbenennen, so geben Sie **nur eine Dateimaske** (z.B. \*.txt) ohne einen Zueipiag ein. Daraumin bielben die gewählten Dateien im Queilverzeichnis und andern bioss ihre Namen.<br>T Zum Verschieben geben Sie zusätzlich das Zielverzeichnis an. Sie können das Zielverzeichnis auch mit dem Verzeichnisbaum auswählen. Siehe dazu **Kopieren (F5)**.

Durch Drücken von **Umsch+F6** erhalten Sie ein lokales Editierfenster, mit dem Sie die Datei umbenennen können. Durch nochmaliges Drücken von Umsch+F6 wird nur der Dateiname markiert umbenennen konnen. Durch hochmanges Drucken von Umsch+F6 wird hur der Dateiname markiert<br>(ohne Erweiterung). Wichtig: Das Umbenennen müssen Sie mit **ENTER** bestätigen! Dasselbe Umbenennfenster erhalten Sie auch durch 2maliges Klicken auf die selbe Datei (langsam). Möchten Sie dies verhindern, so fügen Sie den Eintrag **InplaceRename=0** zum Abschnitt **[Configuration]** in der dies vernindern, so lugen Sie den Eintrag **inplacertename=u** zum Abschnitt **[Configuration]** in der<br><u>wincmd.ini</u> hinzu. Neu können Sie die Option **Jede Datei einzeln umbenennen** wählen, dann werden Sie bei jeder einzelnen Datei nach dem neuen Namen gefragt.

wenn das Quellverzeichnis eine Archivdatei (gepackte Datei) anzeigt, so ist diese Funktion nicht verfügbar. Ausnahme: Mit Umsch+F6 können Sie neu einzelne Dateien/Verzeichnisse innerhalb einer<br>ZIP-Datei umbenennen!

Zum Umbenennen ganzer Reihen von Dateien nach einem gewissen Schema eignet sich besonders das separate **Mehrfach-Umbenenn-Tool (Strg+M)**.

## **Umgang mit Archivdateien (ZIP, ARJ, LZH, RAR, UC2, CAB, ACE)**

**Wichtiger Hinweis:** Die meisten Packer unterstützen die langen Dateinamen von 32-bit Windows nicht. Ausnahmen sind der interne Packer von Total Commander, Zip-NT (Adresse auf dem Internet: ftp://ftp.uu.net/pub/archiving/zip/) und neueste Versionen von UC2. WinRAR, ACE und LHA, Verwenden SIP-Wenn immer moglich den internen zill-Packer! Nach dem Packen mit dem internen Packer wird die 21P-Datel automatisch auf ihre integrität getestet. Sie konnen dies abschalten: in der wincmd.ini unter [Packer] den Eintrag VerifyZip=0 machen.

## **Was sind Archivdateien?**

Archivdateien (Gepackte Dateien) sind ganz normale Dateien, welche die Endungen **.ZIP**, **.ARJ**, **.LZH**, Archivdatelen (Gepackte Dateien) sind ganz normale Dateien, weiche die Endungen **.ZiP, .ARJ, .LZH,**<br>**RAR, .UC2, .TAR, .GZ, .CAB** oder **.ACE** besitzen. Solche Dateien enthalten in komprimierter Form. eine oder mehrere andere Dateien oder sogar Programme. Um auf die Dateien und Programme in der Archivdatei zugreifen zu können, müssen sie zuerst wieder ausgepackt werden. Der Vorteil liegt darin,<br>dass die Dateien und Programme in gepacktem Zustand viel weniger Speicher benötigen als ungepackt. Dateien mit der Erweiterung **.TAR** kommen aus der UNIX-Welt, und sind meist als Ganzes in eine GZIP-Datei (Endung **.GZ**) gepackt. Das **CAB**-Format wird von Microsoft für Installationsprogramme verwendet. Dater (Endung **.GZ)** gepackt. Das CAB-Format wird von Microsoft für Installationsprogramme verwend<br>Total Commander kann CAB-Dateien nur entpacken. CAB-Dateien werden nur von der **32-bit** Version

## **Selbstentpackende Archivdateien**

Total Commander unterstützt auch selbstentpackende Archivdateien mit Dateierweiterung **EXE** oder **COM**. Stellen Sie den Cursor auf das Archiv, und drücken Sie **STRG+SeiteAb**, um die Datei zu öffnen. COM. Stellen Sie den Cursor auf das Archiv, und drucken Sie STRG+SelteAD, um die Datei zu offnen.<br>Um ein selbstentpackendes **ZIP**-Archiv anzulegen, benennen Sie eine **ZIP**-Datei in eine **EXE**-Datei um. Total Commander wird dann nachfragen, ob Sie eine selbstentpackende ZIP-Datei anlegen wollen.

## **Wie packt man Dateien?**

Um Dateien zu packen und zu entpacken benötigt man spezielle Packprogramme wie **pkzip.exe**, Um Dateien zu packen und zu entpacken benotigt man spezielle Packprogramme wie **pkzip.exe**,<br>**pkunzip.exe, arj.exe, Iha.exe, rar.exe, uc2.exe** und **ace.exe**. Total Commander kann als Oberfläche für diese Packer dienen. Zusätzlich enthält Total Commander einen Pkzip-kompatiblen internen Packer, welcher fast alle Funktionen von pkzip beherrscht, sogar packen auf mehrere Disketten! Nur die verschiusselung wird wegen der restriktiven US-Exportgesetze nicht unterstützt. Dieser Packer basiert auf Zlib von Jean-loup Gailly. Der Quellcode in C ist frei verfügbar erhältlich an der Internet-Adresse ftp://ftp.uu.net/pub/archiving/zip/

**.CAB**-Dateien können von Total Commander nur entpackt, NICHT jedoch verändert werden. Neu ab Version 5.0: Interner Packer für **.TAR**, **.GZ** und **.TGZ**-Dateien! **.TGZ** erzeugt direkt eine **.TAR**-Datei innerhalb einer **.GZ**-Datei.

## **Verwenden von Total Commander als Packer-Oberfläche**

Total Commander zeigt den Inhalt von Archivdateien wie gewöhnliche Verzeichnisse an. Das heisst, Sie Total Commander zeigt den Innalt von Archivdateien wie gewohnliche Verzeichnisse an. Das neisst, S<br>können auf eine Archivdatei wie auf ein Verzeichnis **doppelklicken** (oder ENTER drücken), worauf in diese Datei wie in ein verzeichnis verzweigt wird. Die in der Archivdatei enthaltenen Dateien werden daraufhin wie normale Dateien angezeigt.

Falls die Archivdatei inklusive Pfad gepackt wurde, so werden die entsprechenden Verzeichnisse wie Falls die Archivaatel inklusive Prad gepackt wurde, so werden die entsprechenden verzeichnisse wie normale Verzeichnisse angezeigt. Sie konnen in diesen verzeichnissen ganz hörmal nerumnavigieren und beliebige Dateien entpacken. Wenn Sie Näheres zu einer eingepackten Datei wissen wollen, so doppelklicken Sie auf die Datei. Darauf werden in einer Dialogbox weitere Details angezeigt, u. a. voller Pfad, Kompressionsmethode und Kompressionsverhältnis.

Total Commander kann nun auch Archivdateien innerhalb von Archivdateien anzeigen! Um eine Archivdatei in ein temporäres Verzeichnis zu entpacken, drücken Sie einfach ENTER auf dieser Archivdatei. Wenn die Archivdatei eine ungewöhnliche Endung hat, oder ein selbstentpackendes Archiv ist, so müssen Sie stattdessen STRG+SeiteAb drücken. Beim Verlassen des temporären Archivs durch Wechsel ins Vaterverzeichnis oder Wechsel auf ein anderes Laufwerk wird es automatisch aus dem temporären Verzeichnis gelöscht.

## **Packen / Entpacken mit Total Commander**

## **Entpacken**

Öffnen Sie die Archivdatei in einem Dateifenster (wie oben beschrieben durch Doppelklick auf den Dimen Sie die Archivaalen in einem Dateifenster (wie oben beschrieben durch Doppelklick auf den Dateinamen). Wechseln Sie im anderen Dateifenster in das gewünschte Zielverzeichnis (wo die Dateien hin sollen). Wählen Sie im ersten Dateifenster die Dateien und Verzeichnisse, die Sie entpacken wollen. nin solien). Wählen Sie im ersten Dateilenster die Dateien und Verzeichnisse, die Sie entpacken wollen.<br>Wählen Sie **F5 (Kopieren)**. Daraufhin erscheint eine <u>Dialogbox zum Entpacken</u> von Dateien. Total Commander besitzt eingebaute Entpacker für ZIP-, ARJ-, LZH-, TAR-, GZ, CAB, ACE und RAR-Dateien.

## **Packen**

Wählen Sie die zu packenden Dateien und Verzeichnisse aus. Anschliessend wählen Sie **Packen** aus dem Menü **Dateien**. Eine Dialogbox erscheint, in der Sie diverse Optionen festlegen können. Geben Sie hier einen Dateinamen an. Vor dem Dateinamen muss unbedingt der Name eines der 6 Packer **zip, arj,**  hier einen Dateinamen an. vor dem Dateinamen muss unbedingt der Name eines der 6 Packer zi**r**<br>Iha, rar, uc2 oder ace mit einem Doppelpunkt stehen, z.B. zip:c:\test.zip, ansonsten wird normal kopiert!!!

Daraufhin werden die Dateien in eine Datei dieses Namens gepackt. Wenn Sie bei der Wahl des Menüpunktes die **Umsch**-Taste drücken, werden die Dateien nach dem Packen automatisch gelöscht.

Falls Sie den internen ZIP-Packer gewählt haben, so können Sie trotzdem noch den externen Packer verwenden: geben Sie vor dem Dateinamen statt **ZIP:** einfach **EXT:** (für **ext**ern) ein! Ebenso können Sie den internen ZIP-Packer benutzen, indem Sie **INT:** eingeben.

### **Hinzufügen von Dateien zu einer Archivdatei**

Sofern Sie Dateien zu einer bestehenden Archivdatei hinzufügen wollen, gehen Sie analog zum Enipacken vor. Olinen Sie die gewürschie Archivaaler im einen Dateilenster. Im anderen Dateilenster<br>wählen Sie die Dateien, die hinzugefügt werden sollen. Drücken Sie F5 zum Packen der gewählten Dateien. Darauf erscheint wiederum die Dialogbox zum Packen der Dateien. Drücken von ENTER startet Datelen. Darauf erscheint wiederum die <u>Dialogbox zum Packen</u> der Dateien. Drücken von ENTER startet<br>den entsprechenden Packer. Drücken von **Umsch** bewirkt wiederum das Verschieben der Dateien in die Archivdatei. TGZ-Archive können nicht verändert werden.

**Einschränkung:** Ausser mit dem internen ZIP-Packer sowie mit UC2 können Sie keine Dateien in ein Unterverzeichnis eines Archivs packen. Sie konnen jedoch ganze verzeichnisse mitsamt inren Pfaden packen. Um mit dem internen ZIP-Packer oder UC2 in ein Unterverzeichnis zu packen, geben Sie das<br>Unterverzeichnis hinter dem Archivnamen an, getrennt durch einen Bruchstrich *I*. Beispiel: **zip:c:\test.zip/Dies/ist/ein/Pfad**

### **Löschen**

Öffnen Sie die Archivdatei, aus der Dateien gelöscht werden sollen. Wählen Sie die zu löschenden Olinen Sie die Archivdaler, aus der Dateien gelöscht werden sollen. Wahlen Sie die zu löschende<br>Dateien aus und drücken Sie **F8** zum Löschen der Dateien. Nach einer Sicherheitsfrage wird der entsprechende Packer aufgerufen und die Dateien gelöscht.

### **Anzeigen**

zum Anzeigen einer Datei, die sich in einem Archiv befindet, brauchen Sie nur **F3** zu drücken. Nach einer Sicherheits abfrage wird die Datei automatisch entpackt und angezeigt. Nach Schliessen des Dateibetrachters wird die entpackte Datei wieder gelöscht (die Archivdatei selbst bleibt davon unberührt).

### **Bearbeiten**

Um die Datei unter dem Cursor mit dem für F4 gewählten Editor zu bearbeiten, brauchen Sie bloss F4 zu drücken. Die Datei wird dann automatisch entpackt und in den Editor geladen. Sie wird auch wieder eingepackt, falls sie geändert wurde (und der Benutzer die entsprechende Frage bejaht).

### **Entpacken und Starten von Programmen und Dateien**

Um eine Datei mit dem mit ihr verknüpften Programm zu starten, drücken sie ENTER, und wählen Sie Um eine Datei mit dem mit ihr verknüpften Programm zu starten, drucken sie Ein FER, und wahlen Sie<br>*Entpacken und starten*. Die Datei wird dann automatisch entpackt und ins verknüpfte Programm geladen. Sie wird wieder eingepackt, lans sie geandert wurde. Dies iuriktioniert NICHT mit TGZ und CAB-Archiven.

## **Updates auf Total Commander 6.5 von einer älteren Version**

Wenn Sie Version 3.0 oder neuer einsetzen, so können Sie die neue Version einfach über die bestehende registrierte version installieren, und die Registrierung bleibt aktiv. Besitzen Sie Commander 2.11 oder<br>älter, so ist Ihr alter Schlüssel **wincmd.key** leider ungültig geworden. Der alte Schlüssel hat eine Grösse von 128 Bytes, der neue 1024 Bytes. Wenn Sie registrierter Benutzer von Commander 2.11 (oder älter) sind, so können Sie **gratis** einen neuen Schlüssel erhalten, indem Sie mir Ihren Namen, Ihre Adresse, sing, so konnen Sie **gratis** einen neuen Schlussel erhalten, indem Sie mir infen Namen, ihre Adresse,<br>sowie Ihre Registriernummer per **E-Mail** zuschicken. Sie finden diese Nummer auf der Originaldiskette/CD sowie auf der Registrierbestätigung. Schicken Sie mir diese Angaben an die E-Mail-Adresse auf folgender Webseite:

# **http://www.ghisler.com/dupdate.htm**

nttp://www.gnisier.com/dupdate.ntm<br>Dort finden Sie auch genaue Instruktionen zum Update-Prozess. Das Update ist nur gratis, wenn Sie es sich via Download/E-Mail besorgen. Sollten Sie keinen Internetzugang haben, so können Sie eine  $U$ ber Internet bei 15. -  $E$ UR 15. -  $I$ US\$ 15. - (Bargeld), oder CHF 15. - (Mastercard oder VISA, filcht  $\mu$  internet) direkt bei uns emalien (Keine Schecks schicken!). Blue geben Sie ihre Lizenzhummer sowie Namen und Adresse an!

## **Updates von Commander 3.x/4.x/5.x auf spätere Versionen**

Sobald Sie registriert sind, sind (bis auf weiteres) alle weiteren Updates gratis, vorausgesetzt Sie sobald sie registriert sind, sind (bis auf weiteres) alle weiteren Opdates gratis, vorausgesetzt sie besorgen sich diese selbst via Internet oder von einer Shareware-CD. Installieren Sie einfach die neue (Shareware-) Version über die alte, dann bleibt Ihre Registrierung erhalten. Wichtig ist nur, dass die Datei (Shareware-) version über die alle, dann bleibt ihre Registrierung erhalten. Wichtig ist hur, dass die D<br>**wincmd.key** von der Originaldiskette/CD im gleichen Verzeichnis wie totalcmd.exe ist. Sie finden die

## **http://www.ghisler.com**

Sollten Sie keinen Internetzugang haben, können Sie eine Update-CD für CHF 15.- / EUR 15.- / US\$ 15.- Soliten Sie keinen internetzugang naben, konfien sie eine Opdate-CD für CHF 15.-7 EUR 15.-7 US (Bargeld), oder CHF 15.- (Mastercard oder VISA, nicht über Internet) direkt bei uns erhalten (Keine Schecks schicken!). Bitte geben Sie Ihre Lizenznummer sowie Namen und Adresse an!

## **Fehler melden**

Haben Sie einen Fehler gefunden, so melden Sie mir diesen bitte bei einer der unten angegebenen Adressen. Sehr hilfreich sind folgende Informationen:

- genauer Fehlerhergang (wie reproduziert man den Fehler?) -
- genauer Feniernergang (wie reproduziert man den Fenier ?)<br>- Version und Datum von Total Commander (siehe **Hilfe Über Total Commander**)
- version und Datum von<br>- Version von Windows
- version von window<br>- Die Datei wincmd.ini
- Die Datei wincmd.ini<br>Bei GPF (allg. Schutzverletzung): Die Fehleradresse, sowie wenn möglich ein drwatson.log oder die Anzeige aus der Fehlerbeschreibungs-Dialogbox unter Windows 95/98/NT.

## **Support**

Bitte lesen Sie zuerst die EAQ (oft gestellte Fragen) und besuchen Sie unsere WWW-Seite auf dem Internet:

### **http://www.ghisler.com**

Sollten Sie immer noch wichtige Fragen haben, oder haben Sie einen Fehler in Total Commander Soliten Sie immer noch wichtige Fragen haben, oder habe gefunden, so erreichen Sie mich über folgende Adressen:

- Internet: **http://www.ghisler.com/support.htm** für technische Fragen, und internet: **http://www.ghisler.com/support.htm** für lechnische Fragen, und<br>**http://www.ghisler.com/sales.htm** für Fragen zur Registrierung. Leider mussten wir die e-mail- Sie können mir natürlich auch an meine Postadresse schreiben:

C. Ghisler & Co. Postfach Postiach<br>CH-3065 Bolligen Schweiz

- Leider können wir bei nicht funktionierenden Parallelportverbindungen keinen Support anbieten. - Bitte rufen Sie mich nicht privat an! Verwenden Sie wenn immer möglich E-Mail!

## **Vergleich nach Inhalt**

Vergleicht zwei Dateien nach ihrem Inhalt. In der 32-bit Version werden die Unterschiede in einer doppellen Liste larbig angezeigt. In der 16-bit version wird nur angezeigt, ob die Datelen gleich oder

Die beiden Dateien werden wie folgt gewählt: -

- Die beiden Dateien werden wie folgt gewann:<br>- Wenn mehr als eine Datei markiert ist, werden die ersten beiden markierten Dateien verglichen
- Wenn mehr als eine Datei markiert ist, werden die ersten beiden markierten Dateien i<br>- Wenn nur eine Datei markiert ist, wird sie mit der im Zielfenster markierten verglichen
- Wenn nur eine Datei markiert ist, wird sie mit der im Ziellenster markierten verglichen<br>Wenn nur eine Datei markiert ist, und keine im Zielfenster, so wird sie mit der gleichnamigen Datei im Zielfenster verglichen (so vorhanden)
- Zielfenster verglichen (so vorhanden)<br>- Wenn keine Datei markiert ist, wird die Datei unter dem Cursor mit der gleichnamigen Datei im Zielfenster verglichen

Siehe auch Dialogbox Inhalte vergleichen

## **Verifiziere CRC-Quersummen (aus SFV-Dateien)**

Mit dieser Funktion können Sie Quersummen überprüfen, welche in SFV-Dateien gespeichert sind, um sicherzustellen, dass eine Datei intakt kopiert wurde, z.B. über ein Netz oder mit einer Wechseldisk.. Sie sicherzustellen, dass eine Datei intakt köpiert wurde, z.B. uber ein Netz oder mit einer Wechseldi:<br>können SFV-Dateien mit der Funktion <u>Erzeuge CRC-Quersummen (im SFV-Format)...</u> erzeugen.

Dateien, deren Quersumme nicht in Ordnung ist, werden in der aktiven Dateiliste markiert.

## **Verknüpfen**

Dieser Menüpunkt ruft eine Dialogbox auf, in der Dateien mit Programmen verknüpft werden können.

## Zum Verständnis:

Das Verknüpfen erlaubt es, allen Datendateien mit einer bestimmten Dateierweiterung, z.B. **.txt**, ein Das verknupfen enaubt es, allen Datendatelen mit einer bestimmten Dateierweiterung, z.B. **.txt**, ein<br>Programm zuzuordnen, z.B. den Editor **notepad.exe**. Wird eine Datei mit dieser Endung doppelt angeklickt (oder ENTER gedruckt), so wird das mit ihr verknüpfte Programm gestärtet und die Datei geladen. Die Verknüpfung gilt Windows-weit, d.h. funktioniert auch im Dateimanager und sogar im Programmanager. Die Verknüpfungen wurden unter Windows 3.0 in der editierbaren Datei **win.ini** gespeichert, im Abschnitt [Extensions], in der Form **txt=notepad.exe ^.txt**. Unter Windows 3.1 ist neu die Registry **reg.dat** hinzugekommen, die zusätzliche Informationen enthält, etwa zum Drag&Drop-Drucken. Registry **reg.dat** hinzugekommen, die zusatzliche informationen enthalt, etwa zum Drag&Drop-Drucken.<br>Unter Windows 3.1 und neuer hat **reg.dat** Vorrang vor **win.ini**, sofern für eine Dateiendung in beiden Datelen eine Verknupfung Vermerkt ist. Total Commander aktualisiert Verknupfungen in beiden Datelen,  $\alpha$ unter Bergen unter Historian unter Windows 2000 und  $\lambda$ P gibt es Zusatzlich zu den  $\alpha$  $V$ erkhupfungen unter  $H$ KEY $\text{L}$ CLASSES $\text{L}$ KOOT heu private verkhupfungen des Explorers unter HKEY CURRENT USER\Software\Microsoft\Windows\CurrentVersion\Explorer\FileExts

Diese werden erzeugt, wenn man im Exporer "öffnen mit" verwendet. Total Commander kann diese zwar auslesen, aber nicht selbst erzeugen.

Sofern die entsprechende Option in den allgemeinen Einstellungen aktiviert ist, wird das Icon des mit der

# **Vertikale Anordnung**

Zeigt die 2 Fenster übereinander statt nebeneinander.

## **F7: Verzeichnis erstellen**

Dieser Befehl erstellt im Quellverzeichnis ein neues Unterverzeichnis. Dazu geben Sie in der nach Drücken von **F7** erscheinenden Dialogbox den gewünschten Verzeichnisnamen ein. Sie können nun auch Drucken von F7 erscheinenden Dialogbox den gewunschlen verzeichnishamen ein. Sie können nun auch<br>mehrere Unterverzeichnisse auf einmal erzeugen. Geben Sie einfach alle Verzeichnisse durch *\* getrennt  $\bm{\epsilon}$ m, 2.B. verzeichnis (werzeichnisztverzeichnis $\bm{s}$ ). Ausserdem konnen sie mehrere Unterverzeichnisse im seiben verzeichnis (oder verschiedenen) anlegen. Die Syntax dazu lautet: dir1|dir2|dir3 oder c:\dir1|c:\dir2|c:\dir3

Wenn das Quellverzeichnis eine Archivdatei (gepackte Datei) anzeigt, so ist diese Funktion nicht

## **F2: Quellverzeichnis neu einlesen**

Drücken Sie F2 oder STRG+R. oder wählen Sie Quelle neu einlesen im Menü Befehle. Daraufhin wird das Verzeichnis, das eingerahmt ist, neu eingelesen.

das verzeichnis, das eingeranmt ist, neu eingelesen.<br>Dies ist dann nötig, wenn Sie eine Diskette gewechselt haben, oder wenn Sie mit einem externen Programm ein neues verzeichnis angelegt naben und den verzeichnisbaum (Tree) auf den neuesten.
#### **Verzeichnisbaum anzeigen**

Diese Option zeigt den Verzeichnisbaum an. Standardmässig zeigt Total Commander nur die verzeichnisse im Hauptverzeichnis der Festplatte an. Sie konnen lieferliegende Aste dahn durch Drucken der Tasten + und - auf der numerischen Tastatur anzeigen, oder durch Klicken mit der Maus auf das +/-Zeichen links neben dem Verzeichnissymbol.

Falls Sie den alten Verzeichnisbaum bevorzugen, so können Sie ihn in Konfigurieren - Einstellungen -<u>Ansicht</u> einstellen (Immer vollstandigen verzeichnisbaum laden). Total Commander zeigt dann immer alle Verzeichnisse und Unterverzeichnisse des aktuellen Laufwerks. Nach dem ersten Einlesen wird die verzeichnisse und Unterverzeichnisse des aktuellen Laufwerks. Nach dem ersten Einlesen wird die<br>Baumstruktur in der Datei **treeinfo.wc** im Hauptverzeichnis des Laufwerks abgelegt. Werden neue Verzeichnisse erzeugt, bzw. bestehende gelöscht oder verschoben, so wird nur noch diese Datei geändert. Dies ist viel schneller, als wenn jedesmal der komplette Baum eingelesen werden müsste. geandert. Dies ist vier schneller, als wenn jedesmal der komplette Baum eingelesen werden musste.<br>Wenn Sie **Verzeichnisbaum** im Menü links wählen, so wird der Baum zum **rechts** dargestellten Laufwerk angezeigt, und umgekehrt.

Haben Sie ausserhalb von Total Commander (mit anderen Programmen) Verzeichnisse gelöscht oder Haben Sie aussernalb von Total Commander (mit anderen Programmen) verzeichnisse gelöscht oc<br>hinzugefügt, müssen Sie den Baum mit **STRG+R** wieder neu einlesen (falls der vollständige Baum gewählt wurde).

Sie können nun einen neuen Ort festlegen für die Datei treeinfo.wc, via <u>wincmd.ini</u>, Eintrag

## **Verzeichnisliste**

Die Verzeichnisliste erlaubt das schnelle Wechseln zwischen mehreren Verzeichnissen. Die Verzeichnisliste kann auf 3 Arten aufgerufen werden:

- 1. Via Menü **Befehle**.
- 2. Durch **Doppelklick** auf die Titelzeile der Dateifenster (Anzeige des Pfades).
- 3. Durch Drücken von **STRG+D**.

Das angezeigte Dateimenü enthält eine Liste der bisher abgespeicherten Verzeichnisse, sowie zwei zusätzliche Menüeinträge:

- **Aktuelles Verzeichnis hinzufügen/entfernen**: Erlaubt es, das im Quellverzeichnisfenster dargestellte Verzeichnis zur Liste hinzuzufügen, bzw. wieder aus der Liste zu entfernen.
- **Konfigurieren**: Öffnet einen Konfigurationsdialog, mit dem die Menüeinträge sortiert, sowie geändert, hinzugefügt und entfernt werden können. Die Dialogbox ist analog zum Dialog zum Ändern des Startmenüs aufgebaut.

# **Verzeichnisliste und Verlauf**

Der linke Schaltknopfes bewirkt die Anzeige einer Liste, in welche Sie oft benutzte Verzeichnisse.

# **Dialogbox Verzeichnismenü ändern**

Das Verzeichnismenü wird mit STRG+D oder einem Doppelklick auf die Titelzeile mit dem aktuellen Pfad geöffnet.

geoimet.<br>Zum Verschieben von Menüeinträgen setzen Sie den Cursorbalken auf den Eintrag, der verschoben <sub>.</sub> werden soll. Mit gedruckter Omsch-Taste lasst sich der Menüeinträg hun mit den Cursortasten an Jede beliebige Position verschieben. Ausserdem können Sie die Menüeinträge auch mit der Maus verschieben.

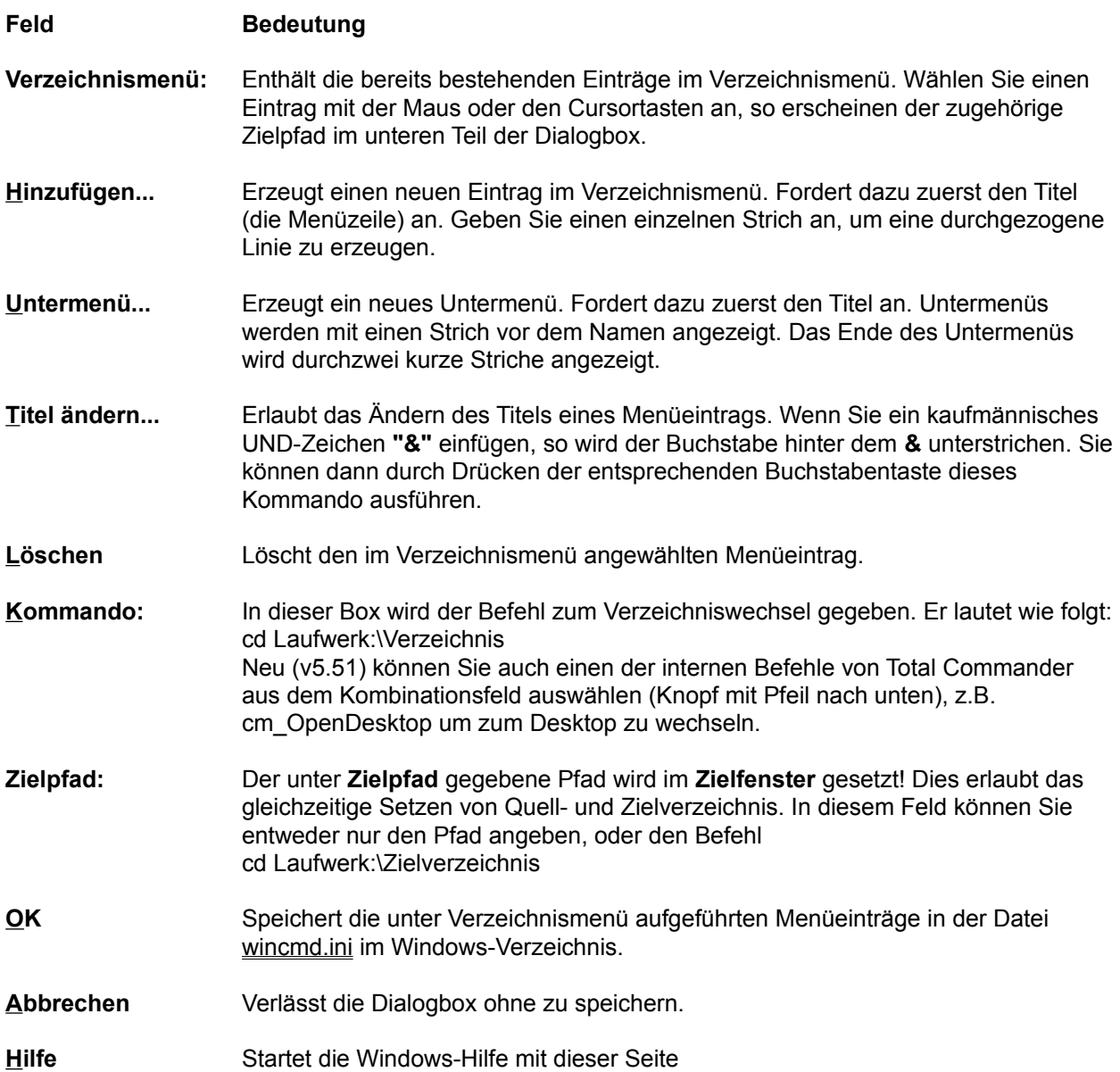

### **Verzeichnisse synchronisieren**

Mit diesem Befehl können Sie 2 Verzeichnisse inkl. Unterverzeichnissen vergleichen, und die neueren. Dateien ins jeweils andere verzeichnis (oder ein beliebiges anderes verzeichnis) kopieren. Ausserdem konnen sie ein verzeichnis mit einer ZIP-Datei oder mit einem verzeichnis auf einem FTP-server vergleichen. Andere Packer als ZIP werden zur Zeit nicht unterstützt.

Diese Funktion ist auch sehr nützlich, um nach dem Brennen einer CD-R das Resultat mit den Originalen zu vergleichen. Dazu müssen Sie die Option "nach Inhalt" markieren.

**Wichtiger Hinweis:** Beim Abgleich eines FTP-Servers mit einem lokalen Verzeichnis mit dem Synchronisieren-Knopf werden beim Hochladen (Upload) von Dateien das Datum und die Zeit der Synchronisieren-Knopf werden beim Hochiaden (Opioad) von Dateien das Datum und die Zeit der<br>**lokalen** Dateien verändert! Lesen Sie dazu bitte unbedingt den Abschnitt <u>Verzeichnisse synchronisieren </u> und FTP-Server!

Siehe Dialogbox Verzeichnisse synchronisieren.

# **Verzeichnisse synchronisieren und FTP-Server**

# **1. Zweck**

Mit diese Funktion können Sie einen Internet-Server wie z.B. eine persönliche Homepage aktuell halten. Nii diese Furiktion konnen Sie einem internet-Server die 2.B. eine personliche Homepage aktuell natio Sie bearbeiten die einzelnen Seiten lokal mit einem Editor, und laden jeweils nur die geänderten zum Server hoch. Sie mussen vorsichtig vorgenen, damit das nichtig fürtkuoniert! Desnalb lesen Sie bitte das folgende gründlich durch:

# **2. Das Problem mit Dateidatum/-zeit und FTP**

Normalerweise, wenn Sie eine Datei von einem Verzeichnis in ein anderes kopieren, behält die Datei ihr Normalerweise, wenn Sie eine Datei von einem Verzeichnis in ein anderes Ropieren, benan die Datei inr Datum der letzen Anderung bei. Wenn Sie eine Datei jedoch zu einem FTP-Server hochladen, so gibt es keine Moglichkeit dem Server mitzutellen, welches Datum/welche Zeit die Datei nat! Desnalb ernalt die<br>Datei das **aktuelle Datum und die aktuelle Zeit des FTP-Servers!** Dies ist ein Problem, da selbst nach dem Synchronisieren lokales und entferntes Verzeichnis **verschieden** wären!

# **3. Wie wird das in Total Commander gelöst?**

Direkt nach dem erfolgreichen Upload setzt die Synchronisier-Funktion Datum und Zeit der **Iokalen** Datei auf Datum/Zeit der entfernten Datei. Nun sehen die 2 Dateien identisch aus! Dies kann jedoch andere<br>Probleme hervorrufen: Sie können dieses Verzeichnis nicht mit einem anderen Verzeichnis oder einem Probleme nervorrulen: Sie konnen dieses verzeichnis nicht mit einem anderen verzeichnis oder einem<br>zweiten FTP-Server synchronisieren, weil sich bei jedem Upload **Datum/Zeit der lokalen Datei ändern!** Deshalb ist es wichtig, falls Sie Synchronisieren mit einem FTP-Server verwenden, dass Sie die Funktion Desnaib ist es wichtig, fails Sie Synchronisieren mit einem FTP-Server verwenden, dass Sie die Funktion<br>nicht mit mehreren Zielverzeichnissen verwenden! **Neu:** Total Commander ändert das Datum der lokalen Dateien NICHT, wenn die Option "Datum ignorieren" markiert ist!

# **4. Andere Probleme und ihre Lösungen**

**Problem:** Der FTP-Server kann in einer anderen Zeitzone liegen als Ihr Computer! Beispiel: Der Server könnte in Kalifornien oder New York stehen, während Sie in Europa sind! konnte in Kalifornien oder New York stehen, wählen Sie in Europa sind!<br>Lösung: Bevor Sie den Vergleich starten, wählen Sie den Zeitzonenunterschied in Stunden zwischen Ihrer Position und dem Server. Falls der Server westlich liegt, so ist die Zeitzonendifferenz positiv. Beispiel: Von Deutschiand nach Kalifornien sind es 9 Stunden, von Deutschiand nach New York 6

**Problem:** Bevor Sie Verzeichnisse synchronisieren gestartet haben, haben Sie gewisse Dateien direkt mit Total Commander hochgeladen, oder einem anderen FTP-Programm. Nun werden sogar **gleiche Dateien als verschieden angezeigt!**

**Lätelen als verschieden angezeigt!**<br>Lösung: Damit Sie sowieso identische Dateien nicht nochmals hoch- oder herunterladen müssen, so wanien Sie alle Dateien, von weichen Sie wissen, dass sie identisch sind. Klicken Sie mit der rechten<br>Maustaste darauf, dann wählen Sie **'Setze lokales Dateidatum auf entferntes Datum'**. Danach werden die entsprechenden Dateien als identisch angezeigt.

**Problem:** Unix-Rechner unterscheiden zwischen Gross- und Kleinschreibung bei Dateinamen. zwindows-Rechner dagegen konnen zwar unterschiedliche Grossschreibung darstellen, nicht jedoch

zwischen mehreren Dateien mit unterschiedlicher Schreibung unterscheiden.<br>**Lösung:** Wenn Total Commander eine Datei auf den FTP-Server hochlädt und dort bereits eine Datei mit demselben Namen, aber anderer Schreibung findet, so erhalt die nochgeladene Datei denselben Namen vie die bereits vorhandene Datei. Dies verhindert, dass zwei Dateien mit demselben Namen im gielchen Verzeichnis stehen. Falls Sie den Namen der Datei mit hochladen wollen, so müssen Sie die entfernte Datei vorher löschen (markieren+Rechtsklickmenue->Löschen). Bei noch nicht vorhandenen Dateien<br>können Sie wählen, ob die Datei ohne Namensänderung oder mit Kleinbuchstaben hochgeladen werden

soll.

**Problem:** Unix-Rechner speichern Textdateien auf andere Art als DOS/Windows-Rechner. Unix-Rechner  $s$ peichern das Zeilenende als einzelnes Zeichen, wahrend DOS/Windows zwei Zeichen verwenden (wagentuckiau) / Zellenvorschub). Desnaib sind Textdatelen (inkl. HTML) auf Unix-Rechnern kleiner als auf DOS/Windows-Rechnern!

aur DOS/windows-Rechnern:<br>**Lösung:** Wenn Total Commander zwei Dateien mit demselben Datumsstempel findet, aber mit verschiedener Grösse, so zahlt er die Zellehenden der lokalen Datei, und berechnet daraus die entsprechende Grösse der Datei auf dem Unix-Rechner. Sind die Grössen identisch, so zeigt die Synchronisieren-Funktion folgendes Symbol: Erw. Grösse Datum Attr.

Für weitere Informationen siehe die Dialogbox Verzeichnisse synchronisieren.

# **Verzeichnisse vergleichen**

Vergleicht die Einträge im Quellverzeichnis mit denen im Zielverzeichnis. Bei voneinander abweichenden vergieicht die Einträge im Queilverzeichnis mit denen im zielverzeichnis. Bei voneinander abweiche<br>Dateien werden **die jeweils neueren** markiert. Dateien, die in einem Verzeichnis fehlen, werden im anderen ebenlalis markiert. Dieses verhalten entspricht hun dem verhalten eines bekannten

# **Was ist neu in dieser Version?**

#### **Neue Funktionen und Korrekturen in Total Commander 6.53:**

- Version 6.53 enthält fast nur Korrekturen, siehe history.txt.

- Neuer Kommandozeilenparameter /P= zum Setzen des aktiven Dateipanels.

#### **Neue Funktionen und Korrekturen in Total Commander 6.52:**

- Version 6.52 enthält vor allem Korrekturen, siehe history.txt.
- Experimentelle IPvo-Unterstützung für FTP und HTTP, einschaltbar über <u>wex- πp.mit für die ein</u>ste der der der
- Automatische Erkennung von USB-Sticks, Schreiben darauf mit Kompatibilitätsmodus (schneller)

#### **Neue Funktionen und Korrekturen in Total Commander 6.51:**

- Version 6.51 enthält keine neuen Funktionen. Siehe history.txt für eine Liste der Korrekturen.

#### **Neu in Total Commander 6.50:**

- Miniaturansicht: Anzeige von Vorschaubildern für Grafiken und andere Dateitypen
- Benutzergefinierte Spalten: Bis zu zu verschiegene Ansichtsvarianten
- Innaits-Piugins: Anzeigen+<u>Suchen</u> von zusatzlichen Dateielgenschaften
- Overlay-Symbole für spezielle Dateien wie LNK-Dateien anzeigen
- Overlay-Symbole für spezielle Datelen wie LNK-Datelen anzeigen<br>- Automatische Installation von Plugins und Sprachen beim Öffnen des Plugin-Archivs (falls von diesem
- unterstutzt)<br>- Neue <u>Konfigurationsseite</u> für alle Plugintypen
- Neue <u>Konrigurationsselte</u> für alle Plugintypen<br>- Alt+Umsch+F3 lädt <u>Lister</u> ohne Plugins und irgendwelche Multimedia-Erweiterungen
- Umsch+Klick auf das <u>aktuelle verzeichnis</u> wechselt zum angeklickten verzeichnistell<br>- Umsch Wiek in der Suchfunktion auf lache zu<sup>t</sup> der lanwenden<sup>t äffnet Verzeichnis in neuem Teh</sup>
- Omsch+Klick in der <u>Suchfühktion</u> auf gene zu oder anwenden omnet verzeichnis in neuem Tab
- Suchen nach NTFS-verschlüsselten Dateien
- Anderen Ort restlegen für *Verzeichnisbaum*-Innalt (treeinfo.wc)
- Zeige Kopiergeschwindigkeit auch in der Funktion <u>Verzeichnisse synchronisieren</u>
- <u>FIP</u>: Unterstutzt MOE Z zum Komprimierten Hoch- und Herunterlagen
- Neuer Typ von gesperrtem Tab: erlaubt Verzeichniswechsel, aber wechselt zurück ins Tab- $\frac{1}{2}$  Murzelverzeichnis beim Drucken von  $\frac{1}{2}$  oder beim wechsel auf ein anderes Tab
- <u>Menriach-Umbehehn-Tool</u>: Menriaches Suchen+Ersetzen, verlauf bei Suchen+Ersetzen, Button um Resultat neu zu laden für nächsten Schritt
- F5 F2 transferiert nun auch bei FTP im Hintergrund.
- F5 F2 transferiert nun auch bei <u>FTP</u> im Hintergrund.<br>- Neue Pseudo-Umgebungsvariablen für Dateinamen, welche auf virtuelle Folder zeigen: %\$APPDATA%, %\$DESKTOP%, %\$PERSONAL% (Eigene Dateien), %\$PROGRAMS%, % \$STARTMENU%, %\$FONTS%, %\$STARTUP% (benutzen Sie Kleinbuchstaben für Umgebungsvariablen mit diesen Namen)<br>- Neue interne Befehle (für Buttonbar, Startermentzerdefinierte Hotkeys) zum der Fernsterne Hotkeys)
- Neue interne Befehle (für Buttonbar, Startermenü und benutzerdefinierte Hotkeys) zum Laufwerkswechsel:
- cm\_GotoDriveA..cm\_GotoDriveZ, cm\_GotoNextDrive und cm\_GotoPreviousDrive
- Neue interne Befehle cm srcactivatetab1..10 aktiviert Tab 1-10 im Quellpanel, ähnlich auch im Zielpanel.
- zieipanei.<br>- Unterverzeichnisfilter arbeiten nun auch in der Kopierfunktion.
- verzeichnisse synchronisieren: Erlaubt hun auch das Setzen der Ropierflichtung für gleiche Dateien (hur via Rechtskilckmenuf), etwa zum Kopielen der Dateien in ein anderes verzeichnis.
- Spezielle Anzeigemodes (Miniaturansicht, Kommentare, benutzerdef. Spalten) separat pro Tab merken,<br>sowie beim Beenden
- Die komplette Liste kann in der Datei history.txt gefunden werden.

#### **Neue Funktionen und Korrekturen in Total Commander 6.03:**

- Version 6.03 enthält keine neuen Funktionen. Siehe history.txt für eine Liste der Korrekturen.

#### **Neue Funktionen und Korrekturen in Total Commander 6.02:**

- Version 6.02 enthält keine wichtigen neuen Funktionen. Siehe history.txt für eine Liste der Korrekturen.

#### **Neue Funktionen und Korrekturen in Total Commander 6.01:**

- Version 6.01 enthält keine neuen Funktionen. Siehe history.txt für eine Liste der Korrekturen.

#### **Neue Funktionen und Korrekturen in Total Commander 6.0:**

- Unterstützung von Unicode-Dateinamen beim Kopieren/Verschieben/Umbenennen von Dateien

- Vergieichen von Unicode-Textdateien in <u>"Vergielch hach Inhalt</u>"<br>Die Verzeichnissen Verzeichnissen zum Schnellen zum Schnellen und der Produktionen verzeichnissen zum Schweize

- <u>Graner-Tabs</u> (Register) zum schnellen wechsel zwischen verzeichnissen

- Strg+T nun für neuen Tab benutzt, Strg+M für Mehrfach-Umbenenntool

- Reguläre Ausdrücke beim Suchen, Mehrfach-Umbenenntool, Kopieren etc.

- Eigene Buttons für Verzeichnisliste und Verlauf

- Geschwindigkeitsanzeige beim Kopieren

- Kopierfunktion via Einstellungsdialog konfigurierbar

- F2 im Kopieren-Dialog fügt zu kopierende Dateien zu Hintergrund-Transfermanager hinzu

- Optionen-Button im Kopieren-Dialog erlaubt automatisches Umbenennen der kopierten oder Zieldatei bei Uebereinstimmung<br>Ostrografia

- Speedlimit im <u>Hintergrund-Transfermanager</u> nun auch beim Kopieren **zu setzen (gehter (gehter (gehter (gehter (gehter (gehter (gehter (gehter (gehter (gehter (gehter (gehter (gehter (gehter (gehter (gehter (gehter (gehte** 

- <u>verzeichnisse synchronisieren</u> versucht via MDTM-Befehl Datum von FTP-Datelen zu setzen (gent leider nicht mit allen Servern)

leider nicht mit allen Servern)<br>- <u>Verzeichnisse synchronisieren</u>: Nun auch mit anderen Archiven als ZIP

- Unterstutzung für Domains, mit Umlauten bei  $\underline{\text{FIP}}$  und HTTP

- Mehrere neue interne Befehle, u.a. cm\_copySamepanel, cm\_copyOtherpanel, cm\_createShortcuts, cm SaveSelection, cm ShowHint

cm\_saveselection, cm\_snow<del>n</del>int<br>- Im Titel fortlaufende Nummer anzeigen, falls mehrere Total Commander geöffnet

- <u>Laurwerksbutton</u>-Symbole konnen via externe DLL ausgetauscht werden

- Konfigurationsdialog mit Liste statt Karteireitern

- FTP: Alle fortsetzen

- FTP: Alle fortsetzen<br>- Warten auf externe Packer im Hintergrund

- warten auf externe Packer im Hintergrund<br>- Doppelklick auf [..] im Hauptverzeichnis führt zum "Arbeitsplatz" (abschaltbar)

- Umgebungsvariable COMMANDER PATH zeigt auf Verzeichnis von Total Commander

#### **Neue Funktionen und Korrekturen in Total Commander 5.51:**

- Anklicken des aktuellen Verzeichnisses erlaubt, dieses zu ändern, oder den Namen zu kopieren

- Einschliessen/Ausschliessen bestimmter verzeichnisse bei der <u>Suchfünktion</u>

- Suchen und verzeichnisse Synchronisieren fünktionieren nun auch mit Dateisystem-Plugins

- Unterstützung für Lister-Plugins

- Onterstutzung für <u>Lister-Plugins</u><br>- Anzeige von dateispezifischen Symbolen in Dateisystem-Plugins

- Löschen von nicht-leeren Verzeichnissen auf Samba-Laufwerken ging manchmal nicht

- Abrage der OLE-Kommentare im Hintergrund (separater Thread), da bei gewissen

Dateitypen langsam

- In Word geöffnete RTF-Dateien liessen sich nicht anzeigen

- In word geomete KTF-Dateien liessen sich nicht anzeigen<br>- Unterstützung für interne Befehle im Strg+D Menü <u>(Verzeichnisliste</u>), z.B. cm\_OpenDesktop

- Begrenzte Unterstützung für Unicode-Dateinamen: Umbenennen, Loschen, Anzeigen, Bearbeiten und<br>— Eigenschaften anzeigen

- Siehe history.txt für die komplette Liste.

#### **Neue Funktionen in Total Commander 5.50:**

- Aenderung des Namens in "Total Commander" - siehe unsere Homepage für die Gründe

- Aendern der Grössenanzeige (total/markiert) in der Fusszeile unter den Dateilisten (Bytes, k oder dynamisch)

- Kopieren von zusätzlichen NTFS-Streams beim Kopieren von Dateien

- Kopieren von Dateikommentaren mit den Dateien mit F5 (optional, muss erst eingeschaltet werden)

- Erzeugen CRC-Quersummen: Die Funktion kann nun auch MD5-Quersummen erzeugen - Ziehen eines Links aus dem Internet Explorer auf den Total Commander (mit gedrückter Umsch-Taste) öffnet den URL-Dialog zum Herunterladen

- Dateisystem-Plugininterface zum Zugriff auf externe Geräte oder andere Partitionen

- Optionen-Knopf im Kopieren-Dialog, erlaubt das Setzen von "Alle überschreiben" etc. vor dem Start des Kopiervorgangs

- Lister: Im Modus "Bild der Fenstergrösse anpassen": Vergrössern des Video-Fensters mit dem Lister-Fenster

- Lister: RTF-Viewer (kann abgeschaltet werden)

- Mehrfach-Umbenenntool: Laden/Speichern der Einstellungen für oft benutzte Parameter

- Mehrfach-Umbenenntool: Suchen und Ersetzen: Unterstützung für Platzhalterzeichen \* und ?

- Oeffnen von teilweise heruntergeladenen ZIP-Dateien, sogar während ihres Downloads

- Option: Neue FTP-Verbindungen immer im linken oder rechten Fenster öffnen statt wie bisher im gerade aktiven

- Zeige Dateikommentare im Dateifenster und als Tipfenster an

- Zeige Namen des Benutzers, unter dessen Namen Total Commander gestartet wurde (falls anders als Standarduser)

- Verzeichnisse synchronisieren, asymmetrischer Modus: Option zum Löschen aller leeren Verzeichnisse rechts

- Der HTML-Viewer im Lister unterstützt einige neue Tags

- Viele kleinere Korrekturen und Ergänzungen, siehe history.txt für Details

#### **Neue Funktionen in Commander 5.10:**

- Unterstützung für RAR 3-Archive (Entpacken)

- OTP-MD4, -MD5, und SHAT-Authentifizierung bei FTP

- Yenc-Decoder (Datelen - Datel decodieren)<br>Detailst für Detailst für der Statten für Detailst für Detailst für Detailst für Detailst für Detailst für De

- Viele kleinere Korrekturen und Ergänzungen, siehe history.txt für Details

#### **Neue Funktionen in Commander 5.01:**

- Unterstützung für RAR 3-Archive (Entpacken)

- VIP-MD4 und -MD5-Authentilizierung bei FIP<br>Detailst für Detailst für Detailst für Detailst für Detailst für Detailst für Detailst für Detailst für Detail

- Viele kleinere Korrekturen und Ergänzungen, siehe history txt für Details

#### **Neue Funktionen in Commander 5.00:**

**-** Unterstützung für Windows XP Themen unter XP

**-** Menü "Befehle" aufgeteilt in "Befehle" und "Netz"

- Menu "Berenie" aurgeteilt in "Berenie" und "Netz"<br>- FTP: Unterstützung von mehr als 2 Definitionsstrings beim <u>Definieren eines neuen Servertyps</u><br>- TTP: Herundus Verbindung von mehr als 2 Definitionsstrings beim <u>Definie</u>

- FTP+HTTP: Herunterläden automatisch wieder aufnehmen fälls verbindung unterbrochen.<br>- FTP+HTTP:

- Mehr Umberstützung für SOCKS4 und SOCKS5-<u>Plaxy-Server</u>

- Mehrfach-Umbenenn-Tool: Platzhalter [P] plaziert den Namen des Vaterverzeichnisses in den<br>Dateinamen

- Interner Befehl cm\_SyncChangeDir lässt Commander auch im anderen Fenster in das Verzeichnis des interner Beieni cm\_Syncon gleichen Namens wechseln
- gieichen Namens wechseln<br>- <u>Suchen</u>: Start der Suche innerhalb einer Archivdatei
- <u>Suchen</u>: Start der Suche innernalb einer Archivdatei<br>- FTP: Option zum <u>Senden von Befehlen zur Aufrechterhaltung der Verbindung</u> (z.B. NOOP) an den Server (für max. 1 Stunde Inaktivität)
- Server (für max. T Stunde maktivität)<br>- Unterstützt das Packen von TAR/GZ/TGZ-<u>Archiven</u>. Wählen Sie das <u>korrekte Zielbetriebssystem</u> (Linux
- oder SunOS).<br>- Direktes Packen von TAR.Plugin Archiven, erfordert erneuten Download des Plugins (z.B. BZIP2)
- Inhalte vergleichen: Suchen nach Text in beiden Dateien gielchzeitig, Resultat wird unterstrichen
- <u>Innalie vergieichen</u>: Anzeige der zwei Dateien übereinander, z.b. iur breite Texte
- Rechtskilckment im L<u>ister</u>: Funktion alle ORL's kopieren Innzugelugt im Modus HTML-Viewer
- Packen: Option Zum <u>Erzeugen von separaten Archiven</u>, eines pro markierte(s) Datei/Verzeichnis. Falls kein Zielverzeichnis angegeben wird, so wird das Archiv im Verzeichnis der ungepäckten Datei angelegt.<br>"--
- Zweigansicht Zum Beienie wienu ninzugelugt<br>- The STA-C-Curricum
- Erzeuge CRC-Quersummendateien im SFV-Format
- Erzeuge CRC-Quersummendateien im SFV-Format<br>- FTP+HTTP im Hintergrund: Setze Geschwindigkeitslimite für Hoch- und Herunterladen
- Pausenkhopi iur Hintergrundoperationen: FTP, HTTP, Kopieren, Facken, Entpacken
- FTP Dateien aus Liste herunterladen: Entdecken, falls Liste verändert wurde, und Dateien zum download hinzufügen
- aownioad ninzufugen<br>- Downloadliste kann neu auch Dateien Kopieren+Verschieben.
- Hintergrund-Transfermanne-Transfermanager kann der Listendate Steinarne eine Listendatei gestartet werden de
- Hintergrung-Transiermanager kann nun auch separat ohne eine Eistengatei gestärtet werden
- Viele kleinere Korrekturen und Ergänzungen, siehe history.txt für Details.

#### **Neue Funktionen in Commander 4.54:**

- Vergleich nach Inhalt: Umschalten zwischen Binär- und Textvergleich
- Lister: Zellenumbruch an Wortgrenzen im UTF-8-Modus<br>Details.txt für Details.txt für Details.txt für Details.txt für Details.
- Viele kleinere Korrekturen und Ergänzungen, siehe history.txt für Details.

#### **Neue Funktionen in Commander 4.53:**

- Anzeige von UTF8 (spezielles 1-6 Byte-Unicode-Format) im Lister
- Unterstützung von ACE 2.0-Archiven
- Unterstützung von ACE 2.0-<u>Archiven</u><br>- Unterstützung von Dateien > 2 GB im <u>Lister</u> sowie in Dateien <u>aufspalten/zusammenfügen</u>
- Dateinste mit Unterverzeichnissen <u>urücken</u>: Nur besuhrinite Dateitypen drucken, Z.B. J.Kt J.doc
- Datum/Zeit von Verzeichnissen auch unter Windows NT/2000 ändern (nur Administratoren wegen der nötigen Rechte)
- notigen Rechte)<br>- <u>FTP</u>: Hochladen wiederaufnehmen (nur Binärdateien). WARNUNG: Bei einigen Versionen des FTP-Servers WarFTPd scheint die Wiederaufnahme zu funktionieren, die hochgeladene Datei ist aber unbrauchbar!
- unbrauchbar!<br>- Die <u>Verzeichnisliste</u> kann nun bis zu 200 Einträge enthalten
- Die <u>Verzeichnisiste</u> Kann nun bis zu zou Einträge enthälten gestaat der den deutsche Gesetzt werden (nur via Re  $\mathsf{D}\mathsf{E}\mathsf{I}\cup\mathsf{I}$

# **\SOFTWARE\Ghisler\Total Commander**, neue Textwerte **IniFileName** und **FtpIniName**. Dieser Schlüssel kann unter HKEY\_CURRENT\_USER oder HKEY\_LOCAL\_MACHINE angelegt

Dieser Schlussel kann unter HKET\_CORRENT\_OSER 00er HKET\_LOCAL\_MACHINE angelegt werden.

werden.<br>Die <u>Kommandozeilenparameter</u> /i= und /f= haben stets Vorrang vor den Einträgen in der Registry.

- Spezielle Blockgrössen beim Kopieren grosser Dateien können die Kopiergeschwindigkeit dieser Dateien stark beschleunigen. Diese Funktion ist nur für erfahrene Benutzer gedacht, und muss via <u>WINCHIO.INI</u> (CODYBIOCKSIZE EIC) GESEIZI WEIGEN.
- Viele kleinere Korrekturen und Ergänzungen

#### **Neue Funktionen in Commander 4.52:**

- Anzeige von Unicode und HTML (als reinen Text) im Lister
- Suche nach Unicode und Hex in der Suchfunktion
- Suche nach Unicode und Hex in der <u>Suchlunktion</u><br>- <u>Druckfunktion</u> zum Ausdrucken von Verzeichnislisten, Verzeichnisbäumen und Vergleichsergebnissen in 'Verzeichnisse synchronisieren'
- verzeichnisse synchronisieren<br>- Anzeige aller Dateien im aktuellen Verzeichnis und allen Unterverzeichnissen mit Strg+B
- Anzeige der Dateigrösse in kBytes oder dynamisch je nach Dateigrösse
- <u>Anzeige der Dateigrosse</u> in KBytes oder dynamisch je nach Dateigrosse
- <u>Menriach-Umbenenn-Tool</u>: Erweiterte Numerieroptionen mit Definitionsstring [Cxxx]<br>- Untermenü 'Neul im Rechtsklick-Kontextmenü zum Anlegen neuer (leerer) Dateien
- Untermenü 'Neu' im Rechtsklick-Kontextmenü zum Anlegen neuer (leerer) Dateien

#### **Commander 4.51 ist eine fehlerkorrigierte Version von 4.50 ohne neue Funktionen.**

Siehe history.txt für eine Liste der Korrekturen.

#### **Neue Funktionen in Commander 4.50:**

- Mehrfach-Umbenenn-Tool: Erlaubt das komplexe Umbennennen von mehreren Dateien gleichzeitig
- Batch-Umbenennfunktion mit Umschalt+F6 zum schnelleren Umbenennen mehrer Dateien<br>nacheinander
- nacneinander<br>- <u>Umbenennen</u> von Dateien und Unterverzeichnissen in einer ZIP-Datei (Umsch+F6)
- Parallelport-Transfer Funktion (PC-Direktverbindung), funktioniert zwischen Win95/98/NT/2000/3.1 und DOS!
- wingb/98/N1/2000/3.1 und DOS:<br>- FTP: Definition von <u>benutzerdefinierten Servertypen,</u> mittels eines Definitionsstrings
- FTP: Unterstützung von mehreren Proxy-Servern (separat für FTP und HTTP)
- FTP: Unterstützung von mehreren Proxy-Servern (separat für FTP und HTTP)
- FTP: Umgehung eines Fehlers in gewissen FTP-Servern: Upload von Unterverzeichnissen schlug fehl
- Auflösung von lnk-Dateien auf dem Desktop und in der Netzwerkumgebung Entpacken von mit WinACE und WinRAR erzeugten selbstentpackenden Archiven (öffnen mit
- Entpacken von mit WinACE und WinRAR erzeugten selbstentpackenden Archiven (öffnen mit<br>Strg+SeiteAb)
- Strg+SeiteAb)<br>- "Alle entpacken und starten" im Eigenschaftendialog innerhalb gepackter Dateien erlaubt das Ausprobieren eines Frogramms und Starten eines installationsprogramms.  $\frac{1}{2}$
- <u>Definiere eigene Farben</u> für verschiedene Dateitypen, z.B. alle verzeichnisse, alle ZIP-Archive etc.
- 
- <u>Suche nach 'ext</u> auch innerhalb von CAB-Datelen<br>- Kopieren nach laur schreiben! Verzeichnissen (NTFS oder Netzwerk) - Kopieren nach 'nur schreiben'-Verzeichnissen (NTFS oder Netzwerk)
- Uninstaller: Automatisches Entfernen des Programms via Systemsteuerung
- Diverse neue Befehle und Parameter für <u>Button bar / Startmenü</u>:<br>- computer die Angelist angegeben die Angelist angegeben die Angelist angegeben die Angelist angegeben die Ang
- cm List erlaubt nun die Angabe eines Dateinamens. Der Name muss direkt hinter cm List angegeben werden, nicht im Parameter-Feld!
- werden, nicht im Parameter-Feld!<br>Beispiel: cm\_list c:\windows\wincmd.ini öffnet immer die Datei wincmd.ini im Lister.
- cm\_ShowFileOser: Zeige, Weicher entlernie Benutzer via Netz eine Datei geoimet hat.
- cm EditPersmissionInfo: Zeige Permissions-Dialog unter Windows NT (NTFS Dateisystem)
- cm\_EditAuditInfo: Zeige Auditing-Dialog (NTFS)
- cm\_EditOwnerInfo: Zeige Dialog zur Besitznahme einer Datei (NTFS)
- cm\_ShowOnlySelected: Versteckt alle nicht markierten Dateien/Verzeichnisse
- cm\_OpenRecycled: Öffnet den Papierkorb
- Neue Parameter %L, %l, %F, %f, %D, %d erzeugen eine Listendatei im TEMP-Verzeichnis mit den Namen der markierten Dateien und Verzeichnisse.

Commander 4.03 ist eine fehlerkorrigierte Version ohne neue Funktionen.

#### **Neue Funktionen in Commander 4.02:**

- Entpacken (nur ZIP), Löschen und HTTP-Downloads (Strg+N) im Hintergrund

- Verzeichnisse synchronisieren nun auch zwischen Verzeichnis und FTP-Server! Lesen Sie zur - <u>verzeichnisse synchronisieren</u> nun auch zwischen verzeichnis und FTP-Server! Lesen Sie zur<br>Datumsproblematik bei FTP-Verbindungen unbedingt den Absatz *wichtiger Hinweis* unter <u>Menüpunkt</u><br>V Verzeichnisse synchronisieren

- verzeichnisse synchronisieren<br>- Rechtsklickmenü auch für Symbol im Systembereich (System-Tray)
- Direktes Hochiaden von Dateien aus einer Archivaatel auf einen <u>FTP</u>-Server.
- Besseres Einiesen von <u>FTP</u>-Dateilisten bei verbindung via einen HTTP-Proxy.<br>-
- Benutzerdefinierte Tastenkombinationen
- <u>Benutzerderinierte Tastenkombinationen</u><br>- <u>Verzeichnisse synchronisieren</u>: Aufspalten des Gleich/Ungleich-Knopfes in zwei separate Knöpfe.
- Datum/Zeit von Verzeichnissen ändern (nur Win95/98) - <u>Datum/Zeit</u> von verzeichnissen andern (nur wings/98)<br>Immer den Port-Befehl an den Port-Befehl an den linken Server schieden, PASV in den Server schicken, PASV in d
- <u>ETP</u> Server zu Server-Transfers (FXP): Immer den PORT-Befehr an den linken Server schicken, PAS an den rechten Server. Dies erlaubt Dateitransfers zwischen einem öffentlichen Server und einem in einem privaten Adressraum, oder ninter einem Firewall. Der private Server muss im linken Fenster
- stenen.<br>- <u>Dateien suchen:</u> Nur in markierten Verzeichnissen/Dateien suchen
- <u>verzeichnisse synchronisieren:</u> nur markierte verzeichnisse/Dateien vergieichen
- Viele kleine Verbesserungen und Korrekturen (siehe history.txt)

#### **Hier eine Liste der Neuheiten in Commander 4.0:**

- Dateivergleich nach Inhalt
- <u>Dateivergieich nach innait</u><br>- Automatisch die <u>Breite der Namensspalte</u> in den Dateifenstern an die Fensterbreite anpassen
- Kopieren: Datei umbenerinen ialis ziel existiert
- <u>Kopieren</u> und <u>Packen</u> im Hintergrund (eigener Thread)
- Verzeichnisse inkl. Unterverzeichnissen <u>synchronisieren</u><br>Die Formate durch Irrate durch Irrate durch Irrate durch Irrate durch Irrate durch Irrate durch Irrate durch I
- Bilmapviewer im <u>Lister</u>, zusatzliche Formate durch inahview
- <u>Kopieren</u> von Dateien direkt von einer Archivgatei in eine angere<br>Dateinischer War (NUM /)
- <u>Markierung wiedernerstellen</u>, wie sie vor der letzten Dateioperation war (NUM /)<br>Deebteldielmenü enveitern (im Dieleg 'Verknüpfen')
- <u>Rechtskilckmenu erweitern</u> (im Dialog Verknupleri) zum zum späteren Herunterlagen Herunterlagen Herunderlagen
- Dateien in Liste aufnehmen (per <u>Rechtskilckmenu</u>) zum spateren Herunterlagen
- Speichere Konfiguration durch Menubereni
- Suche nach doppelten Dateien
- Suche nach <u>doppellen Dateien</u><br>- <u>FTP</u>: Erneuter Verbindungsversuch, falls Verbindung fehlschlägt
- Datei überspringen beim Kopieren, falls Datei nicht auf Ziellaufwerk passt
- Unterstützung von WWW-Proxies für FTP
- Onterstutzung von vyvvy-Proxies iur <u>FTP</u><br>- Detailliertere Dateiauswahl für die Anzeige/<u>Markierung,</u> selbe Filter wie bei der Dateisuche (z.B. nur
- Dateien gewisser Grosse)<br>- <u>Markieren</u> von Dateien, welche **nicht** vom angegebenen Typ sind, z.B. alle Dateien ausser Programmen
- Menr virtuelle verzeichnisse, wie der Desktop, Arbeitsplatz etc. Auswahl via <u>Buttonbar</u>
- Text an wortgrenzen umbrechen im <u>Lister</u>
- Drucken von Text und Grafiken im Lister
- Drucken von Text und Granken im <u>Lister</u><br>- <u>Suche</u> nach Dateien, welche den gegebenen Text *nicht* enthalten
- <u>Laurwerksbuttons</u> separat für jedes Fenster
- Unterstützung für mehr FTP-Server
- Onterstutzung für menr FTP-Server<br>- <u>FTP</u>: Sende vorgegebene Befehle direkt nach dem Verbindungsaufbau
- <u>FIP</u>: warne, fails Binardatei im Textmodus upertragen wird
- Anzeige der Symbole von PiF-Dateien und virtuellen verzeichnissen
- Suche nach Hexadezimalzeichen im Lister
- Suche nach Hexadezimalzeichen im Lister<br>- Schnellsuche: Neue Option 'Nur Buchstaben, aber mit Suchen-Dialog'
- Wanien des <u>FTP</u>-Obertragungsmodus mit der Tastatur (STRG+M)
- Kopieren nach NUL, PRN, LPTx, COMx mit F5
- Kopieren nach NUL, PRN, LPTX, COMX mit F5<br>- STRG+N oder URL-Knopf erlauben nun auch das Herunterladen von Dateien von einem Webserver
- Definieren Sie inte eigenen Abkurzungen iur <u>Lauiwerkshamen</u>
- Externe Symbolbibliothek (ICL) benutzen, um die Standard-Icons in den Dateilisten zu ersetzen. Siehe www.ghisler.com für eine Beispiel-ICL.
- Zusätzliche Packer+Entpacker können als Erweiterungs-DLLs eingebunden werden (siehe

www.ghisler.com).<br>- Natürlich jede Menge kleiner Korrekturen und Verbesserungen und Verbesserungen und Verbesserungen und Verbes

# **Was ist Total Commander?**

**Total Commander** (früher Wincmd) ist ein Dateimanager für Windows (TM) ähnlich wie der Windows-**Total Commander** (früher Winchig) ist ein Dateimanager für Windows (TM) annlich wie der Windows-<br>eigene Dateimanager WINFILE.EXE. **Total Commander** ist jedoch in jeglicher Hinsicht einem bekannten DOS-Dateimanager nachempfunden, der recht grosse Verbreitung erlangt hat.

Hier einige Eigenschaften (Features) von **Total Commander**:

- Neu: 16 und 32 bit Version!
- Tastaturbelegung weitgehend wie beim DOS-Original.
- Unterstützt Drag & Drop (Ziehen und Fallenlassen) mit der Maus auch auf den Druckmanager.
- Erweitertes Kopieren, Verschieben, Umbenennen und Löschen ganzer Verzeichnisbäume auf einmal, mit Sicherheitsabfrage.
- Archivdateien werden wie Unterverzeichnisse angesprochen. Dateien lassen sich bequem in und aus Archivdateien kopieren, das entsprechende Packprogramm wird automatisch aufgerufen. Unterstützt werden **PKZIP**, **ARJ**, **LHA**, **RAR, ACE** und **UC2**.
- Starter-Menü (benutzerdefiniertes Menü) zum Einbinden ihrer bevorzugten Windows- und DOS-Anwendungen. Optional Übergabe der aktuell gewählten Datei an Ihr Programm.
- Kommandozeile zum einfachen und schnellen Starten von Programmen durch einfaches Eingeben des Programmnamens (eventuell mit Pfad). Falls die Kommandozeile ausgeblendet ist, wird sie beim Tippen von Buchstaben automatisch wieder eingeblendet.
- Stark ausgebaute Suchfunktion mit Volltextsuche in beliebigen Dateien, auch innerhalb von **ZIP**-, **ARJ**-**LZH**-, **RAR** und **ACE**-Dateien. Innerhalb von **UC2**-Dateien kann leider nicht gesucht werden, da kein interner Entpacker existiert!
- Eingebauter Dateibetrachter (**F3**), der Dateien **beliebiger Grösse** als Hex- oder Text darstellen kann, sowohl im ASCII- (DOS) als auch im ANSI- (Windows) Zeichensatz. Neu mit veränderbarer Zeilenbreite und Schriftart.
- Internes Unzip von Info-Zip, das ein Entpacken von Zip-Dateien OHNE Aufruf eines externen Programms ermöglicht! Der Source-Code in Turbo-Pascal ist gratis bei mir erhältlich.
- Frei konfigurierbarer Buttonbar (Leiste mit Knöpfen direkt unterhalb Menü) zum Starten von externen Programmen und zum Aufruf von Menübefehlen.
- Frei definierbares Hauptmenü.
- Interner Entpacker für ARJ-, LZH-, GZ-, TAR-, CAB-, RAR- und ACE-Dateien!
- Interner ZIP-Packer, basierend auf ZLib von Jean-loup Gailly.

# **Wechsel ins Stamm-/übergeordnete Verzeichnis**

Betätigung des linken Schaltknopfes wechselt ins Stammverzeichnis ( \) des Datenträgers. Mit dem

### **Wer ist Info-ZIP?**

Info-ZIP ist eine Gruppe von C-Programmierern, die sich zum Ziel gesetzt haben, einen PKZIPkno-zie ist eine Gruppe von C-Programmierern, die sich zum ziel gesetzt naben, einen PKZIPkompatibien Erlipacker und Packer auf moglichst vielen Systemen gratis zur verlugung zu stellen. Mit ihrer Erlaubnis habe ich den Unzip-Code von C nach Pascal übersetzt und in mein Programm eingebunden. Beaingung ist, dass iur den Unzip-Teil kein zusatzliches Geid gelordent wird und der

Haupt-Beitragender zum eigentlichen Unzip-Teil ist Mark Adler. Ihm gilt mein besonderer Dank.

Falls Sie Zugang zum Internet haben, können Sie auf

ftp://ftp.uu.net/pub/archiving/zip/... [THIS MIRRORS THE INFO-ZIP HOME SITE]

oder auf diversen anderen Hosts (z. B. simtel.net-Mirrors) den Originalcode in C finden.

Der ZIP-Packer basiert auf der ZLIB-Bibliothek von Jean-loup Gailly von Info-ZIP. Diesen Code habe ich Der Zip-Packer basiert auf der ZLIB-Bibliothek von Jean-Joup Galliy von Inio-Zip. Diesen Code nabe icr nicht nach Pascal überlingen, sondern in eine externe DLL womzip i 6.011 gestellt. ZLIB ist an derseiben Internet-Stelle verfügbar wie Info-Zip Unzip.

### **Gratis Source-Code in Turbo Pascal**

Wenn Sie Turbo-Pascal-Programmierer sind, so können Sie bei mir gratis den Source-code der Unzip-Wenn Sie Turbo-Pascal-Programmerer sing, so konnen Sie der mir graus den Sc Unit inklusive Beispielprogramm erhalten. Gehen Sie dazu folgendermassen vor:

Senden Sie uns eine e-mail an die Adresse auf unserer Homepage www.ghisler.com (unter Support), und wir schicken Ihnen den Quelltext per e-mail.

Dieses Angebot ist **völlig unabhängig von Total Commander**. Es besteht keinerlei Kaufzwang oder

# **Bestellen der registrierten Version**

Vielen Dank für Ihr Interesse! Eine Einzellizenz kostet 40 Schweizer Franken. Für Firmen und Institutionen gibt es **Zusatzlizenzen** zu stark reduzierten Preisen.

Wenn Sie sich registrieren, so erhalten Sie eine CD mit der neuesten Version (16 ODER 32 bit) sowie eine gedrucktes Mini-Handbuch in Deutsch (32 Seiten A5). Auf ausdrücklichen Wunsch verschicken wir auch 16- und 32-bit Version.

auch To- und 32-bit version.<br>Bitte rufen Sie mich NICHT privat an - verwenden Sie E-Mail für Supportfragen!

Update-Infos für registrierte Benutzer <u>Opdate-infos für registrierte behuzer</u><br>Informationen für Wiederverkäufer (Reseller)

### **1. Weltweit Online via Internet**

Wir bieten eine Online-Bestellmöglichkeit direkt über unsere Homepage **http://www.ghisler.com/** an. Unser Bestellservice bietet eine sichere Internet-Verbindung für Kreditkartenbestellungen. Online-Bestellung via CompuServe ist nicht mehr verfügbar.

**2. Per Post oder Fax** (Faxnummer siehe unsere Homepage www.ghisler.com unter *Bestellen*)

# **2.1. aus Deutschland:**

Senden Sie uns das **Bestellformular** zusammen mit Ihrer Bezahlung: -

- Benden Sie uns das **Bestemormular** zusammen mit in er Bezahlung:<br>**Eurocheque / Bankscheck / Orderscheck**, ausgestellt über EUR 28.- (Einzellizenz). ACHTUNG: Deutsche Schecks ausgestellt in CHF (Schweizer Franken) müssen wir wegen extrem gestiegener Inkassogebühren zurückweisen! Euroschecks sind nur noch bis Ende 2001 gültig.
- inkassogebunren zuruckweisen: Euroschecks sind nur noch bis Ende 2001 guitig.<br>- Mastercard oder VISA: benötigt werden Kartennummer, Verfalldatum, Totalbetrag und Unterschrift. Kreditkartenbestellungen werden nicht über Internet oder E-Mail angenommen! Bitte benutzen Sie das<br>Bestellformular.
- **Bargeld:** CHF 40 oder EUR 28, Eingeschrieben, **AUF EIGENE GEFAHR**. -
- **Überweisung** von EUR 28.- auf unser Konto in Deutschland. Vorgehensweise: Schicken Sie uns Ihre **komplette Adresse** inklusive Land entweder per e-mail an die Adresse auf **kompiette Adresse** inklusive Land entweder per e-mail an die Adresse auf<br>**http://www.ghisler.com/sales.htm** , oder das ausgefüllte Bestellformular mit dem Vermerk<br>"Überweisung auf Kantal an die Adresse auf dam Formular. W "Überweisung auf Konto' an die Adresse auf dem Formular. Wir schicken Ihnen dann die Kontendaten und eine Referenz per e-mail oder Post/Fax zu. (Grund für diese Regelung: Vermeidung von Zahlungen ohne Absender)
- **Auf Rechnung**: nur für Firmen und Institutionen. Bitte unser Bestellformular ausgefüllt beilegen. -
- **Keine Nachnahme!** Kein Bankeinzug!

**Hinweis:** Die Schweiz ist nicht Teil der EU. Deshalb wird Ihnen bei Erhalt unter Umständen die deutsche Einfuhr-Umsatzsteuer (MWSt) belastet (16%, ca. EUR 4.40).

# **2.2. aus der Schweiz:**

Senden Sie uns das **Bestellformular** zusammen mit Ihrer Bezahlung: -

- Senden Sie uns das **Bestehrormung** zusammen mit ihrer Bezahlung.<br>**Eurocheque / Bankscheck** von einer Schweizer Bank ausgestellt über CHF 40.- (Einzellizenz). Euroschecks sind nur noch bis Ende 2001 gültig.
- Euroschecks sind nur noch bis Ende 2001 gi<br>- **Mastercard** oder **VISA** (siehe Deutschland).
- **Mastercard** oder VISA (siene Deutschland).<br>- Bargeld, Eingeschrieben, AUF EIGENE GEFAHR.
- **Überweisung** von CHF 40.- auf unser Konto in der Schweiz. Vorgehensweise: Schicken Sie uns Ihre **komplette Adresse** inklusive Land entweder per e-mail an die Adresse auf

**http://www.ghisler.com/sales.htm** , oder das ausgefüllte Bestellformular mit dem Vermerk

'Überweisung auf Konto' an die Adresse auf dem Formular. Wir schicken Ihnen dann die Kontendaten Und weisung auf Konto an die Adresse auf dem Formular. Wir schicken innen dann die Kont und eine Referenz per e-mail oder Post/Fax zu. (Grund für diese Regelung: Vermeidung von Zahlungen ohne Absender)

- **Auf Rechnung**: nur für **Firmen** und **Institutionen**. Bitte unser Bestellformular ausgefüllt beilegen. -
- **Keine Nachnahme!**

# **2.3. Restliches Europa / Übersee**

Senden Sie uns das **Bestellformular** zusammen mit Ihrer Bezahlung: -

- Senden Sie uns das **Bestembringian** zusammen mit ihrer<br>- Personal check über US\$ 34.-, lautend auf eine US-Bank
- **Personal check** uber US\$ 34.-, lautend auf eine US-Bank<br>- Check, gezogen auf eine Schweizer Bank über CHF 40.- (Einzellizenz)
- **Bargeld**: US\$ 34.-, CHF 40.- oder EUR 28.- oder Fremdwährung: Notenkurs **Kauf**, eingeschrieben, **AUF EIGENE GEFAHR**.
- **AUF EIGENE GEFAHR.**<br>- **Mastercard** oder VISA (siehe Deutschland)
- **Überweisung** von CHF 40.- auf unser Konto in der Schweiz. Vorgehensweise: Schicken Sie uns Ihre **komplette Adresse** inklusive Land entweder per e-mail an die Adresse auf **kompiette Adresse** inklusive Land entweder per e-mail an die Adresse auf<br>**http://www.ghisler.com/sales.htm** , oder das ausgefüllte Bestellformular mit dem Vermerk<br>"Überweisung auf Kantal an die Adresse auf dam Formular. W "Überweisung auf Konto' an die Adresse auf dem Formular. Wir schicken Ihnen dann die Kontendaten und eine Referenz per e-mail oder Post/Fax zu. (Grund für diese Regelung: Vermeidung von Zahlungen ohne Absender) Wichtig bei Auslandsüberweisung: alle Spesen zu Ihren Lasten!
- **Auf Rechnung**: nur für **Firmen** und **Institutionen**. Bitte unser Bestellformular ausgefüllt beilegen. -
- **Keine Nachnahme!**
- Hinweis: Die Schweiz ist nicht Teil der EU. Deshalb werden Ihnen bei Erhalt der Sendung unter

# **Zeige administrative Freigaben**

.<br>Zeigt administrative Freigaben wie C\$ auf dem entfernten Rechner. Normalerweise müssen Sie dafür ein<br>Administratorpasswort eingeben. Falls der Zielrechner mit Win9x oder ME läuft, so müssen Sie zuvor auf

# **Fenster tauschen**

Vertauscht den Inhalt des linken und rechten Dateifensters. Die Einstellungen des jeweiligen Dateifensters wie Sortierreihenfolge oder Dateityp werden beibehalten.

Diese Funktion erreichen sie auch über **STRG+U**.

# **Fenster angleichen**

Gleicht den Inhalt des Zielverzeichnisses dem Quellverzeichnis an.

Durch Drücken von STRG+Pfeil rechts (bzw. Pfeil links) wird das Verzeichnis bzw. Archiv unter dem Cursor im anderen Dateifenster geöffnet. Falls keine Datei/kein Archiv unter dem Cursor steht, bewirkt diese Tastenkombination dasselbe wie **Fenster angleichen**.

# **Zielpfad**

Pfad, nach dem kopiert/verschoben werden soll. Der von Ihnen spezifizierte Zielpfad muss existieren. Als<br>Zielpfad wird z.B. auch .. oder \ akzeptiert. Wird kein Zielpfad angegeben, wird das **Quell**verzeichnis

# **Zurück**

Wechselt ins zuvor aktive Verzeichnis. Total Commander merkt sich die letzten 50 besuchten verzeichnisse (getrennt nach linkem und rechtem Fenster). Mit diesem Bereni konnen Sie bis zu 50 Schritte zurückgehen.

Mit den Tastenkombinationen ALT+Pfeil links (zurück) bzw. ALT+Pfeil rechts (vorwärts) können Sie sich wie in einem WWW-Browser durch die bereits besuchten Verzeichnisse bewegen. Mit Alt+Pfeil nach wie in einem vvvvvv-Browser aurch ale bereits besuchten verzeichnisse bewegen. Mit Alt+Pfell nach<br>unten (oder 1 Sekunde Rechtsklick auf den aktuellen Pfad) öffnen Sie eine Liste der bisher besuchten

# **Zusatzlizenzen**

Zusätzliche Lizenzen erlauben es dem Lizenznehmer, in seiner Institution, Firma oder Schule das Zusatzliche Lizenzen erlauben es dem Lizenznehmer, in seiner Institution, Firma oder Schule das Programm auf mehreren Rechnern oder einem Server zu installieren. Es muss dabei gewährleistet sein, dass das Programm auf nicht mehr Rechnern gleichzeitig läuft als Lizenzen vorhanden sind.

Die Zusatzlizenzen lauten dabei **auf denselben Namen oder Firmennamen** wie die Erstlizenz. Sie

### **Beispiele für die Berechnung von Zusatzlizenzen:**

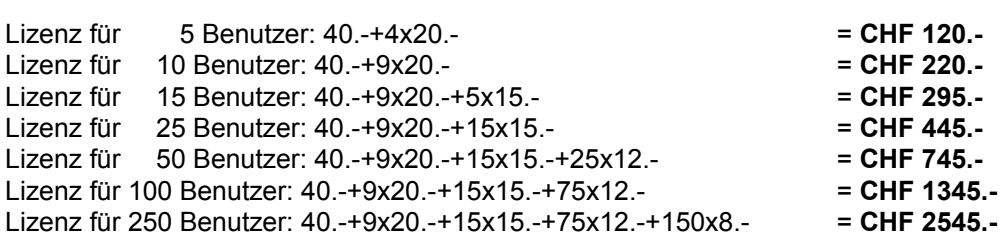

Für grössere Mengen als 1000 wenden Sie sich bitte direkt per E-Mail an die Adresse auf **http://www.ghisler.com/sales.htm**

### **Nachbestellen von Zusatzlizenzen zu einer bestehenden Lizenz:**

Eine bestehende Lizenz kann jederzeit beliebig erweitert werden. Weitere Zusatzlizenzen kosten den Differenzbetrag zwischen alter und neuer Lizenz, **plus 5 Franken Versandkosten**. **Mindestbestellwert bei Nachbestellung von Zusatzlizenzen: CHF 40.**

bei **nachbestellung von Zusatzlizenzen: CHF 40.**<br>Wichtig: Bitte geben Sie die ursprüngliche Registriernummer an - Sie finden die Nummer auf der Originaldiskette/CD, dem Lizenzbrier, oder im Mehu "Hilfe" - "Ober Total Commander" im Programm

Beispiel: Erweiterung von einer 5-Benutzerlizenz auf eine 30-Benutzerlizenz:  $5x20.- + 15x15.- + 5x12.- + 5.-$  (Versand) = CHF 390.-

Bei Unklarheiten wenden Sie sich bitte per E-Mail an die Adresse auf **http://www.ghisler.com/sales.htm** . Auf Wunsch senden wir Ihnen ein spezielles Bestellformular zur Bestellung von Zusatzlizenzen per e-<br>mail zu.

### **Zweigansicht**

Zeigt alle Dateien im aktuellen Verzeichnis und allen Unterverzeichnissen in einem einzigen Listenfenster an. Dies ist nutzlich zur schnellen Dateisuche nach Namen, oder zum Anwenden von Programmtellen wie dem <u>Mennach-Umbenehmool</u> auf alle Datelen Inkl. Unterverzeichnissen. Sie sollten diesen Befehl hicht im Stammverzeichnis einer grossen Platte verwenden, da er dann sehr lange brauchen kann. Der Befehl kann mit **ESC** abgebrochen werden. Tastenkürzel: **Strg+B**.

**Neu:** Wenn Sie die Zweigansicht mit Strg+B verlassen, während der Cursor auf einer Datei in einem Balterverzeichnis steht, so wechselt Total Commander heu in dieses Unterverzeichnis statt ins Basisverzeichnis der Zweigansicht (behützen Sie FZ duer Stig+R, um ins Basisverzeichnis der<br>T

# **Aufbau der Datei wcx\_ftp.ini**

**Hinweis:** Diese Datei ist für die Einstellungen des FTP-Clients zuständig. Die meisten Einträge lassen<br>sich auch über Dialogboxen einstellen. Alle übrigen Einstellungen von Total Commander stehen in der wincmd.ini.

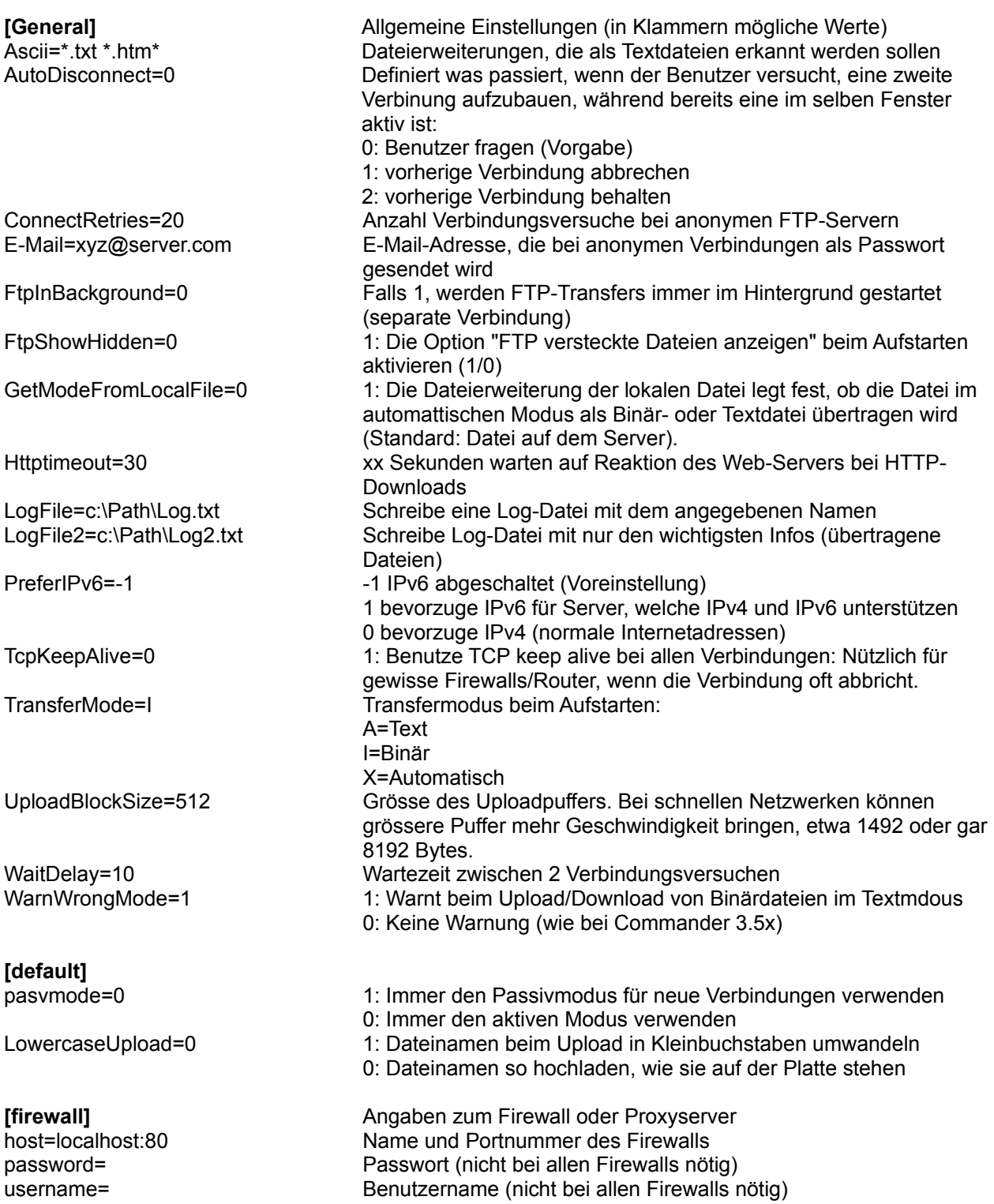

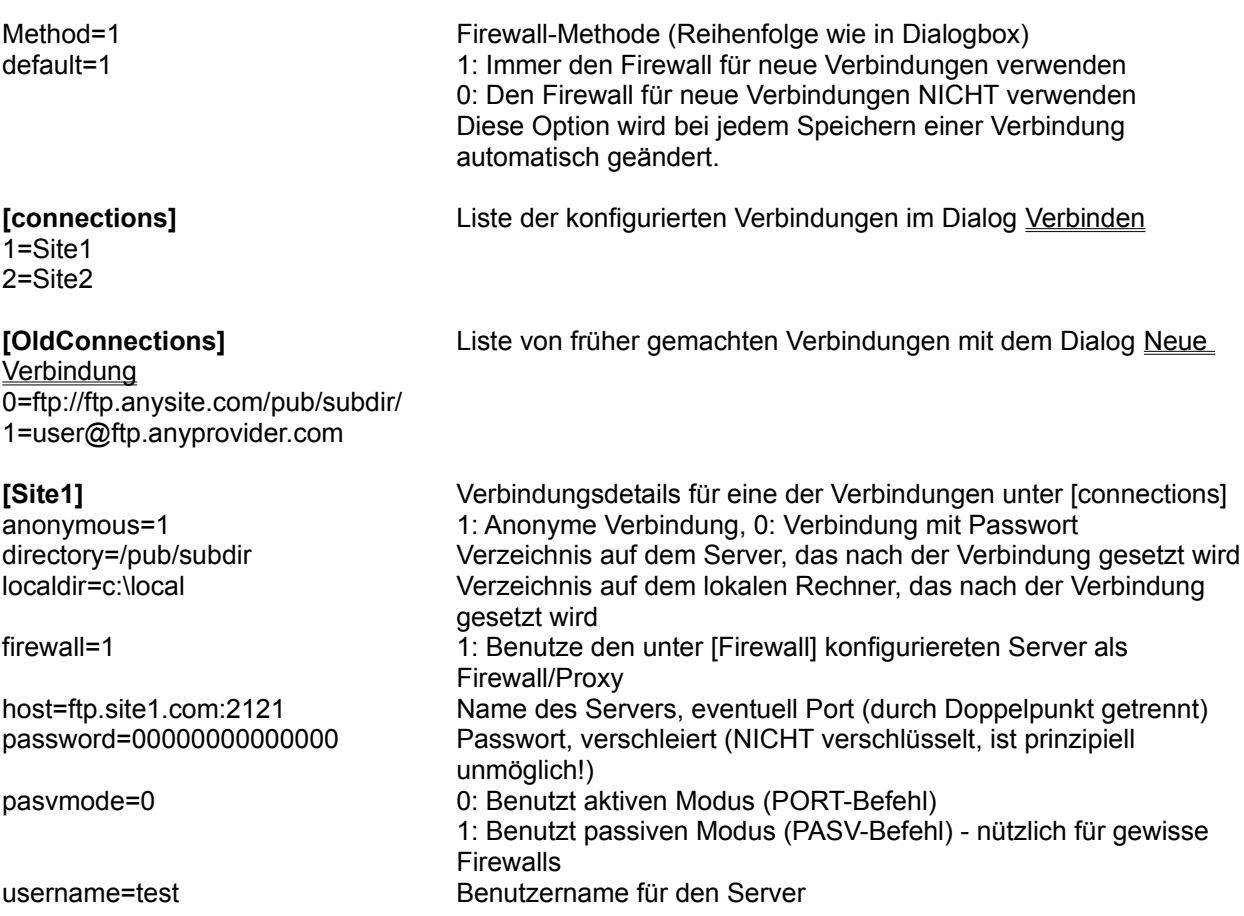

# **Öffne Desktop-Verzeichnis**

Öffnet das virtuelle Desktop-Verzeichnis. Dies erlaubt das Durchsuchen von Orten wie dem Arbeitsplatz, oder das Starten von Links auf dem Desktop.

**Wichtig:** Dies ist kein richtiges Verzeichnis! Deshalb können Sie von und zum Desktop auch keine wichtig: Dies ist kein nchliges verzeichnis: Desnalb konnen Sie von und zum Desklop auch keine<br>Dateien packen oder entpacken, und auch F3 und F4 gehen nicht. Nur Operationen, die auch im Explorer